# Pokyny k obsluze Ecograph T, RSG35

Univerzální záznamník dat

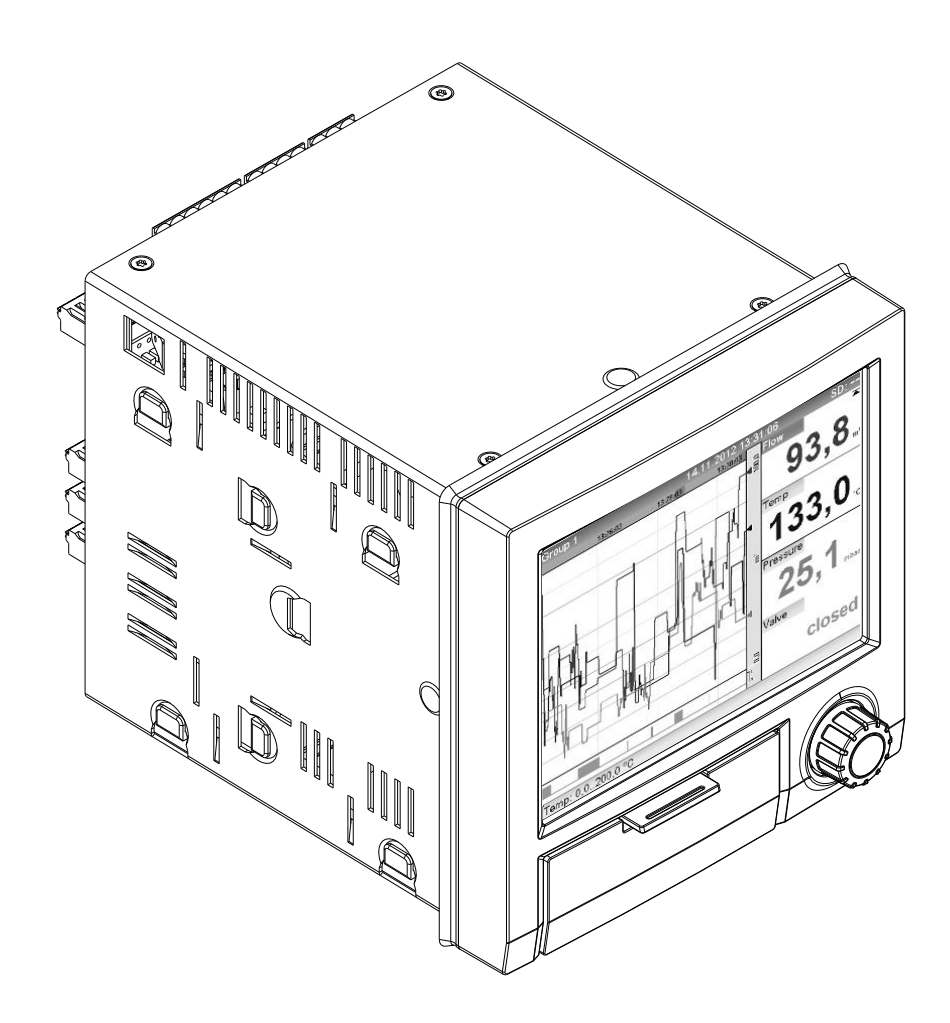

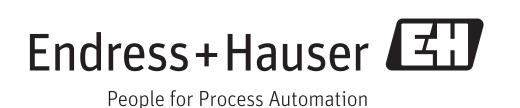

Products Solutions Services

71248079 Platné od verze 1.01.xx

BA01146R/09/CS/02.14

## Obsah

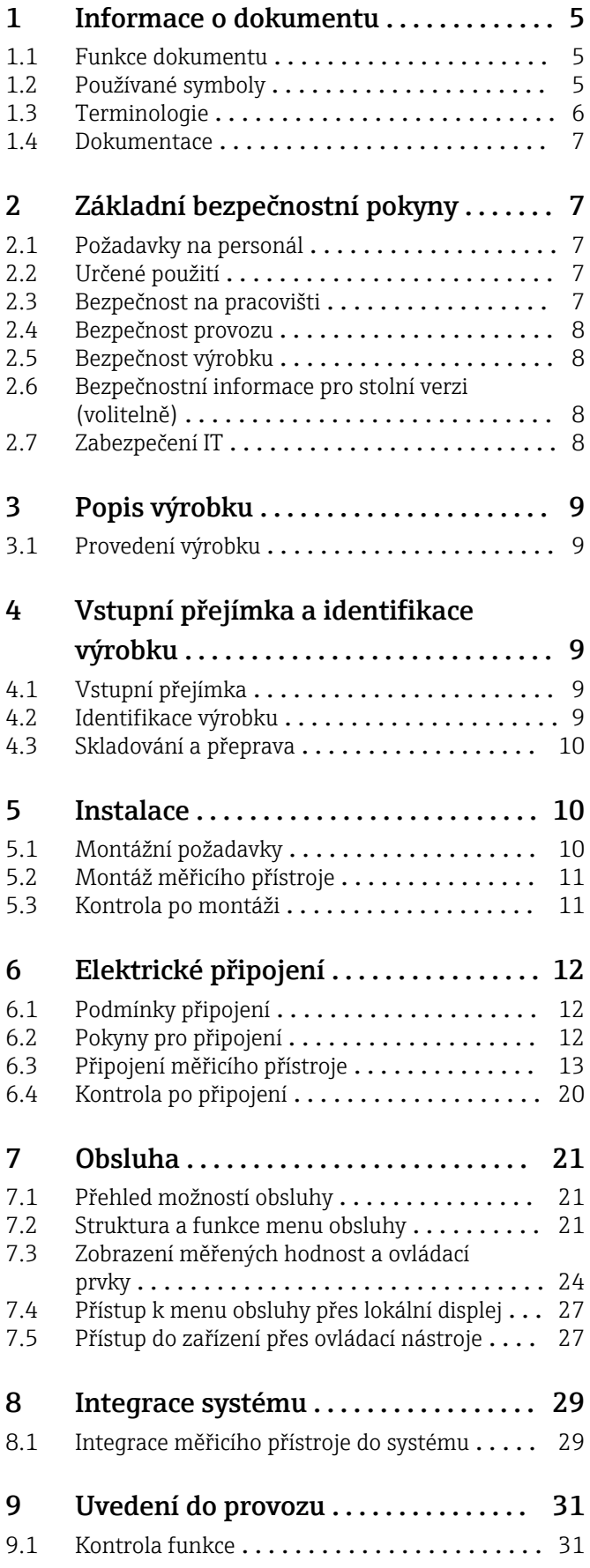

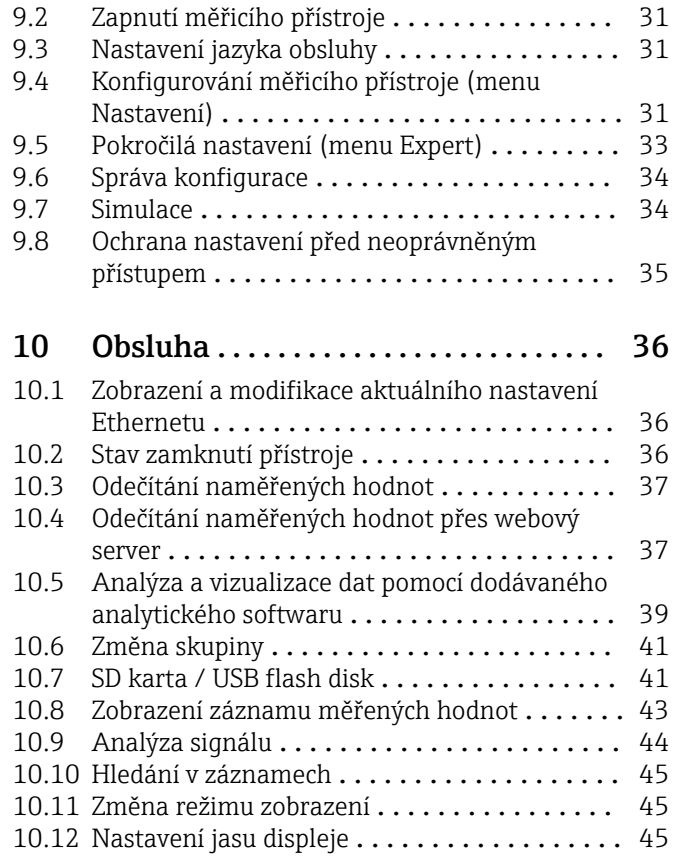

### [11 Diagnostika, vyhledávání](#page-45-0)

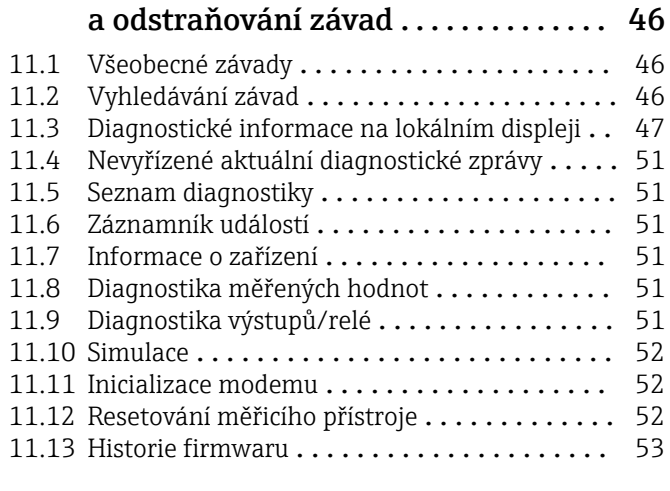

## 12 Údržba [...........................](#page-52-0) 53

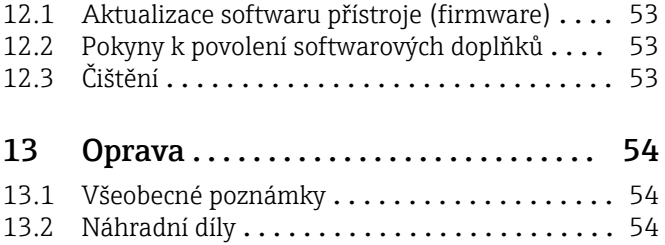

13.3 Zpětné zasílání [.......................](#page-55-0) 56 13.4 Likvidace [............................](#page-55-0) 56

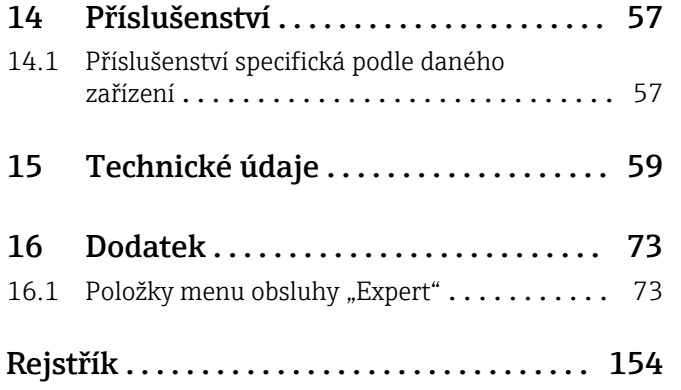

## <span id="page-4-0"></span>1 Informace o dokumentu

## 1.1 Funkce dokumentu

Tento návod k obsluze obsahuje veškeré informace, jež jsou potřebné v různých fázích životního cyklu zařízení: od identifikace produktu, vstupní přejímky a skladování, přes montáž, připojení, provoz a uvedení do provozu až po odstraňování potíží, údržbu a likvidaci.

#### Integrované pokyny k obsluze

Jednoduchý systém ovládání přístroje vám umožní provést spuštění mnoha aplikací, bez potřeby výtisku pokynů k obsluze. Při stisknutí tlačítka přístroj zobrazí pokyny k obsluze přímo na obrazovce. Tištěné pokyny jsou přesto dodávány s přístrojem - doplňují pokyny k obsluze v přístroji. Cokoliv, co není popsáno prostým textem přímo v zařízení nebo ve výběrových seznamech, je vysvětleno zde.

## 1.2 Používané symboly

### 1.2.1 Bezpečnostní symboly

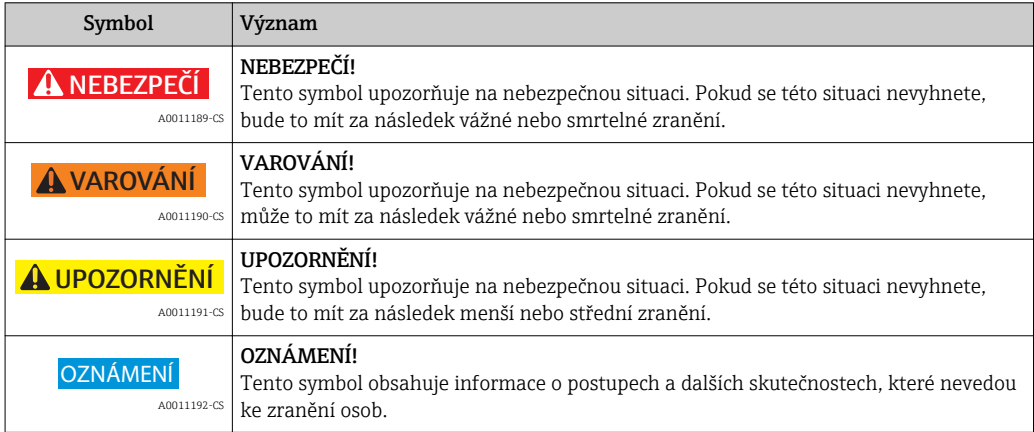

## 1.2.2 Elektrické symboly

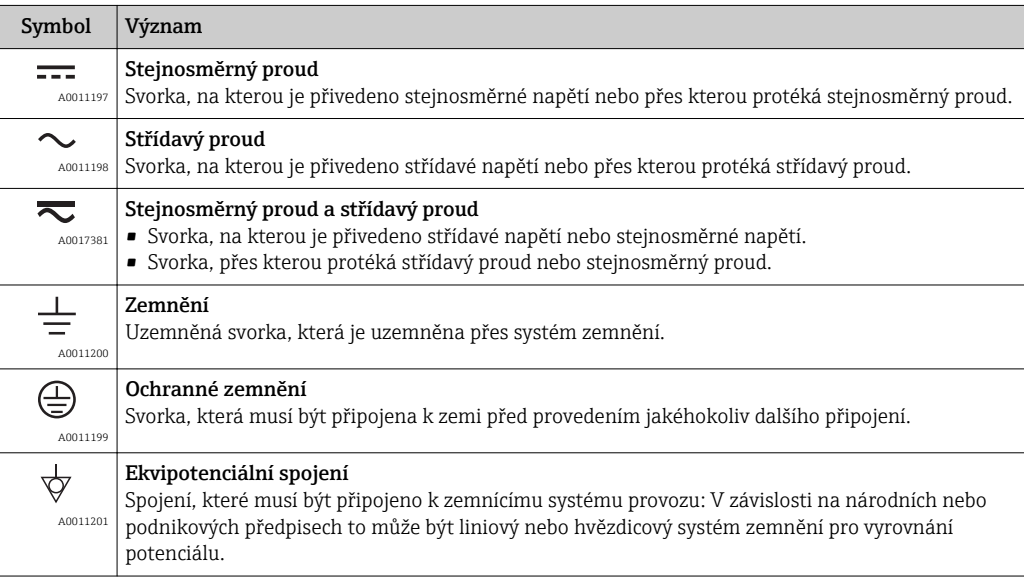

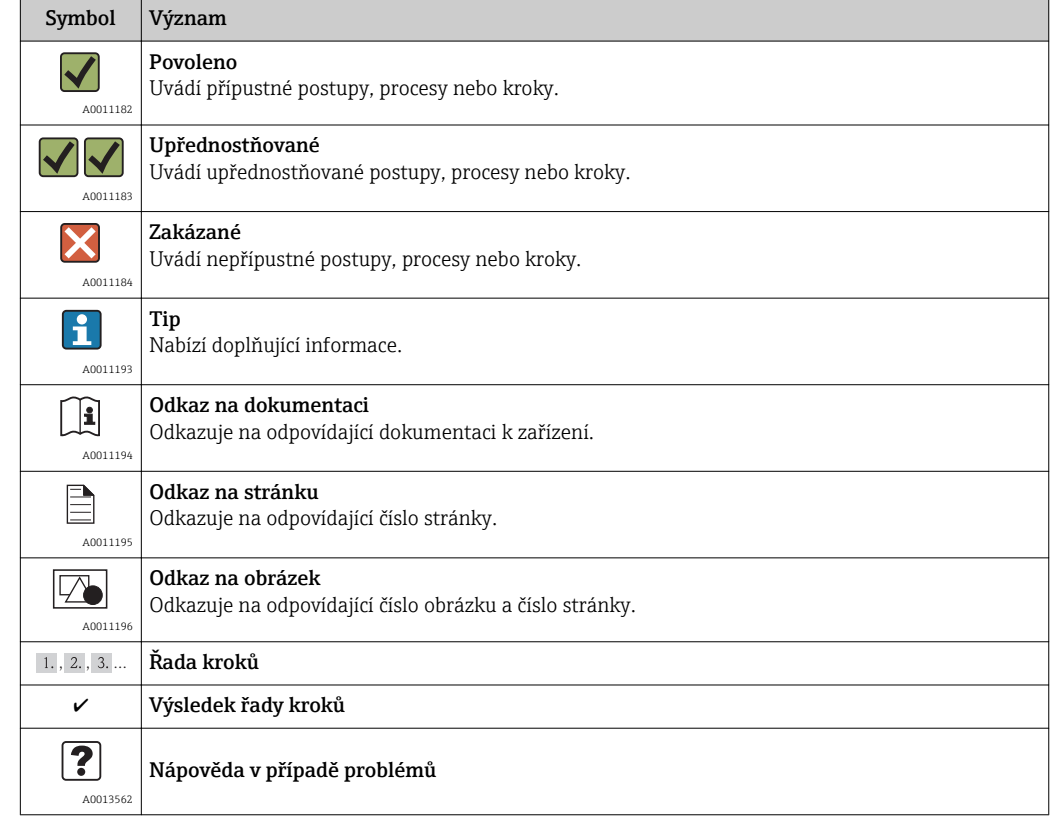

### <span id="page-5-0"></span>1.2.3 Symboly pro určité typy informací

### 1.2.4 Symboly v obrázcích

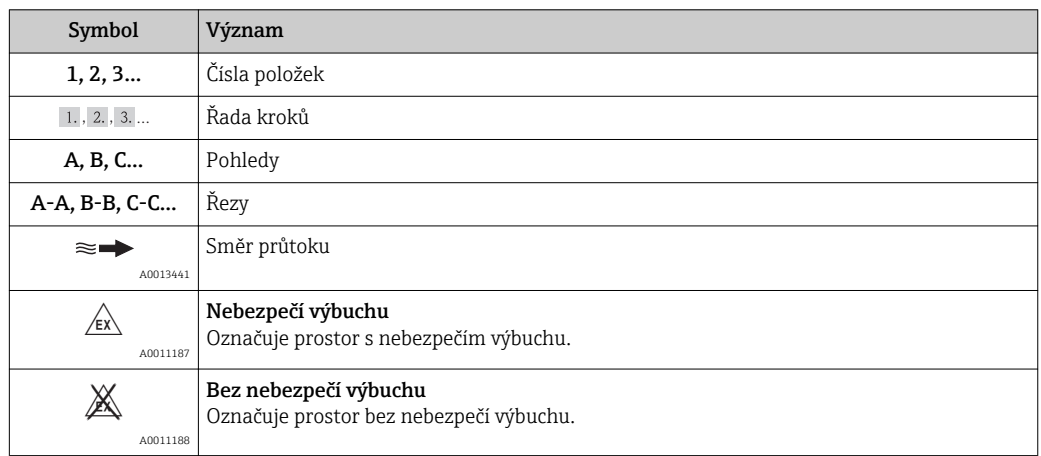

## 1.3 Terminologie

Ke zlepšení srozumitelnosti jsou v těchto pokynech používány zkratky nebo synonyma pro následující pojmy:

- Software Endress+Hauser "FieldCare Device Setup":
- Pojem používaný v těchto pokynech: "konfigurační software"
- Endress+Hauser "Field Data Manager (FDM) Software" (podpora databází SQL): Pojem používaný v těchto pokynech: "analytický software"
- Endress+Hauser:
- Pojem používaný v těchto pokynech: "výrobce" nebo "dodavatel"
- Ecograph T RSG35: Pojem používaný v těchto pokynech: "přístroj", "zařízení" nebo "měřicí přístroj"

## <span id="page-6-0"></span>1.4 Dokumentace

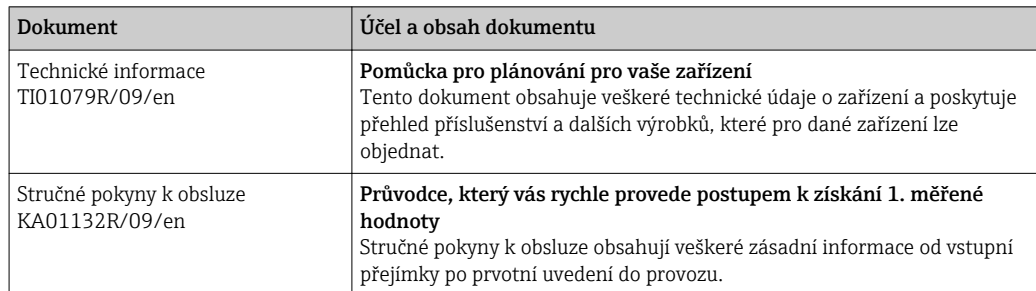

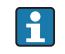

Další informace a dokumentaci k výrobku podle jeho sériového čísla najdete na adrese: www.endress.com/deviceviewer

## 2 Základní bezpečnostní pokyny

Spolehlivý a bezpečný provoz přístroje je zaručen, pouze když si uživatel přečte tento návod k obsluze a bude dodržovat bezpečnostní pokyny, které obsahuje.

## 2.1 Požadavky na personál

Pracovníci provádějící instalaci, uvádění do provozu, diagnostiku a údržbu musí splňovat následující požadavky:

- ‣ Školení, kvalifikovaní odborníci: musí mít odpovídající kvalifikaci pro tuto konkrétní funkci a úkol
- ‣ Jsou pověřeni vlastníkem/provozovatelem závodu
- ‣ Jsou seznámeni s federálními/národními předpisy
- ‣ Před začátkem práce si odborní pracovníci musí přečíst a pochopit pokyny v Návodu k použití a doplňkové dokumentaci a pokyny v osvědčeních (v závislosti na použití)
- ‣ Následující pokyny a základní podmínky

Pracovníci obsluhy musí splňovat následující požadavky:

- ‣ Musí být poučeni a pověřeni podle požadavků úkolu vlastníkem/provozovatelem závodu
- ‣ Dodržovat pokyny tohoto Návodu k obsluze

## 2.2 Určené použití

Tento přístroj je určen k elektronickému snímání, zobrazení, záznamu, analýze, dálkovému přenosu a archivaci analogových a digitálních vstupních signálů v prostředí bez nebezpečí výbuchu.

- Výrobce nenese odpovědnost za škody způsobené nesprávným použitím nebo použitím, jež je v rozporu s určením zařízení. Není povoleno zařízení jakýmkoli způsobem přestavovat ani upravovat.
- Zařízení je navrženo pro instalaci do panelu a musí být provozováno pouze v instalovaném stavu.

## 2.3 Bezpečnost na pracovišti

Při práci na zařízení a s ním:

‣ Používejte požadované osobní ochranné pomůcky podle federálních/národních předpisů.

## <span id="page-7-0"></span>2.4 Bezpečnost provozu

Nebezpečí zranění.

- ‣ Zařízení obsluhujte, pouze pokud je v řádném technickém a bezporuchovém stavu.
- ‣ Obsluha je zodpovědná za provoz zařízení bez rušení.

#### Změny na zařízení

Neoprávněné úpravy zařízení jsou nepřípustné a mohou vést k nepředvídatelnému nebezpečí.

‣ Pokud bude přesto nutné provést úpravy, vyžádejte si konzultace u výrobce.

#### Oprava

Pro zaručení provozní bezpečnosti a spolehlivosti,

- ‣ Opravy zařízení provádějte pouze, pokud budou výslovně povoleny.
- ‣ Dodržujte federální/národní předpisy týkající se oprav elektrických zařízení.
- ‣ Používejte pouze originální náhradní díly a příslušenství od výrobce.

#### Nebezpečí výbuchu

Pro vyloučení nebezpečí pro osoby nebo zařízení, když je zařízení používáno v nebezpečné oblasti (např. ochrana proti výbuchu, bezpečnost tlakových nádob):

- ‣ Na základě typového štítku zkontrolujte, zda je povoleno používání zařízení v nebezpečné oblasti.
- ‣ Dodržujte specifikace v samostatné doplňující dokumentaci, jež tvoří nedílnou součást těchto pokynů.

## 2.5 Bezpečnost výrobku

Tento měřicí přístroj je navržen v souladu s osvědčeným technickým postupem tak, aby splňoval nejnovější bezpečnostní požadavky, byl otestován a odeslán z výroby ve stavu, ve kterém je schopný bezpečně pracovat.

Splňuje všeobecné bezpečnostní normy a zákonné požadavky. Také vyhovuje směrnicím ES uvedeným v CE prohlášení o shodě pro dané zařízení. Výrobce potvrzuje tuto skutečnost opatřením zařízení značkou CE.

## 2.6 Bezpečnostní informace pro stolní verzi (volitelně)

- Elektrickou zástrčku je třeba připojovat pouze do zásuvky s uzemněním.
- Ochranný účinek nesmí být přerušen prodlužovacím kabelem bez ochranného vodiče.
- Reléové výstupy: U (max) =  $30$  V rms (AC) /  $60$  V (DC)

## 2.7 Zabezpečení IT

Poskytujeme záruku pouze tehdy, když je přístroj instalován a používán tak, jak je popsáno v návodu k obsluze. Přístroj je vybaven zabezpečovacími mechanismy na ochranu před neúmyslnými změnami jeho nastavení.

Provozovatel musí sám implementovat opatření pro zabezpečení IT v souladu se standardy zabezpečení, která jsou navržená k zajištění dodatečné ochrany přístroje a přenosu dat.

## <span id="page-8-0"></span>3 Popis výrobku

## 3.1 Provedení výrobku

Přístroj se nejlépe hodí na elektronické snímání, zobrazení, záznam, analýzu, dálkový přenos a archivaci analogových a digitálních vstupních signálů.

Přístroj je navržen pro použití v panelu nebo ve skříňce. Existuje také možnost používat jej jako stolní zařízení nebo v terénu.

## 4 Vstupní přejímka a identifikace výrobku

## 4.1 Vstupní přejímka

Při příjmu zboží zkontrolujte následující body:

- Je obal nebo obsah poškozený?
- Je dodávka kompletní? Porovnejte rozsah dodávky s informacemi na svém objednacím formuláři.

### 4.1.1 Rozsah dodávky

Rozsah dodávky zařízení zahrnuje:

- Přístroj (se svorkami, podle objednávky)
- 2 připevňovací držáky
- Kabel USB
- Volitelně: Karta SD průmyslové kvality (karta je umístěna v přístroji).
- Analytický software na CD-ROM
- Konfigurační software na DVD
- Dodací list
- Vícejazyčné stručné pokyny k obsluze jako výtisk
- Vícejazyčné stručné pokyny k obsluze na CD-ROM

Něco vám chybí? Informujte laskavě svého dodavatele. E

## 4.2 Identifikace výrobku

### 4.2.1 Štítek

Porovnejte typový štítek s následující ilustrací:

<span id="page-9-0"></span>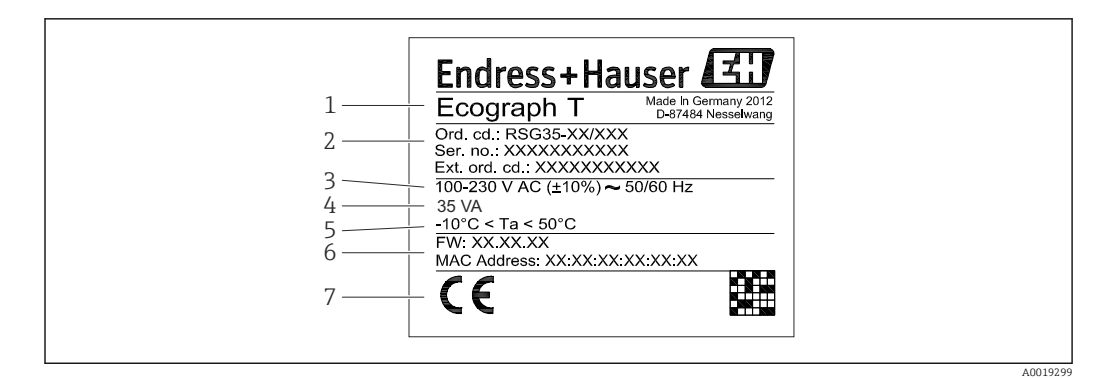

#### *1 Štítek přístroje (příklad)*

- *1 Označení přístroje*
- *2 Objednací kód, sériové číslo, rozšířený objednací kód*
- *3 Napájení, kmitočet sítě*
- *4 Spotřeba elektrické energie*
- *5 Teplotní rozsah*
- *6 Verze softwaru; MAC adresa*
- *7 Schválení přístroje*

## 4.3 Skladování a přeprava

Vyhovění přípustným podmínkám okolního prostředí a prostředí skladování je povinné. Přesná specifikace se nachází v kapitole "Technické údaje" návodu k obsluze. (→  $\triangleq$  59)

Mějte, prosím, na vědomí následující:

- Zabalte zařízení tak, aby bylo chráněno proti nárazům pro případ skladování a přepravy. Optimální ochranu zabezpečuje původní obal.
- Přípustná teplota skladování je –20…+60 °C (–4…+140 °F).

## 5 Instalace

### 5.1 Montážní požadavky

#### OZNÁMENÍ

#### Přehřívání v důsledku vývinu tepla v přístroji

‣ Abyste zamezili nárůstu teploty, vždy zajistěte, aby byl přístroj dostatečně chlazen.

Přístroj je navržen pro použití v panelu v prostředí bez nebezpečí výbuchu.

- Rozsah okolní teploty–10…+50 °C (14…122 °F)
- Třída umístění na základě klimatických podmínek podle IEC 60654-1: třída B2
- Stupeň ochrany: IP65, NEMA 4 vpředu/ IP20 skříň vzadu

#### 5.1.1 Instalační rozměry

Mějte na vědomí instalační hloubku přístroje 158 mm (6,22 in) včetně svorek a připevňovacích držáků.

- Výřez v panelu: 138…139 mm (5,43…5,47 in)x 138…139 mm (5,43…5,47 in)
- Tloušťka panelu: 2…40 mm (0,08…1,58 in)
- Pozorovací úhel: od středu displeje 75° doleva a doprava, 65° nahoru a dolů.
- Při umístění přístrojů nad sebe je nutné dodržet minimální vzájemnou vzdálenost 15 mm (0,59 in) mm (palců). Při umístění přístrojů vedle sebe je nutné dodržet minimální vzájemnou vzdálenost 10 mm (0,39 in) mm (palců).
- Zajištění podle DIN 43 834

## <span id="page-10-0"></span>5.2 Montáž měřicího přístroje

Montážní nástroje: K instalaci do panelu potřebuje pouze šroubovák.

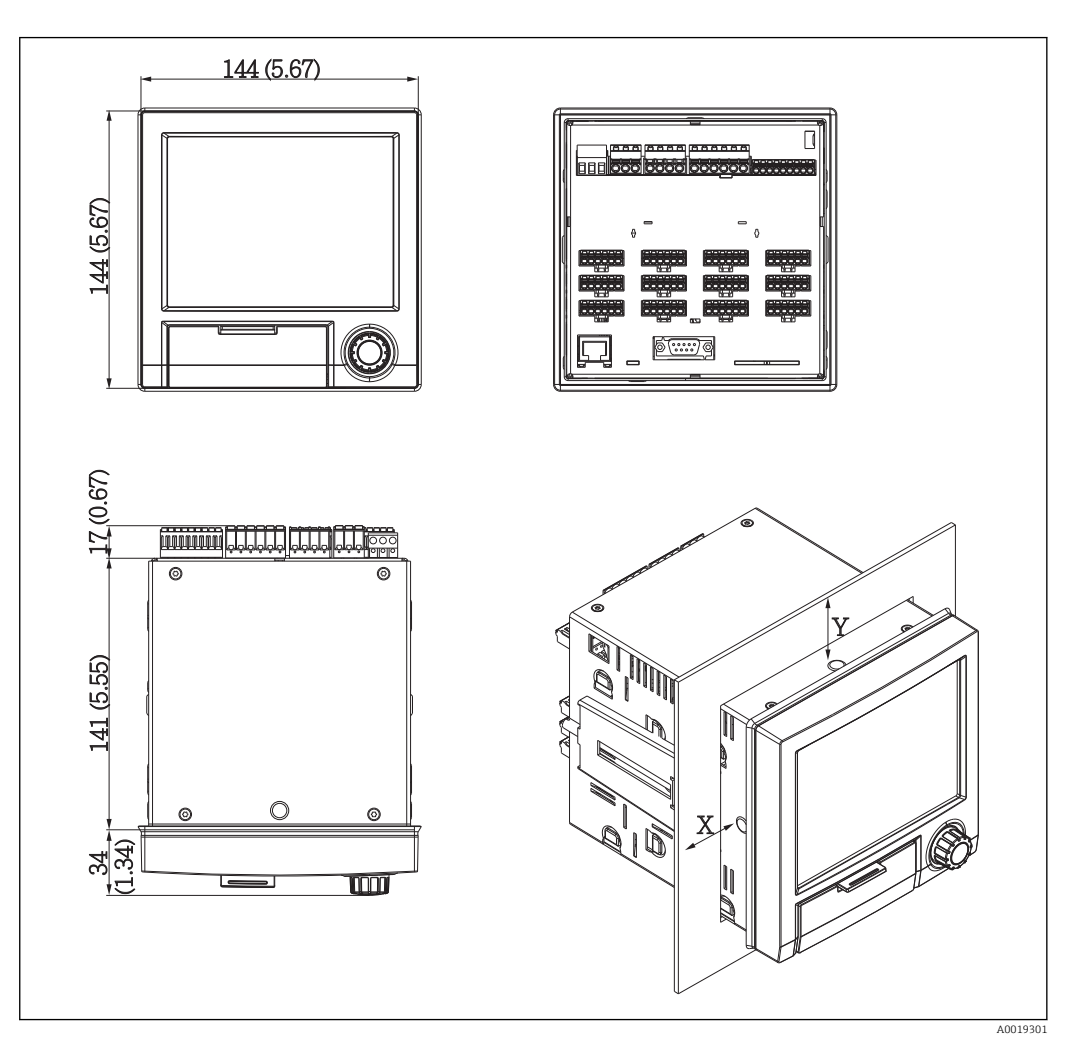

 *2 Montáž do panelu a rozměry v mm (palcích)*

1. Zasuňte přístroj zpředu do výřezu v panelu. Aby se nehromadilo teplo, zachovejte od stěn a ostatních zařízení odstup > 15 mm (> 0,59 palce).

2. Drže přístroj v rovině a zavěste do otvorů připevňovací držáky (1 x vlevo, 1 x vpravo).

3. Rovnoměrně utahujte šrouby na připevňovacích držácích pomocí šroubováku tak, aby bylo zajištěno bezpečné utěsnění k ovládacímu panelu (moment 100 Ncm).

### 5.3 Kontrola po montáži

- Je těsnicí kroužek nepoškozený?
- Vede těsnění kolem celého okraje skříně?
- Jsou závitové tyče řádně utažené?
- Je přístroj pevně uchycený ve středu výřezu v ovládacím panelu?

## <span id="page-11-0"></span>6 Elektrické připojení

## 6.1 Podmínky připojení

### !VAROVÁNÍ

#### Nebezpečí! Elektrické napětí!

- ‣ Celé zapojení zařízení musí být provedeno v době, kdy zařízení není pod napětím.
- ‣ Současné připojení kombinace bezpečného malého napětí a napětí, které představuje riziko zasažení proudem, k relé je nepřípustné.

Nebezpečí, pokud je přerušeno spojení s ochranným uzemněním.

‣ Zemnění musí být zapojeno před všemi ostatními zapojeními.

#### OZNÁMENÍ

#### Tepelné namáhání kabelu

‣ Používejte kabely vhodné pro teploty 5 °C (9 °F) nad okolní teplotou.

Nesprávné napájecí napětí může poškodit zařízení nebo způsobit jeho nesprávné funkce.

‣ Před spuštěním zařízení se přesvědčte, že napájecí napětí souhlasí se specifikací na štítku.

Kontrola nouzového vypnutí přístroje

‣ Zajistěte vhodný vypínač nebo jistič do elektroinstalace budovy. Tento vypínač musí být umístěn v blízkosti přístroje (snadno v dosahu) a musí být označen jako jistič.

Ochrana zařízení proti přetížení

 $\triangleright$  Zajistěte ochranu proti přetížení napájecího kabelu (jmenovitý proud = 10 A).

Nesprávné zapojení může být příčinou zničení přístroje

‣ Dodržujte označení svorek na zadní straně zařízení.

Přechodové jevy s vysokou energií v dlouhých signálních vedeních

‣ Instalujte vhodnou předřazenou přepěťovou ochranu (např. E+H HAW562).

## 6.2 Pokyny pro připojení

### 6.2.1 Specifikace kabelu

#### Specifikace kabelů, pružinové svorky

Všechna připojení na zadní straně přístroje jsou navržena jako šroubové nebo pružinové svorkovnice s ochranou proti přepólování. Tím je připojení velmi rychlé a snadné. Pružinové svorky se odemknou pomocí plochého šroubováku (velikost 0).

Při zapojování mějte na paměti následující:

- $\bullet$  Průřez vodičů, výstup pomocného napětí, digitální I/O a analogové I/O: max. 1,5 mm<sup>2</sup> (14 AWG) (pružinové svorky)
- $\blacktriangleright$  Průřez vodičů, napájení: max. 2,5 mm<sup>2</sup> (13 AWG) (šroubovací svorky)
- **•** Průřez vodičů, relé: max. 2,5 mm<sup>2</sup> (13 AWG) (pružinové svorky)
- Délka odizolování: 10 mm (0,39 in)

Při připojování ohebných kabelů k pružinovým svorkám nejsou zapotřebí žádné návlečky.

#### Typ kabelu

Pro rozhraní používejte stíněné signálové vedení!

## <span id="page-12-0"></span>6.3 Připojení měřicího přístroje

## 6.3.1 Přiřazení svorek na zadní straně přístroje

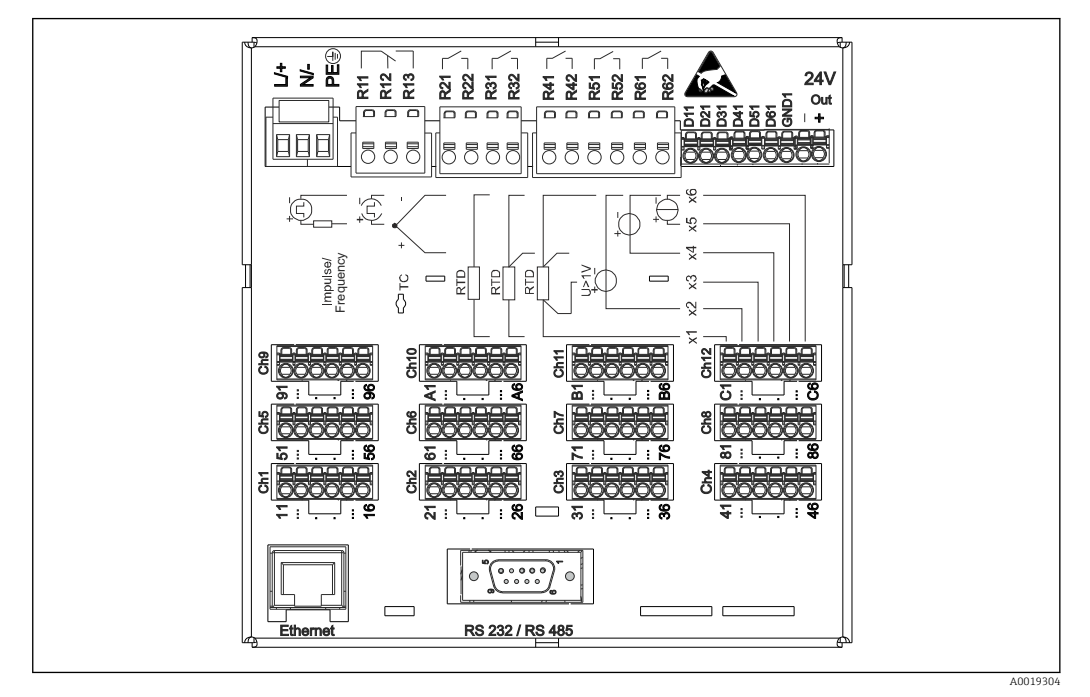

 *3 Svorky na zadní straně přístroje*

## 6.3.2 Napájecí napětí

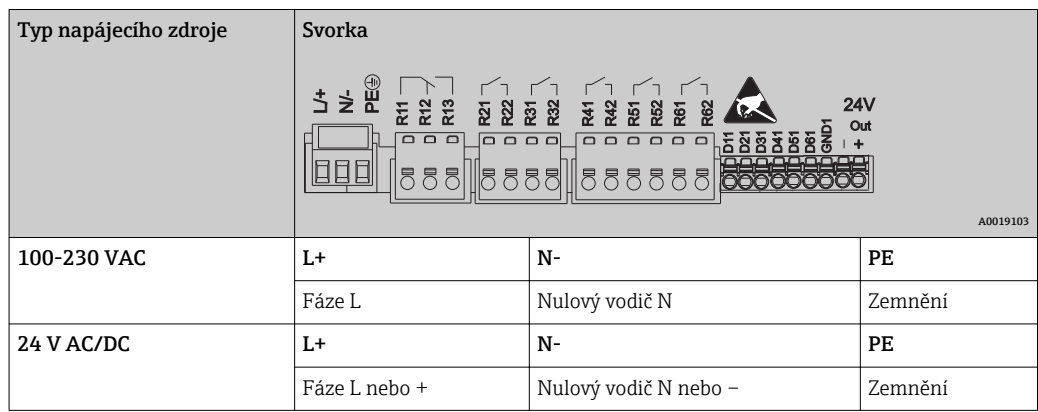

### 6.3.3 Relé

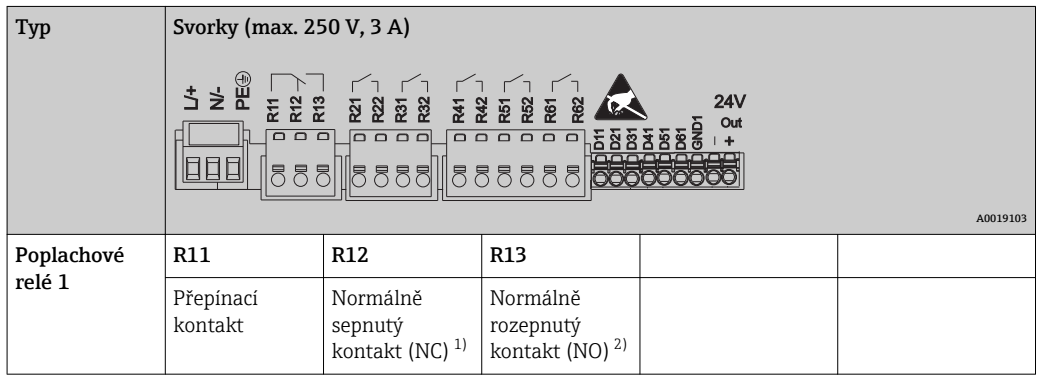

<span id="page-13-0"></span>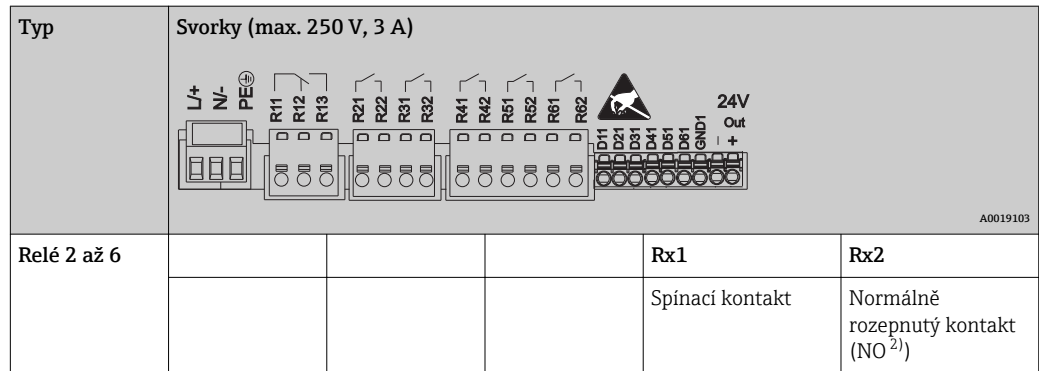

1) NC = normally closed (rozpínací)

2) NO = normally open (spínací)

### 6.3.4 Digitální vstupy; výstup pomocného napětí

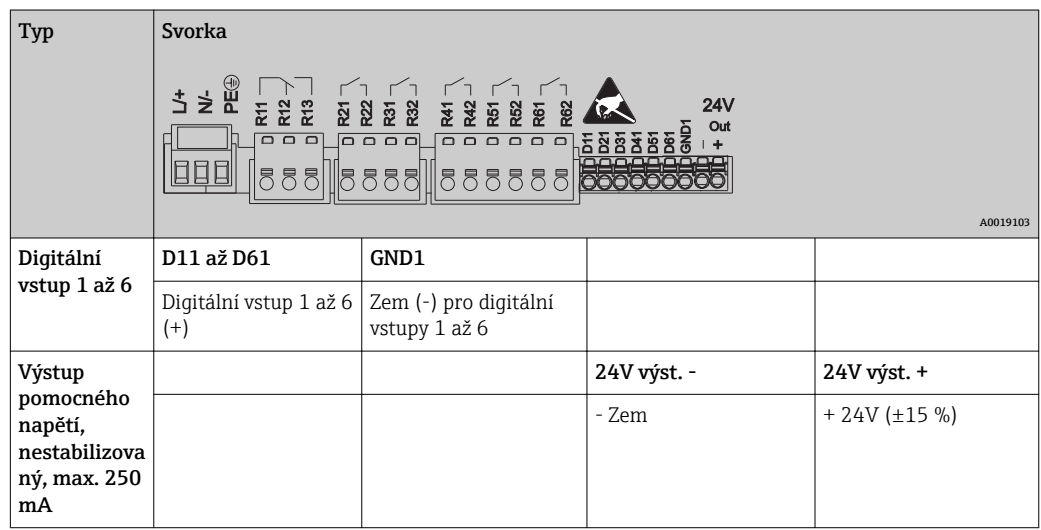

### 6.3.5 Analogové vstupy

První číslice (x) dvouciferného čísla svorky odpovídá přiřazenému kanálu:

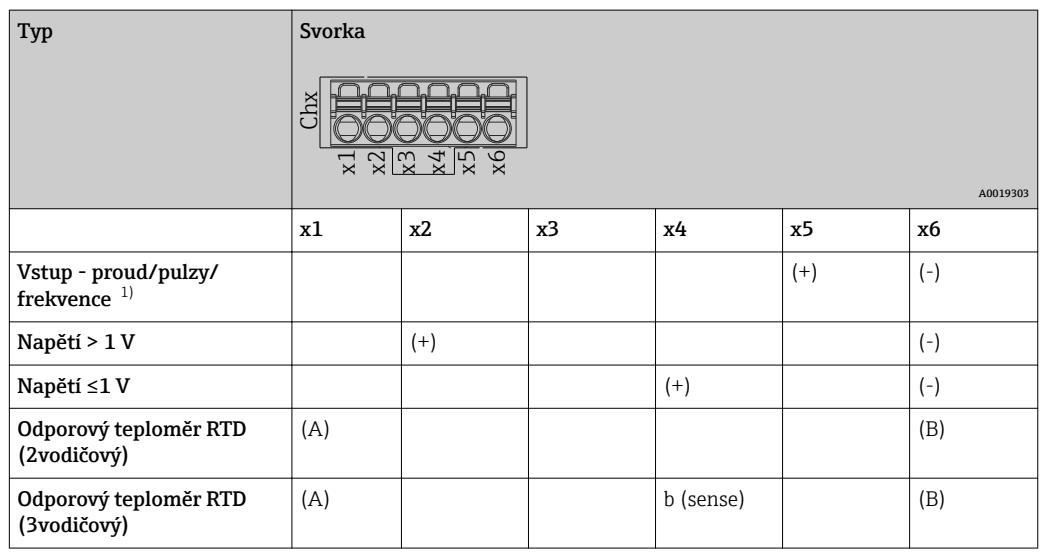

<span id="page-14-0"></span>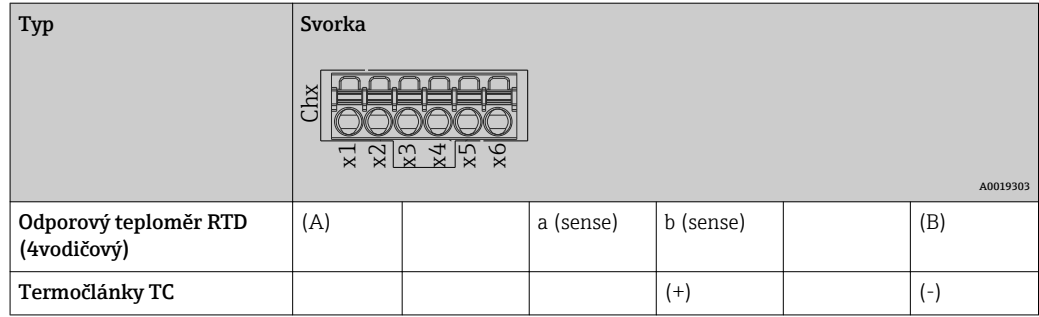

1) Jestliže se univerzální vstup použije jako frekvenční nebo pulzní vstup a napětí je > 2,5 V, musí se do série se zdrojem napětí zapojit odpor. Příklad: sériový odpor 1,2 kOhm při 24 V

### 6.3.6 Příklad zapojení: Výstup pomocného napětí jako napájení převodníku pro 2vodičové senzory

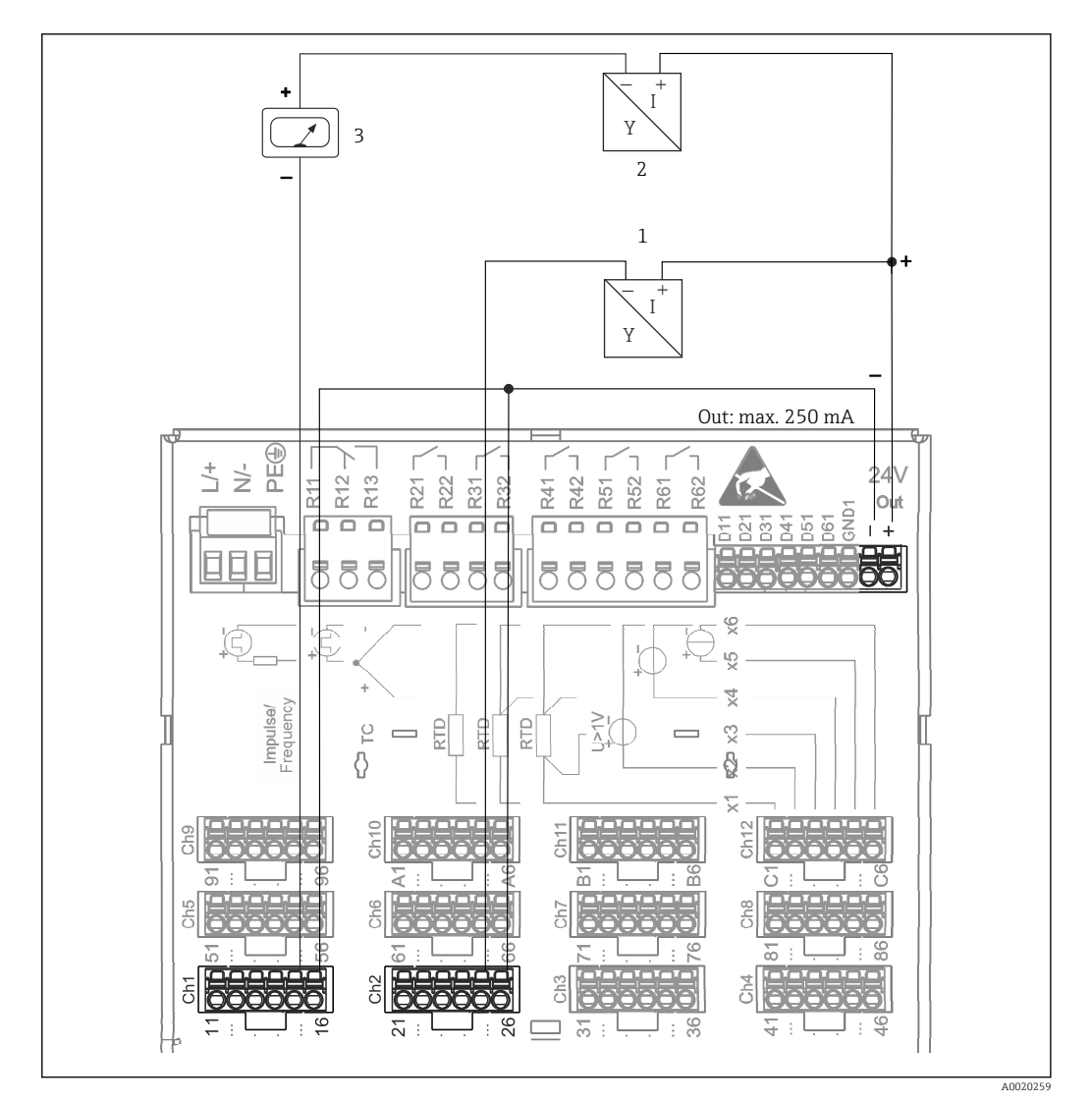

 *4 Připojení výstupu pomocného napětí při použití jako napájení pro 2vodičové senzory s proudovým výstupem (při připojení kanálu CH3-12 viz přiřazení svorek CH1-2.)*

- *1 Senzor 1 (např. Cerabar od Endress+Hauser)*
- *2 Senzor 2*
- *3 Externí indikátor (volitelně) (např. RIA16 od Endress+Hauser)*

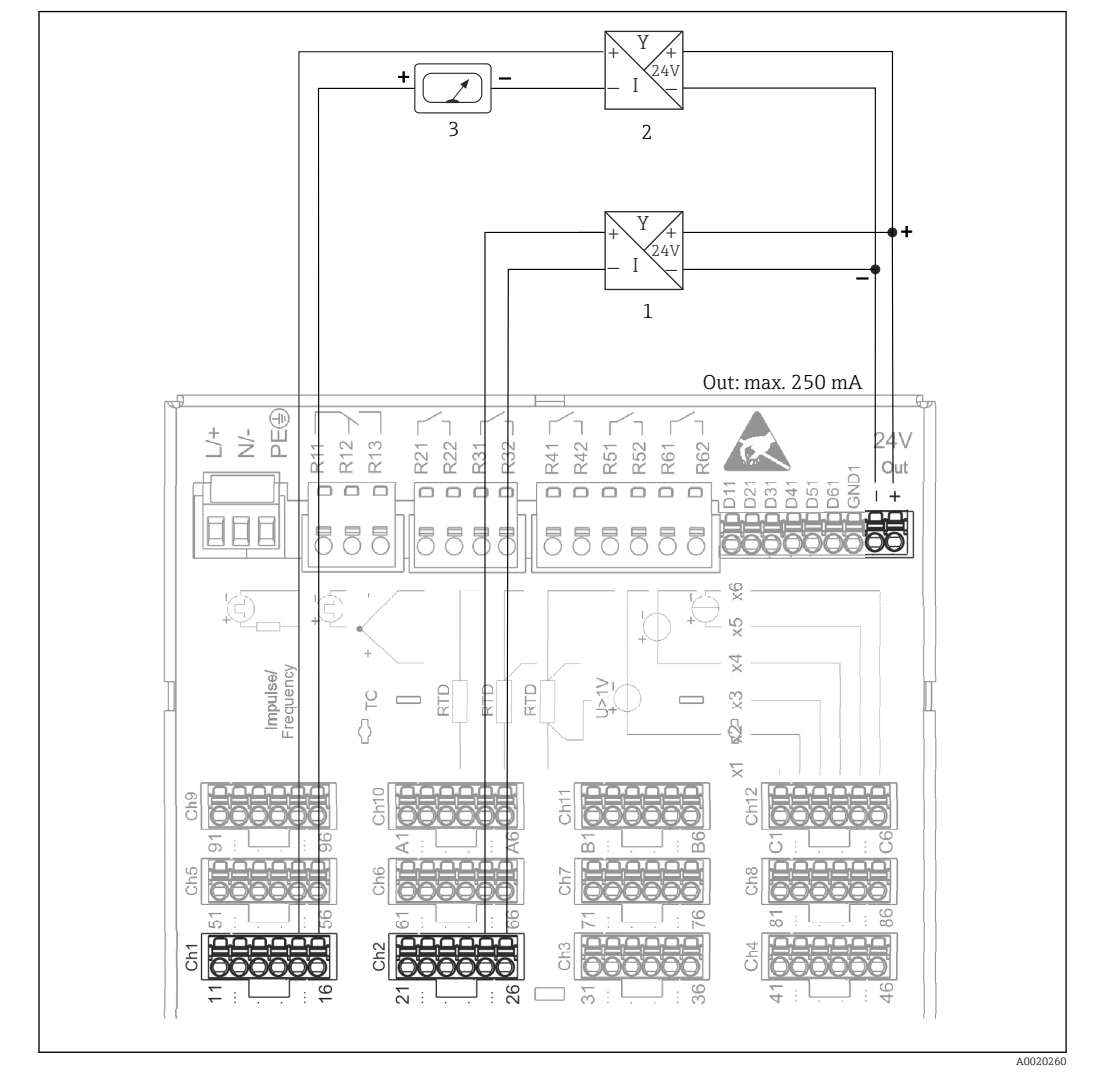

### 6.3.7 Příklad zapojení: Výstup pomocného napětí jako napájení převodníku pro 4vodičové senzory

 *5 Připojení výstupu pomocného napětí při použití jako napájení pro 4vodičové senzory s proudovým výstupem. (Při připojení kanálu CH3-12 viz přiřazení svorek CH1-2.)*

*1 Senzor 1 (např. teplotní spínač TTR31 od Endress+Hauser)*

```
2 Senzor 2
```
*3 Externí indikátor (volitelně) (např. RIA16 od Endress+Hauser)*

### 6.3.8 Doplněk: Rozhraní RS232/RS485 (zadní strana přístroje)

Pro sériová rozhraní používejte stíněné signálové vedení!

K dispozici je kombinované připojení RS232/RS485 ve stíněné zdířce SUB D9 na zadní straně přístroje. To lze použít k přenosu dat nebo programu a k připojení modemu. Pro komunikaci s modemem doporučujeme průmyslový modem s funkcí watchdog.

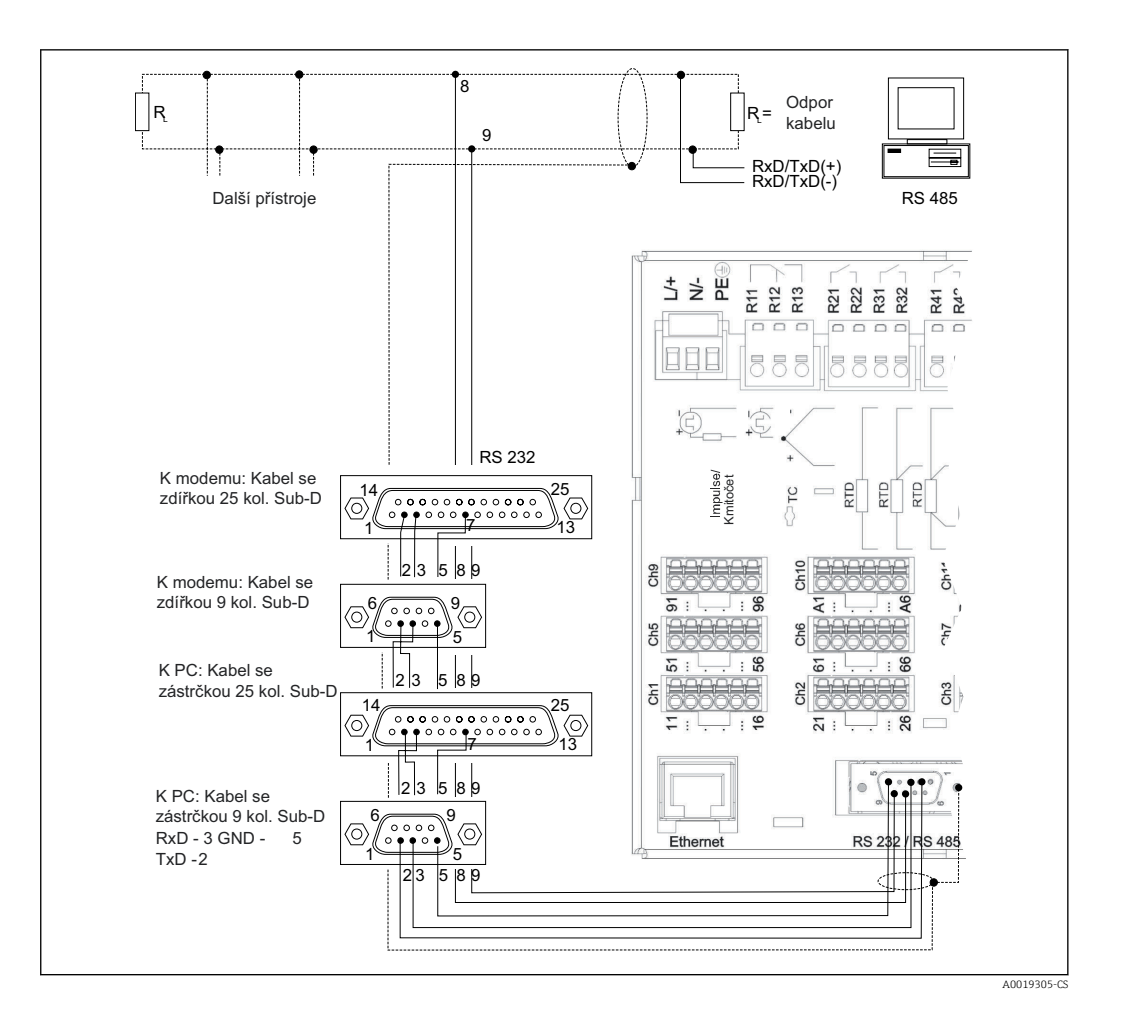

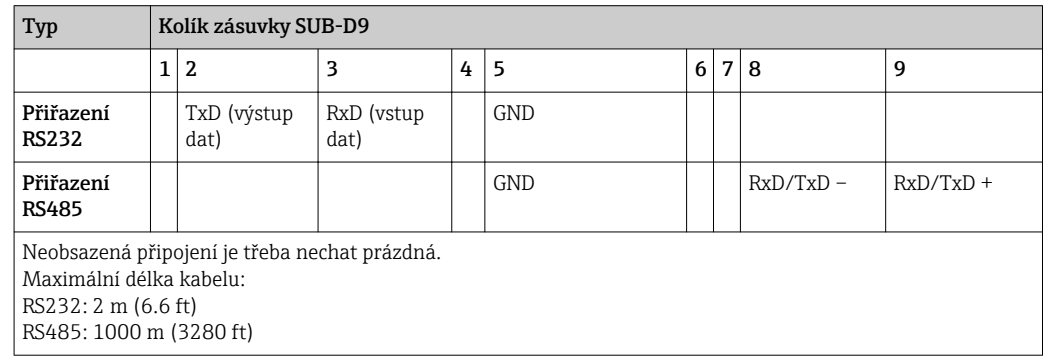

Současně lze použít pouze jedno rozhraní (RS232 nebo RS485).  $\Box$ 

### 6.3.9 Připojení Ethernet (zadní strana přístroje)

Ethernetové rozhraní lze použít k integraci zařízení přes hub nebo switch do počítačové sítě (TCP/ IP Ethernet). K tomuto propojení lze použít standardní patch kabel (např. CAT5E). Pomocí DHCP je možné přístroj plně integrovat do stávající sítě bez nutnosti dodatečné konfigurace. K přístroji lze přistupovat z každého PC v síti.

- Standard: 10/100 Base T/TX (IEEE 802.3)
- Zdířka: RJ-45
- Max. délka kabelu: 100 m
- Galvanické oddělení; zkušební napětí: 500 V

#### Význam kontrolek

Pod zásuvkou připojení Ethernetu (na zadní straně přístroje) jsou dvě svítivé diody, které indikují stav rozhraní Ethernet.

- Žlutá kontrolka: signál spojení; svítí, když je přístroj připojený k síti. Pokud tato kontrolka nesvítí, komunikace není možná.
- Zelená kontrolka: Tx/Rx; nepravidelně poblikává, když zařízení vysílá nebo přijímá data.

### 6.3.10 Doplněk: Ethernet Modbus TCP slave

Rozhraní Modbus TCP se používá k připojení nadřazených systémů SCADA (Modbus master) kvůli přenosu všech měřených hodnot a procesních hodnot. Přes Modbus lze přenášet a v přístroji ukládat až 12 analogových vstupů a 6 digitálních vstupů. Z fyzického hlediska je rozhraní Modbus TCP identické s rozhraním Ethernet.

### 6.3.11 Doplněk: Modbus RTU slave

Rozhraní Modbus RTU (RS485) je galvanicky oddělené (zkušební napětí: 500 V) a používá se k připojení k připojení nadřazených systémů kvůli přenosu všech měřených hodnot a procesních hodnot. Přes Modbus lze přenášet a v přístroji ukládat až 12 analogových vstupů a 6 digitálních vstupů. Připojení je přes kombinované rozhraní RS232/RS485.

Modbus TCP a Modbus RTU nelze použít současně.

### 6.3.12 Připojení na přední straně přístroje

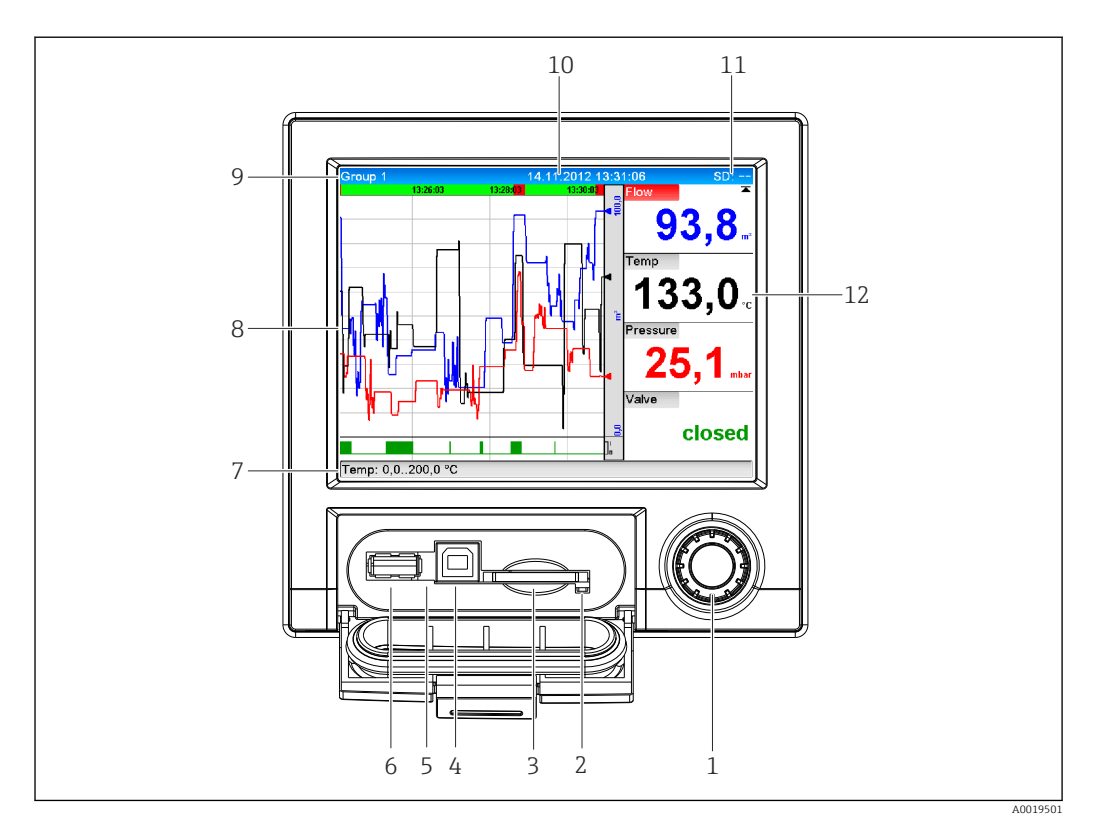

#### *6 Přední strana přístroje s otevřenými dvířky*

- *1 Navigátor*
- *2 Kontrolka LED u otvoru pro SD. Oranžová kontrolka svítí, když zařízení zapisuje na SD kartu nebo z ní čte.*
- *3 Otvor pro SD kartu*
- *4 Zdířka USB B (koncové zařízení) např. pro připojení k PC nebo notebooku*
- *5 Svítící zelená kontrolka: Přivedeno napájení.*
- *6 Zdířka USB A (hostitel) např. pro paměťový USB flash disk nebo externí klávesnici*
- *7-12Popis displejů viz kapitolu "Obsluha"*

#### Připojení USB typu A (hostitel)

Připojení USB 2.0 je k dispozici přes stíněnou zdířku USB A na přední straně přístroje. K tomuto rozhraní je možné připojit např. USB flash disk jako paměťové médium. Lze připojit i externí klávesnici nebo rozbočovač USB.

#### Připojení USB typu B (koncové zařízení)

Připojení USB 2.0 je k dispozici přes stíněnou zdířku USB B na přední straně přístroje. Tu lze použít k připojení například zařízení pro komunikaci s notebookem.

USB-2.0 je kompatibilní s USB-1.1 nebo USB-3.0, tj. komunikace je možná.

#### Informace o zařízeních USB

Zařízení USB jsou detekována funkcí "plug-and-play". Jestliže je připojeno více zařízení stejného typu, bude k dispozici pouze to USB zařízení, které bylo připojeno jako první. Nastavení pro zařízení USB se provádí v menu. Je možné připojit maximálně 8 externích zařízení USB (vč. rozbočovače USB), pokud jejich odběr nepřesahuje 500 mA. Pokud dojde k přetížení, zařízení USB budou automaticky vypnuta.

#### *Požadavky ohledně externího rozbočovače USB*

Pokud jsou zařízení USB deaktivována kvůli překročení limitu 500 mA, je možné je připojit přes rozbočovač USB. K přístroji je možné připojit pouze aktivní rozbočovač USB (tj. rozbočovač s vlastním zdrojem napájení). Doporučují se rozbočovače s "nadproudovou ochranou". Maximálně lze k přístroji připojit 1 rozbočovač.

#### *Požadavky ohledně USB flash disku*

Není zaručeno, že USB flash disky od všech výrobců budou fungovat bezchybně. To je důvod. proč se doporučuje karta SD průmyslové kvality, aby bylo zajištěno spolehlivé zaznamenávání dat.  $(\rightarrow \text{ } \text{ } 57)$ 

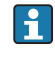

USB flash disk musí mít formát FAT nebo FAT32. Formát NTFS není čitelný. Systém podporuje pouze USB flash disky s max. 32 GB.

#### *Požadavky ohledně externí klávesnice USB*

Systém podporuje pouze klávesnice, které lze adresovat s využitím obecných ovladačů (klávesnice třídy HID - Human Interface Device). Speciální klávesy nejsou podporovány (např. klávesa Windows). Uživatelé mohou zadávat pouze ty znaky, které jsou k dispozici ve vstupní znakové sadě přístroje. Všechny nepodporované znaky budou odmítnuty. Není možné připojit bezdrátovou klávesnici. Jsou podporována následující rozvržení klávesnice: DE, CH, FR, USA, USA International, UK, IT. Viz nastavení pod položkou "Nastavení -> Pokročilé nastavení -> Systém -> Rozvržení klávesnice".

#### Požadavky na SD kartu

Podporovány jsou SD karty průmyslové kvality s max. kapacitou 32 GB.

Používejte pouze SD karty průmyslové kvality popisované v kapitole "Příslušenství" v návodu k obsluze. Ty byly testovány výrobcem a zaručují bezchybnou funkci v přístroji. (→  $\textcircled{\scriptsize{\textsf{B}}}$  57)

SD karta musí mít formát FAT nebo FAT32. Formát NTFS není čitelný.

## <span id="page-19-0"></span>6.4 Kontrola po připojení

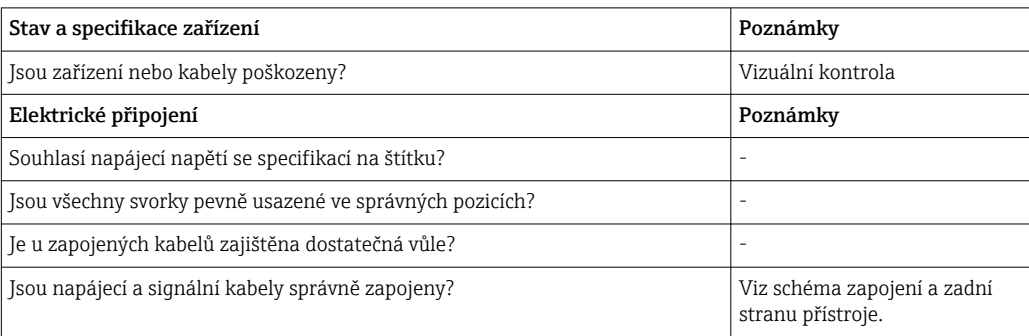

## <span id="page-20-0"></span>7 Obsluha

## 7.1 Přehled možností obsluhy

Přístroj může být ovládán na místě nebo přes rozhraní (sériové, USB, Ethernet) a pomocí ovládacích nástrojů (webový server; konfigurační software).

## 7.2 Struktura a funkce menu obsluhy

## 7.2.1 Menu obsluhy pro pracovníky obsluhy a údržby

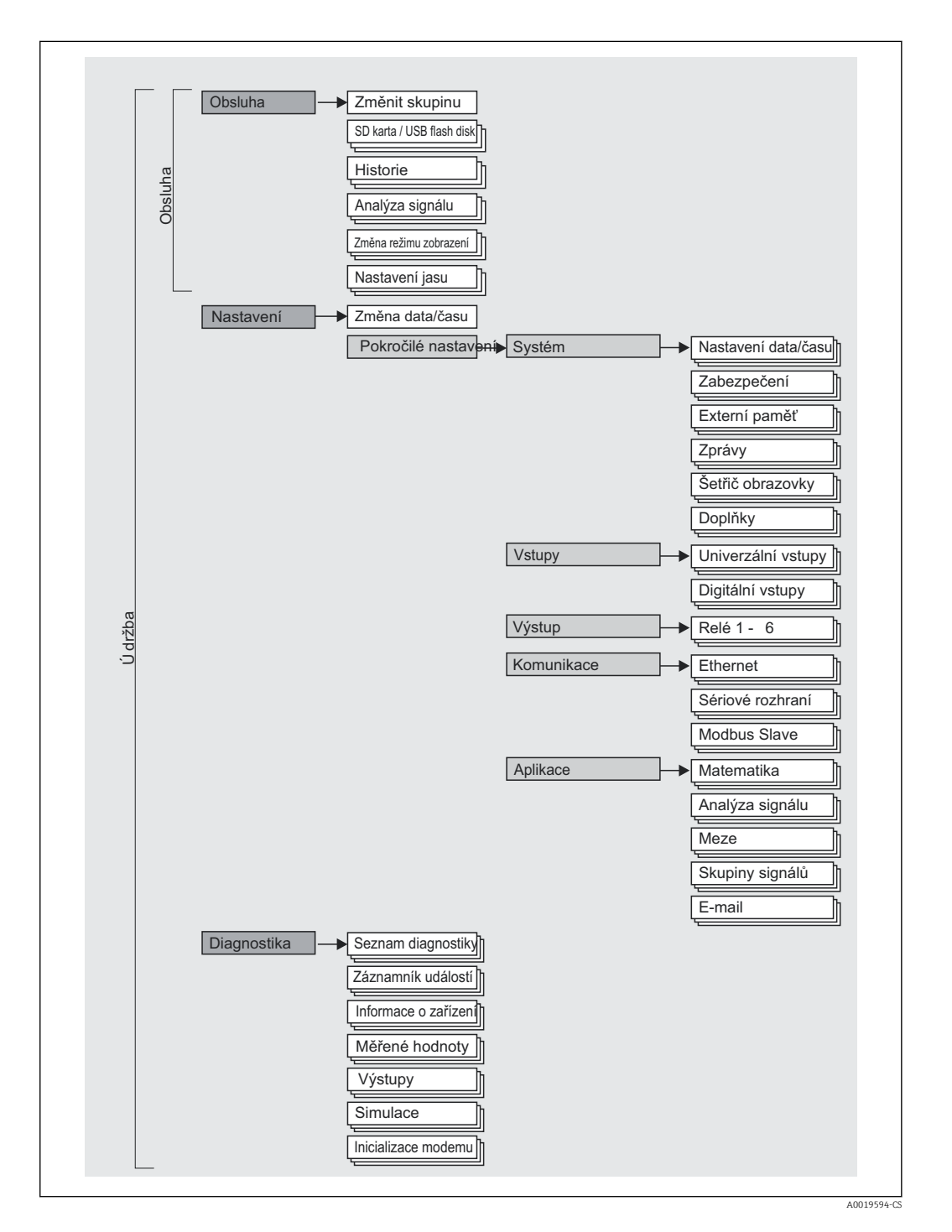

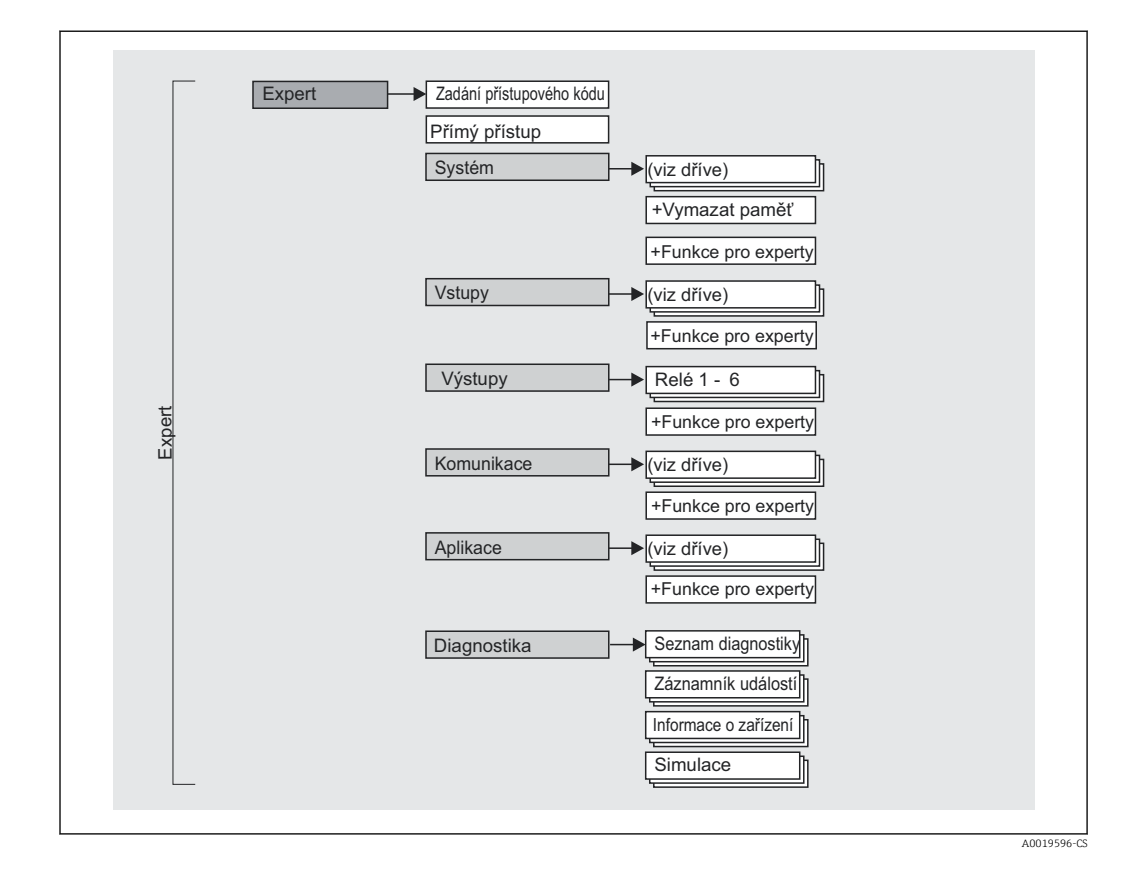

### 7.2.2 Menu obsluhy pro odborníky

### 7.2.3 Podmenu a uživatel

Určité části menu jsou přiřazeny určitým rolím uživatele. Každá role odpovídá typickým úlohám v rámci životního cyklu zařízení.

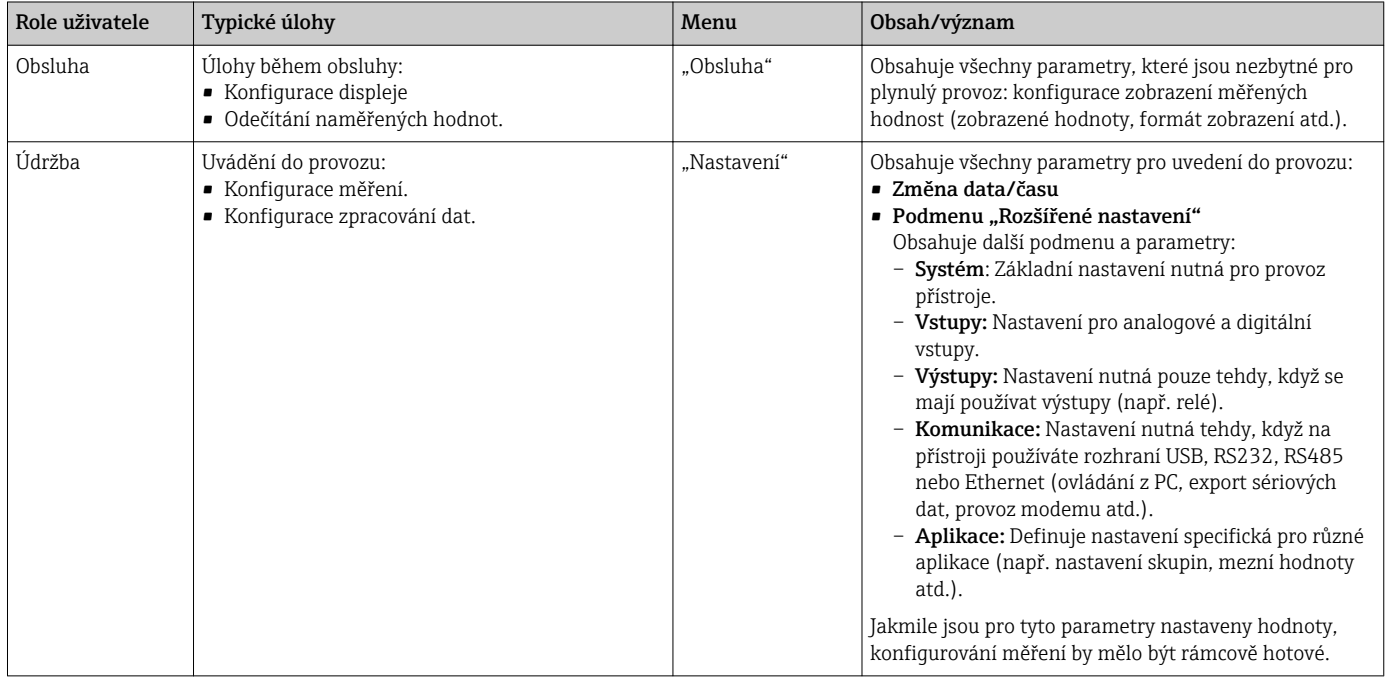

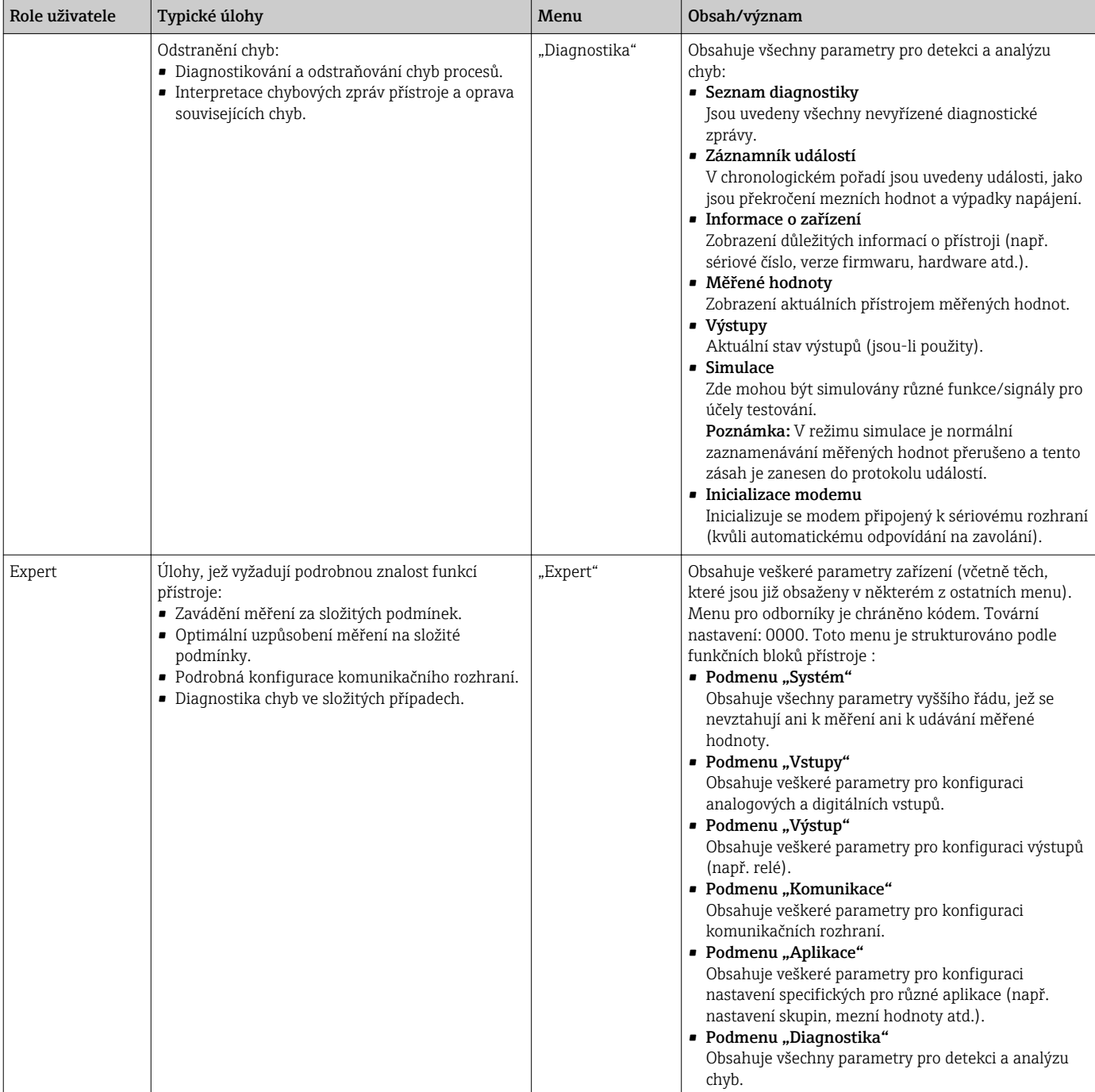

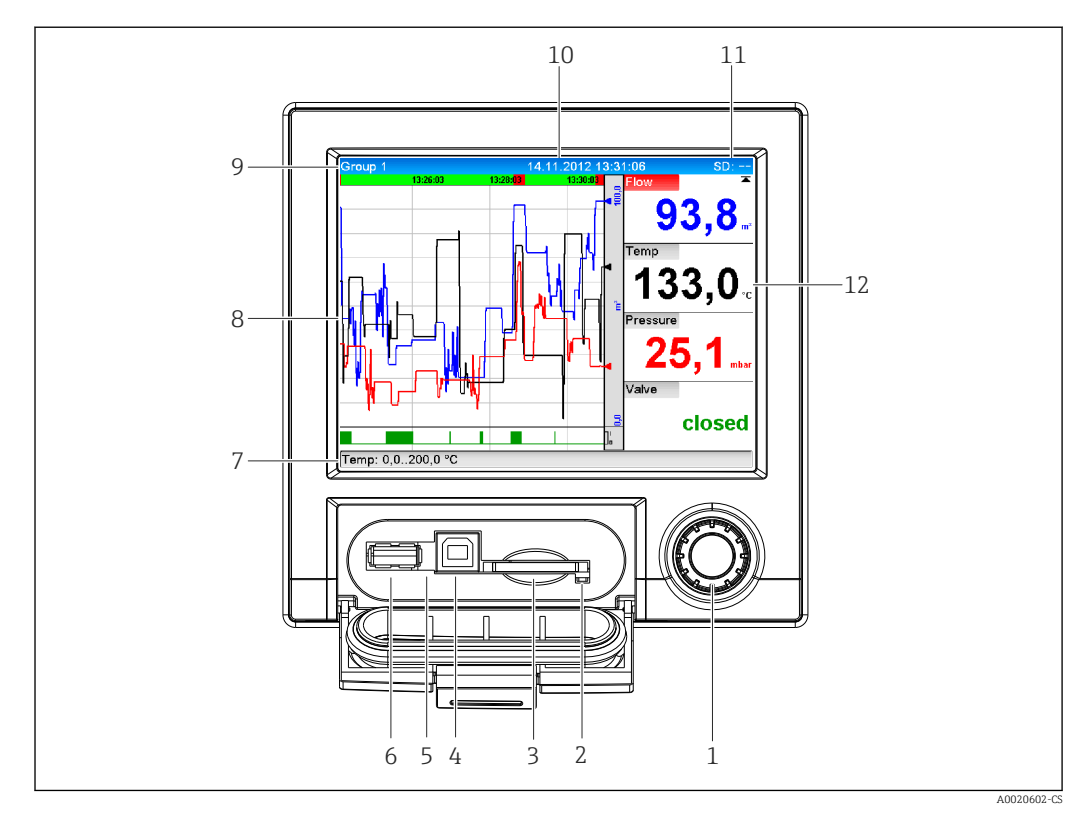

## <span id="page-23-0"></span>7.3 Zobrazení měřených hodnost a ovládací prvky

#### *7 Přední strana přístroje s otevřenými dvířky*

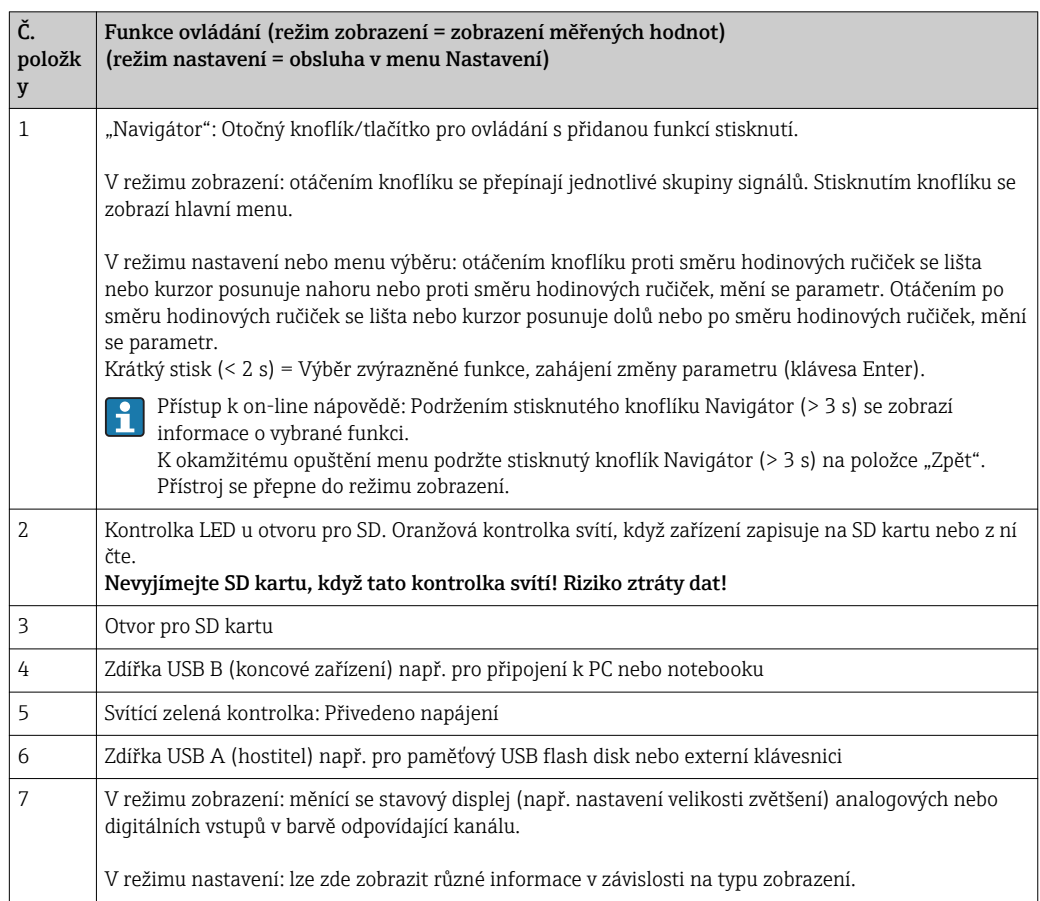

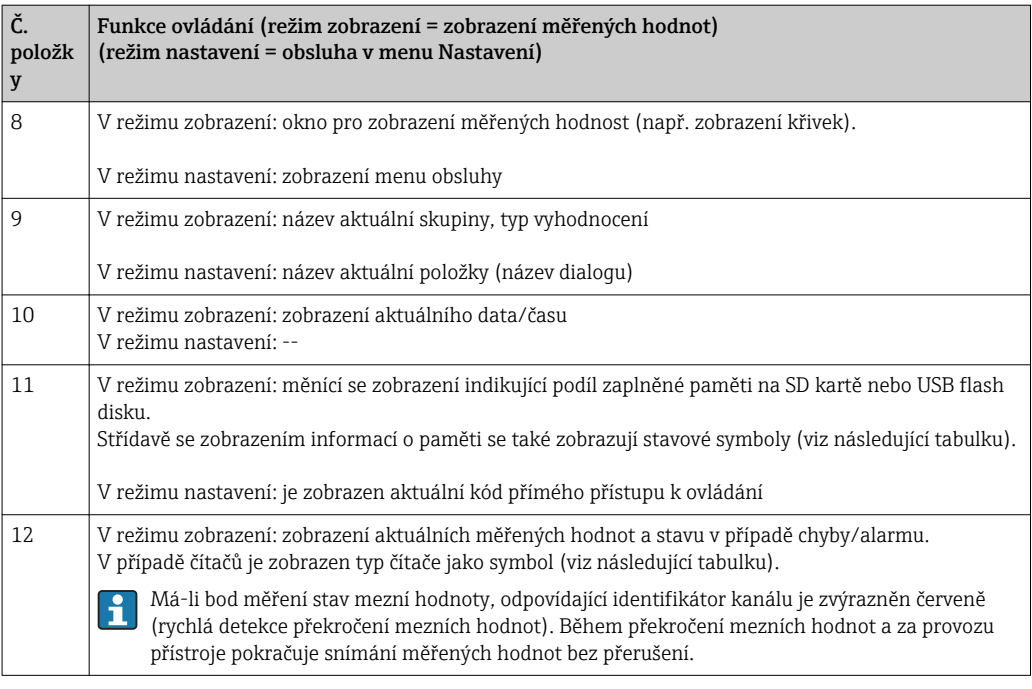

## 7.3.1 Význam použitých symbolů zobrazených při provozu

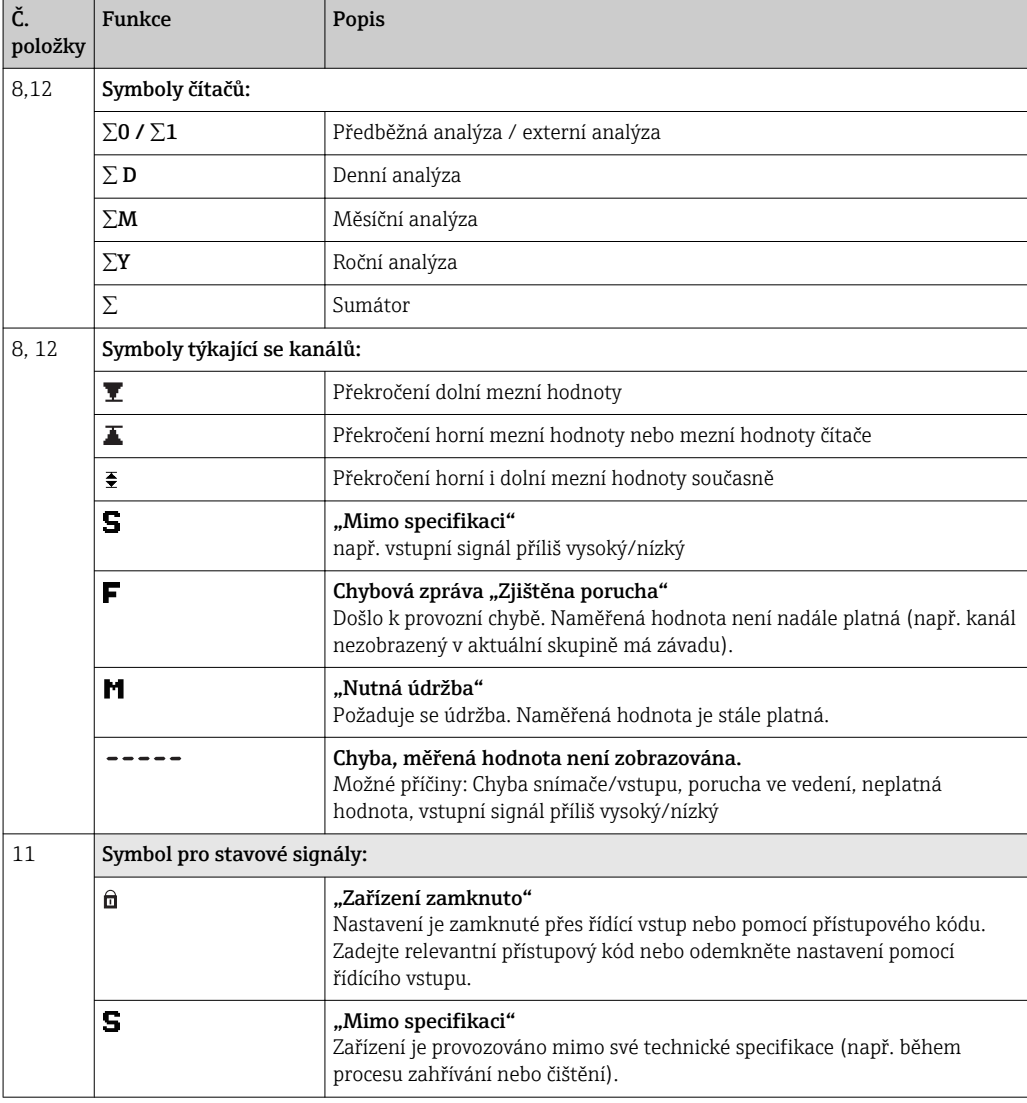

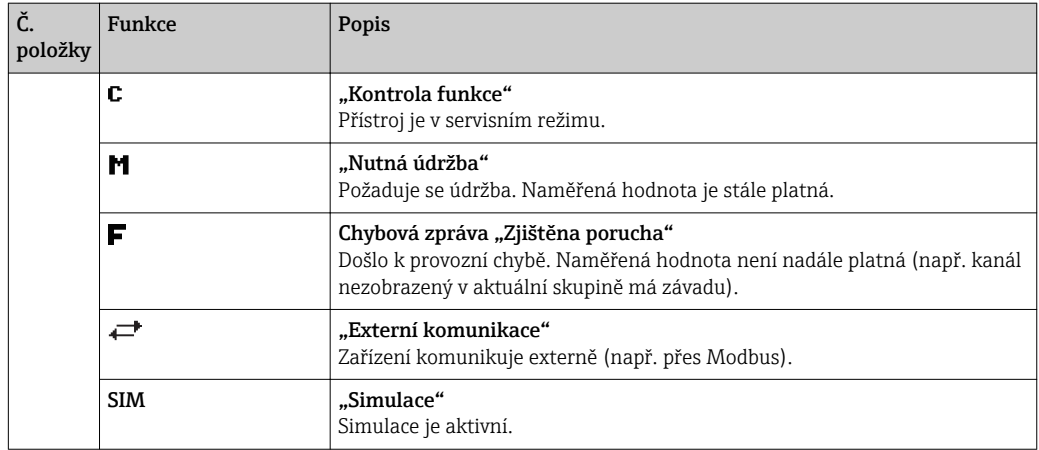

### 7.3.2 Symboly v menu obsluhy

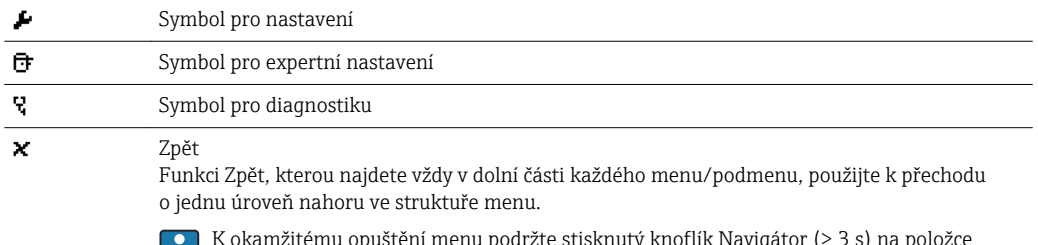

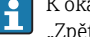

K okamžitému opuštění menu podržte stisknutý knoflík Navigátor (> 3 s) na položce "Zpět". Přístroj se přepne do režimu zobrazení.

### 7.3.3 Zadávání čísel a textu (virtuální klávesnice)

K zadávání čísel a textu je k dispozici virtuální klávesnice. Otevírá se automaticky, když je potřeba. Otáčením navigátoru na ní vyberete odpovídající znak a stisknutím navigátoru jej potvrdíte.

K zadávání textu jsou k dispozici následující znaky:

0-9 a-z A-Z = + - \* / \  $^{23}$  ¼ ½ ¾ ( ) [  $\vert$  < > { } I ? ! ` "' ^ %  $^{\circ}$ ., : \_ µ & # \$  $\in$  @ § £ \  $\sim$ 

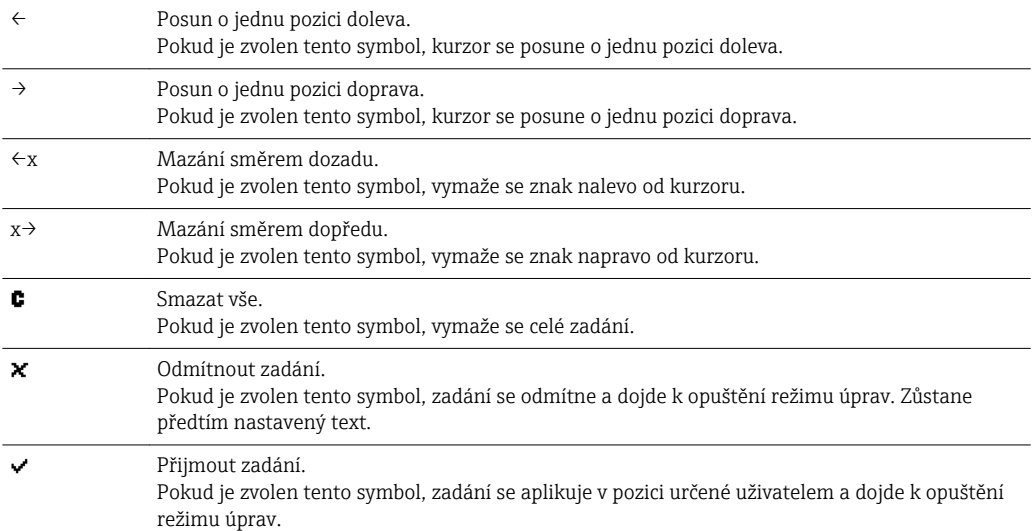

### <span id="page-26-0"></span>7.3.4 Přiřazení barev kanálům

Přiřazení barev kanálům se provádí v hlavním menu pod položkou "Nastavení -> Pokročilé nastavení -> Aplikace -> Skupiny signálů -> Skupina x". K dispozici je na skupinu 8 předem definovaných barev, které lze přiřadit k požadovaným kanálům.

## 7.4 Přístup k menu obsluhy přes lokální displej

Pomocí navigátoru (otočný knoflík/tlačítko s přidanou funkcí stisknutí) lze všechna nastavení provést přímo na místě na přístroji.

## 7.5 Přístup do zařízení přes ovládací nástroje

### 7.5.1 Analytický software (podpora databází SQL)

Analytický software nabízí centralizovanou správu dat s vizualizací zaznamenaných údajů. Analytický software umožňuje kompletní archivaci dat ze všech bodů měření, např. naměřených hodnot, diagnostických událostí a protokolů. Analytický software ukládá dat do databáze SQL. Databázi lze provozovat lokálně nebo v síti (klient / server). Přístup přes rozhraní RS232/RS485, USB nebo Ethernet (síť).

S přístrojem se dodává "Essential" (základní) verze analytického softwaru FDM.

- Export uložených dat (měřené hodnoty, analýzy, protokol událostí)
- Vizualizace a zpracování uložených dat (měřené hodnoty, analýzy, protokol událostí)
- Bezpečná archivace exportovaných dat v databázi SQL

Podrobnosti viz návod k obsluze analytického softwaru na dodaném CD-ROM.

### 7.5.2 Webový server

Webový server je integrovaný do přístroje. To zpřístupňuje aktuální měřené hodnoty přístroje v reálném čase. Přístup je přes rozhraní Ethernet z PC v síti pomocí standardního prohlížeče. Instalace dodatečného softwaru není nutná.

Webový server nabízí následující škálu funkcí:

- Zobrazení aktuálních a historických dat a křivek naměřených hodnot přes webový prohlížeč
- Snadná konfigurace bez dodatečně instalovaného softwaru
- Vzdálený přístup k zařízení a diagnostické informace

### 7.5.3 OPC server (volitelně)

OPC server umožňuje přístup k datům v přístroji. Tato data jsou k dispozici OPC klientům v reálném čase. OPC server splňuje požadavky specifikací OPC ohledně dodávání dat OPC klientovi. Přístup přes rozhraní RS232/RS485, USB nebo Ethernet (síť). Komunikace probíhá s využitím automatické detekce zařízení; obsluha nemusí provádět žádná další nastavení. OPC server umožňuje flexibilní a výkonnou výměnu dat a snadno a pohodlně se používá.

Lze poskytovat následující okamžité hodnoty:

- Analogové kanály
- Digitální kanály
- Matematika
- Sumátor

Podrobnosti viz návod k obsluze BA00223R/09/xxn

### 7.5.4 Konfigurační software (součást rozsahu dodávky)

#### Rozsah funkcí

Konfigurační software je nástroj pro správu provozních zdrojů založený na systému FDT/ DTM. Lze s ním konfigurovat veškerá inteligentní provozní zařízení v systému a napomáhá při jejich správě. S využitím stavových informací je rovněž možné kontrolovat jednoduše, ale účinně jejich stav a situaci. Přístup přes rozhraní USB nebo Ethernet (síť).

Typické funkce:

- Konfigurace přístroje
- Načítání a ukládání údajů o zařízení (načítání/stahování)
- Dokumentace měřicího bodu

Podrobnosti viz návod k obsluze konfiguračního softwaru na dodaném DVD.

*Přehled souborů s popisem zařízení (DTM)*

Informace a soubory jsou k dispozici bezplatně na:

Viz on-line: www.de.endress.com/fieldcare

## <span id="page-28-0"></span>8 Integrace systému

## 8.1 Integrace měřicího přístroje do systému

### 8.1.1 Všeobecné poznámky

Přístroj má (volitelně) rozhraní fieldbus k exportování procesních hodnot. Měřené hodnoty a stavy lze přenášet do zařízení přes rozhraní fieldbus. Poznámka: Čítače nelze přenášet.

V závislosti na systému sběrnice jsou zobrazeny alarmy nebo chyby, ke kterým dochází během přenosu dat (např. stavový byte).

Procesní hodnoty jsou přenášeny ve stejných zařízeních, která jsou použita k zobrazení v přístroji.

### 8.1.2 Ethernet

#### Nastavení →Pokročilé nastavení →Komunikace →Ethernet

IP adresu lze zadat manuálně (fixní IP adresa) nebo přiřazovat automaticky pomocí DHCP.

Port pro komunikaci dat je nastaven na 8000. Port lze změnit v menu Expert→Komunikace →Ethernet.

Jsou implementovány následující funkce:

- Datová komunikace se softwarem na PC (analytický software, konfigurační software,
- OPC server)
- Webový server

Souběžně jsou možná následující připojení:

- 1x Port 8000 (konfigurační software, OPC server nebo analytický software)
- 1x Port 8002 (pouze OPC server)
- 4x Modbus slave TCP
- 5x Webový server

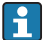

Porty mohou být změněny!

Jakmile je dosaženo maximálního počtu připojení, pokusy o další připojení budou blokovány, dokud nebude stávající připojení ukončeno.

### 8.1.3 Modbus RTU/TCP slave

Přístroj může být připojen k systému Modbus přes rozhraní RS485 nebo Ethernet. Všeobecná nastavení pro připojení Ethernet se provádějí v menu Nastavení→Pokročilé nastavení→Komunikace→Ethernet. Komunikace Modbus se konfiguruje v menu Nastavení→Pokročilé nastavení→Komunikace→Modbus slave. Přes Modbus lze přenášet a v přístroji ukládat až 12 analogových vstupů a 6 digitálních vstupů.

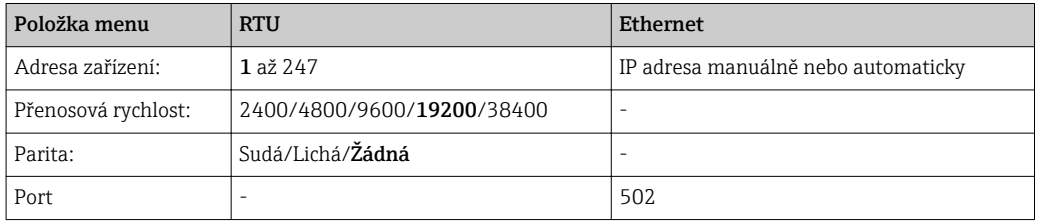

#### Přenos hodnot

Aktuální protokol Modbus TCP je mezi vrstvami 5 a 6 v modelu ISO/OSI.

K přenosu hodnoty se použijí 3 registry každý po 2 bytech (2 byty status + 4 byty číslo float) nebo 5 registrů každý po 2 bytech (2 byty status + 8 bytů číslo double).

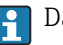

Další informace o protokolu Modbus lze najít v dokumentaci na dodávaném CD-ROM.

## <span id="page-30-0"></span>9 Uvedení do provozu

## 9.1 Kontrola funkce

Před uváděním zařízení do provozu se ujistěte, že byly provedeny všechny kontroly po připojení:

- Seznam pro "kontrolu po instalaci" ( $\rightarrow \Box$  11).
- Seznam pro "kontrolu po připojení" ( $\rightarrow \cong 20$ ).

## 9.2 Zapnutí měřicího přístroje

Jakmile se připojí provozní napětí, rozsvítí se displej a přístroj je připraven k použití.

Pokud uvádíte zařízení do provozu poprvé, naprogramujte nastavení v souladu s následujícími kapitolami v návodu k obsluze.

Jestliže uvádíte do provozu zařízení, které je již zkonfigurováno nebo přednastaveno, zařízení okamžitě začne měření, jak je definováno v nastaveních. Na displeji se zobrazí hodnoty aktuálně aktivovaných kanálů.

Odstraňte ochrannou fólii z displeje, neboť ta by jinak snižovala čitelnost displeje.

## 9.3 Nastavení jazyka obsluhy

Jazyk obsluhy lze nastavit v hlavním menu. Do hlavního menu se během provozu dostanete stiskem navigátoru. Na displeji se objeví "Sprache/Language". Opětovným stiskem navigátoru se otevře výběr jazyka. Otáčením navigátoru vyberte požadovaný jazyk a stiskem navigátoru výběr potvrďte.

Funkci  $\boldsymbol{\times}$  "Zpět", kterou najdete vždy v dolní části každého menu/podmenu, použijte k přechodu o jednu úroveň nahoru ve struktuře menu.

K okamžitému opuštění menu podržte stisknutý knoflík Navigátor (> 3 s) na položce "Zpět". Okamžitě se vrátíte na zobrazení měřené hodnoty.

## 9.4 Konfigurování měřicího přístroje (menu Nastavení)

Přístup k nastavení je volný v okamžiku, kdy přístroj opouští výrobní závod, ale může být uzamčen několika způsoby, např. zadáním čtyřciferného přístupového kódu. V případě zamčení přístupu je možné základní nastavení kontrolovat, ale nikoliv změnit. K uvedení přístroje do provozu nebo k jeho konfigurování můžete také využít PC.

Možnosti konfigurace přístroje

- Nastavení přímo na přístroji
- Nastavení přes SD kartu nebo USB flash disk přenosem uložených parametrů
- Nastavení přes webový server pomocí Ethernetu
- Nastavení pomocí konfiguračního softwaru s využitím rozhraní USB nebo Ethernet

## 9.4.1 Nastavení přímo na přístroji

Do hlavního menu se během provozu dostanete stiskem navigátoru. Otáčením navigátoru procházíte dostupné nabídky. Když je zobrazena požadovaná nabídka, otevřete ji stiskem navigátoru.

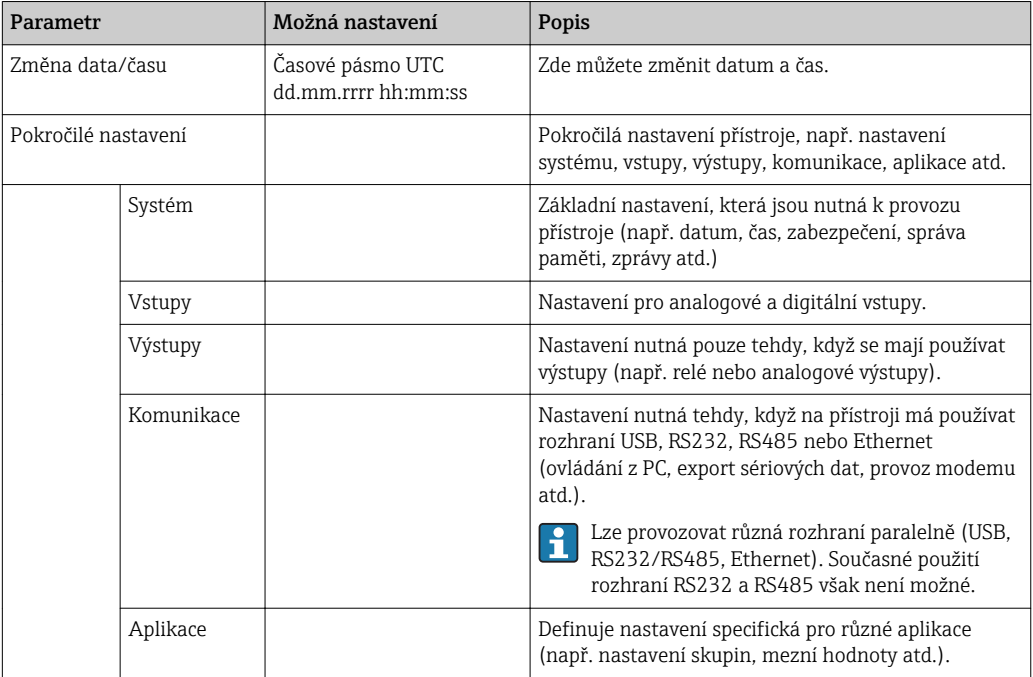

V menu "Nastavení" a v podmenu "Pokročilé nastavení" najdete nejdůležitější nastavení pro přístroj:

Podrobný přehled všech provozních parametrů je v dodatku na konci návodu k obsluze.  $(\rightarrow \Box$  73)

#### 9.4.2 Nastavení přes SD kartu nebo USB flash disk

Uložte nastavení přístroje (data nastavení) na SD kartu nebo USB flash disk. Tento soubor s nastavením lze následně importovat do jiného přístroje.

Uložení nastavení: Funkce používaná k uložení souborů s nastavením je v hlavním menu pod položkou "Obsluha -> SD karta / USB flash disk -> Uložení nastavení".

#### A UPOZORNĚNÍ

Jestliže dojde k přímému vyjmutí SD karty nebo USB flash disku: Riziko ztráty dat na SD kartě nebo USB flash disku

► Chcete-li vyjmout SD kartu nebo USB flash disk, vždy v hlavním menu zvolte "Obsluha -> SD karta / USB flash disk -> Bezpečné odpojení"!

Import nového nastavení přímo na přístroji: Funkce používaná k načtení dat nastavení je v hlavním menu pod položkou "Obsluha -> SD karta / USB flash disk -> Načtení nastavení". Při konfiguraci jiných přístrojů tímto nastavením opakujte tento postup.

#### A UPOZORNĚNÍ

Pokud nebude SD karta odebrána, ukládání dat začne znovu asi po 5 minutách. Měřené hodnoty mohou být na SD kartu uloženy neúmyslně. Nicméně data nastavení zůstávají stále v paměti.

‣ Vyměňte SD kartu včas!

#### 9.4.3 Nastavení přes webový server

Chcete-li přístroj konfigurovat přes webový server, připojte přístroj přes Ethernet k PC.

Při nastavování komunikace pro Ethernet a webový server postupujte podle informací  $av$  ( $\rightarrow$   $\blacksquare$  29)

<span id="page-32-0"></span>Ke konfigurování přístroje přes webový server musíte mít přístupová práva Administrátor nebo Servis. Před přístupem k webovému serveru vytvořte ID a heslo v hlavním menu pod položkou "Nastavení -> Pokročilé nastavení -> Komunikace -> Ethernet -> Konfigurace webového serveru -> Autentizace ".

Výchozí hodnota ID: admin; heslo: admin

Poznámka: Během uvádění do provozu by mělo být toto heslo změněno!

#### Navázání spojení a nastavení

#### Postup navázání spojení:

- 1. Připojte přístroj k PC přes Ethernet.
- 2. Na PC spusťte prohlížeč; otevřete webový server přístroje zadáním IP adresy: http:// <ip-adresa> Poznámka: Úvodní nuly v IP adrese se nesmějí zadávat (např. zadejte 192.168.1.11 a nikoliv 192.168.001.011).
- <sup>3</sup>. Zadejte ID a heslo a každý údaj potvrďte kliknutím na "OK".
- 4. Webový server zobrazuje momentální hodnoty na přístroji. Klikněte na "Menu" v panelu úloh webového serveru.
- 5. Začněte konfigurovat.

Pokračujte v konfigurování přístroje podle návodu k obsluze přístroje. Kompletní menu Nastavení, tj. seznam všech parametrů z návodu k obsluze, je také ve webovém serveru. Po dokončení konfigurace se odhlaste od webového serveru.

#### OZNÁMENÍ

#### Nedefinované spínání výstupů a relé

‣ Během konfigurování přes webový server se přístroj může dostat do nedefinovaných stavů! To může být příčinou nedefinovaného spínání výstupů a relé.

Postup zřízení přímého spojení přes Ethernet (dvoubodové spojení): (→ ■ 36)

### 9.4.4 Nastavení pomocí konfiguračního softwaru (součást rozsahu dodávky)

Chcete-li přístroj konfigurovat pomocí konfiguračního softwaru, připojte přístroj k PC přes Ethernet nebo USB.

#### Navázání spojení a nastavení

Podrobnosti viz návod k obsluze konfiguračního softwaru na dodaném DVD.

Pokračujte v konfigurování přístroje podle návodu k obsluze přístroje. Kompletní menu Nastavení, tj. seznam všech parametrů z návodu k obsluze, je také v konfiguračním softwaru.

#### OZNÁMENÍ

#### Nedefinované spínání výstupů a relé

‣ Během konfigurování pomocí konfiguračního softwaru se přístroj může dostat do nedefinovaných stavů! To může být příčinou nedefinovaného spínání výstupů a relé.

## 9.5 Pokročilá nastavení (menu Expert)

Do hlavního menu se během provozu dostanete stiskem navigátoru. Otáčením navigátoru přejděte do menu "Expert". Stiskem navigátoru menu otevřete.

<span id="page-33-0"></span>Menu Expert je chráněno kódem "0000". Je-li kód nastaven, musí být zadán pod položkou "Nastavení -> Pokročilé nastavení -> Systém -> Zabezpečení -> Prostředek ochrany -> Přístupový kód".

Všechna nastavení přístroje najdete v menu "Expert":

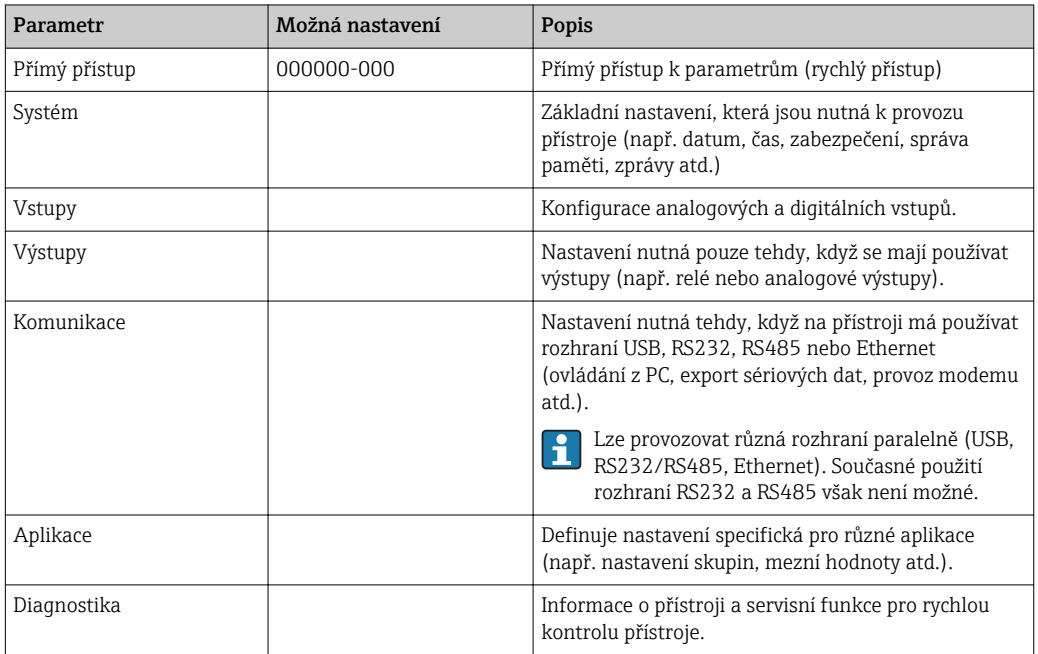

Podrobný přehled všech provozních parametrů je v dodatku na konci návodu k obsluze.  $(\rightarrow \triangleq 73)$ 

### 9.6 Správa konfigurace

Pata nastavení ("Konfigurace") můžete uložit na SD kartu nebo USB flash disk nebo je uložit do databáze s pomocí konfiguračního softwaru. Tím se umožní velmi snadná konfigurace jiných přístrojů stejným nastavením.

Uložení nastavení: Funkce používaná k uložení souborů s nastavením je v hlavním menu pod položkou "Obsluha -> SD karta / USB flash disk -> Uložení nastavení".

#### A UPOZORNĚNÍ

Jestliže dojde k přímému vyjmutí SD karty nebo USB flash disku:

Riziko ztráty dat na SD kartě nebo USB flash disku

 $\triangleright$  Chcete-li vyjmout SD kartu nebo USB flash disk, vždy v hlavním menu zvolte "Obsluha -> SD karta / USB flash disk -> Bezpečné odpojení"!

### 9.7 Simulace

Zde mohou být simulovány různé funkce/signály pro účely testování.

#### OZNÁMENÍ

Výběr simulace: Simulace pro relé najdete v hlavním menu pod položkou "Diagnostika -> Simulace". Simulace měřených hodnot najdete v hlavním menu pod položkou "Expert -> Diagnostika -> Simulace".

V režimu simulace budou zaznamenávány jen simulované hodnoty a tento zásah je zanesen do protokolu událostí.

‣ Nezačínejte se simulací, když se nesmí přerušit záznam měřených hodnot!

### <span id="page-34-0"></span>9.8 Ochrana nastavení před neoprávněným přístupem

Jako ochranu před neautorizovaným přístupem je nutné po dokončení konfigurace nastavení chránit pomocí přístupového kódu nebo řídícího vstupu. Aby bylo možné změnit některý parametr, je třeba nejprve zadat správný kód nebo přístroj odemknout pomocí řídícího vstupu.

Zámek nastavení přes řídící vstup: Nastavení pro řídící vstup jsou v hlavním menu pod položkou "Nastavení -> Pokročilé nastavení -> Vstupy -> Digitální vstupy -> Digitální vstup X -> Funkce: Řídicí vstup; Akce: Zamknout nastavení".

Preferuje se zamknout nastavení s použitím řídícího vstupu.

Nastavení přístupového kódu: Nastavení pro přístupový kód jsou v hlavním menu pod položkou "Nastavení -> Pokročilé nastavení -> Systém -> Zabezpečení -> Prostředek ochrany -> Přístupový kód". Tovární nastavení: "Volný přístup", tj. změnit lze kdykoliv.

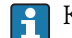

Kód si poznamenejte a uložte na bezpečném místě.

## <span id="page-35-0"></span>10 Obsluha

Menu "Obsluha" je určeno k úlohám a aktivitám obsluhující osoby. Obsahuje všechny parametry, které jsou potřebné pro plynulý provoz. V menu obsluhy lze například zobrazit historické hodnoty a analýzy a lze provádět nastavení zobrazení. Žádná nastavení zobrazení na místním displeji nemají žádný efekt na sekci měření nebo na nakonfigurované parametry zařízení.

Jednoduchý systém ovládání přístroje a integrovaná funkce nápovědy vám umožní provádět operace pro mnoho aplikací bez potřeby výtisku pokynů k obsluze.

## 10.1 Zobrazení a modifikace aktuálního nastavení Ethernetu

Pro realizaci spojení s přístrojem přes Ethernet je nutné znát nebo podle potřeby modifikovat následující nastavení:

Zobrazit IP/MAC adresu (pouze při aktivaci DHCP): Adresu IP nebo MAC zařízení lze najít v hlavním menu pod položkou "Diagnostika -> Informace o zařízení -> Ethernet".

Zobrazit/změnit nastavení Ethernet: Nastavení Ethernetu v přístroji je v hlavním menu pod položkou "Nastavení -> Pokročilé nastavení -> Komunikace -> Ethernet".

#### Postup zřízení přímého spojení přes Ethernet (dvoubodové spojení):

- 1. Nakonfiguruje PC (závisí na operačním systému): např. IP adresa: 192.168.1.1; maska podsítě: 255.255.255.0; brána: 192.168.1.1
- 2. Vypněte DHCP na přístroji.
- 3. Proveďte nastavení komunikace na přístroji: např. IP adresa: 192.168.1.2; maska podsítě: 255.255.255.0; brána: 192.168.1.1

Křížený kabel není nutný.  $|\mathbf{A}|$ 

## 10.2 Stav zamknutí přístroje

Jestliže je nastavení zamknuté přes řídící vstup, vpravo nahoře na obrazovce se objeví symbol visacího zámku  $\hat{\mathbf{n}}$ . Aby bylo možné upravovat nastavení přístroje, je nutné nejdříve odemknout nastavení pomocí řídicího vstupu.

Zámek nastavení přes řídící vstup: Nastavení pro řídící vstup jsou v hlavním menu pod položkou "Nastavení -> Pokročilé nastavení -> Vstupy -> Digitální vstupy -> Digitální vstup X -> Funkce: Řídicí vstup; Akce: Zamknout nastavení".

Je-li nastavení zamknuté přes řídící vstup, lze zobrazit všechny provozní parametry a editovat je až po zadání přístupového kódu.
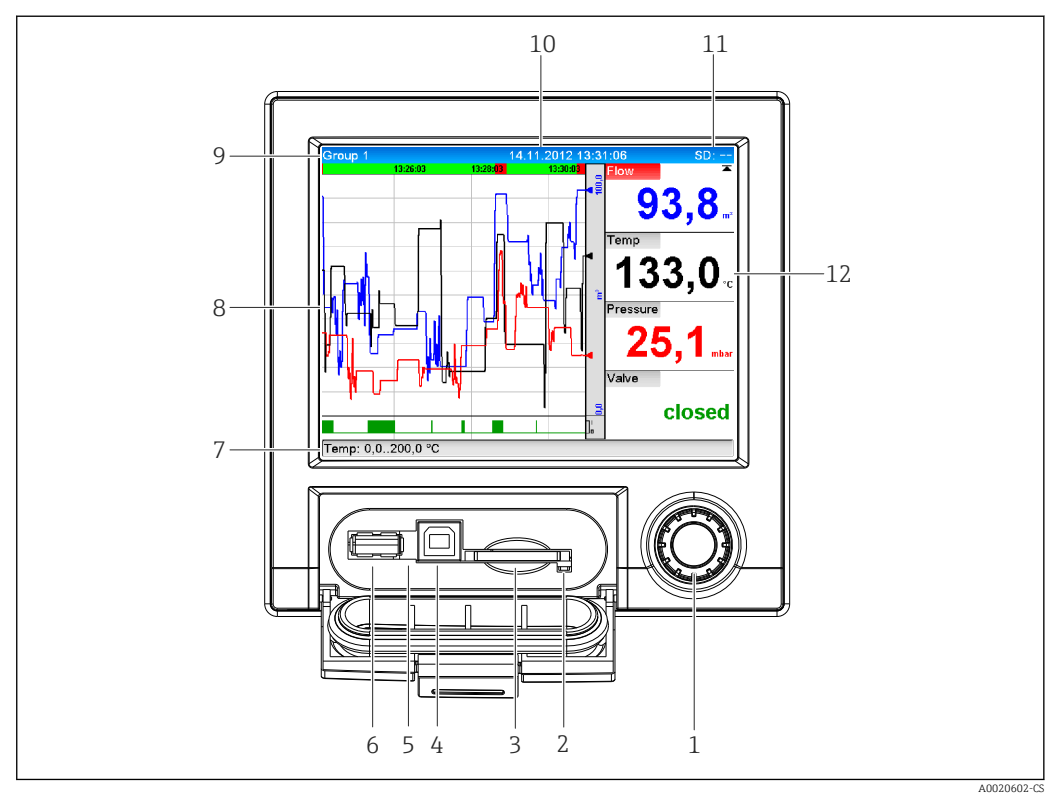

# 10.3 Odečítání naměřených hodnot

 *8 Přední strana přístroje s otevřenými dvířky*

- *1 Navigátor: Krátkým stiskem se otevře hlavní menu a potvrzují se zprávy (=Enter); delším stiskem se otevře online nápověda.*
- *2 Oranžová kontrolka signalizuje přístup pro čtení/zápis na SD kartu.*
- *3 Otvor pro SD kartu*
- *4 Zdířka USB-B (koncové zařízení)*
- *5 Svítící zelená kontrolka: Přivedeno napájení.*
- *6 Zdířka USB-A (hostitel)*
- *7 Stavová řádka*
- *8 Oblast pro zobrazení měřených hodnot (např. zobrazení křivek)*
- *9 Záhlaví: název skupiny, typ analýzy*
- *10 Záhlaví: aktuální datum/čas*
- *11 Záhlaví: měnící se zobrazení indikující podíl zaplněné paměti na SD kartě nebo USB flash disku. Rovněž se zobrazují stavové symboly střídavě s informacemi o paměti.*
- *12 Zobrazení aktuálních měřených hodnot a stavu v případě chyby/alarmu. V případě čítačů je typ čítače zobrazen jako symbol.*

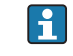

Přehled všech symbolů a ikon je v části s možnostmi obsluhy. (→  $\triangleq$  25)

Má-li bod měření stav mezní hodnoty, odpovídající identifikátor kanálu je zvýrazněn H červeně (rychlá detekce překročení mezních hodnot). Během překročení mezních hodnot a za provozu přístroje pokračuje snímání měřených hodnot bez přerušení.

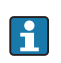

Informace o tom, jak odstranit nějaký problém, pokud dojde k chybě, jsou uvedeny v kapitole "Vyhledávání závad". (→  $\triangleq$  46)

# 10.4 Odečítání naměřených hodnot přes webový server

Webový server je integrovaný do přístroje. Je-li přístroj připojený přes Ethernet, je možné zobrazovat měřené hodnoty přes internet s využitím webového serveru.

Aktivace webového serveru v menu Nastavení →Pokročilé nastavení →Komunikace →Ethernet→Webový server→Ano nebo v menu Expert→Komunikace →Ethernet→Webový server→Ano

Port webového serveru je nastaven na 80. Port lze změnit v menu Expert→Komunikace →Ethernet.

Je-li síť chráněna firewallem, tento port může být nutné aktivovat.

Podporovány jsou následující webové prohlížeče:

- MS Internet Explorer 8 a vyšší (aby se využilo plné funkčnosti webového serveru, doporučuje se používat nejnovější verzi Internet Exploreru)
- Mozilla Firefox 15 a vyšší
- Opera 12.x a vyšší
- Google Chrome 23.x a vyšší
- Ke konfigurování přístroje přes webový server musíte mít přístupová práva

Administrátor nebo Servis. Před přístupem k webovému serveru vytvořte ID a heslo v hlavním menu pod položkou "Nastavení -> Pokročilé nastavení -> Komunikace -> Ethernet -> Konfigurace webového serveru -> Autentizace ".

Výchozí hodnota ID: admin; heslo: admin

Poznámka: Během uvádění do provozu by mělo být toto heslo změněno!

Data lze exportovat přes webový server ve formátu HTML nebo XML.

## 10.4.1 Přístup k webovému serveru přes HTTP (HTML)

Při použití internetového prohlížeče musíte jen zadat adresu http://<ip-adresa>, aby se zobrazení HTML zobrazilo v prohlížeči.

Poznámka: Úvodní nuly v IP adrese se nesmějí zadávat (např. zadejte 192.168.1.11 a nikoliv 192.168.001.011).

Stejně jako v případě displeje, můžete na webovém serveru měnit skupiny zobrazení. Měřené hodnoty jsou aktualizovány automaticky (přímo přes "odkaz": Vyp./5s/15s/30s/ 60s). Kromě měřených hodnot lze zobrazit stav a příznaky mezních hodnot.

## 10.4.2 Přístup k webovému serveru přes XML

Formát XML je k dispozici navíc k formátu HTML a obsahuje všechny měřené hodnoty ze skupiny. Může být integrován do dalších systémů podle přání uživatele.

Soubor XML je k dispozici v kódování ISO-8859-1 (Latin-1) na adrese **http://<ip**adresa>/values.xml (alternativa: http://<ip-adresa>/xml). Nicméně některé speciální znaky, jako je symbol Euro, nelze v tomto souboru zobrazit. Texty, jako digitální stavy, nejsou přenášeny.

Poznámka: Úvodní nuly v IP adrese se nesmějí zadávat (např. zadejte 192.168.1.11 a nikoliv 192.168.001.011).

V souboru XML je desetinná čárka vždy zobrazována jako tečka. Také všechny časy ١ň jsou uváděny jako UTC. Časový rozdíl v minutách je uveden v následující položce.

#### Struktura hodnot kanálu pro soubor XML je následující:

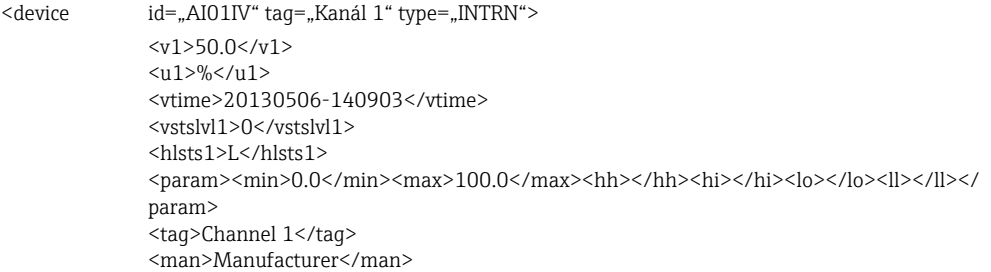

<device

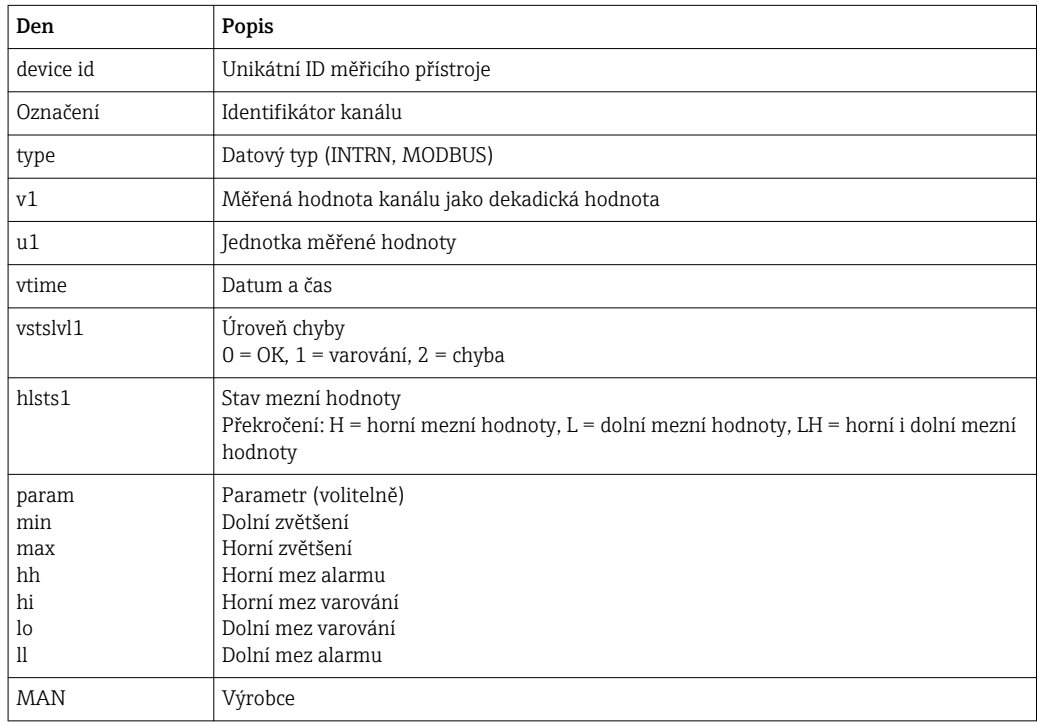

## 10.4.3 Dálkové ovládání přes webový server

Přes webový server je možné dálkové ovládání přístroje. V rámci webového serveru je dálkové ovládání pod položkou "Měřené hodnoty -> Dálkové ovládání". Zde zobrazení přímo koresponduje se zobrazením na přístroji. Přístroj se obsluhuje pomocí tlačítek pod tímto zobrazením. Interval pro obnovování displeje lze nastavit v menu "Obnova".

#### Povolení dálkového ovládání na přístroji:

- 1. V menu Nastavení -> Pokročilé nastavení -> Komunikace -> Ethernet -> Konfigurace webového serveru -> Dálkové ovládání nastavte "Ano" nebo pod položkou
- 2. Expert -> Komunikace -> Ethernet -> Konfigurace webového serveru -> Dálkové ovládání nastavte "Ano".

# 10.5 Analýza a vizualizace dat pomocí dodávaného analytického softwaru

Analytický software nabízí centralizovanou správu dat s vizualizací zaznamenaných údajů.

To umožňuje archivaci kompletních dat bodu měření, např.:

- Měřené hodnoty
- Diagnostické události
- Protokoly

Analytický software ukládá dat do databáze SQL. Databázi lze provozovat lokálně nebo v síti (klient / server). Můžete nainstalovat a používat bezplatnou SQL databázi PostgreTM, která je k dispozici na CD-ROM.

Podrobnosti viz návod k obsluze analytického softwaru na dodaném CD-ROM.

# 10.5.1 Struktura/uspořádání souboru CSV

Soubory CSV jsou sestaveny takto:

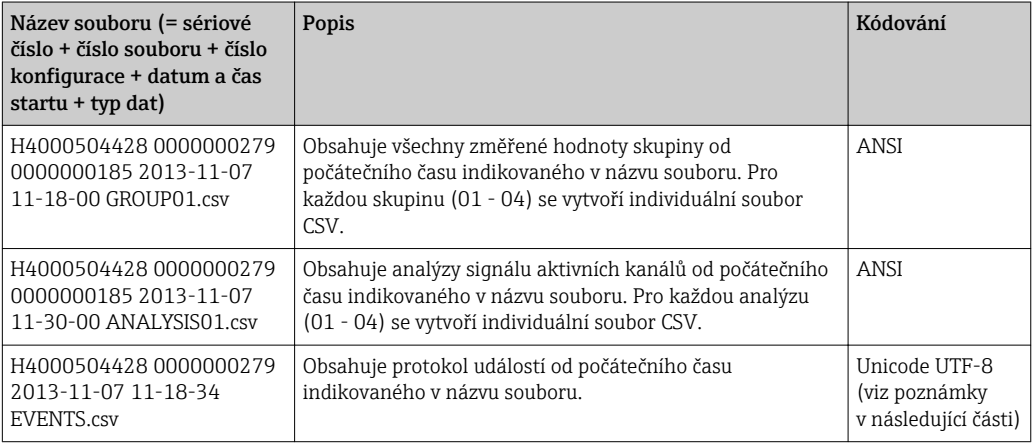

*Význam hodnot pod položkami "Stav" a "Mez" při analýze skupiny:*

#### Stav kanálu:

0: OK

- 1: Přerušený obvod
- 2: Vstupní signál příliš vysoký
- 3: Vstupní signál příliš nízký
- 4: Neplatná měřená hodnota

6: Chybová hodnota, tj. nikoliv vypočítaná hodnota (pro případ matematického kanálu, když je vstupní proměnná neplatná)

- 7: Chyba senzoru/vstupu
- Bit 8: Nepřiřazeno
- Bit 9: Ukládání alarmu
- Bit 10..13: Nepřiřazeno
- Bit 14: Použití chybové hodnoty
- Bit 15: Nepřiřazeno

#### Stav mezní hodnoty ("Mez"):

- 0: OK, žádná mezní hodnota není překročena
- 1: dolní mezní hodnota
- 2: horní mezní hodnota
- Poznámka: Možné jsou i kombinace.

# 10.5.2 Importování souborů CSV s kódováním UTF do tabulkových procesorů

Při importu souborů CSV s kódováním UTF přímo do nejnovějších verzí MS Excel<sup>TM</sup> (2007 a vyšší) můžete narazit na problémy se zobrazením informací.

Import dat CSV z protokolu událostí ("Události") do MS ExcelTM (verze 2007 a vyšší):

- 1. V menu zvolte "Data -> Získat externí data Z textu".
- 2. Zvolte soubor CSV.
- 3. Postupujte podle pokynů v průvodci.
- 4. Zvolte původ souboru "Unicode UTF-8".

# 10.6 Změna skupiny

Skupinu určenou k zobrazení lze změnit v hlavním menu pod položkou "Obsluha -> Změnit skupinu".

Jsou zde zobrazeny pouze aktivní skupiny. Příslušná nastavení lze provést v hlavním menu pod položkou "Nastavení -> Pokročilé nastavení -> Aplikace -> Skupiny signálů -> Skupina x".

# 10.7 SD karta / USB flash disk

# 10.7.1 Provozní režim SD karty a USB flash disku

Aniž by to mělo vliv na vnitřní paměť, datové celky jsou na SD kartu kopírovány (nejméně 1 x denně) po celých blocích. Rovněž se testuje, zda byla data zapsána bez chyb. Po vložení nové SD karty začne přístroj ukládat data automaticky po 5 minutách. Použití USB flash disku se doporučuje, pouze když je třeba kopírovat jen některé datové rozsahy. USB flash disk není určen k nepřetržitému ukládání měřených hodnost.

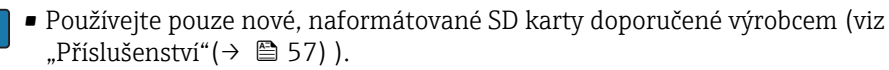

- Velikost zaplnění paměti SD karty nebo USB flash disku se za normálního provozu zobrazuje v pravém horním rohu displeje ("SD: xx%" nebo "USB: xx%") Pomlčky "-" v tomto zobrazení znamenají, že není vložena žádná SD karta.
- SD karta nesmí být chráněná proti zápisu.
- Pře odebráním externího nosiče dat zvolte "Obsluha -> SD karta / USB flash disk -> Aktualizace". Aktuální blok dat bude uzavřen a uložen na externí nosič dat. Tím se zajistí, že na něm budou obsažená všechna aktuální data (až do posledního uložení).
- V závislosti na konfiguraci přístroje (viz "Nastavení -> Pokročilé nastavení -> Systém -> Ext. paměť -> Varování při") vás zpráva na displeji, kterou je nutné potvrdit, informuje ještě před zaplněním datového nosiče na 100 %, že se externí nosič dat musí vyměnit.
- Přístroj pozná, která data již byla nakopírována na SD kartu nebo USB flash disk. Pokud byste někdy zapomněli vyměnit datový nosič včas (nebo pokud nebyla vložena SD karta), nový externí nosič dat se naplní chybějícími daty z interní paměti - pokud tam tato data jsou stále k dispozici. Jelikož nejvyšší prioritu má snímání/ zaznamenávání měřených hodnot, může trvat několik minut, než se data nakopírují z interní paměti na SD kartu nebo USB flash disk.

# 10.7.2 Funkce týkající se SD karty nebo USB flash disku

Funkce na ukládání měřených dat a k nastavení zařízení pro výměnné médium v hlavním menu pod položkou "Obsluha -> SD karta / USB flash disk" (pouze když se SD karta nebo USB flash disk používá).

## Bezpečné odpojení:

Aby bylo zajištěno bezpečné odebrání paměťového média z přístroje, ukončí se všechny interní přístupy. Jakmile bude bezpečné odpojit médium pro ukládání dat, budete o tom informováni. Pokud nebude SD karta odebrána, přístroj začne na toto médium automaticky ukládat data znovu po 5 minutách.

Datové médium odebírejte jedině pomocí této funkce; jinak může dojít ke ztrátě dat!

## Aktualizace:

Data měření dosud neuložená na paměťové médium budou nyní uložena. Buďte trpěliví! Snímání měřených dat probíhá současně a nejvyšší prioritu.

Na jedno paměťové médium mohou být uložena data z několika přístrojů.

• Uložení měřených hodnot:

Na paměťové médium může být uložen uživatelsky definovaný časový rozsah.

• Načtení nastavení:

Načte se nastavení přístroje z paměťového média do přístroje.

• Uložení nastavení:

Všechna nastavení přístroje se uloží na paměťové médium. Lze je archivovat nebo použít pro jiná zařízení.

• Snímek obrazovky:

Uloží se aktuální zobrazení měřených hodnot jako bitmapa na SD kartu nebo USB flash disk.

• Import certifikátu SSL:

Do přístroje se načte certifikát SSL (X.509). Certifikáty jsou potřebné například k realizaci spojení SSL kvůli odesílání e-mailů v šifrované podobě. Certifikáty můžete dostat od administrátora sítě nebo poskytovatele. Podporovány jsou tyto: DER, CER a CRT (binární nebo zakódované podle Base64).

Zobrazuje se, pouze když je certifikát SSL na SD kartě nebo USB flash disku.

• Aktualizace firmwaru:

Do přístroje se načte nový firmware. Zobrazuje se, pouze když je soubor firmwaru na SD kartě nebo USB flash disku.

Upozornění: Přístroj se restartuje. Uložte si předem nastavení a změřené hodnoty na USB flash disk nebo SD kartu.

# 10.7.3 Poznámky k šifrování e-mailů

Kromě posílání šifrovaných e-mailů je tak možné odesílat šifrované e-maily přes SSL (TLS). K tomu můžete zvolit jeden ze dvou způsobů:

- Pomocí SMTPS: plně šifrováno přes port 465.
- Kompletní spojení běží přes TLS. Port je ve výchozím nastavení 465, ale tuto hodnotu lze změnit v Nastavení.
- Přes port 25 nebo 587 pomocí STARTTLS. U této metody přístroj nejdříve naváže prosté spojení SMTP přes port 25 a pokračuje v tomto spojení přes dohadování k přepnutí na šifrování.

Požadovaný proces lze vybrat takto: "Nastavení -> Pokročilé nastavení -> Aplikace -> Email -> Server vyžaduje SSL" nebo pod položkou "Expert -> Aplikace -> E-mail -> Server vyžaduje".

Podporováno pouze TLS V1.0 (= SSL 3.1) nebo TLS V1.1. Starší standardy nejsou podporovány. Šifrovací techniky jsou automaticky odsouhlaseny s protistranou.

Aby bylo možné odesílat šifrované e-maily, musí být nainstalován certifikát. Tyto certifikáty lze získat od poskytovatele e-mailových služeb. Jsou podporovány tyto formáty souborů:

- \*.CER: Certifikát v kódování DER nebo Base64
- \*.CRT: Certifikát v kódování DER nebo Base64
- \*.DER: Certifikát v kódování DER

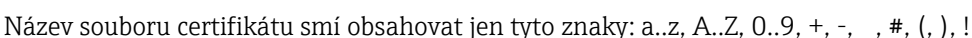

Při navazování spojení SSL přístroj ze všech instalovaných certifikátů automaticky vybere certifikát, který se nejlépe hodí pro protistranu. Jestliže přístroj nemá žádný z potřebných certifikátů, zobrazí se chybová zpráva.

Je-li aktivováno šifrování e-mailů, nelze odeslat žádný e-mail, pokud není k dispozici platný certifikát nebo když certifikátu skončila doba platnosti.

## Importování certifikátu SSL

Instalace certifikátu pomocí SD karty nebo USB flash disku:

- 1. Nakopírujte certifikát z PC na SD kartu nebo USB flash disk.
- 2. Vložte SD kartu nebo USB flash disk do přístroje.
- 3. V hlavním menu zvolte "Obsluha -> SD karta / USB flash disk -> Import certifikátu SSL"
- 4. Ze seznamu vyberte potřebný certifikát a postupujte podle dialogu na displeji.
- Současně mohou být nainstalované až 3 certifikáty.

## Ověření nainstalovaných certifikátů SSL

Nainstalované certifikáty lze ověřit v hlavním menu pod položkou "Diagnostika -> Informace o zařízení -> Certifikáty SSL". V seznamu parametrů jsou zobrazeny nejdůležitější informace o certifikátu, jako je ID klíče, organizace a období platnosti.

Ne všechna pole jsou u všech certifikátů vyplněná. Je to proto, že strany vydávající certifikáty nezpřístupňují všechny informace.

#### Odstranění certifikátu SSL

Certifikát, který má být odstraněn, vyberte v hlavním menu pod položkou "Diagnostika -> Informace o zařízení -> Certifikáty SSL -> Certifikát" a zvolte "Ano" pod položkou "Smazat certifikát".

## Období platnosti certifikátů

Certifikáty jsou platné po definované období (platí od... do …). Přístroj kontroluje platnost certifikátů jednou denně nebo při každém restartování přístroje. Přístroj bude 14 dní předem oznamovat každým dnem, že certifikátu brzy skončí platnost (e-mailem, na obrazovce, zápisem do protokolu událostí).

Jakmile skončí platnost certifikátu, sepne se poplachové relé (je-li aktivováno) a na obrazovce bude zobrazena zpráva. Rovněž se provede zápis do protokolu událostí. Jestliže bude certifikát smazán, všechny chyby související s tímto certifikátem budou resetovány.

# 10.8 Zobrazení záznamu měřených hodnot

Procházet uložené naměřené hodnoty můžete v hlavním menu pod položkou "Obsluha -> Historie". Otáčením navigátoru na jednu nebo druhou stranu procházíte mezi křivkami měřených hodnot. Stiskem navigátoru můžete přejít k dalším nastavením pro zobrazení

historických dat (např. rychlost procházení, časové měřítko nebo změny režimu zobrazení) nebo funkce s historickými daty ukončit.

Šedá barva záhlaví na obrazovce indikuje, že jsou zobrazována historická data (toto záhlaví je během zobrazení okamžitých hodnot modré).

## 10.8.1 Historická data: změna skupiny

Skupinu určenou k zobrazení v datové historii lze změnit v hlavním menu pod položkou "Obsluha -> Změnit skupinu".

## 10.8.2 Historická data: rychlost procházení

Specifikujte, jak rychle se má zobrazení měnit při otáčení navigátoru.

Rychlost procházení v datové historii lze změnit v hlavním menu pod položkou "Obsluha -> Rychlost procházení".

## 10.8.3 Historická data: časové měřítko

Časové měřítko zobrazení časového rozsahu v datové historii lze změnit v hlavním menu pod položkou "Obsluha -> Časové měřítko".

- Poznámky:
	- Možnost "1:1": Je zobrazována každá naměřená hodnota.
	- Možnost "1:n": Je zobrazována pouze každá n-tá naměřená hodnota (zvyšuje se časový rozsah zobrazení).
	- Neprovádí se žádná interpolace ani se nepočítají střední hodnoty.
	- Je-li hodnota pro "n" velká, může to způsobit prodloužení doby potřebné k načtení.
	- Časové měřítko nemá vliv na proces ukládání měřených hodnot.

## 10.8.4 Historická data: zobrazený časový rozsah

Zobrazený časový rozsah je ukázán v datové historii v hlavním menu pod položkou "Obsluha -> Zobrazený časový rozsah". Informuje uživatele o tom, jaký časový rozsah je zobrazen na jedné obrazovce při standardním cyklu ukládání.

Jestliže je cyklus v případě alarmu odlišný od standardního cyklu ukládání, nebere se to v úvahu.

## 10.8.5 Historická data: změna režimu zobrazení

Režim zobrazení aktivní skupiny v datové historii lze změnit v hlavním menu pod položkou "Obsluha -> Změna režimu zobrazení".

Jsou možné následující režimy zobrazení: Křivka, Křivka v rozsazích, Vodopád, Vodopád v rozsazích.

Různé režimy zobrazení nemají vliv na záznam signálů.

# 10.9 Analýza signálu

Analýzy uložené v přístroji jsou zobrazeny v hlavním menu pod položkou "Obsluha -> Analýza signálu".

- Aktuální mezilehlá analýza:
- Tady můžete získat zobrazení aktuální (tj. dosud nekompletní) mezilehlé analýzy. • Aktuální den:
- Tady můžete získat zobrazení aktuální (tj. dosud nekompletní) denní analýzy.
- Aktuální měsíc:
- Tady můžete získat zobrazení aktuální (tj. dosud nekompletní) měsíční analýzy. • Aktuální rok:
- Tady můžete získat zobrazení aktuální (tj. dosud nekompletní) roční analýzy.

• Hledání:

Hledání a zobrazení analýz. Vyberte, které analýzy se mají vyhledat a zobrazit: Mezilehlá analýza, Denní analýza, Měsíční analýza, Roční analýza.

# 10.10 Hledání v záznamech

Je možné v interní paměti vyhledávat zprávy nebo časové okamžiky, a to v hlavním menu pod položkou "Obsluha -> Hledání v záznamech".

Hledání událostí: Základem pro vyhledávání událostí je záznamník událostí. K usnadnění hledání určitých událostí (např. změny v nastavení) může uživatel aplikovat filtr hledání, kterým se omezí výběr požadovaných událostí. Standardně jsou zobrazeny všechny události. V zobrazeném seznamu událostí je možné vybrat některou událost a přejít přímo k tomuto bodu v historii (pokud je stále v paměti).

Hledání času: Při hledání určitého času v minulosti může uživatel zadat datum a čas jako specifikaci okamžiku, od kterého bude systém zobrazovat historická data. Po zadání a potvrzení data/času bude zobrazen vybraný čas v aktivní skupině.

# 10.11 Změna režimu zobrazení

Režim zobrazení aktivní skupiny lze změnit v hlavním menu pod položkou "Obsluha -> Změna režimu zobrazení".

Jsou možné následující režimy zobrazení: Křivka, Křivka v rozsazích, Vodopád, Vodopád v rozsazích, Sloupcový graf a Digitální zobrazení.

Různé režimy zobrazení nemají vliv na záznam signálů.

# 10.12 Nastavení jasu displeje

Jas displeje můžete nastavit v hlavním menu pod položkou "Obsluha -> Nastavení jasu":

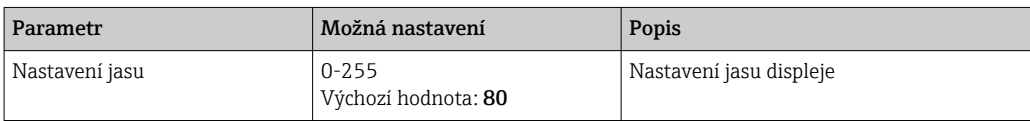

# <span id="page-45-0"></span>11 Diagnostika, vyhledávání a odstraňování závad

Jako pomoc při vyhledávání a odstraňování závad je následující část určena k poskytnutí přehledu možných příčin chyb a prvotních nápravných opatření.

# 11.1 Všeobecné závady

# !VAROVÁNÍ

# Nebezpečí! Elektrické napětí!

‣ Neprovozujte přístroj kvůli diagnostice chyb v otevřeném stavu!

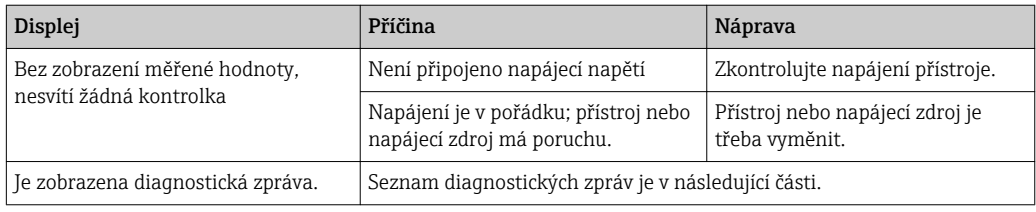

Nefunkční pixely: Nefunkční pixely jsou pixely na displeji LCD a TFT, které jsou vadné vlivem použité výrobní technologie. Použitý TFT displej může mít až 10 nefunkčních pixelů (třída III podle ISO 13406-2). Tyto nefunkční pixely neopravňují uživatele k záruční reklamaci.

# 11.2 Vyhledávání závad

Během vyhledávání závad se používá menu diagnostiky, které analyzuje funkce přístroje a nabízí komplexní asistenci. K odhalení příčiny chyby nebo alarmu přístroje vždy postupujte následujícím způsobem.

# Obecný postup vyhledávání a odstraňování závad

- 1. Otevřete seznam diagnostiky: uvádí 30 posledních diagnostických zpráv. Ta lze využít k určení, které chyby jsou aktuální a zda se některá chyba vyskytuje opakovaně.
- 2. Diagnostika aktuálně měřených hodnost: Ověřte vstupní signály zobrazením aktuálně měřených hodnot nebo měřicích rozsahů v měřítku. K ověření výpočtů můžete v případě nutnosti vyvolat vypočítané pomocné proměnné.
- 3. Většinu chyb lze odstranit provedením kroků 1 a 2. Pokud chyba přetrvává, postupujte podle pokynů v následujících částech.
- 4. Jestliže se tímto problém neodstraní, kontaktujte servisní oddělení. Při každém kontaktování servisního oddělení mějte po ruce číslo chyby a informaci z hlavního menu pod položkou "Diagnostika -> Informace o zařízení" (název programu, sériové číslo atd.).

Kontaktní údaje zástupce Endress+Hauser najdete na internetové adrese www.endress.com/worldwide.

# 11.2.1 Chyba přístroje / poplachové relé

Jedno relé lze použít jako poplachové relé. Jestliže přístroj detekuje chybu systému (např. závada na hardwaru) nebo nesprávnou funkci (např. přerušený obvod), zvolený výstup/ relé se sepne. Poplachové relé se přiřazuje v hlavním menu pod položkou "Nastavení -> Pokročilé nastavení -> Systém -> Spínání při chybě -> Relé x". Tovární nastavení: Relé 1.

Toto "poplachové relé" se spíná, když dojde k chybě typu "F" nebo "S", tj. typ chyby "M" nebo "C" nesepne poplachové relé.

# 11.2.2 Vyhledávání závad pro Modbus RTU

- Mají přístroj i stanice master stejnou přenosovou rychlost a paritu?
- Je rozhraní správně zapojené?
- Souhlasí adresa zařízení odeslaná stanicí master s nakonfigurovanou adresou přístroje?
- Mají všechny stanice slave v rámci protokolu Modbus odlišné adresy zařízení?

# 11.2.3 Vyhledávání závad pro Modbus TCP

- Je spojení Ethernet mezi přístrojem a stanicí master správné?
- Souhlasí IP adresa odeslaná stanicí master s adresou nakonfigurovanou na přístroji?
- Souhlasí port nakonfigurovaný na stanici master s portem nakonfigurovaným na přístroji?

# 11.3 Diagnostické informace na lokálním displeji

Diagnostická zpráva se skládá z diagnostického kódu a textu zprávy.

Diagnostický kód sestává z kategorie chyby podle Namur NE 107 a čísla zprávy.

Kategorie chyb (písmeno před číslem zprávy)

- F = Failure (chyba). Byla detekována porucha. Naměřená hodnota ovlivněného kanálu již není spolehlivá. Příčinu závady je třeba hledat v bodě měření. Jakákoliv připojená řídicí jednotka by se měla nastavit do ručního režimu. Poplachové relé lze přiřadit k této kategorie chyb v Pokročilém nastavení.
- M = Maintenance (nutná údržba). Úkon je třeba provést do nejdříve. Zařízení stále ještě měří správně. Okamžitá opatření nejsou nutná. Řádná údržba však může zamezit možné závadě v budoucnosti.
- S = mimo specifikaci. Bod měření je mimo stanovené specifikace. Provoz je nadále možný. Je zde však riziko zvýšeného opotřebení, kratší životnosti nebo nižší úrovně přesnosti. Příčinu problému je třeba hledat mimo bod měření.
- C = kontrola funkce. Přístroj je v servisním režimu.

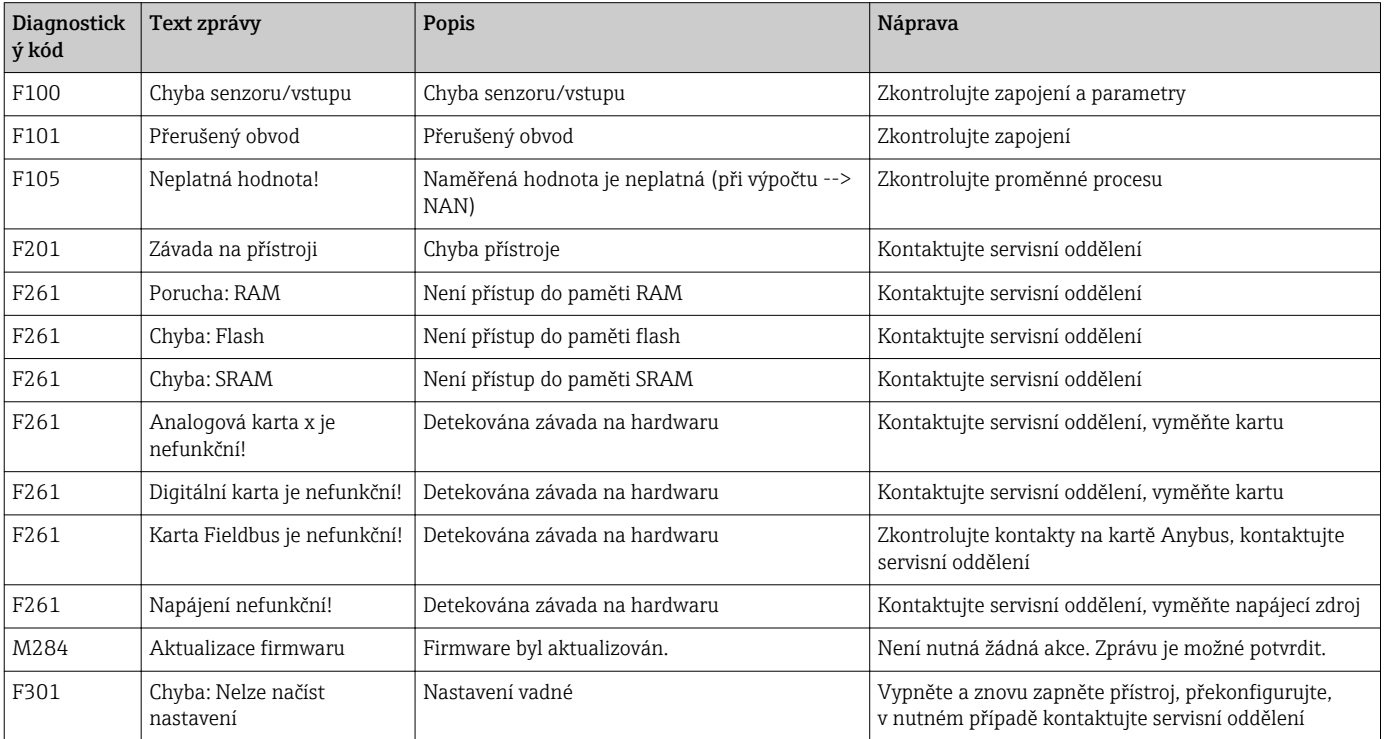

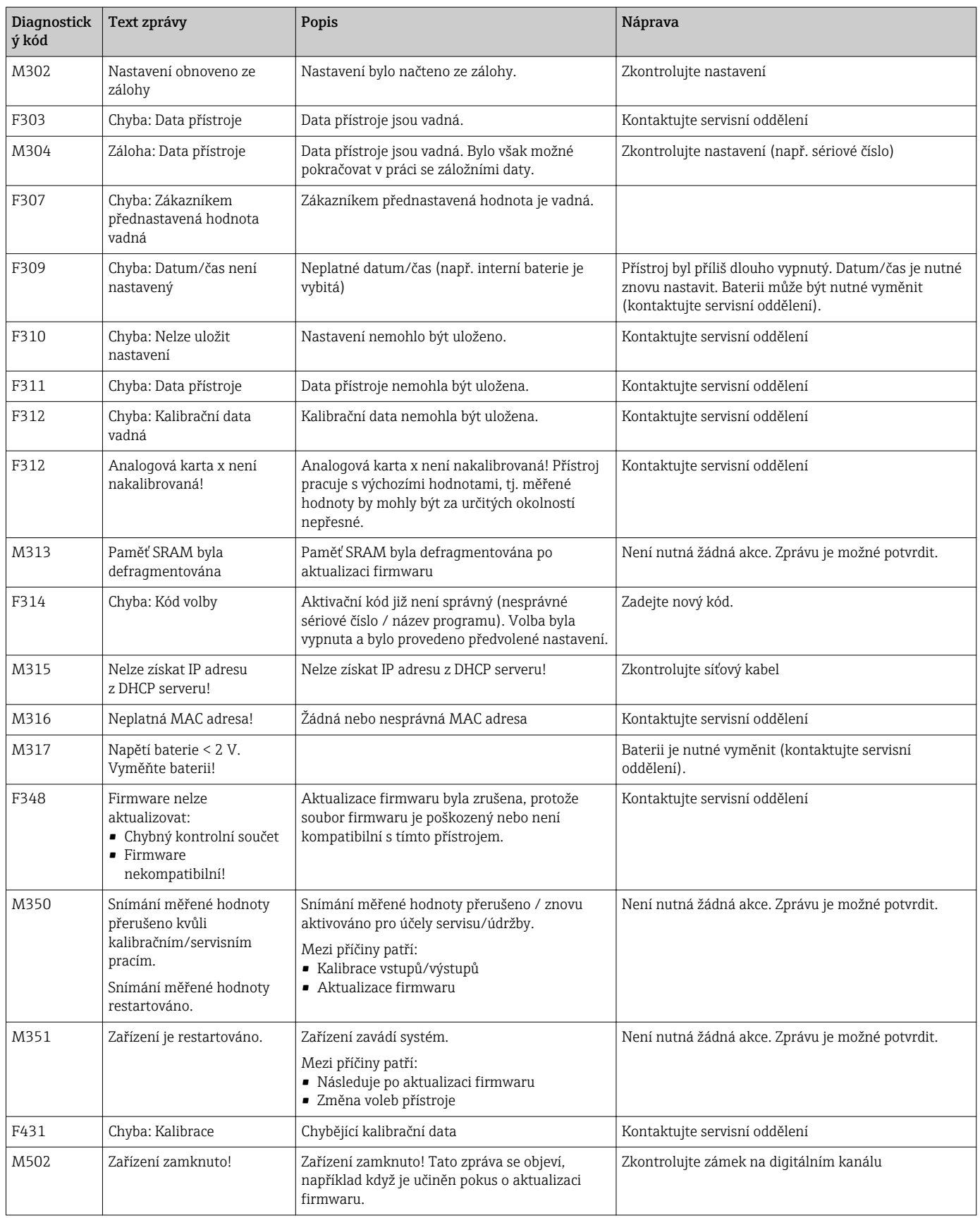

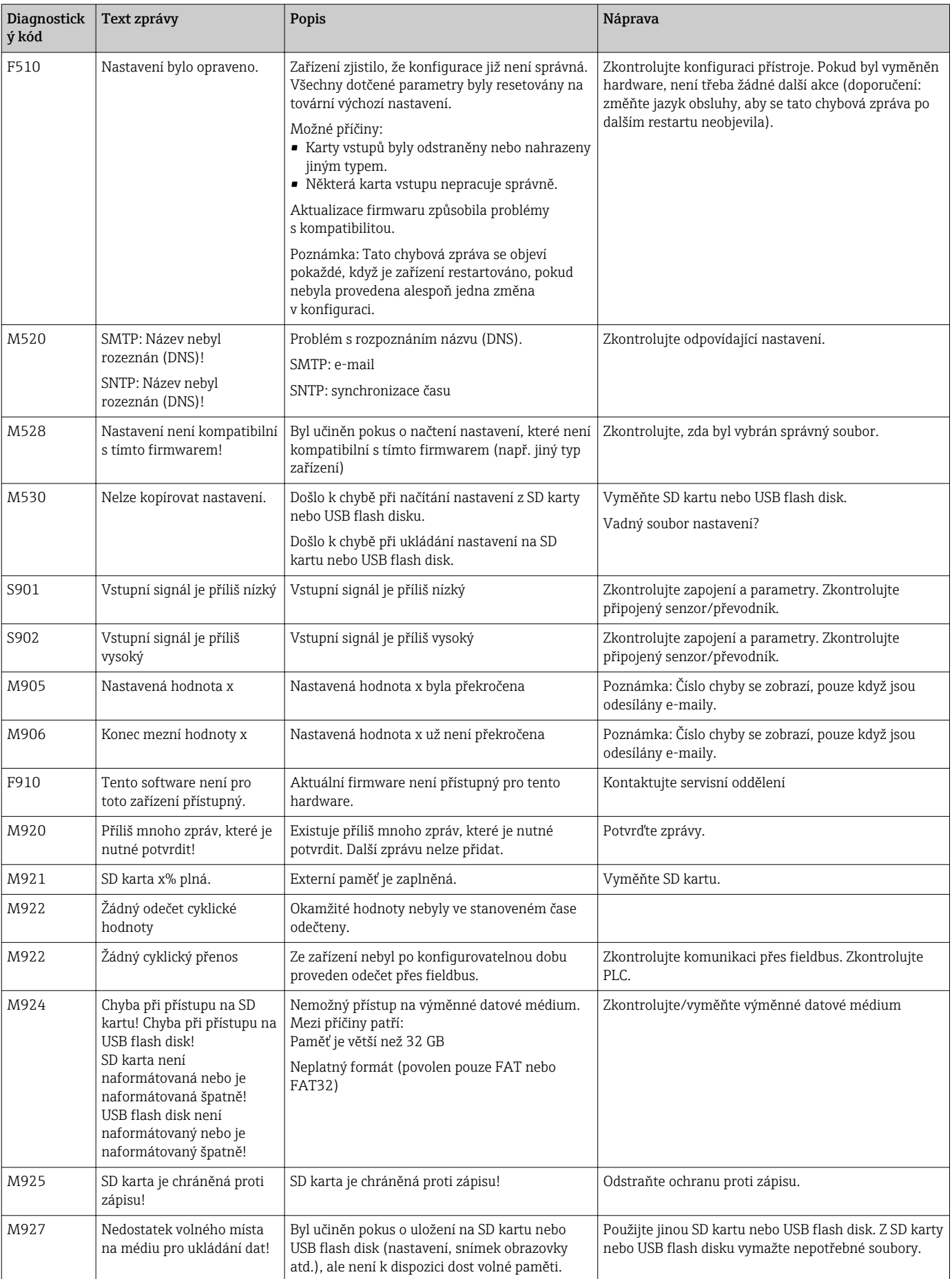

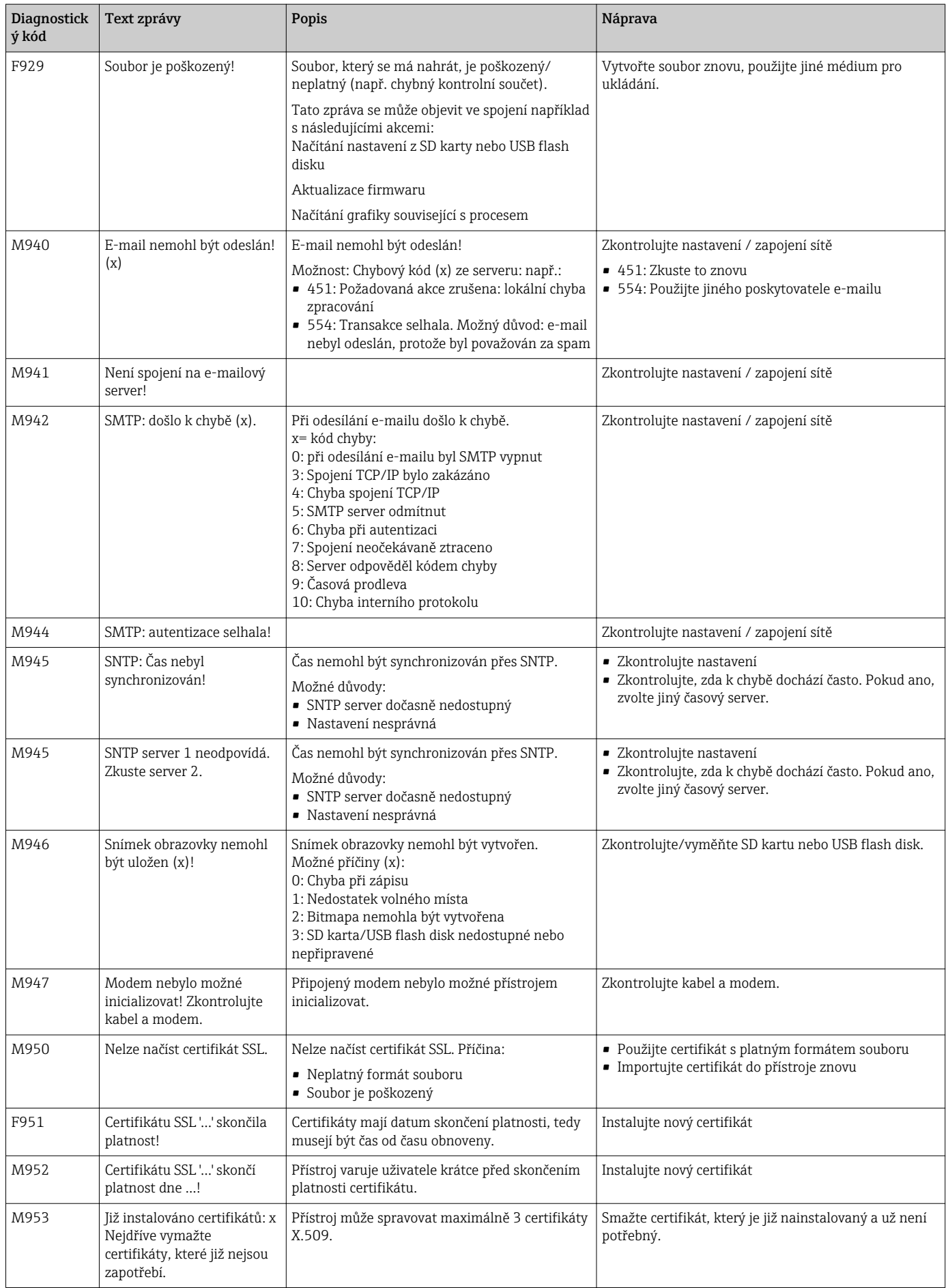

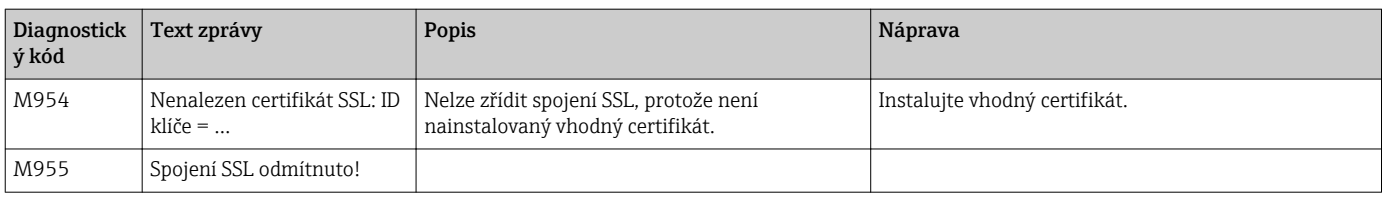

# 11.4 Nevyřízené aktuální diagnostické zprávy

Diagnostická zpráva, která je aktuálně nevyřízená, poslední diagnostická zpráva a poslední restart zařízení jsou zobrazeny v hlavním menu pod položkou "Diagnostika -> Aktuální diagnostika", "Diagnostika -> Poslední diagnostika" nebo "Diagnostika -> Poslední restart".

# 11.5 Seznam diagnostiky

Posledních 30 diagnostických zpráv je zobrazeno v hlavním menu pod položkou "Diagnostika -> Seznam diagnostiky" (zprávy s číslem chyby typu Fxxx, Sxxx nebo Mxxx).

Seznam diagnostiky je navržen jako kruhová vyrovnávací paměť, tj. když je paměť plná, nejstarší zpráva se automaticky přepíše (zmizí).

Ukládají se tyto informace:

- Číslo chyby
- Text chyby
- Datum/čas

# 11.6 Záznamník událostí

V záznamníku událostí jsou zobrazovány v chronologickém pořadí události, jako jsou překročení mezních hodnot a výpadky napájení. Lze je najít v hlavním menu pod položkou "Diagnostika -> Záznamník událostí". Jednotlivé události lze vybrat a zobrazit o nich podrobnosti stisknutím navigátoru.

# 11.7 Informace o zařízení

Důležité informace o zařízení, jako je sériové číslo, verze firmwaru, název zařízení a volby přístroje, jsou zobrazeny v hlavním menu pod položkou "Diagnostika -> Informace o zařízení".

# 11.8 Diagnostika měřených hodnot

Zobrazí se měřené hodnoty v hlavním menu pod položkou "Diagnostika -> Měřené hodnoty". Zde lze ověřovat vstupní signály zobrazením naměřených hodnot v měřítku a vypočítaných hodnot. K ověření výpočtů můžete v případě nutnosti vyvolat vypočítané pomocné proměnné.

# 11.9 Diagnostika výstupů/relé

Zobrazí se aktuální stavy výstupů (relé 1-6) v hlavním menu pod položkou "Diagnostika -> Výstupy".

# 11.10 Simulace

Zde mohou být simulovány různé funkce/signály pro účely testování.

### OZNÁMENÍ

Výběr simulace: Simulace pro relé najdete v hlavním menu pod položkou "Diagnostika -> Simulace". Simulace měřených hodnot najdete v hlavním menu pod položkou "Expert -> Diagnostika -> Simulace".

Během simulace jsou zaznamenávány pouze simulované hodnoty. Simulace je zaznamenávána v záznamníku událostí.

‣ Nezačínejte se simulací, když se nesmí přerušit záznam měřených hodnot!

# 11.10.1 Test synchronizace času / SNTP

Synchronizaci času (nastavení SNTP) lze testovat v hlavním menu pod položkou "Diagnostika -> Simulace -> SNTP".

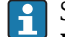

SNTP se musí předem aktivovat v hlavním menu pod položkou "Nastavení -> Pokročilé nastavení -> Systém -> Nastavení data/času -> SNTP".

Poznámka: Test může nějakou dobu trvat. Po skončení testu se na přístroji zobrazí zpráva.

# 11.10.2 Test e-mailu

Vybranému příjemci lze odeslat testovací e- mail v hlavním menu pod položkou "Diagnostika -> Simulace -> E-mail".

Předtím je nutné nastavit aspoň jednu e-mailovou adresu. Na přístroji se zobrazí zpráva, zda byl e-mail odeslán nebo nikoliv.

# 11.10.3 Test relé

Relé vybrané pod položkou "Diagnostika -> Simulace -> Relé x" lze manuálně sepnout v hlavním menu.

# 11.11 Inicializace modemu

Inicializuje se připojený modem (k automatickému odpovídání na zavolání). Modem musí podporovat kompletní syntaxi AT příkazů.

- Přenosovou rychlost nastavíte v hlavním menu pod položkou "Nastavení -> Pokročilé nastavení -> Komunikace -> Sériové rozhraní" a vyberete jako typ rozhraní "RS232".
	- Připojte modem k rozhraní RS232 na přístroji. K tomuto účelu používejte pouze kabel dodávaný jako příslušenství.

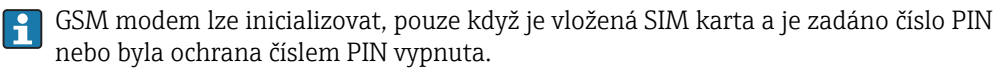

# 11.12 Resetování měřicího přístroje

Přístroj může být resetován do stavu, ve kterém byl dodán, pomocí funkce PRESET. Tuto funkci by měl provést pouze servisní technik.

Funkce je v hlavním menu pod položkou "Expert -> Systém -> PRESET"

Funkce PRESET je viditelná pod položkou "Expert" po zadání servisního kódu.

## Postup resetování měřicího přístroje

Funkce PRESET vrátí všechny parametry do továrního výchozího nastavení! Obsah interní paměti se vymaže!

- ‣ Uložte si nastavení a změřené hodnoty na USB flash disk nebo SD kartu. Pak proveďte funkci PRESET.
	- Přístroj se resetuje na výchozí tovární nastavení.

# 11.13 Historie firmwaru

Přehled historie softwaru jednotky:

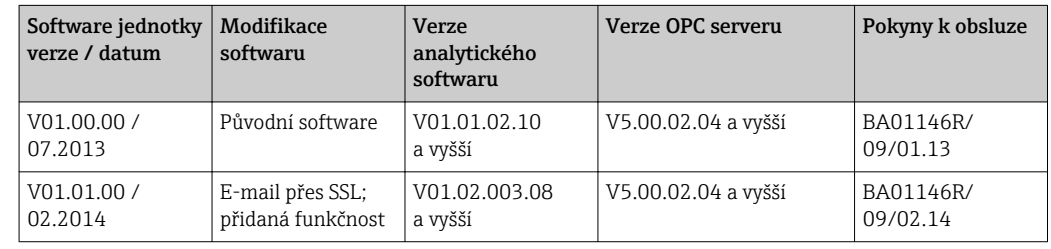

# 12 Údržba

Zařízení nevyžaduje žádné speciální úkony údržby.

# 12.1 Aktualizace softwaru přístroje (firmware)

Aktualizace softwaru přístroje (firmware) pomocí USB flash disku, SD karty nebo webového serveru.

Software přístroje (firmware) by měl aktualizovat jedině servisní technik.

Doporučuje se uložit si nejdříve nastavení a změřené hodnoty na USB flash disk nebo SD kartu.

# 12.2 Pokyny k povolení softwarových doplňků

Různé doplňky přístroje lze povolit pomocí aktivačního kódu. Dostupné doplňky přístroje lze objednávat jako příslušenstv[í\(→ 57\)](#page-56-0). Po odeslání objednávky obdržíte pokyny, jak doplněk aktivovat, a kód, který musíte zadat pod položkou "Hlavní menu -> Expert -> Systém -> Doplňky -> Aktivační kód".

# 12.3 Čištění

Přední stranu skříně přístroje lze čistit suchou nebo vlhkou tkaninou.

# 13 Oprava

# 13.1 Všeobecné poznámky

Opravy, které nejsou popsány v tomto návodu k obsluze, musí provádět pouze přímo výrobce nebo servisní oddělení.

Při objednávání náhradních dílů specifikujte sériové číslo zařízení! Pokyny k instalaci jsou přiloženy k náhradnímu dílu.

# 13.2 Náhradní díly

# OZNÁMENÍ

Aktuálně dostupné příslušenství a náhradní díly k produktu najdete on-line na adrese:

http://www.products.endress.com/spareparts\_consumables

▶ Zadejte objednací kód nebo základ názvu výrobku "RSG35".

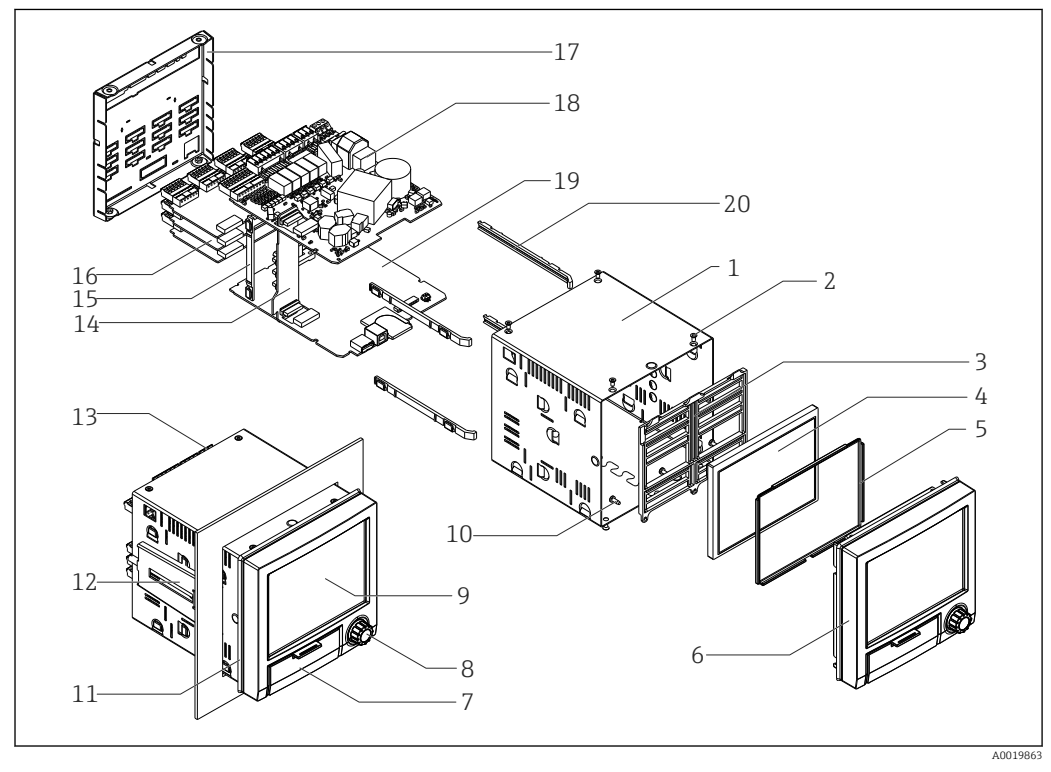

 *9 Schéma náhradních dílů*

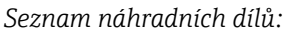

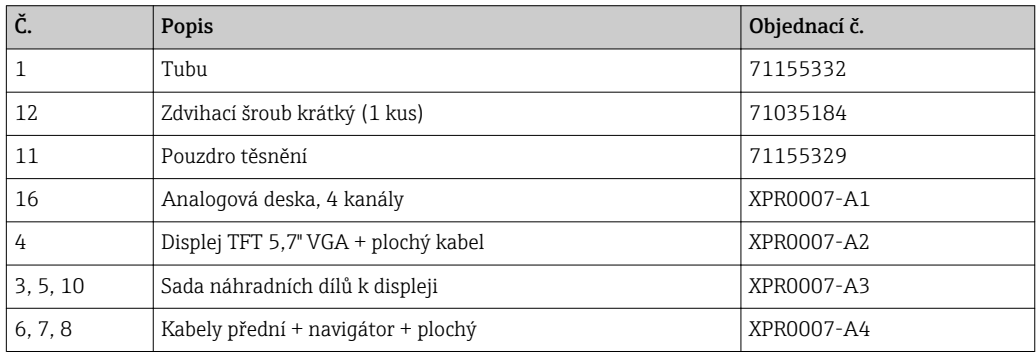

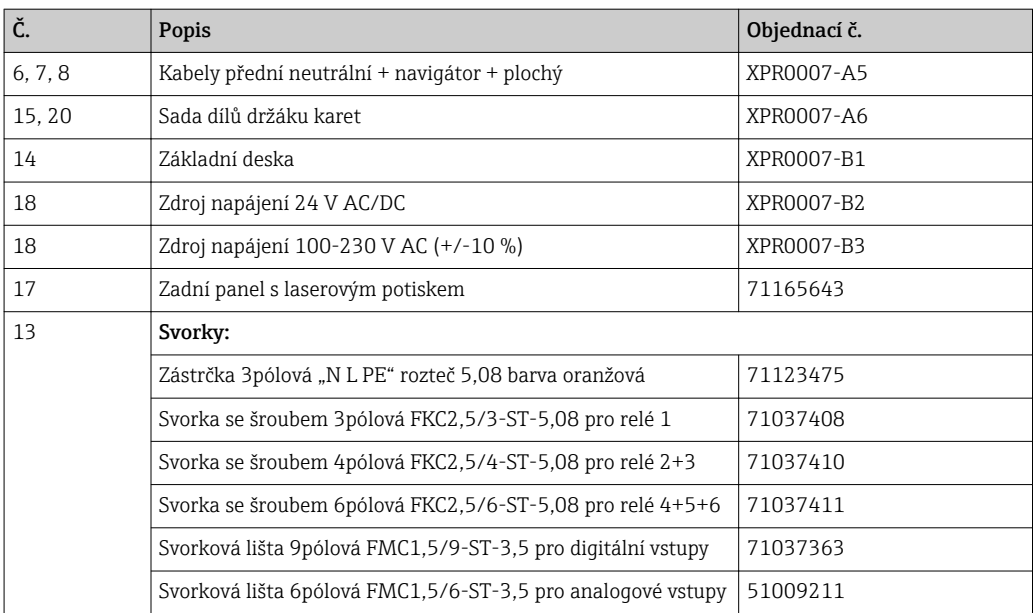

*Struktura objednávky CPU se softwarem*

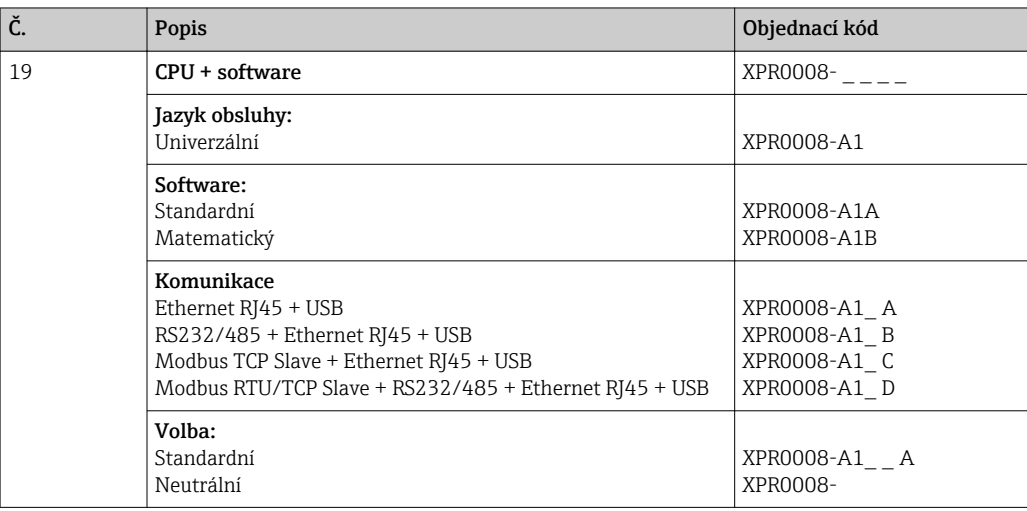

## *Struktura objednávky dodatečného volitelného vybavení*

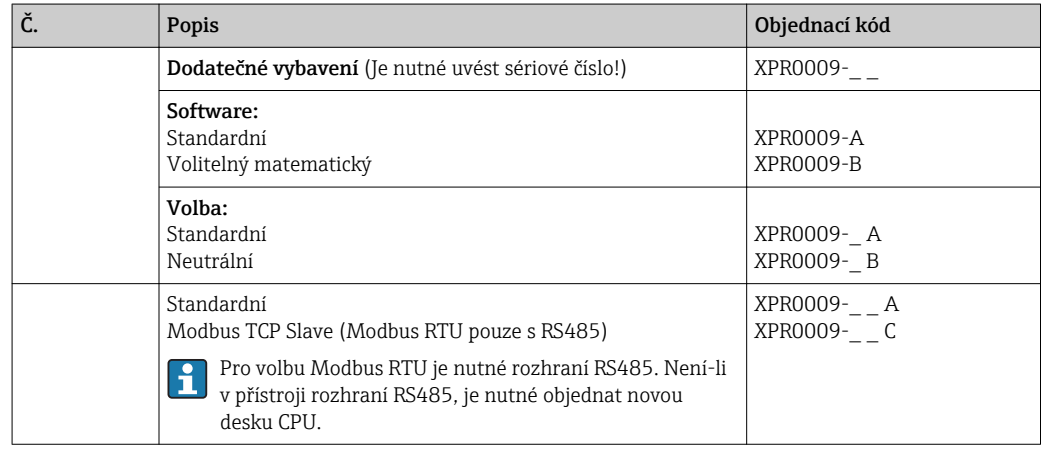

Tento softwarový doplněk může být přímo aktivován v přístroji. Po objednání obdržíte pokyny a kód k aktivaci tohoto softwaru.

# 13.3 Zpětné zasílání

Měřicí zařízení se musí vrátit výrobci, pokud jsou vyžadovány opravy nebo tovární kalibrace nebo pokud bylo objednáno nebo dodáno chybné měřicí zařízení. V souladu s právními předpisy musí společnost Endress+Hauser jakožto společnost s certifikací ISO dodržovat při manipulaci s navrácenými produkty, které jsou v kontaktu s médii, určité postupy.

Aby se zajistilo rychlé, bezpečné a profesionální navrácení zařízení, přečtěte si, prosím, postupy a podmínky vracení zařízení na internetových stránkách společnosti Endress +Hauser na adrese www.services.endress.com/return-material

# 13.4 Likvidace

Zařízení obsahuje elektronické součásti, a musí se proto likvidovat jako elektronický odpad. Věnujte zejména pozornost vnitrostátním přepisům ohledně likvidace odpadů.

# <span id="page-56-0"></span>14 Příslušenství

Při objednávání příslušenství vždy uvádějte sériové číslo zařízení! Náhradní díly obsahují pokyny k instalaci!

Pro zařízení je k dispozici různé příslušenství, které lze objednat společně se zařízením nebo následně od společnosti Endress+Hauser. Podrobné informace o objednacích kódech jsou k dispozici od vašeho místního prodejního střediska Endress+Hauser nebo na produktové webové stránce společnosti Endress+Hauser: [www.endress.com](http://www.endress.com).

# 14.1 Příslušenství specifická podle daného zařízení

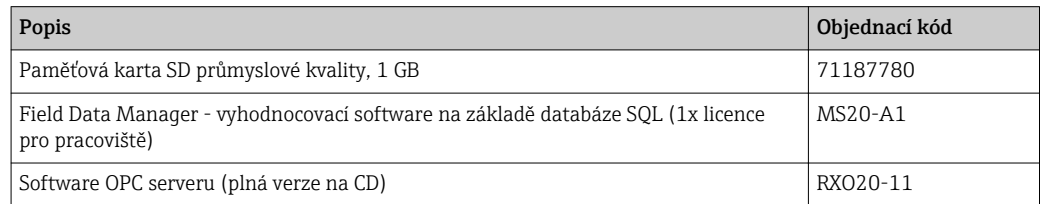

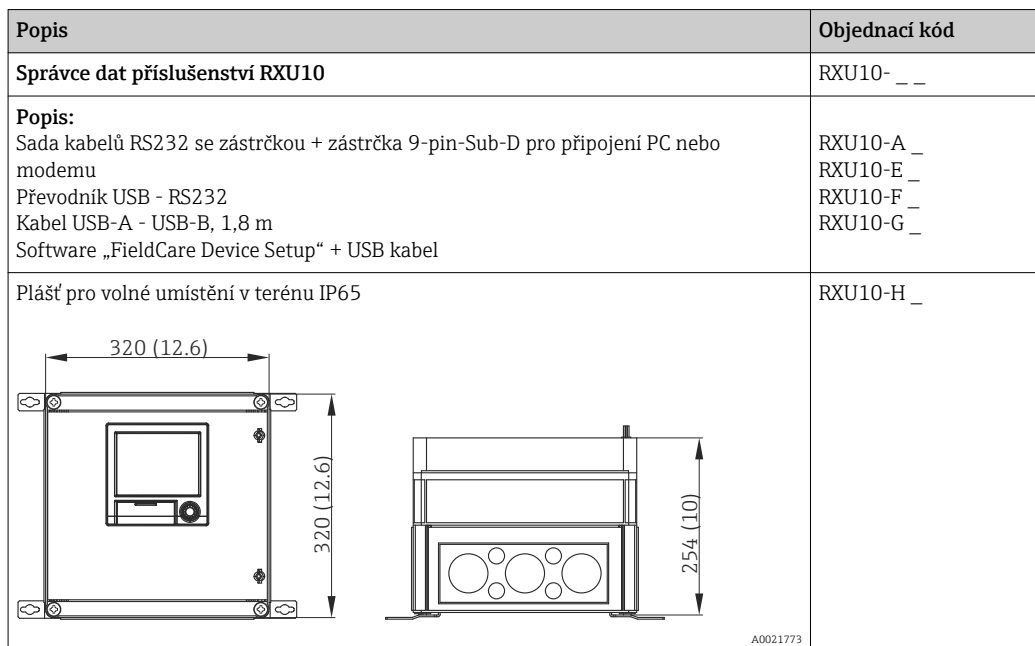

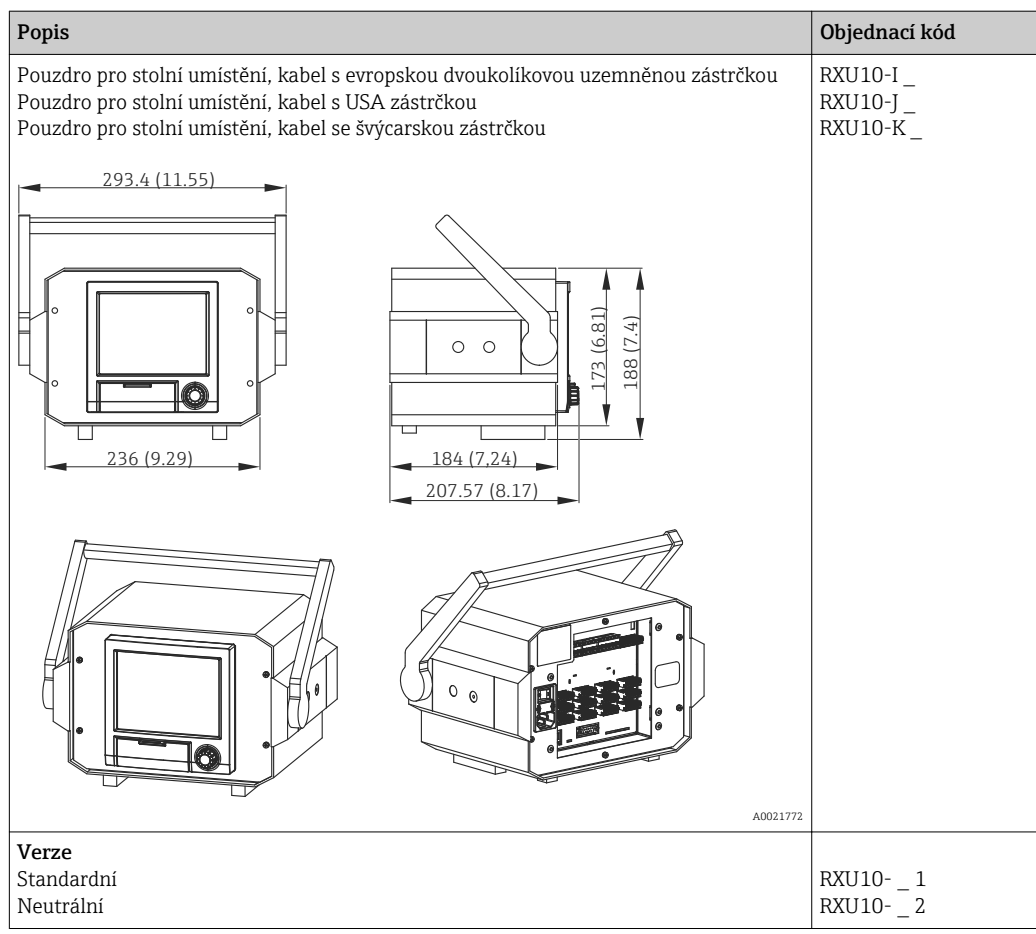

# 15 Technické údaje

# 15.1 Funkce a konstrukce systému

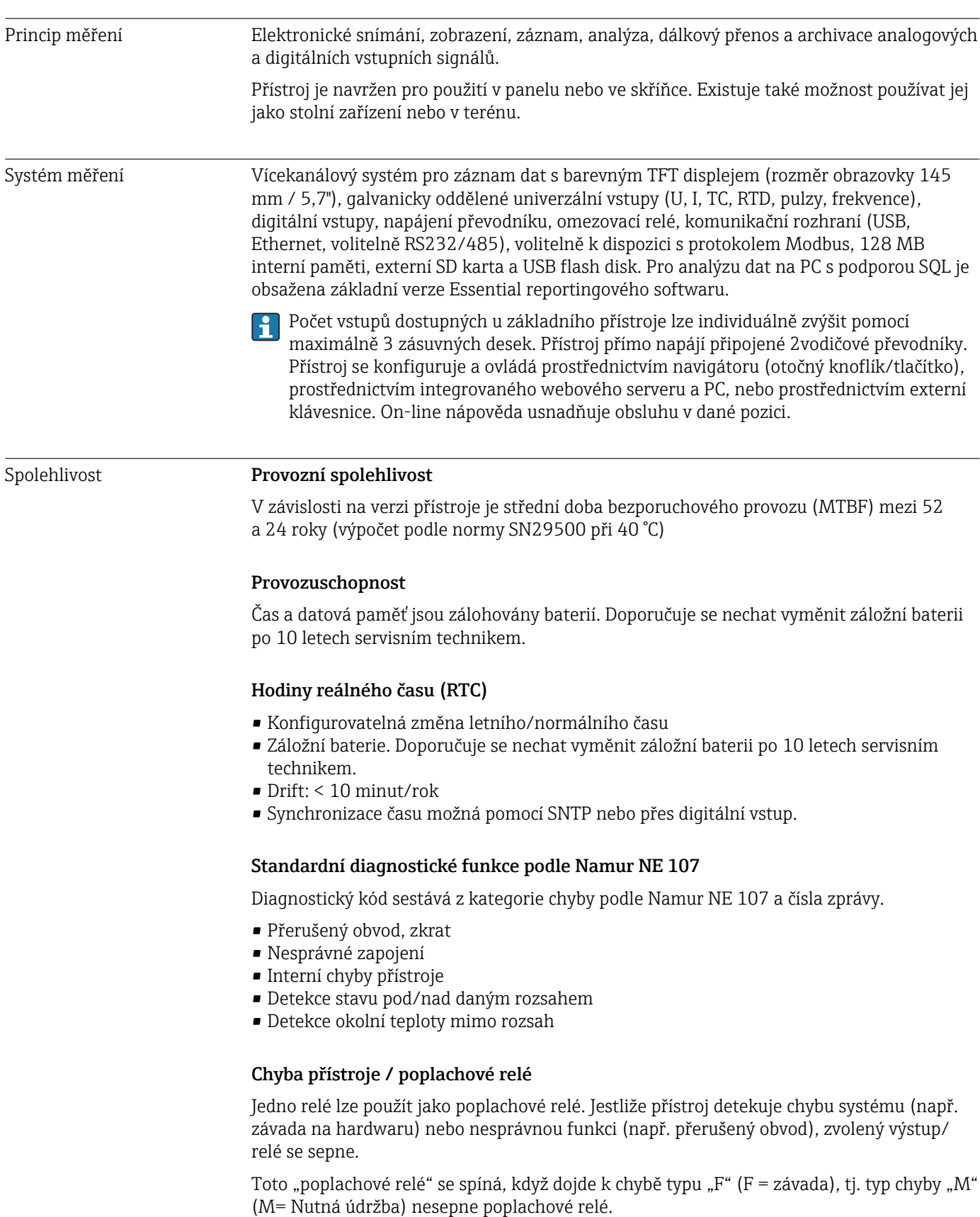

## Bezpečnost

Zaznamenaná a proti narušení zabezpečená data jsou ukládána a mohou být přenášena do externí SQL databáze k archivaci způsobem, který zabraňuje následné manipulaci.

# 15.2 Vstup

### Měřené proměnné Počet analogových univerzálních vstupů

Standardní verze bez univerzálních vstupů. Volitelné karty vstupů (pozice 1-3) každá se 4 univerzálními vstupy (4/8/12).

## Počet digitálních vstupů

6 digitálních vstupů

## Počet matematických kanálů

4 matematické kanály (volitelně). Matematické funkce lze volně editovat pomocí editoru vzorců.

## Počet mezních hodnot

30 mezních hodnot (přiřazení individuálnímu kanálu)

## Funkce analogových univerzálních vstupů

Můžete pro každý univerzální vstup libovolně volit mezi následujícími měřenými proměnnými: U, I, RTD, TC, pulzní vstup nebo frekvenční vstup.

## Vypočítané hodnoty

Hodnoty univerzálních vstupů lze využít k provedení výpočtů v matematických kanálech.

Rozsah měření analogových univerzálních vstupů Podle IEC 60873-1: Pro každou měřenou hodnotu je povolena dodatečná chyba zobrazení ±1 číslice.

#### *Rozsahy měření, které lze vybrat pro každý univerzální vstup:*

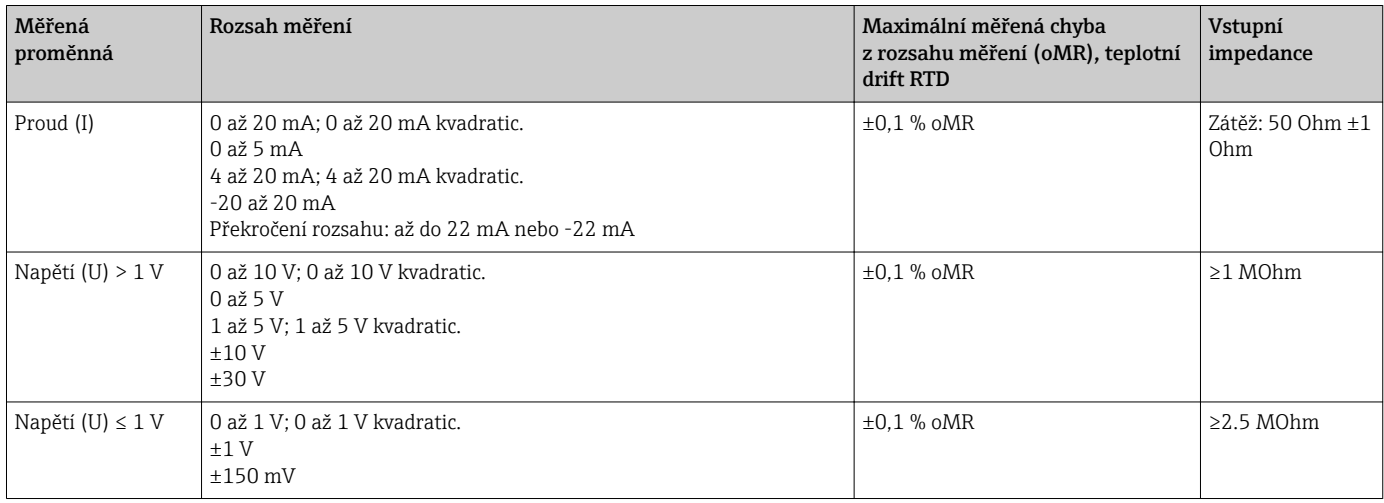

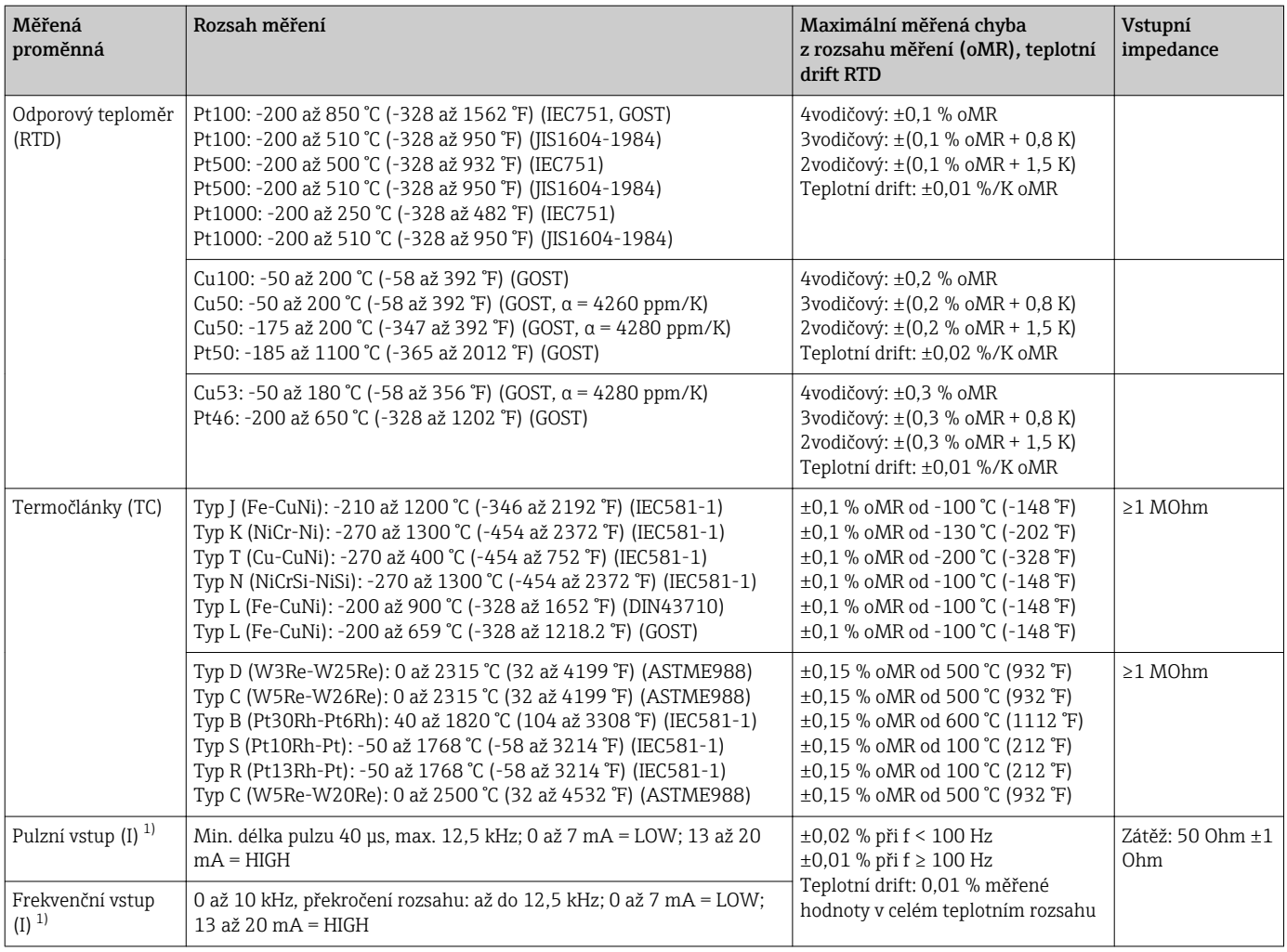

1) Jestliže se univerzální vstup použije jako frekvenční nebo pulzní vstup a napětí je > 2,5 V, musí se do série se zdrojem napětí zapojit odpor. Příklad: sériový odpor 1,2 kOhm při 24 V

## Maximální zatížení vstupů

*Mezní hodnoty pro vstupní napětí a proud a rovněž detekce přerušeného obvodu / vlivy vedení / teplotní kompenzace:*

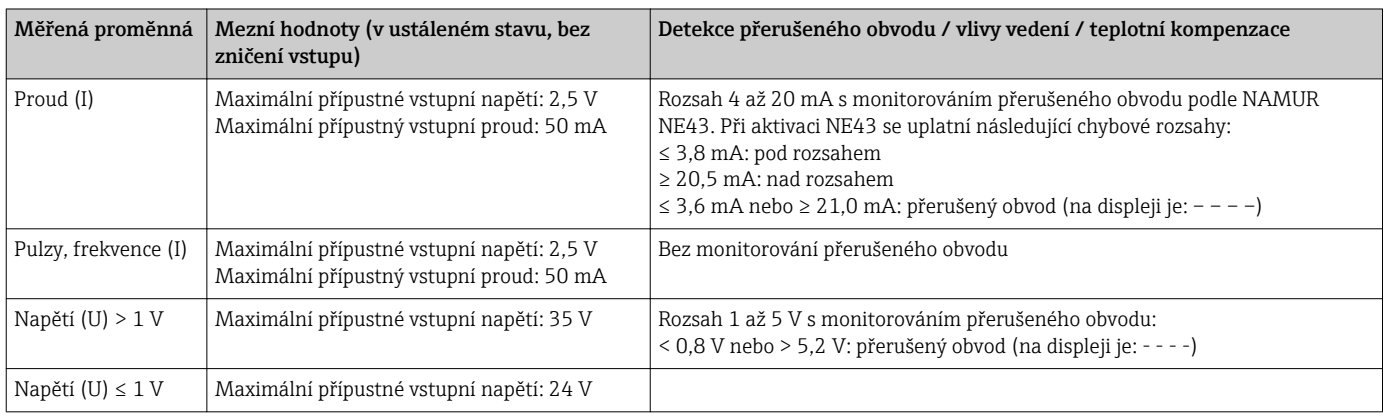

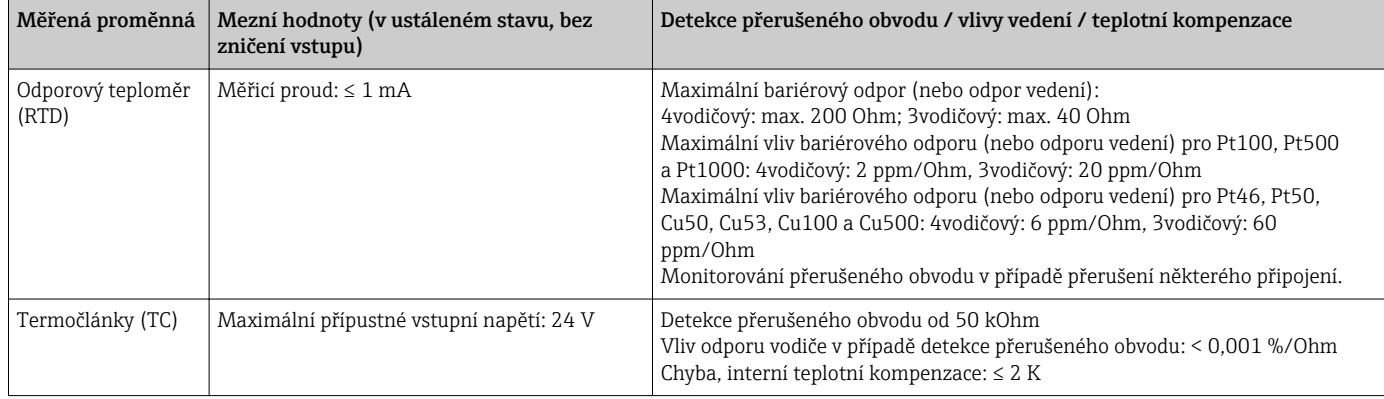

## Rychlost snímání

Vstup - proud/napětí/pulzy/frekvence: 100 ms na kanál

Termočlánky a odporové teploměrné čidlo (RTD): 1 s na kanál

## Uložení dat / cyklus ukládání

Volitelný cyklus ukládání. Možnost volby: 1s / 2s / 3s / 4s / 5s / 10s / 15s / 20s / 30s / 1min / 2min / 3min / 4min / 5min / 10min / 15min / 30min / 1h

## Typické trvání záznamu

Předpoklady pro následující tabulky:

- Bez překročení mezní hodnoty / integrace
- Digitální vstup nepoužit
- Analýza signálu 1: vyp., 2: den, 3: měsíc, 4: rok
- Žádné aktivní matematické kanály

 $\vert \cdot \vert$ Časté zápisy do protokolu událostí snižují dostupnost paměti!

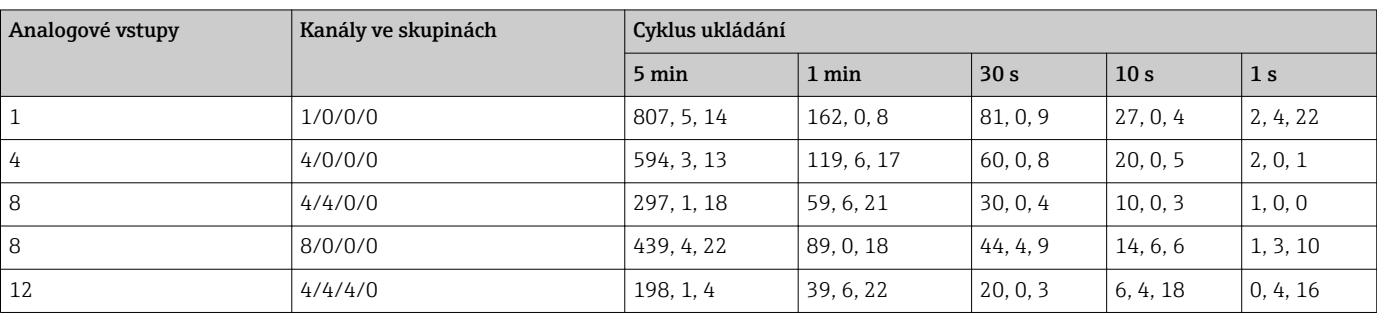

## *Interní paměť 128 MB (týdny, dny, hodiny):*

*Externí paměť 1 GB karta SD (týdny, dny, hodiny):*

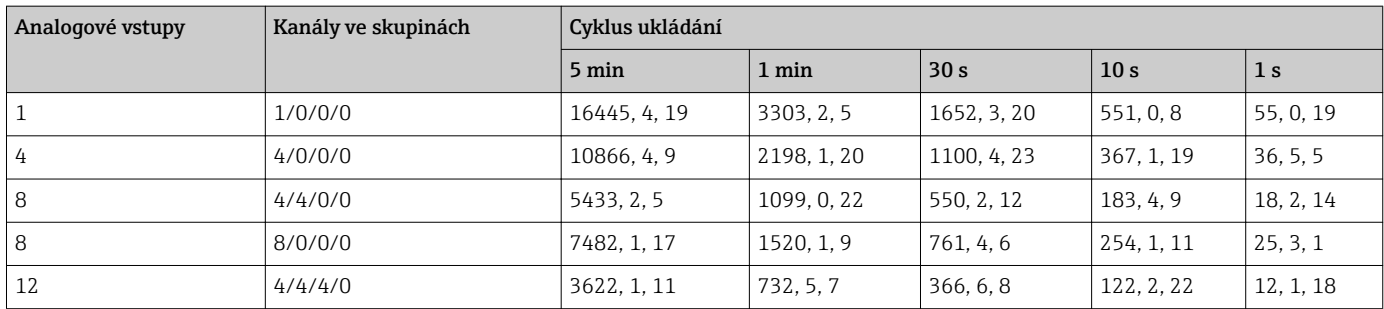

## Rozlišení převodníku

24 bit

## Totalizace

Lze určit dočasnou, denní, měsíční a roční hodnotu a celkovou hodnotu (13 číslic, 64 bitů).

#### Analýza

Záznam množství / provozní doba (standardní funkce), také analýza min/max/median ve stanoveném časovém rámci.

#### Digitální vstupy

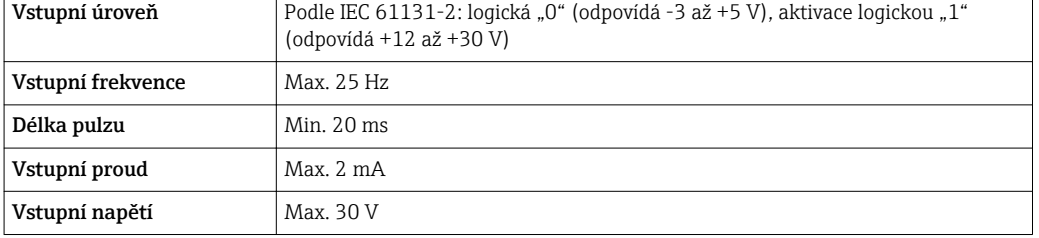

## Volitelné funkce

- Funkce digitálního vstupu: řídící vstup, zpráva ON/OFF, čítač pulzů (13 číslic, 64 bitů), provozní doba, zpráva + provozní doba, množství z doby, Modbus slave.
- Funkce řídícího vstupu: start záznamu, zapnutí šetřiče obrazovky, zámek nastavení, synchronizace času, zap/vyp monitoringu mezí, zámek klávesnice/navigátoru, start/stop analýzy.

# 15.3 Výstup

Výstup pomocného napětí Výstup pomocného napětí lze použít k napájení smyčky nebo k řízení digitálních vstupů. Pomocné napětí je odolné proti zkratování a galvanicky oddělené.

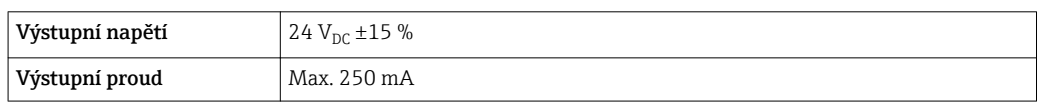

Galvanické oddělení *Všechny vstupy a výstupy jsou navzájem galvanicky oddělené a navržené na následující zkušební napětí:*

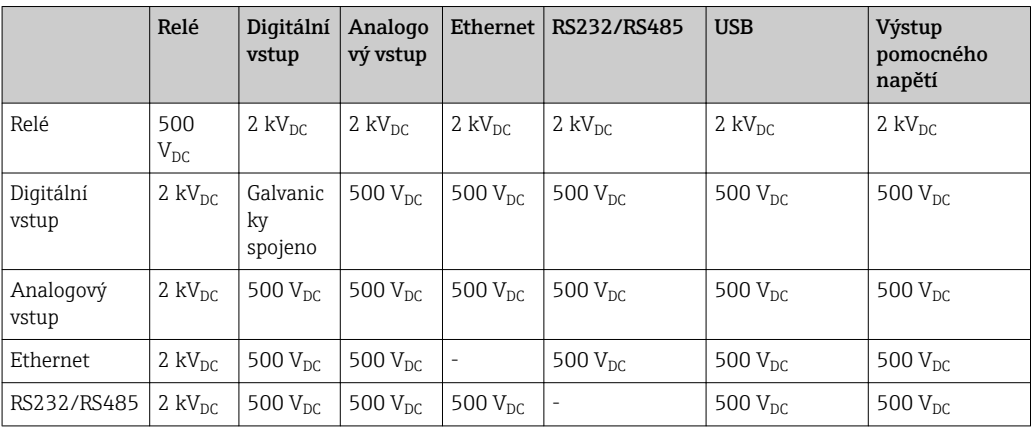

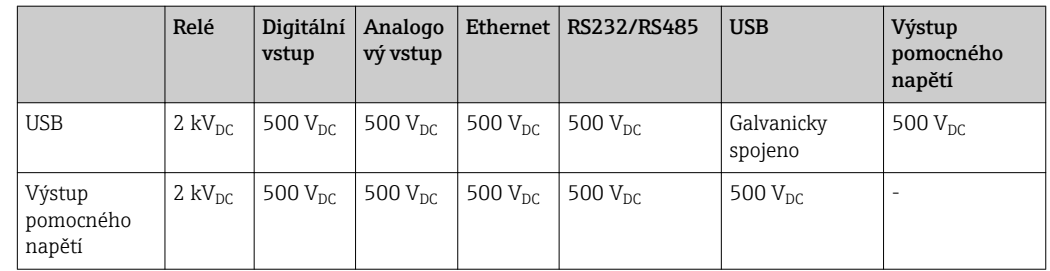

Reléové výstupy Současné připojení kombinace nízkého napětí (230 V) a bezpečného malého napětí (obvody SELV) není na kontaktech relé povoleno.

## Poplachové relé

1 poplachové relé s přepínacím kontaktem.

## Standardní relé

5 relé s normálně rozepnutým kontaktem (NO), např. pro zprávy zapříčiněné mezními hodnotami (lze nakonfigurovat jako normálně sepnutý kontakt (NC)).

## Spínací kapacita relé

- Max. spínací kapacita: 3 A@ 30 V DC
- Max. spínací kapacita: 3 A@ 250 V AC
- Min. spínací zátěž: 300 mW

## Spínací cykly

 $> 10<sup>5</sup>$ 

## Specifikace kabelu Specifikace kabelů, pružinové svorky

Všechna připojení na zadní straně přístroje jsou navržena jako šroubové nebo pružinové svorkovnice s ochranou proti přepólování. Tím je připojení velmi rychlé a snadné. Pružinové svorky se odemknou pomocí plochého šroubováku (velikost 0).

Při zapojování mějte na paměti následující:

- $\bullet$  Průřez vodičů, výstup pomocného napětí, digitální I/O a analogové I/O: max. 1,5 mm<sup>2</sup> (14 AWG) (pružinové svorky)
- $\blacksquare$  Průřez vodičů, napájení: max. 2,5 mm<sup>2</sup> (13 AWG) (šroubovací svorky)
- **•** Průřez vodičů, relé: max. 2,5 mm<sup>2</sup> (13 AWG) (pružinové svorky)
- Délka odizolování: 10 mm (0,39 in)

Při připojování ohebných kabelů k pružinovým svorkám nejsou zapotřebí žádné ۱ì návlečky.

#### Typ kabelu

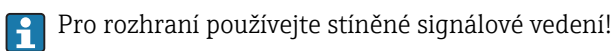

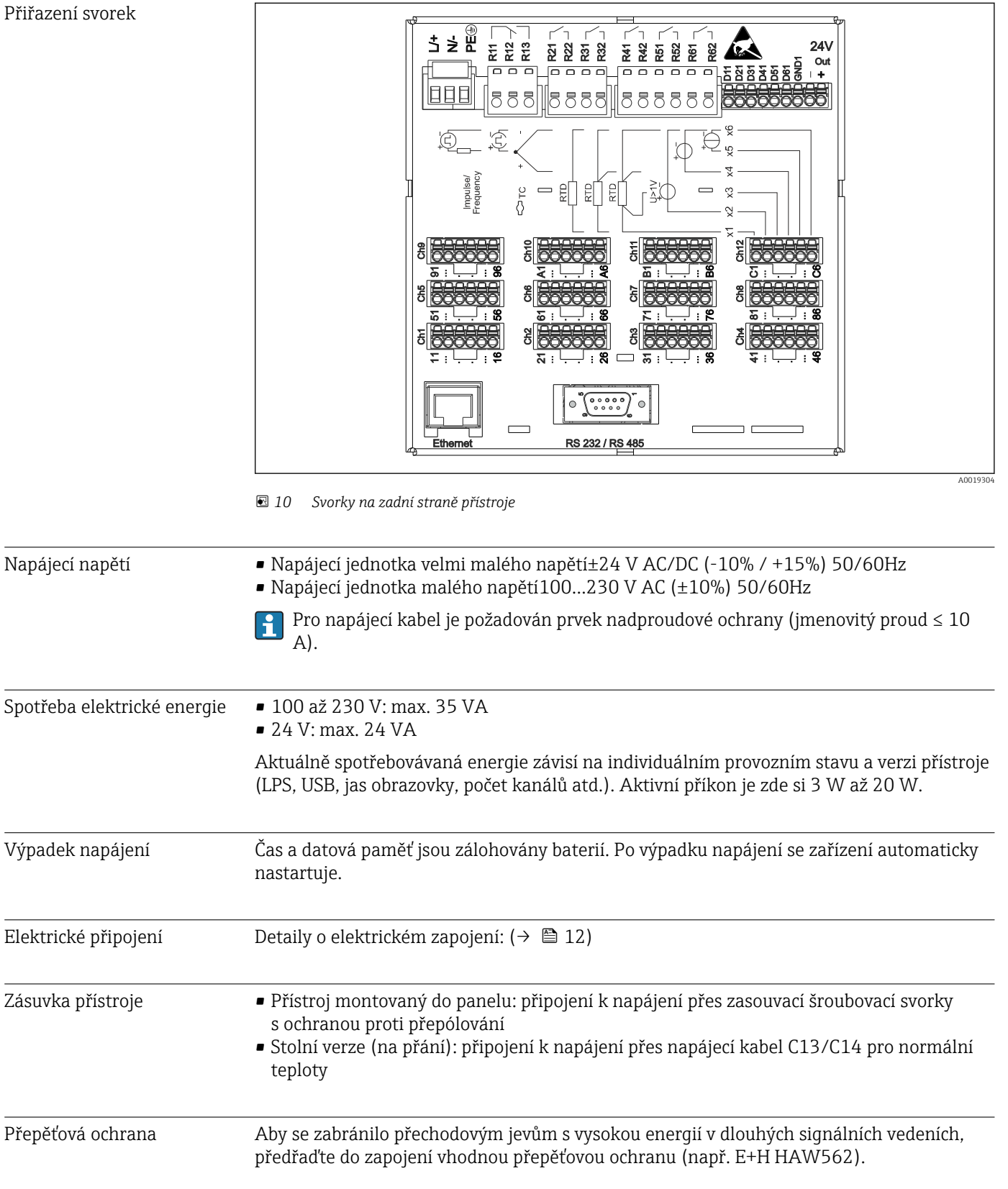

# 15.4 Napájení

Rozhraní, zapojení komunikace dat

#### USB porty (standardní):

#### *1 x USB port typu A (hostitel)*

Připojení USB 2.0 je k dispozici přes stíněnou zdířku USB A na přední straně přístroje. K tomuto rozhraní je možné připojit např. USB flash disk jako paměťové médium. Lze připojit i externí klávesnici nebo rozbočovač USB.

#### *1 x USB port typu B (koncové zařízení)*

Připojení USB 2.0 je k dispozici přes stíněnou zdířku USB B na přední straně přístroje. Tu lze použít k připojení například zařízení pro komunikaci s notebookem.

## Ethernetové rozhraní (standardní):

Ethernetové rozhraní vzadu, 10/100 Base-T, typ zdířky RJ45. Ethernetové rozhraní lze použít k integraci zařízení přes hub nebo switch do počítačové sítě (TCP/ IP Ethernet). K tomuto propojení lze použít standardní patch kabel (např. CAT5E). Pomocí DHCP je možné přístroj plně integrovat do stávající sítě bez nutnosti dodatečné konfigurace. K přístroji lze přistupovat z každého PC v síti. Normálně je nutné pouze nakonfigurovat na klientovi automatické přiřazení IP adresy. Když je přístroj spuštěn, dokáže automaticky získat IP adresu, masku podsítě a bránu ze serveru DHCP. Nepoužije-li se DHCP, tato nastavení je třeba zadat přímo v zařízení (v závislosti na síti, ke které má být zařízení připojeno). Na zadní straně přístroje jsou dvě kontrolky funkce Ethernetu.

## Sériové rozhraní RS232/RS485 (volitelně):

K dispozici je kombinované připojení RS232/RS485 ve stíněné zdířce SUB D9 na zadní straně přístroje. To lze použít k přenosu dat nebo programu a k připojení modemu. Pro komunikaci s modemem doporučujeme průmyslový modem s funkcí watchdog.

• Jsou podporovány následující přenosové rychlosti: 9600, 19200, 38400, 57600, 115200

• Max. délka stíněného kabelu: 2 m (RS232), nebo 1000 m (RS485)

Současně lze použít pouze jedno rozhraní (RS232 nebo RS485).

# 15.5 Výkonnostní charakteristiky

![](_page_65_Picture_201.jpeg)

1) Používá-li se interní teplotní kompenzace bodu měření, jinak hodnoty pro napětí

![](_page_65_Picture_202.jpeg)

<span id="page-66-0"></span>![](_page_66_Picture_122.jpeg)

Dlouhodobý drift Podle IEC 61298-2: max. ±0,1 % / rok (z rozsahu měření)

# 15.6 Instalace

Montážní poloha a instalační rozměry

![](_page_66_Figure_8.jpeg)

 *11 Montáž do panelu a rozměry v mm (palcích)*

Mějte na vědomí instalační hloubku přístroje 158 mm (6,22 in) včetně svorek

- a připevňovacích držáků. • Výřez v panelu: 138…139 mm (5,43…5,47 in)x 138…139 mm (5,43…5,47 in)
- Tloušťka panelu: 2…40 mm (0,08…1,58 in)
- Pozorovací úhel: od středu displeje 75° doleva a doprava, 65° nahoru a dolů.
- Při umístění přístrojů nad sebe je nutné dodržet minimální vzájemnou vzdálenost 15 mm (0,59 in). Při umístění přístrojů vedle sebe je nutné dodržet minimální vzájemnou vzdálenost 10 mm (0,39 in) mm.
- Zajištění podle DIN 43 834

![](_page_66_Picture_123.jpeg)

Je možnost objednat přístroj připravený k montáži do terénního pouzdra s IP65. Rozměry (Š x V x H) cca: 320 mm (12,6 in) x 320 mm (12,6 in) x 254 mm (10 in) Pouzdro pro stolní umístění (volitelně) Je možnost objednat přístroj připravený k montáži do stolního pouzdra. Rozměry (Š x V x H) cca: 293 mm (11,5 in) x 188 mm (7,4 in) x 211 mm (8,3 in) (rozměry včetně držáku, nožiček a instalovaného přístroje)

# 15.7 Prostředí

![](_page_67_Picture_140.jpeg)

![](_page_67_Picture_5.jpeg)

Všechny materiály jsou bez silikonu.

Skříňka; zadní panel Galvanizovaný ocelový plech St 12 ZE

### Materiály stolního pouzdra

- Panely pouzdra: ocelový plech, elektrolyticky pokovený (práškové lakování)
- Boční díly: hliníkové vytlačované profily (práškové lakování)
- Konce dílů: barevný polyamid

# 15.9 Zobrazovací a ovládací prvky

Koncept ovládání Přístroj může být ovládán přímo na místě nebo přes vzdálenou konfiguraci pomocí PC pomocí rozhraní a ovládacích nástrojů (webový server, konfigurační software).

#### Integrované pokyny k obsluze

Jednoduchý systém ovládání přístroje vám umožní provést spuštění mnoha aplikací, bez potřeby výtisku pokynů k obsluze. Přístroj má integrovanou funkci nápovědy a zobrazuje pokyny k ovládání přímo na obrazovce, když podržíte stisknutý navigátor (otočný knoflík/ tlačítko) na déle než 3 sekundy.

Lokální ovládání **Ovládací prvky** 

![](_page_68_Figure_12.jpeg)

 *12 Přední strana přístroje s otevřenými dvířky*

![](_page_69_Picture_240.jpeg)

Jazyky V menu obsluhy lze vybrat následující jazyky: němčina, angličtina, španělština, francouzština, italština, nizozemština, švédština, polština, portugalština, čeština, ruština, japonština, čínština (tradiční), čínština (zjednodušená)

# Vzdálená obsluha Přístup do zařízení přes ovládací nástroje

Konfiguraci zařízení a získávání měřených hodnot lze dosáhnout také přes rozhraní. K tomuto účelu jsou k dispozici následující ovládací nástroje:

![](_page_69_Picture_241.jpeg)

![](_page_70_Picture_173.jpeg)

Integrace systému Přístroj má (volitelně) rozhraní fieldbus k exportování procesních hodnot. Měřené hodnoty a stavy lze přenášet do zařízení přes rozhraní fieldbus. V závislosti na systému sběrnice jsou zobrazeny alarmy nebo chyby, ke kterým dochází během přenosu dat (např. stavový byte). Procesní hodnoty jsou přenášeny ve stejných zařízeních, která jsou použita k zobrazení v přístroji.

## Ethernet

Jsou implementovány následující funkce:

- Datová komunikace se softwarem na PC (analytický software, konfigurační software, OPC server)
- Webový server

#### Modbus RTU/TCP slave

Přístroj může být připojen k systému Modbus přes rozhraní RS485 nebo Ethernet. Přes Modbus lze přenášet a v přístroji ukládat až 12 analogových vstupů a 6 digitálních vstupů.

# 15.10 Osvědčení a povolení

![](_page_70_Picture_174.jpeg)

# 15.11 Informace k objednávání

![](_page_70_Picture_175.jpeg)

- Dodací list
- Vícejazyčné stručné pokyny k obsluze jako výtisk
- Vícejazyčné stručné pokyny k obsluze na CD-ROM
# 16 Dodatek

# 16.1 Položky menu obsluhy "Expert"

Skupiny parametrů pro expertní nastavení obsahují všechny parametry menu obsluhy: Systém, Nastavení vstupů s výstupů, Komunikace, Aplikace, Diagnostika a další parametry, které jsou vyhrazeny pouze pro odborníky.

U většiny nastavení platí, že menu Nastavení nebo Expert se musí ukončit, aby se nastavení projevila. Nicméně nastavení, jako je datum/čas se projeví okamžitě.

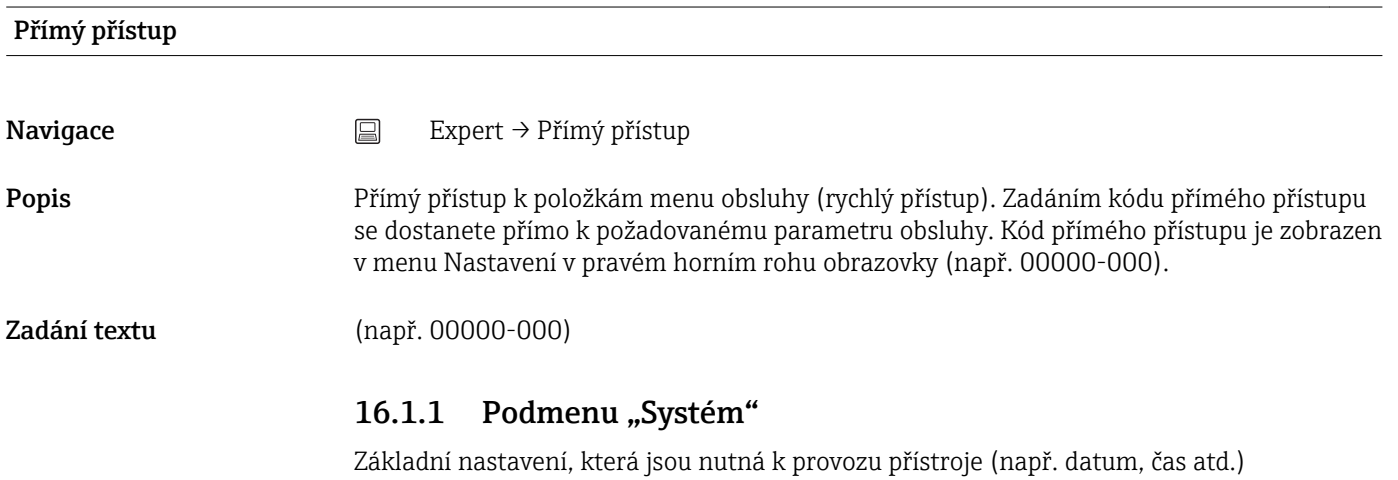

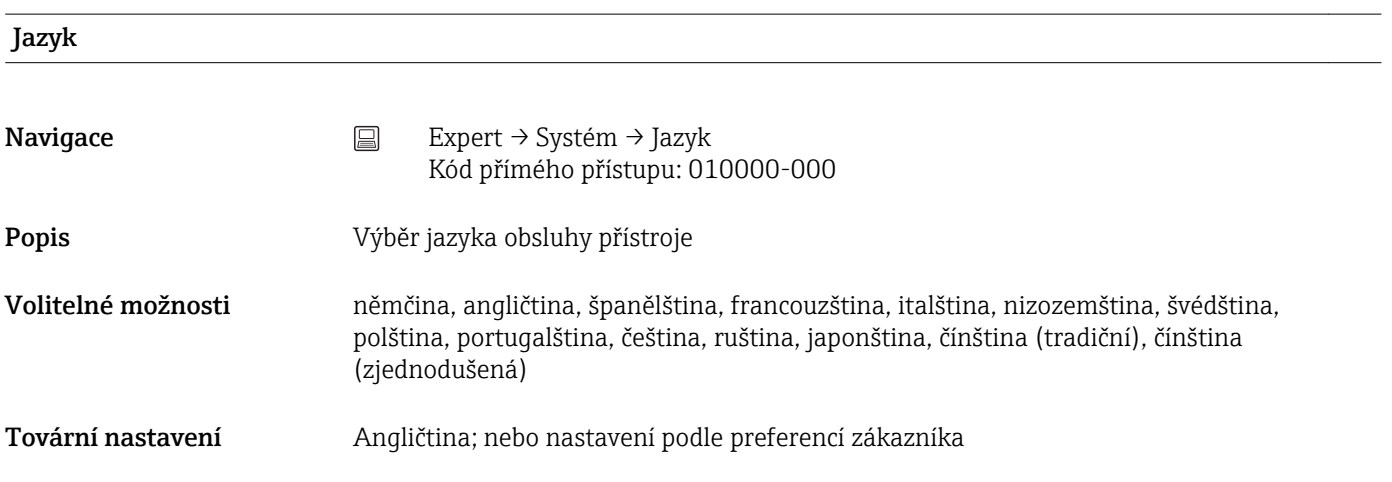

### Označení (TAG) zařízení

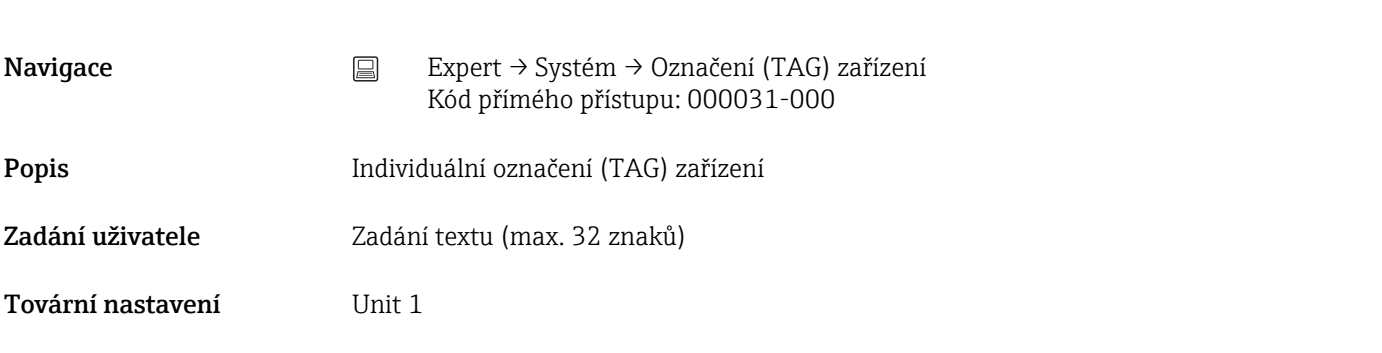

# <span id="page-73-0"></span>Jednotka teploty

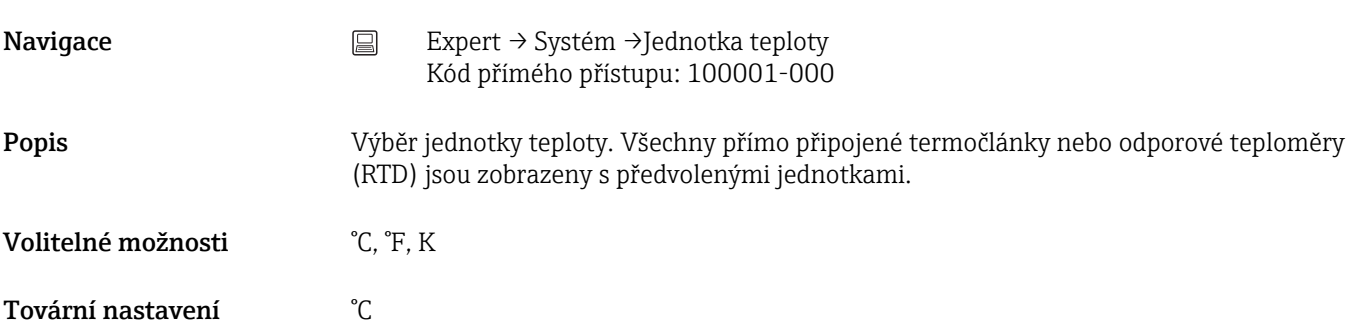

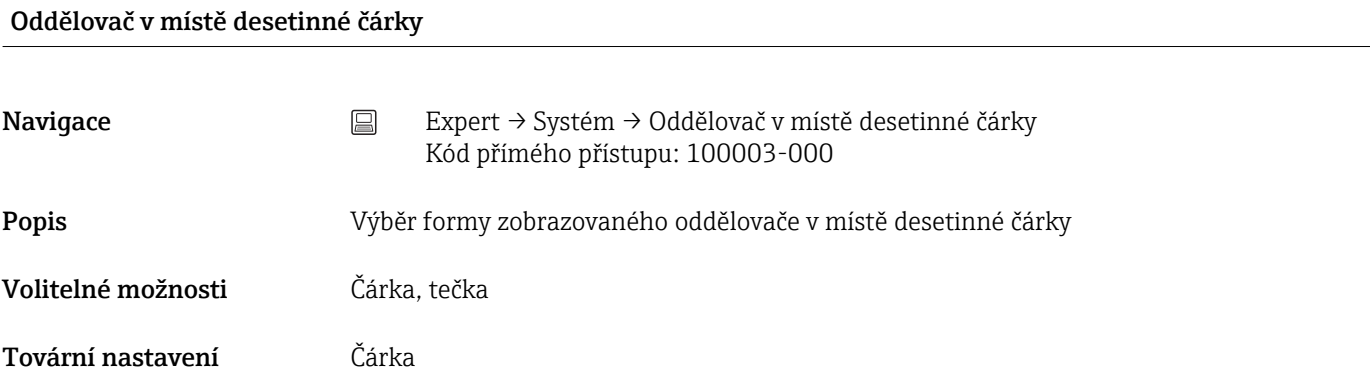

# Spínání při chybě

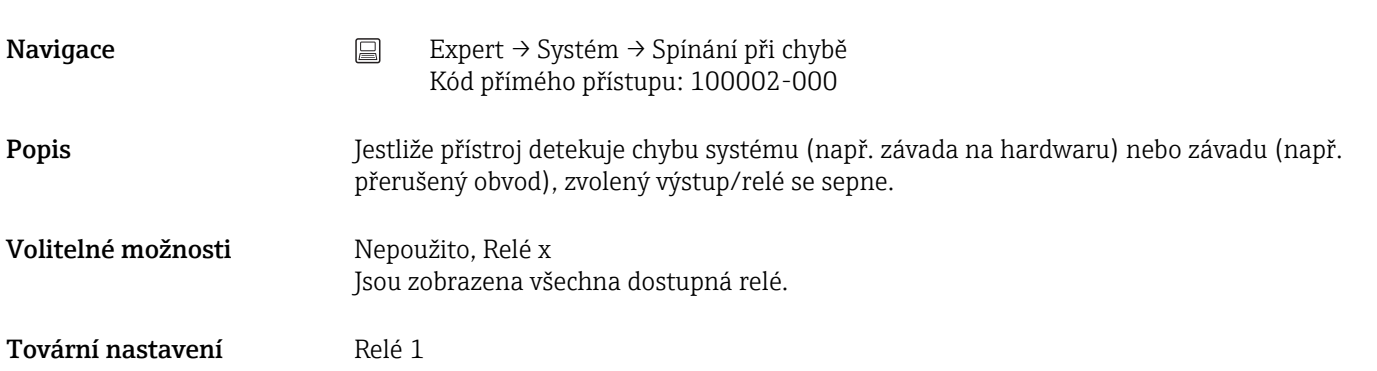

## Rozvržení klávesnice

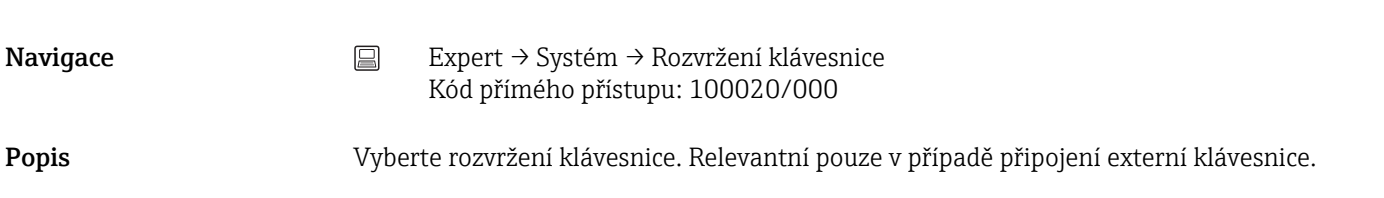

Volitelné možnosti Německo, Švýcarsko, Francie, USA, USA mezinárodní, UK, Itálie Tovární nastavení **Německo** 

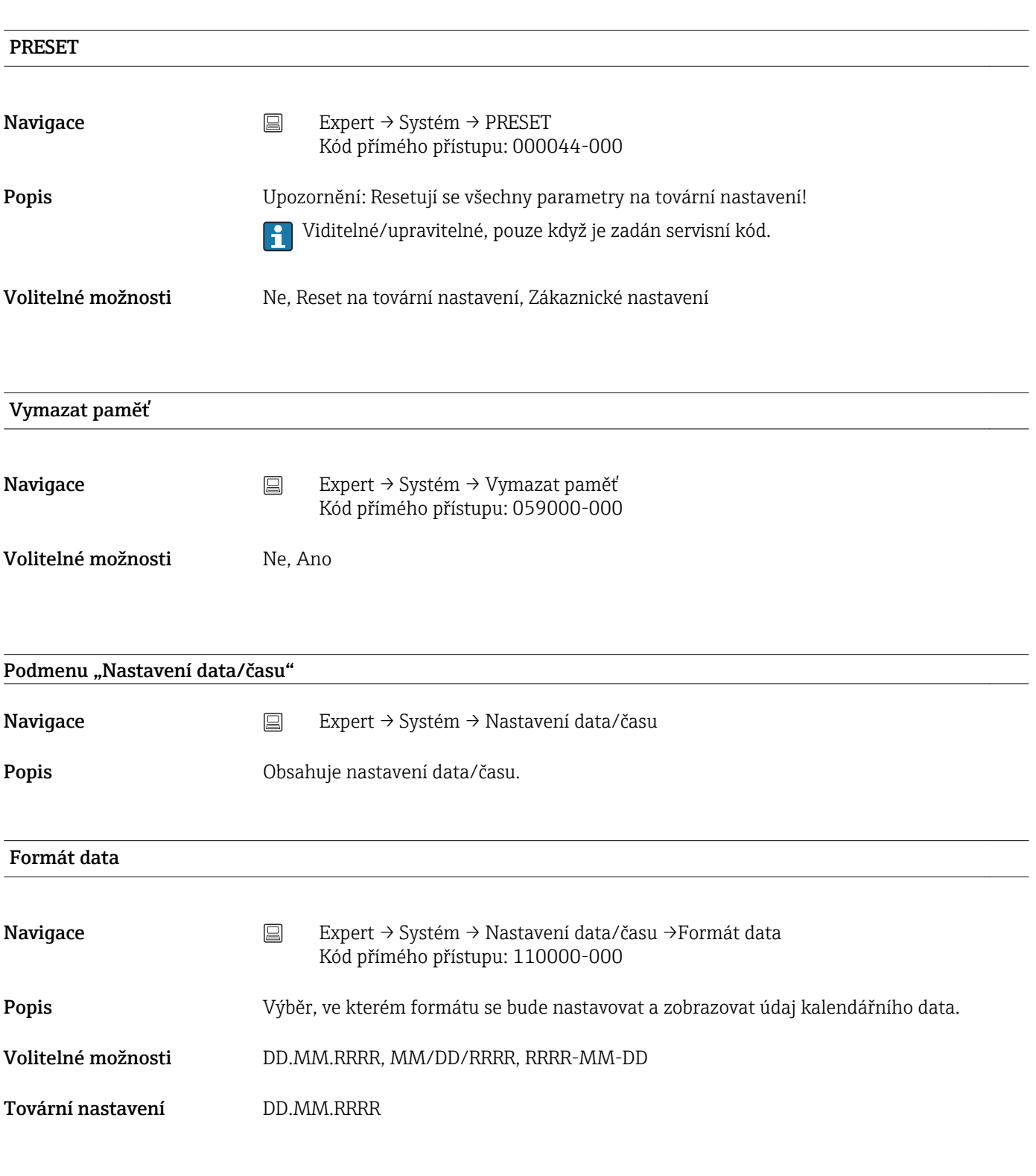

# Formát času

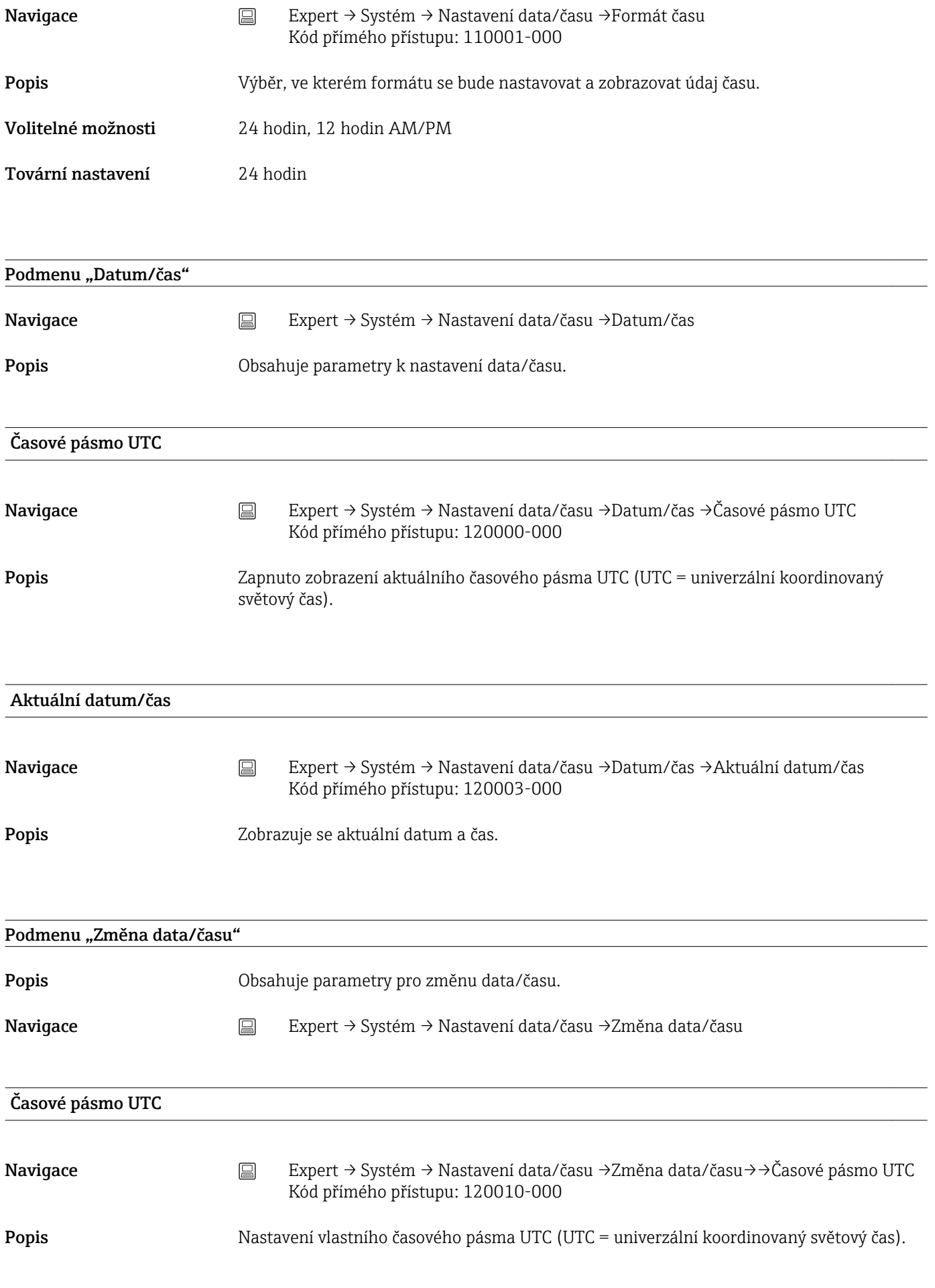

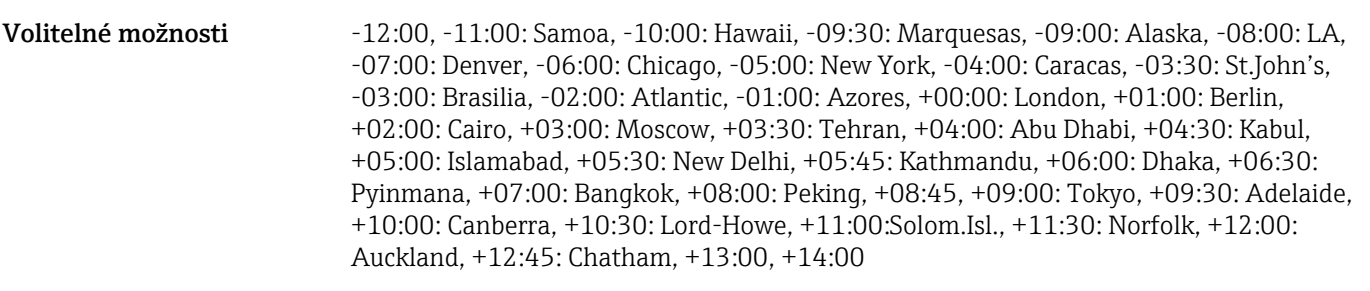

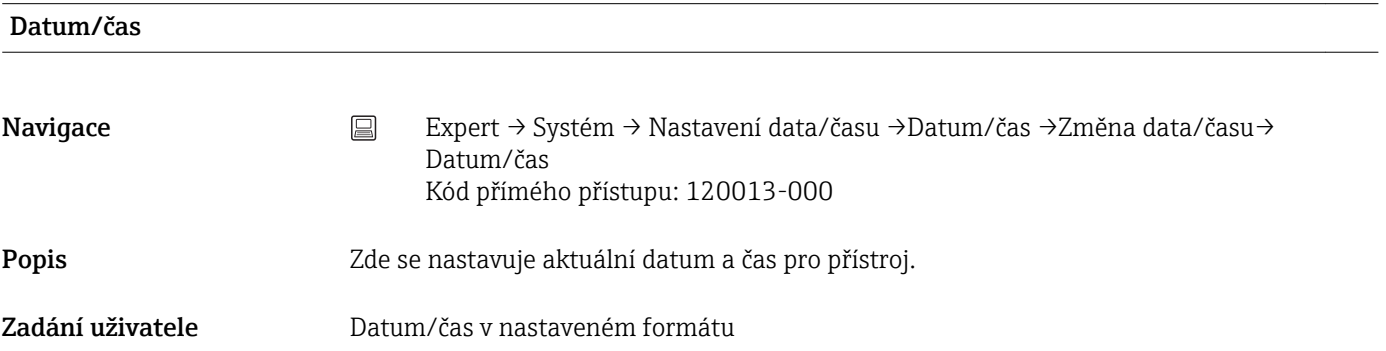

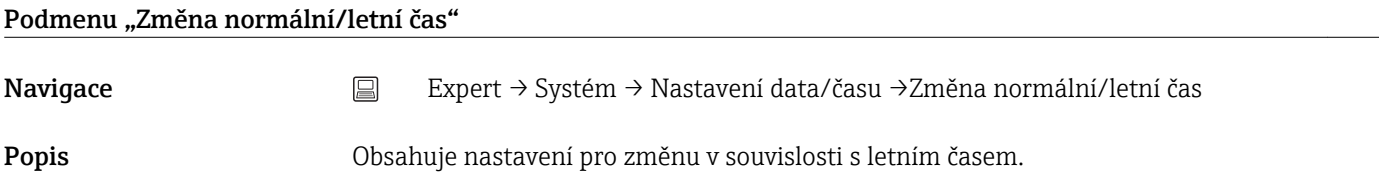

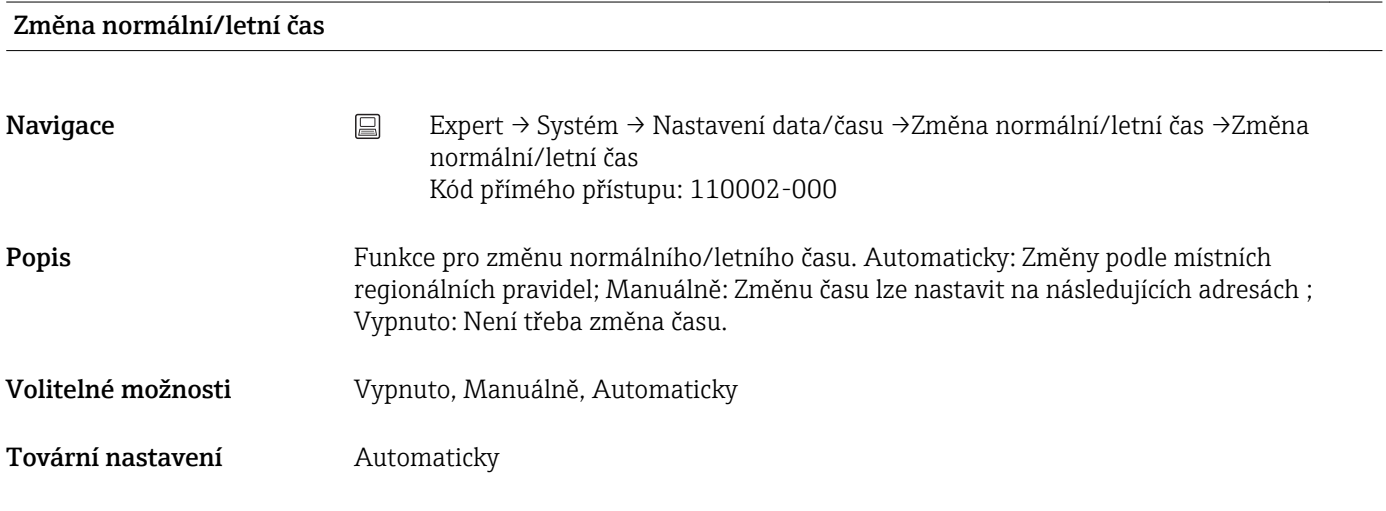

## Region pro normální/letní čas

Navigace Expert → Systém → Nastavení data/času →Změna normální/letní čas → Region pro normální/letní čas Kód přímého přístupu: 110003-000

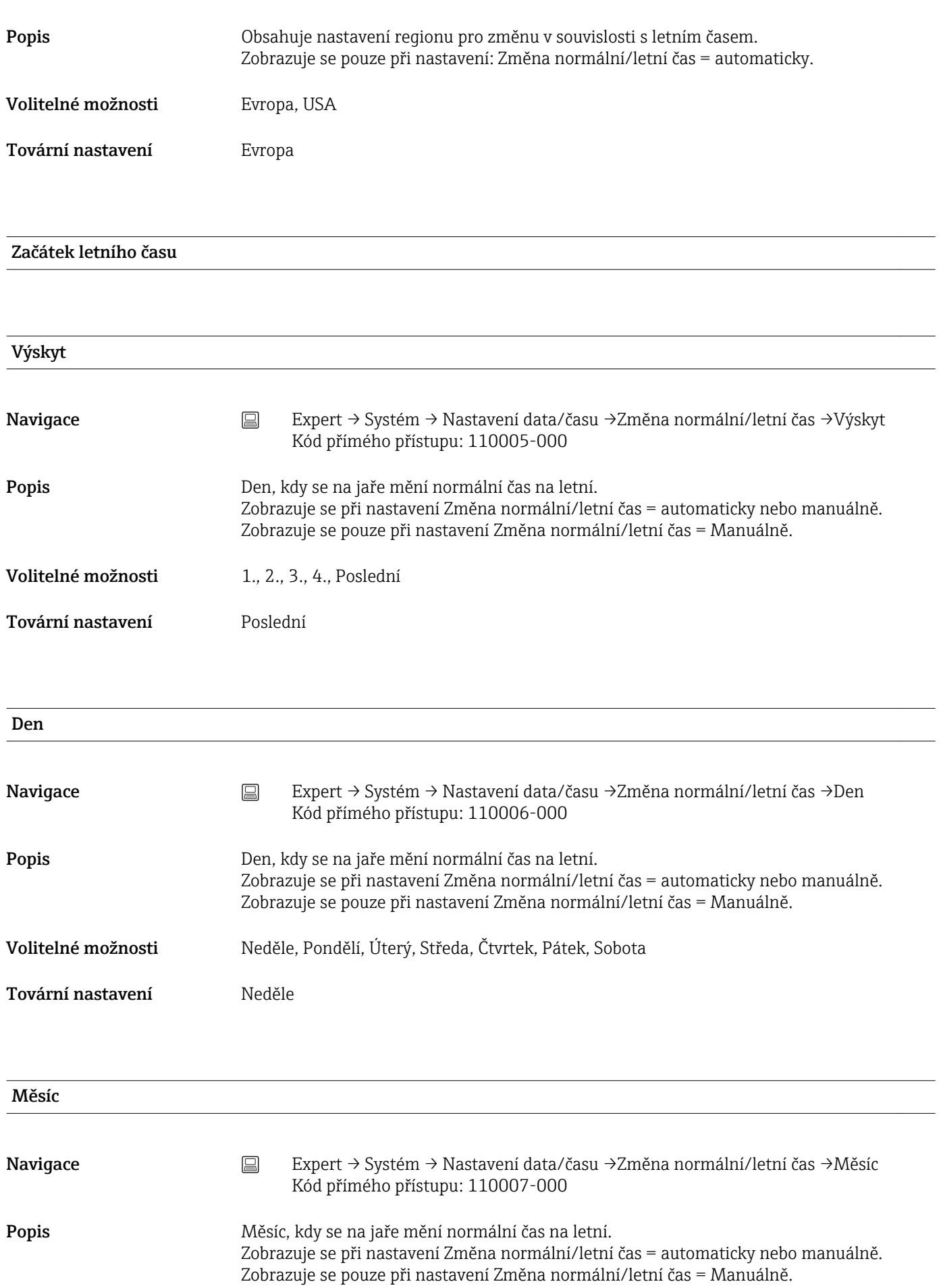

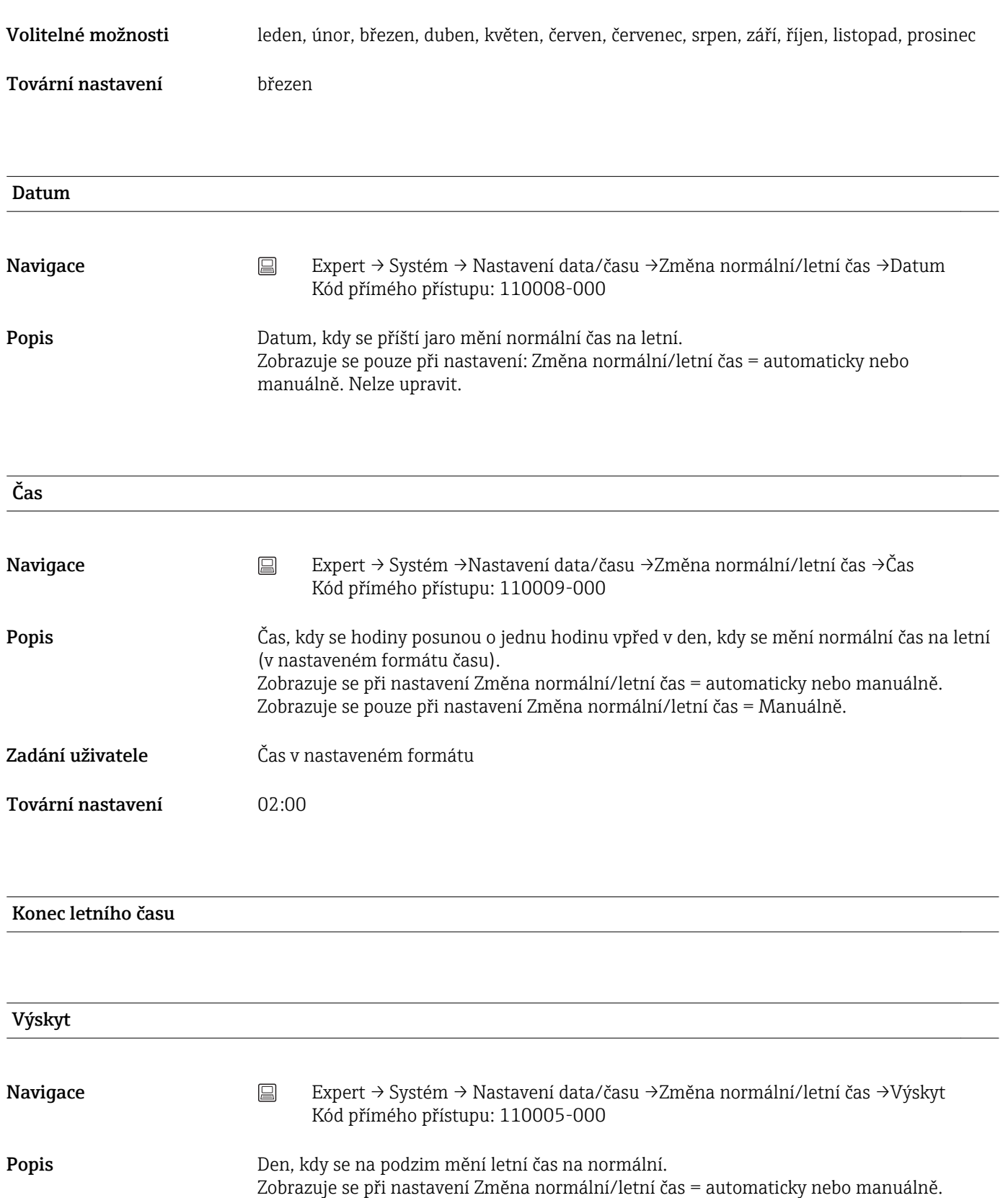

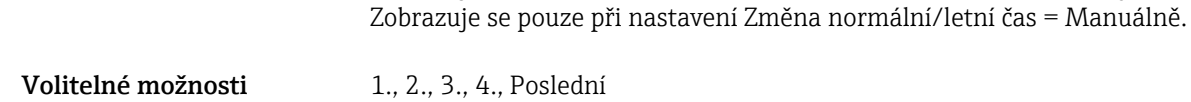

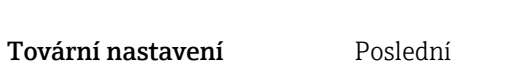

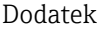

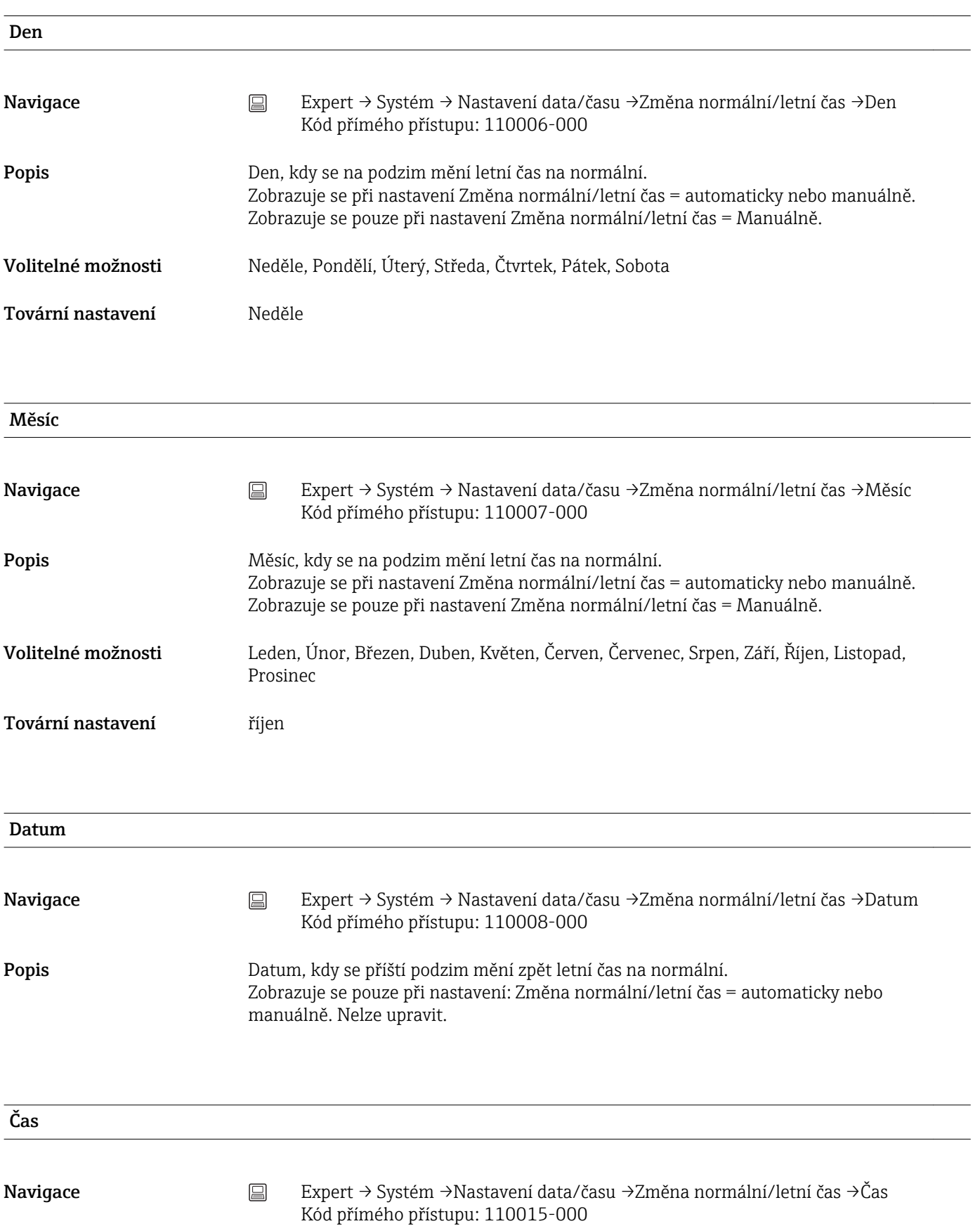

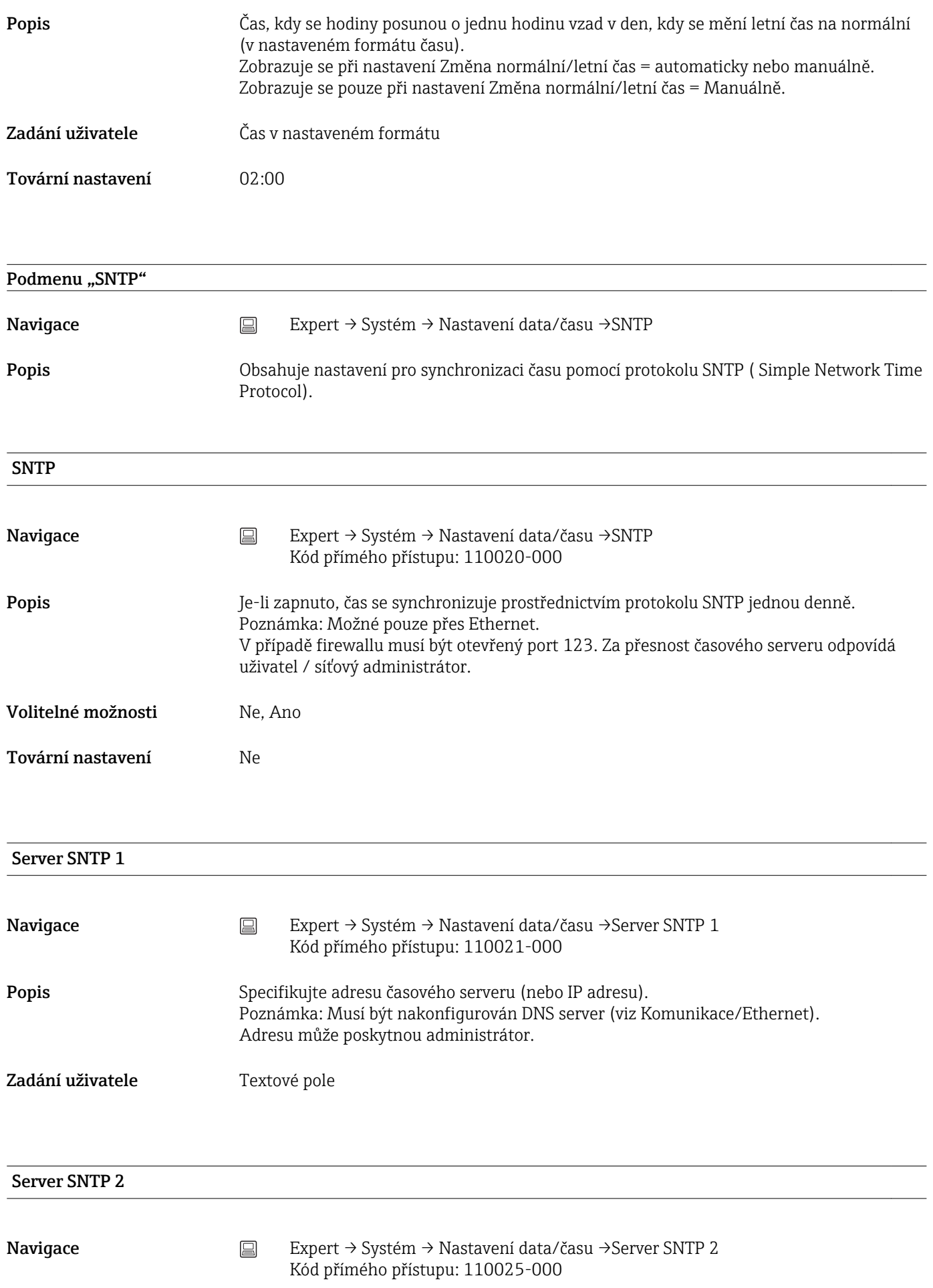

- Popis **Popis** Zobrazuje se IP adresa časového serveru, pokud byla automaticky alokována přes DHCP. Neupravitelné zobrazení textu.
	- Nejdříve se vždy učiní pokus o synchronizaci času pomocí serveru SNTP 1 (za předpokladu, že je nakonfigurovaný) DHCP musí být zapnutý (viz Komunikace/Ethernet). Server DHCP: Volba 42

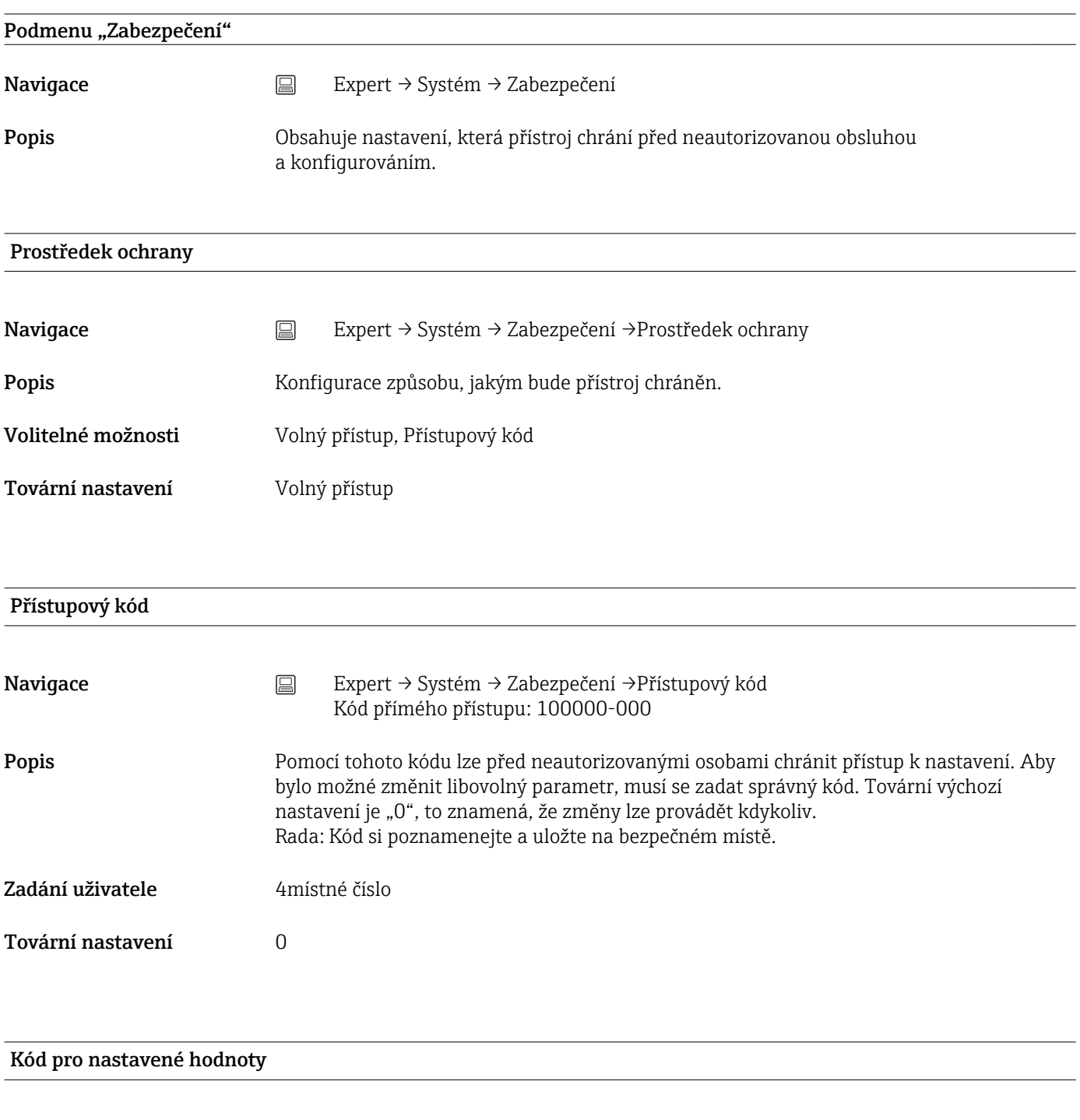

Navigace Expert → Systém → Zabezpečení → Kód pro nastavené hodnoty Kód přímého přístupu: 100030-000

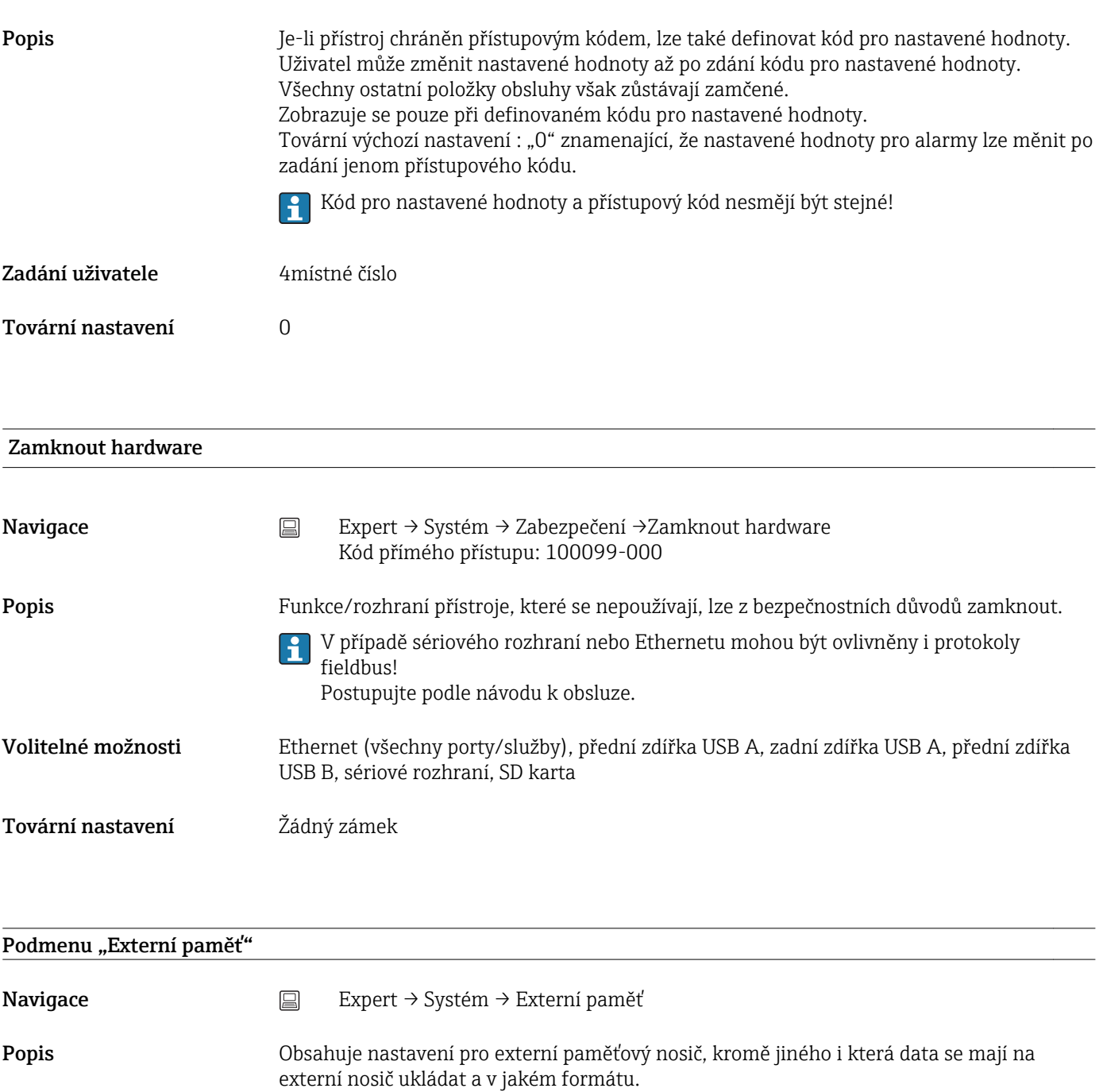

# Ukládat jako

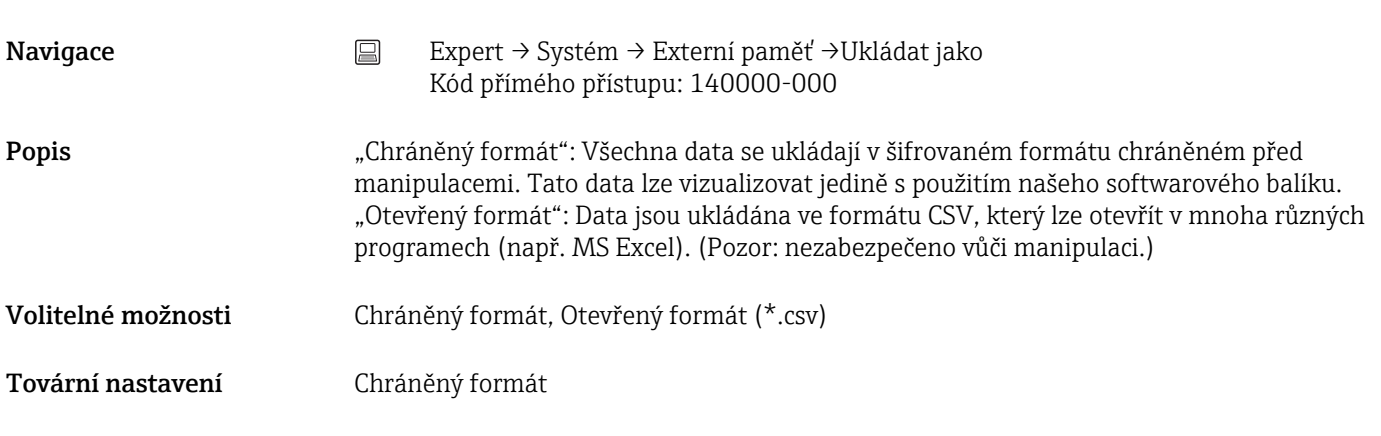

# SD karta

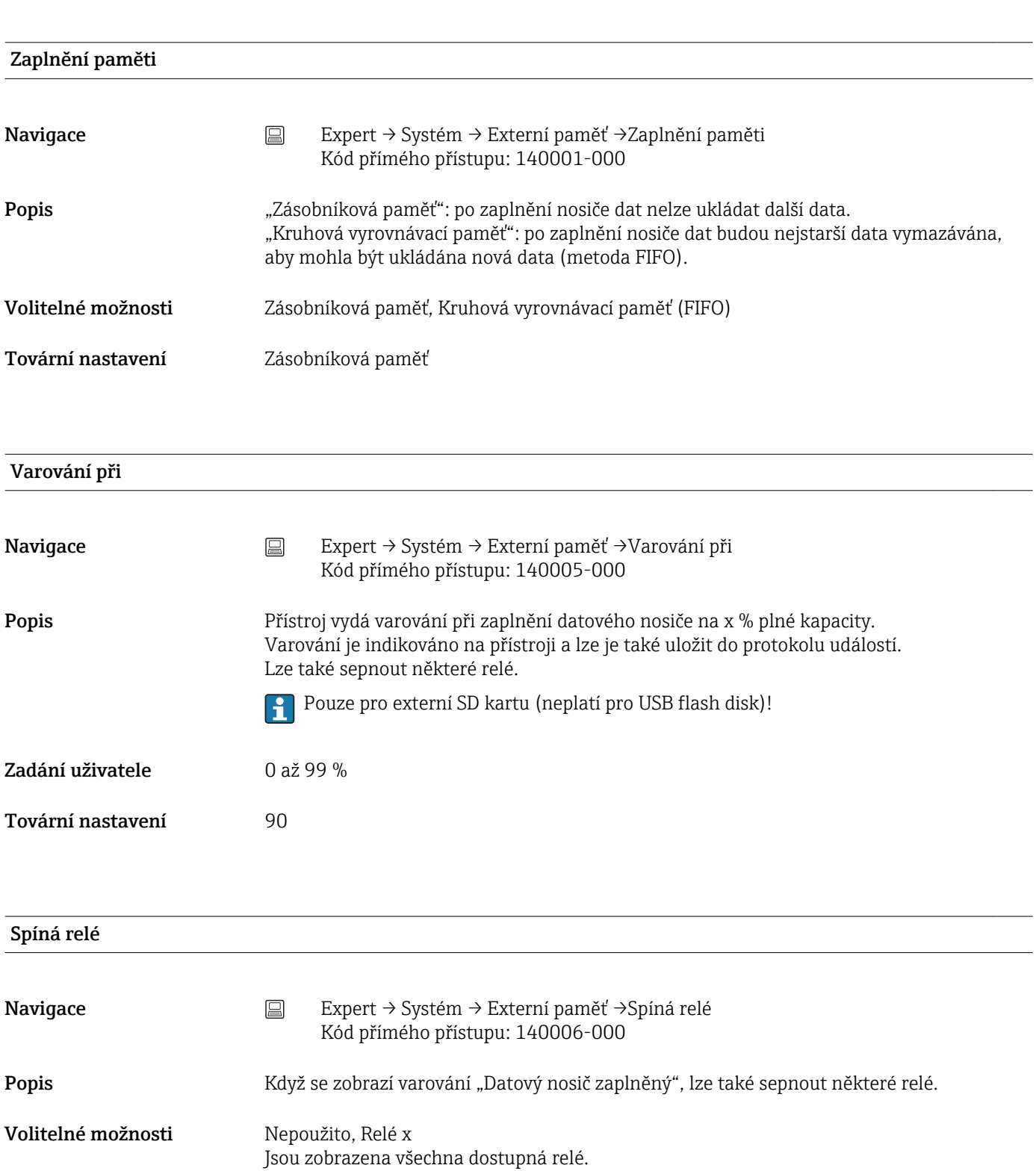

Tovární nastavení Nepoužito

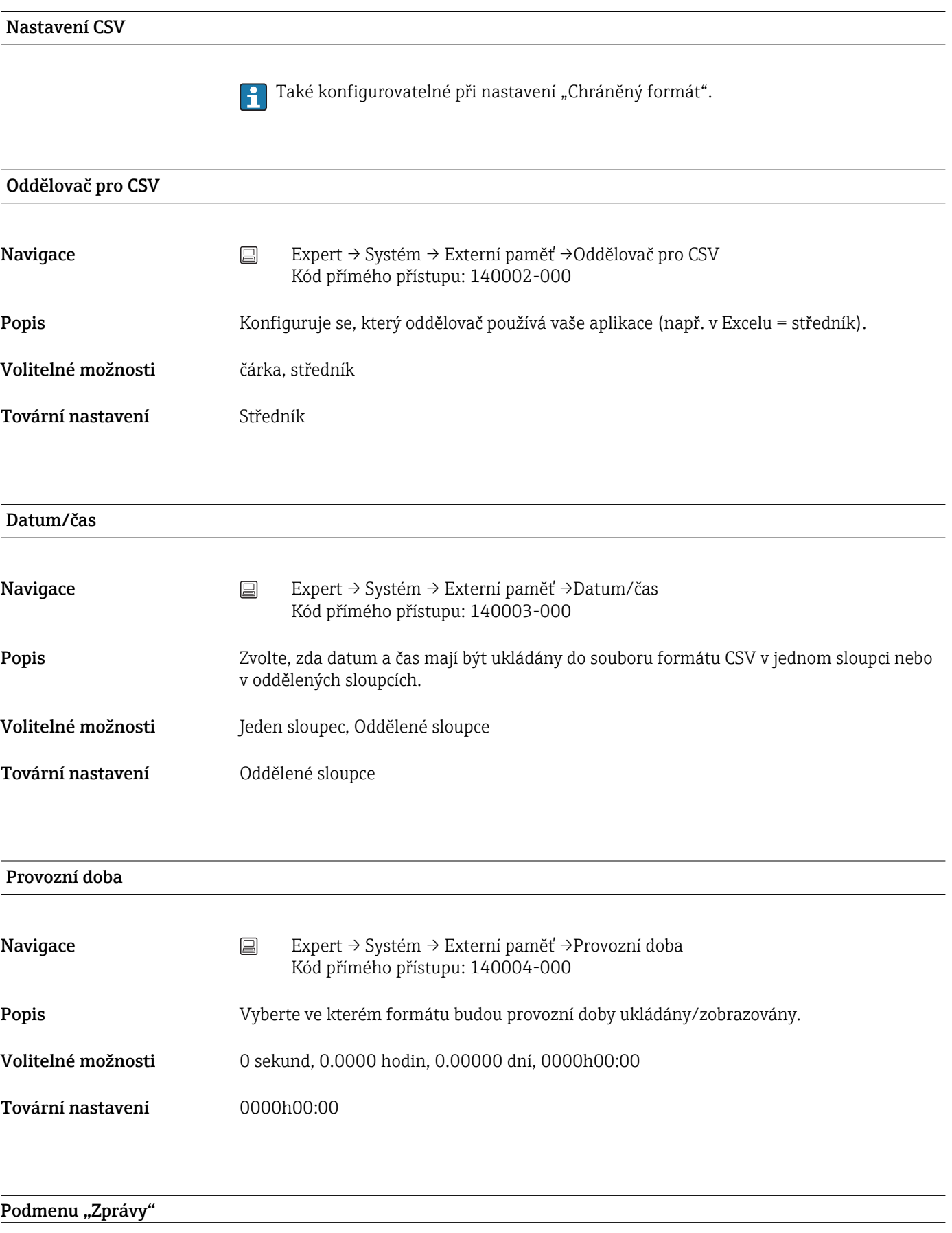

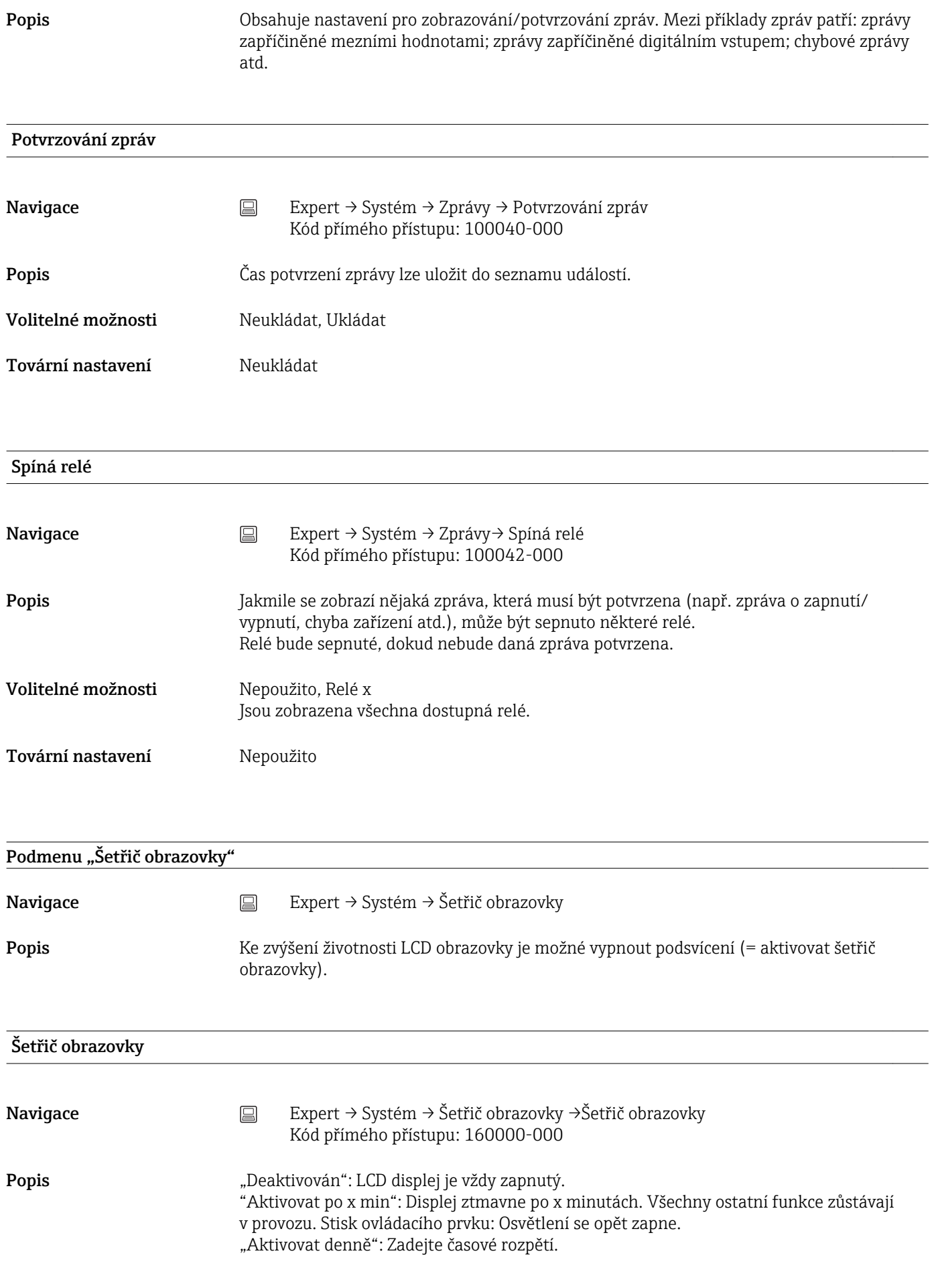

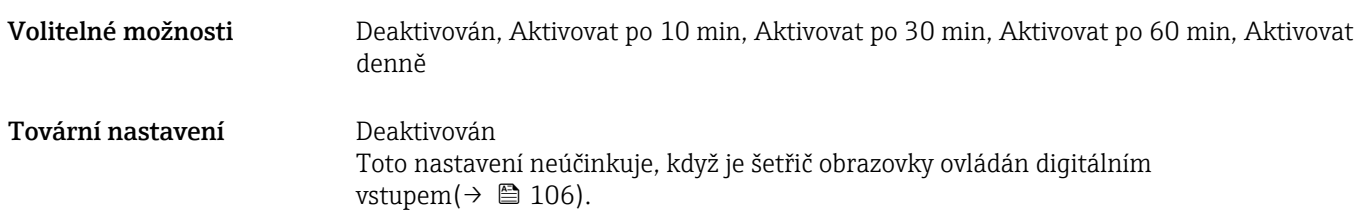

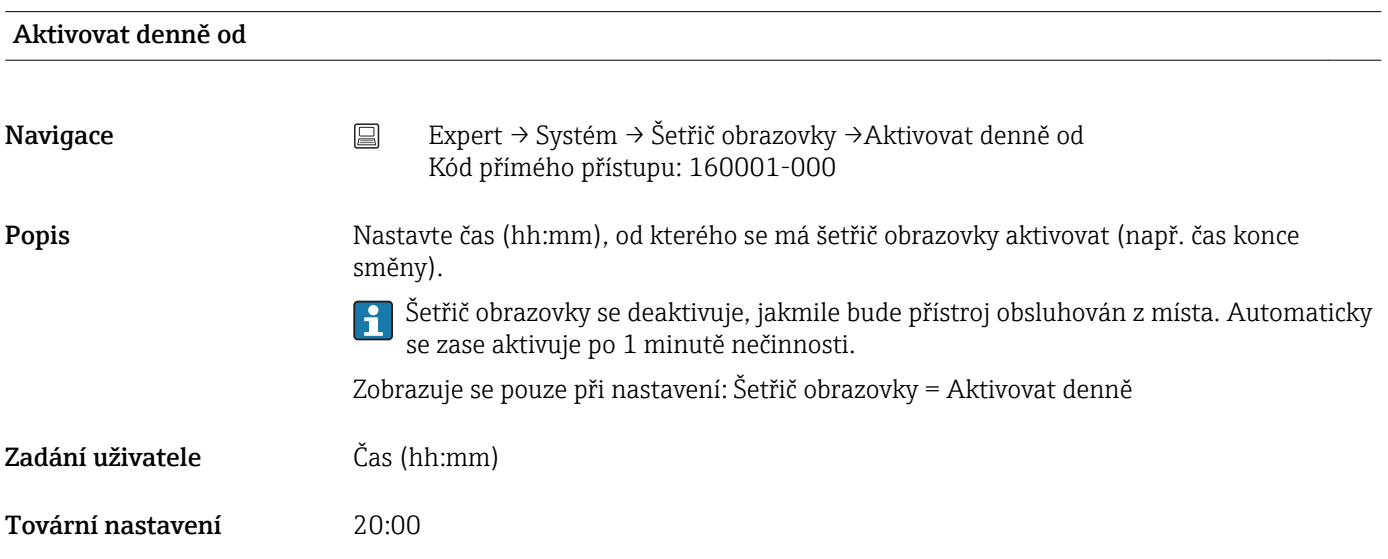

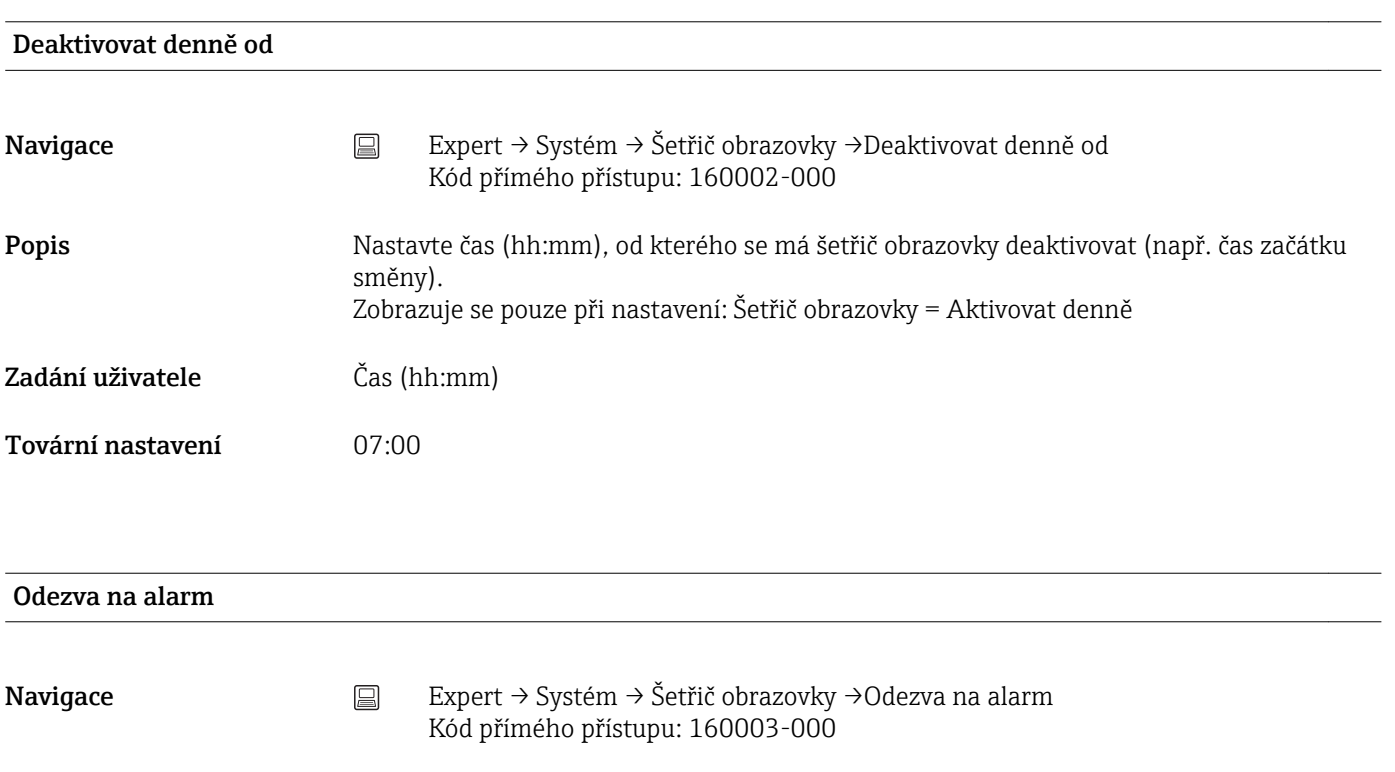

Popis "Deaktivovat při alarmu": V případě alarmu (např. pod/nad mezní hodnotou atd.) bude šetřič obrazovky automaticky deaktivován a obrazovka bude viditelná.

"Aktivován vždy": I při alarmu zůstane zapisovač v režimu šetřiče obrazovky.

 $\mathbf{H}$ Aktivní zprávy nebo události vyvolávající chybu (Fxxx) nebo stav "mimo specifikaci" (Sxxx), které vyžadují potvrzení, automaticky deaktivují šetřič obrazovky.

Volitelné možnosti Deaktivovat při alarmu, Aktivován vždy Tovární nastavení Deaktivovat při alarmu Podmenu "Doplňky" Navigace and Expert → Systém → Doplňky Popis **Hardwarové a softwarové doplňky přístroje.** Aktivační kód Navigace Expert → Systém → Doplňky → Aktivační kód Kód přímého přístupu: 000057-000 Popis Zde můžete zadat kód ke zpřístupnění doplňku přístroje. Poznámka: Když je zadán aktivační kód, přístroj se restartuje, aby byl doplněk zpřístupněn. • Zadaný aktivační kód není zobrazen, tj. tento parametr je po restartu vždy prázdný. I÷ • Rozlišují se velká a malá písmena. Zadání uživatele Text Pozice 1 Navigace 
<br> **Expert → Systém → Doplňky →Pozice 1** Kód přímého přístupu: 990000-000 Popis Hardwarové a softwarové doplňky. Nelze upravit. Přiřazení lze specifikovat na PC v obslužném softwaru pro off-line konfigurování.  $\overline{\phantom{a}}$ Volitelné možnosti Nepřiřazeno, Univerzální vstupy Pozice 2 Navigace 
<br> **Expert → Systém → Doplňky →Pozice 2** Kód přímého přístupu: 990001-000 Popis Hardwarové a softwarové doplňky. Nelze upravit. Přiřazení lze specifikovat na PC v obslužném softwaru pro off-line konfigurování.

# Volitelné možnosti Nepřiřazeno, Univerzální vstupy

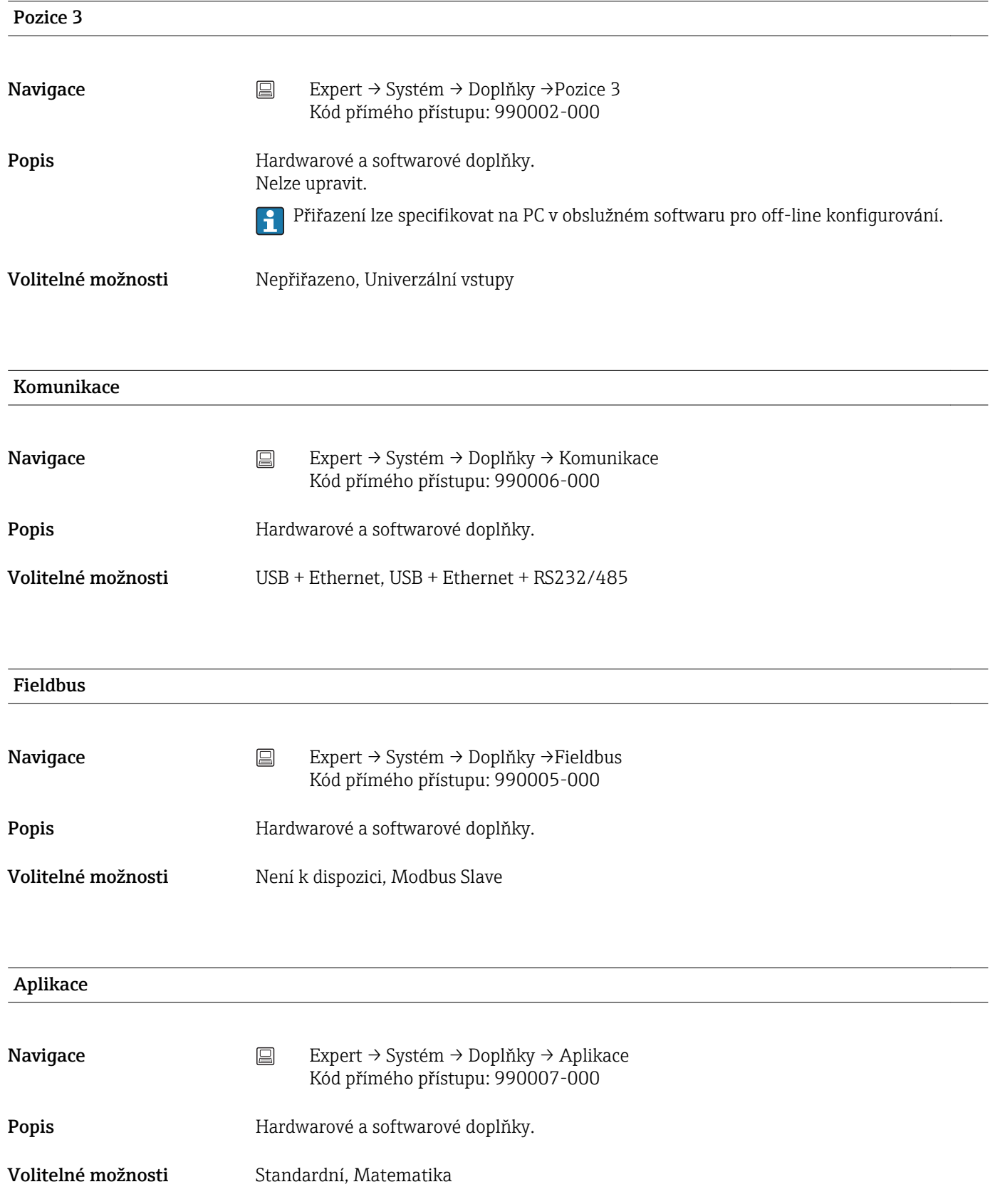

# 16.1.2 Podmenu "Vstupy"

Nastavení pro analogové a digitální vstupy.

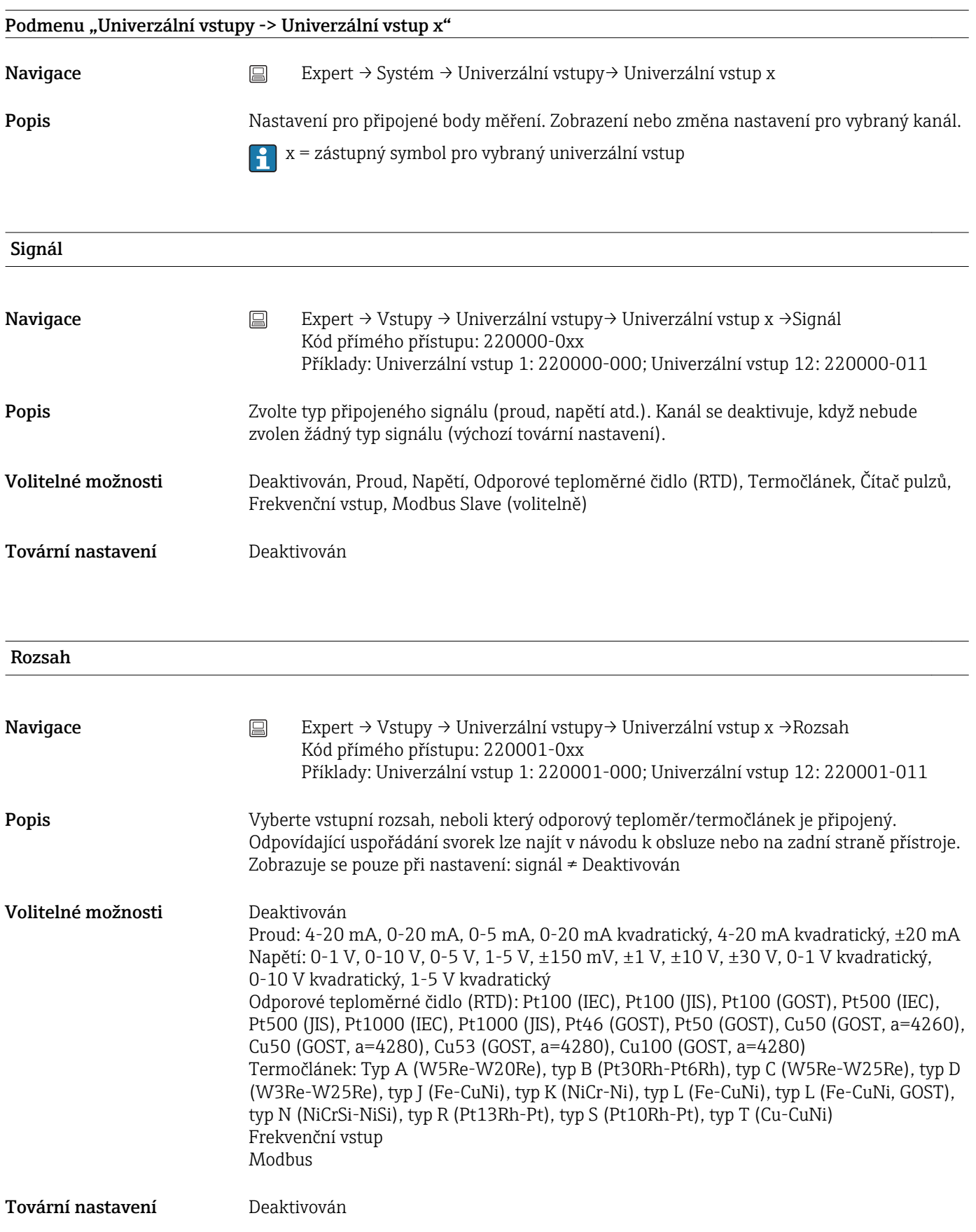

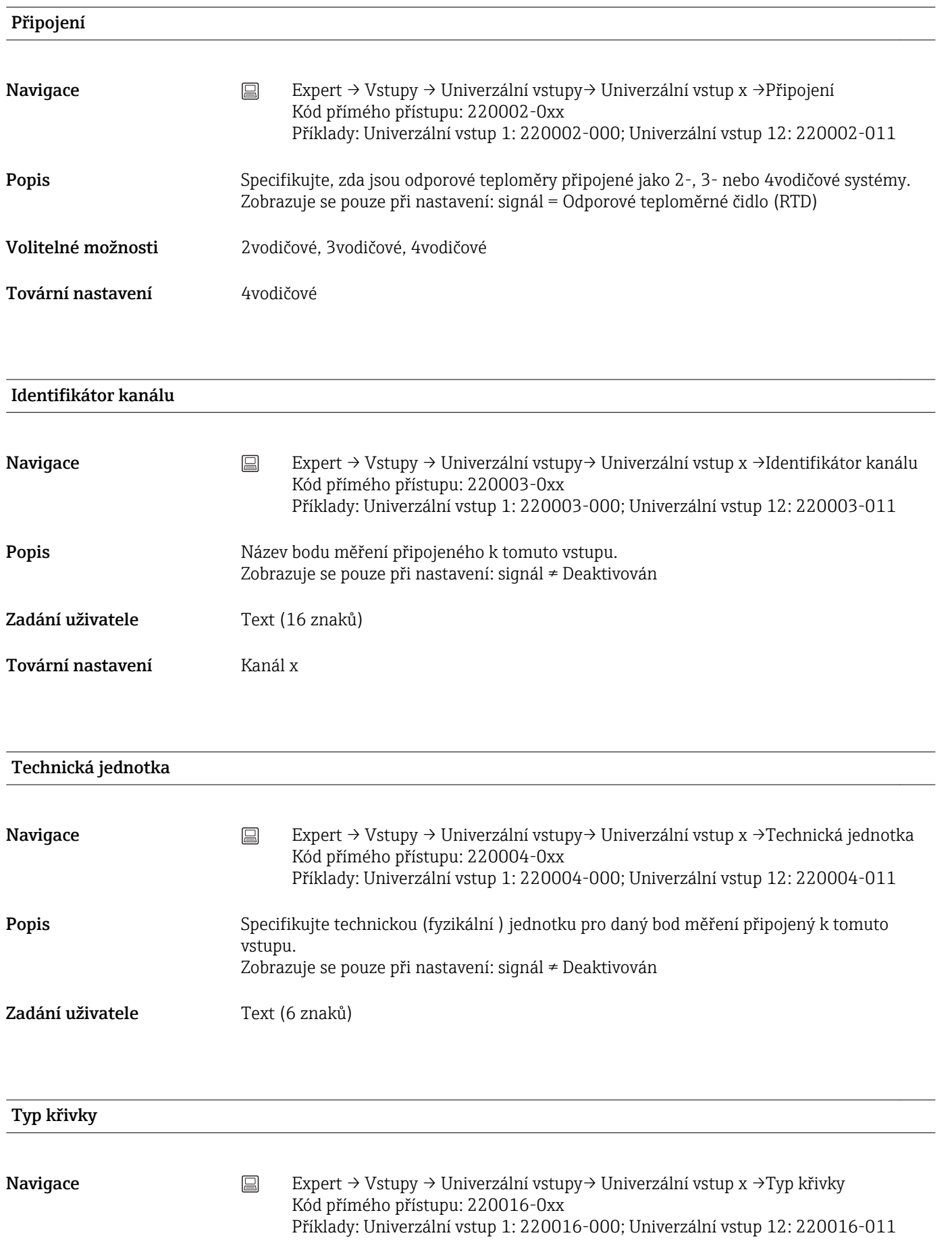

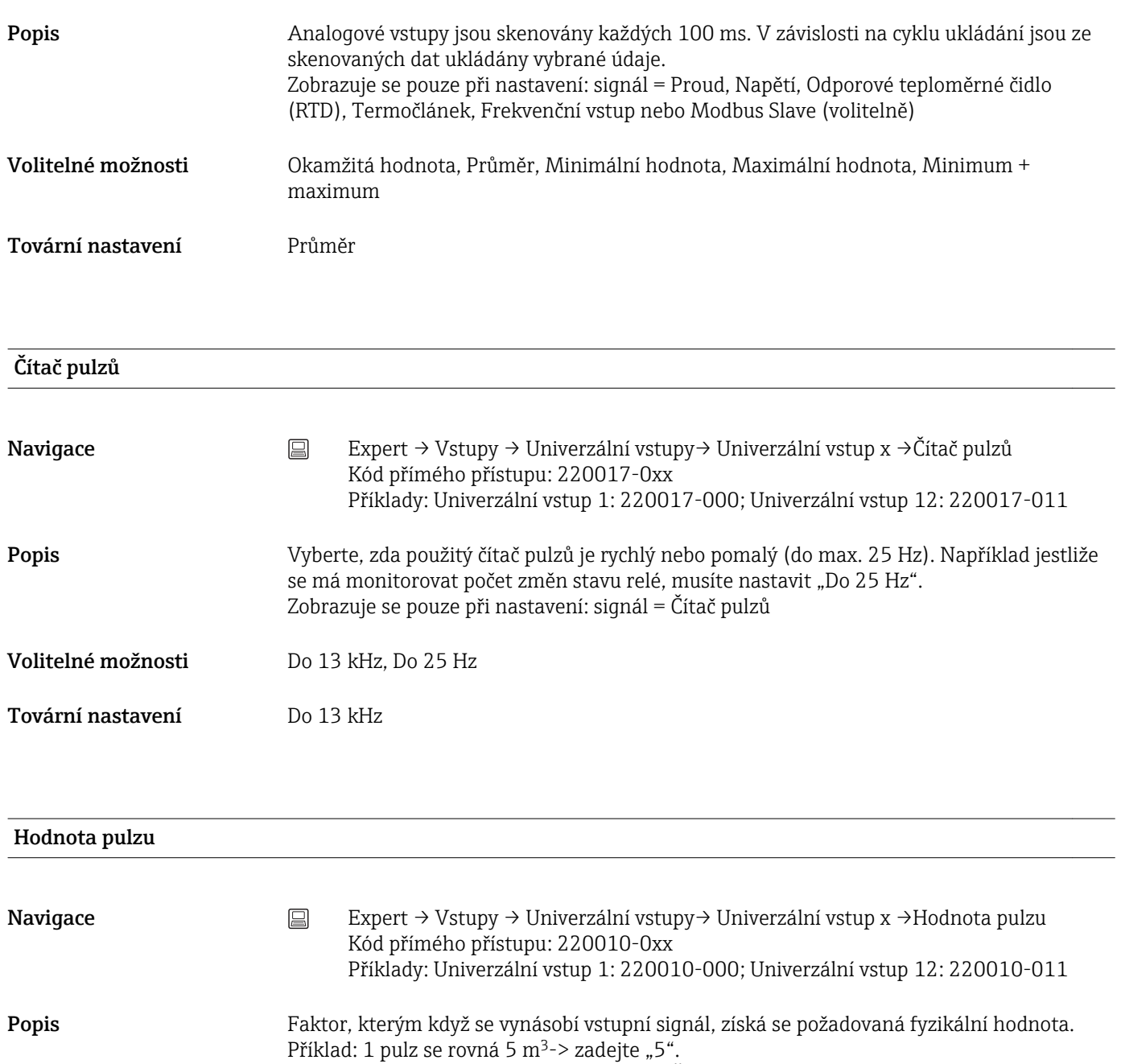

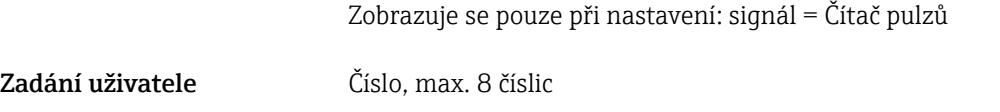

Tovární nastavení 1

# Desetinných míst

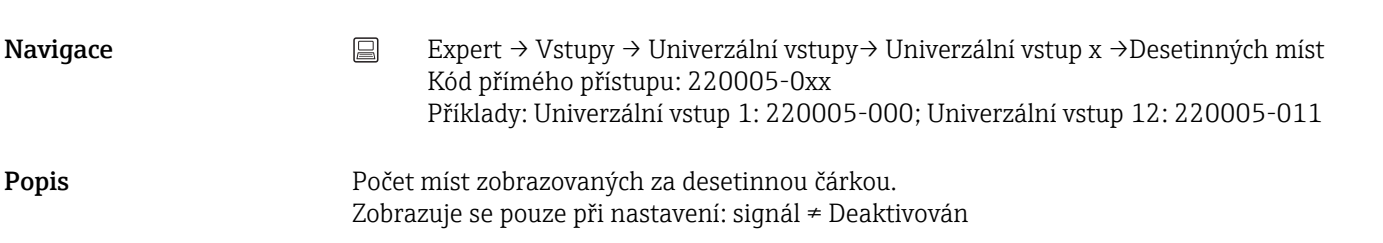

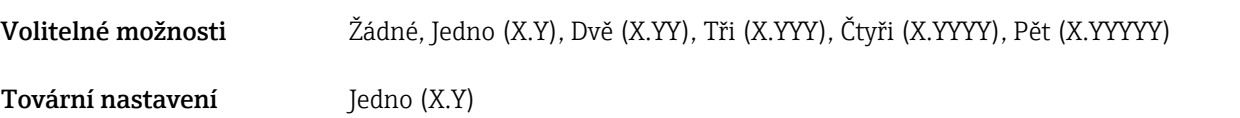

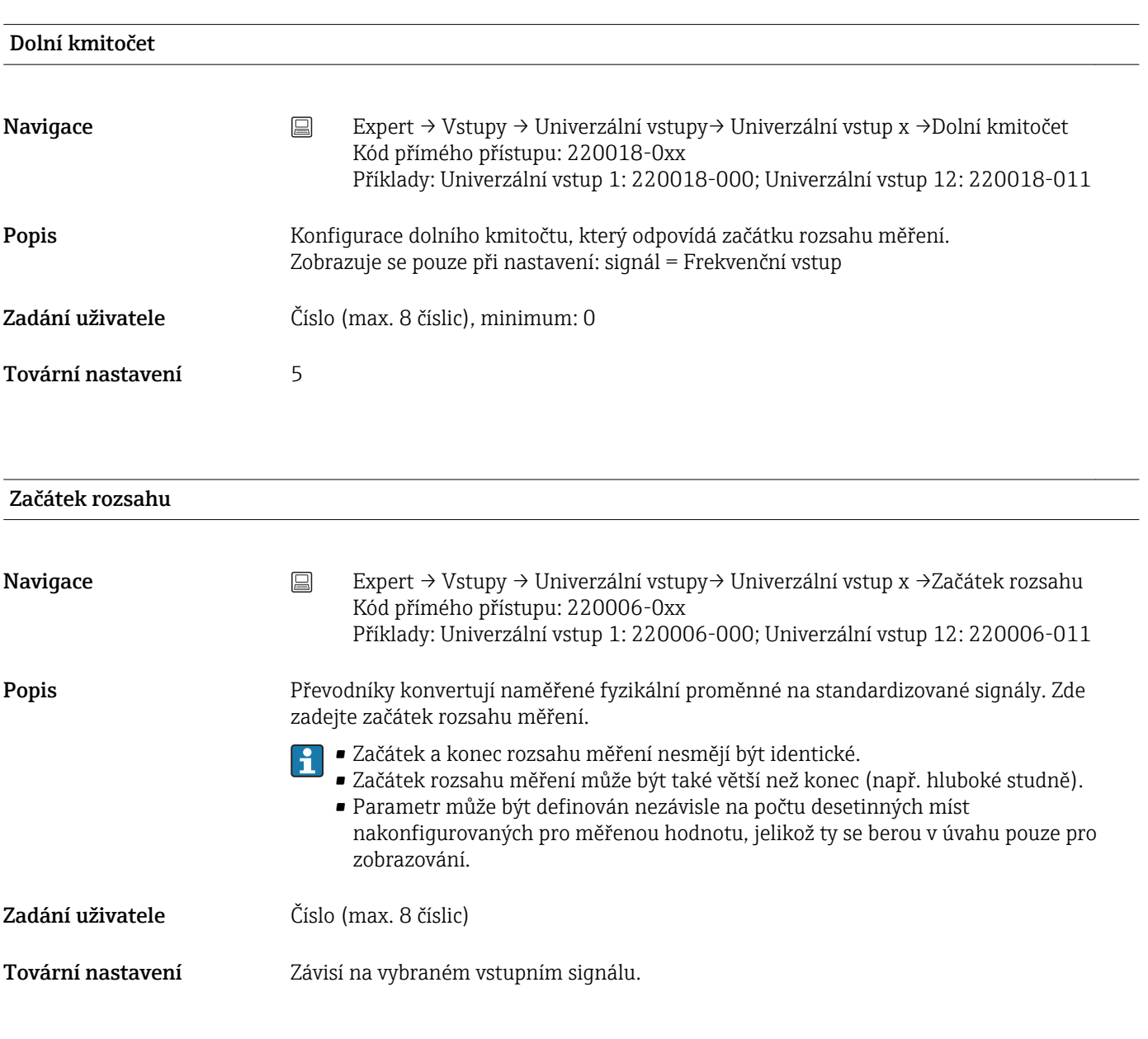

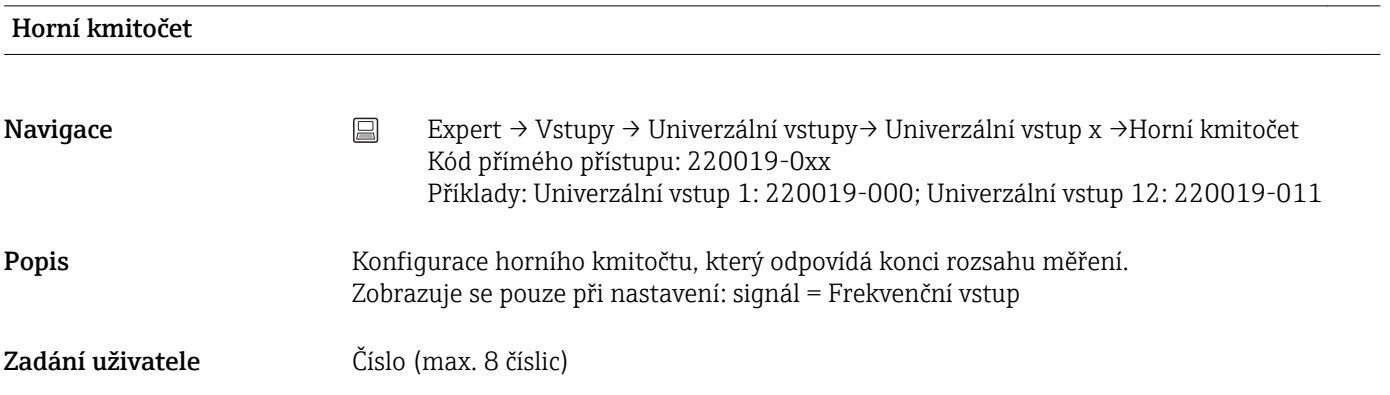

```
Tovární nastavení 1000
```
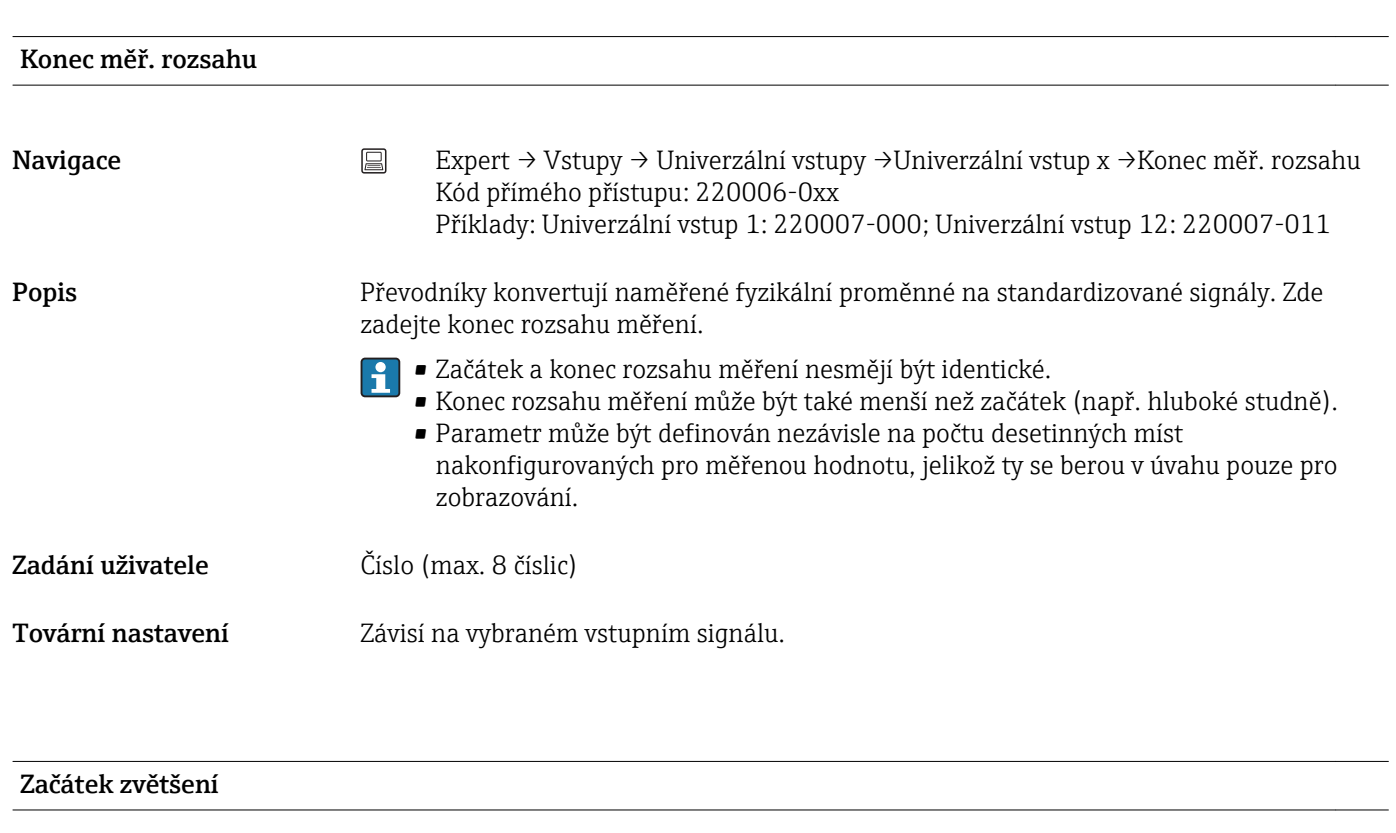

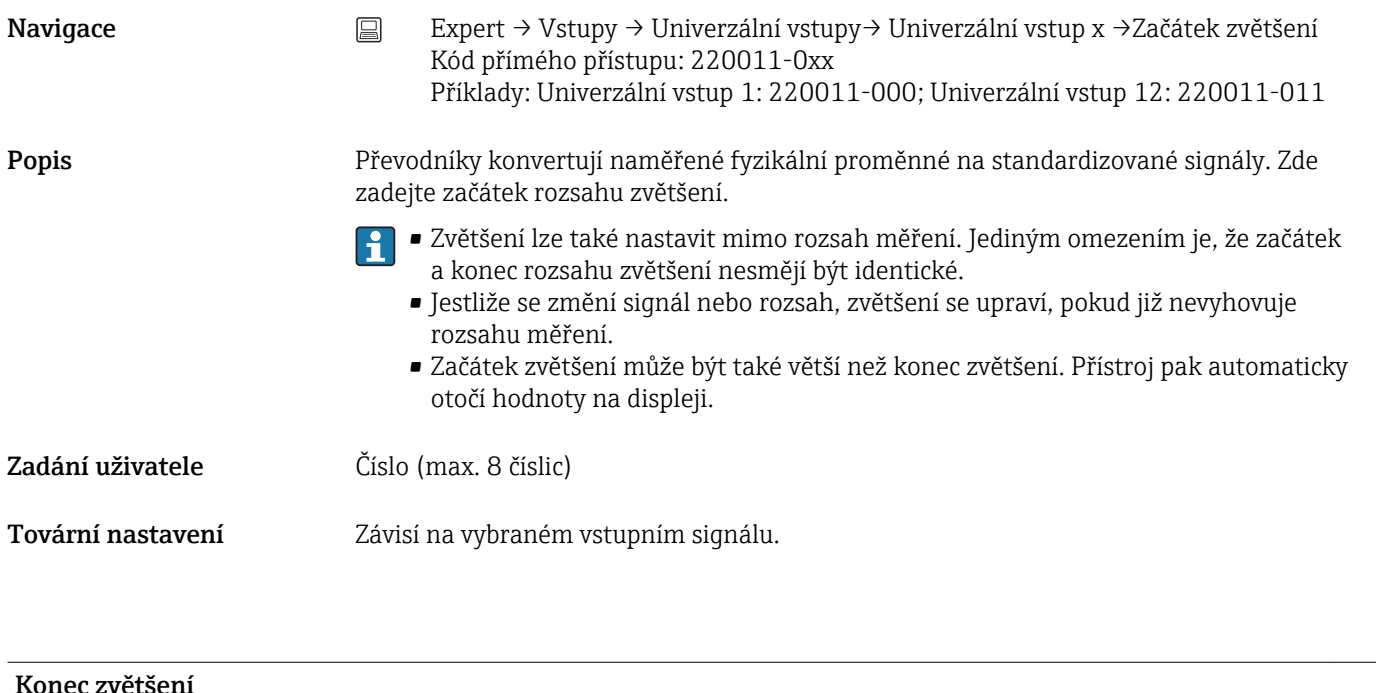

Navigace Expert → Vstupy → Univerzální vstupy→ Univerzální vstup x →Konec zvětšení Kód přímého přístupu: 220012-0xx Příklady: Univerzální vstup 1: 220012-000; Univerzální vstup 12: 220012-011

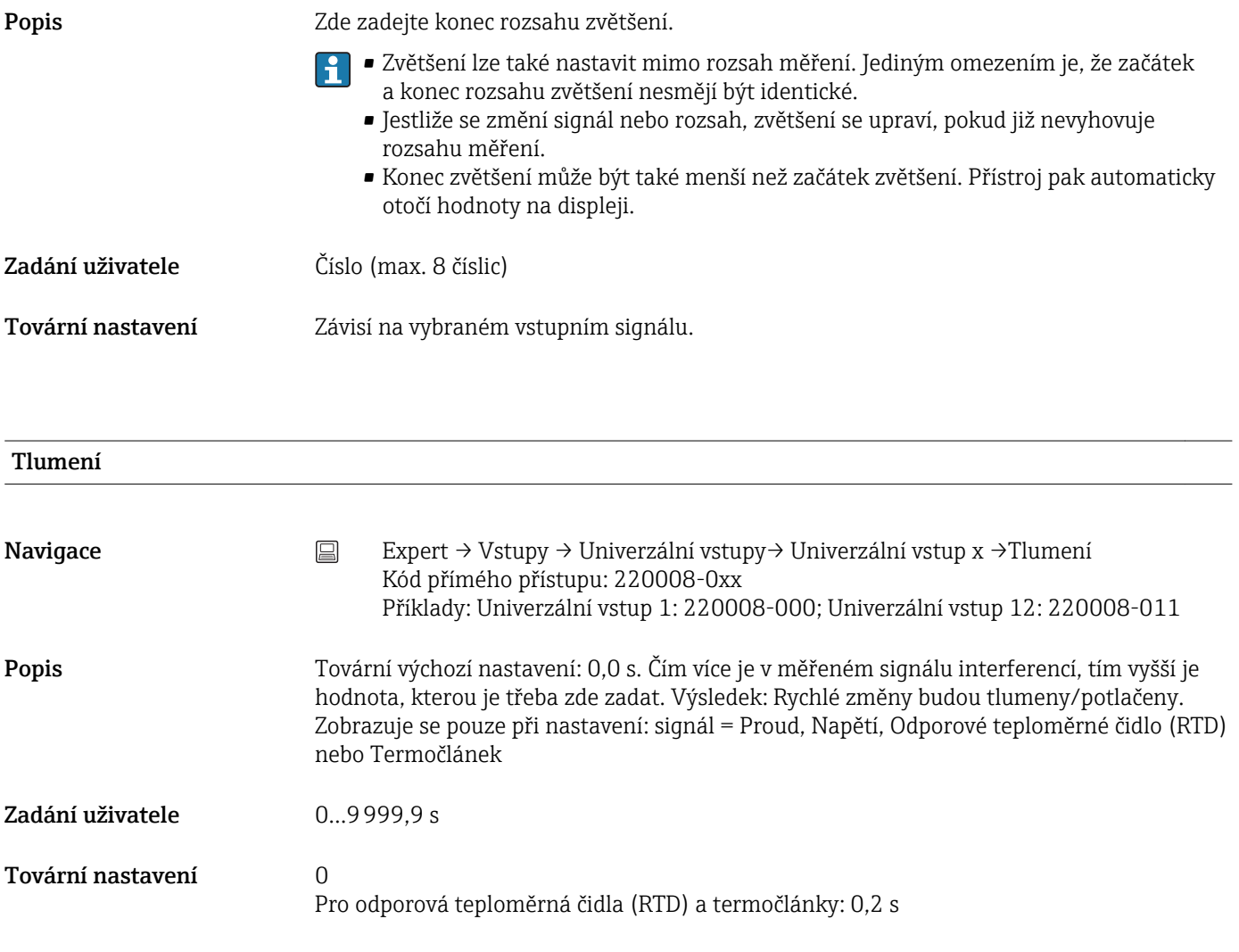

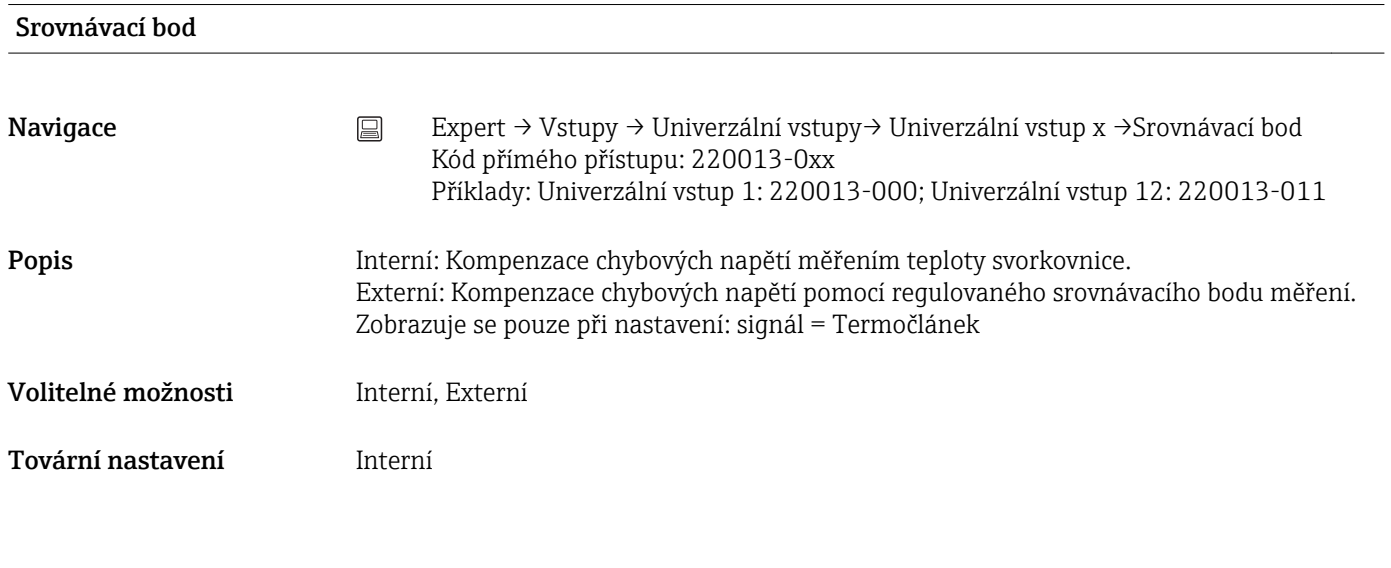

## Srovnávací teplota

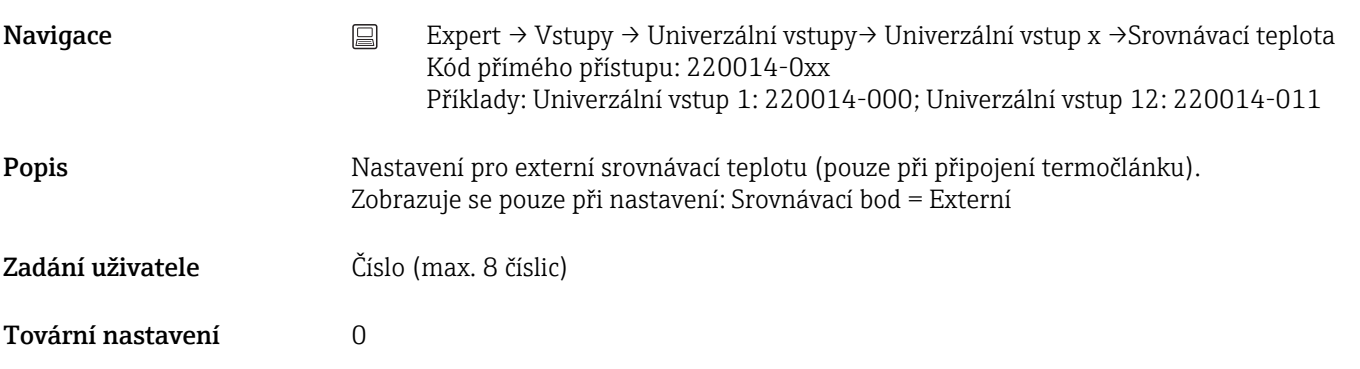

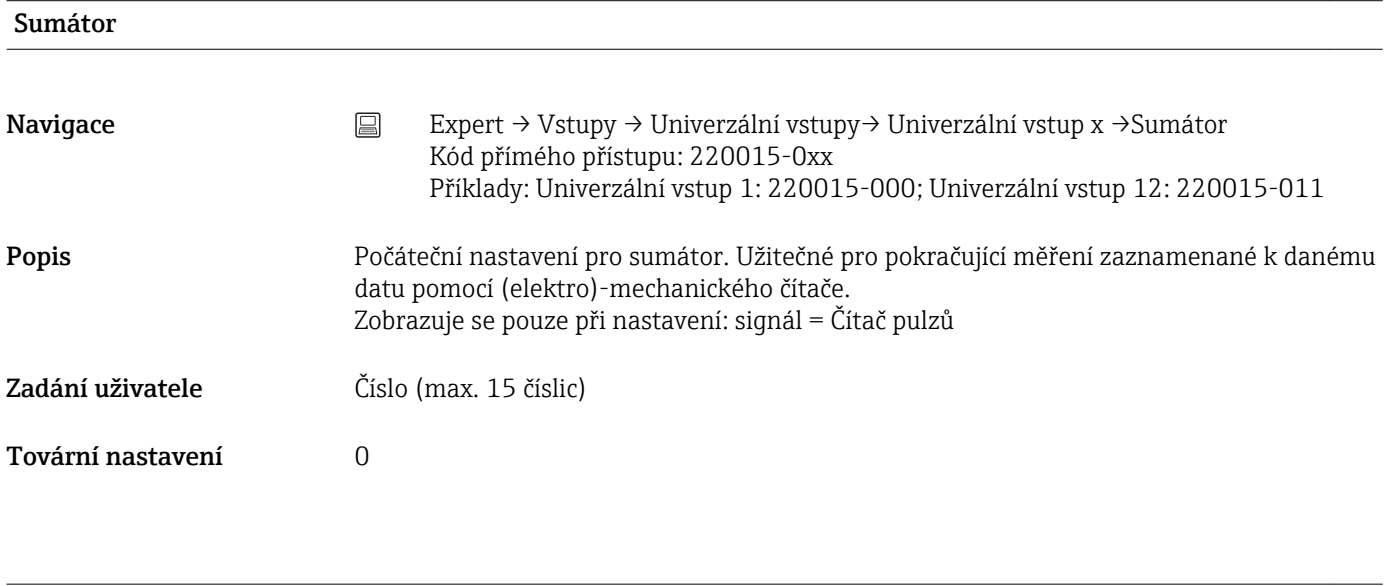

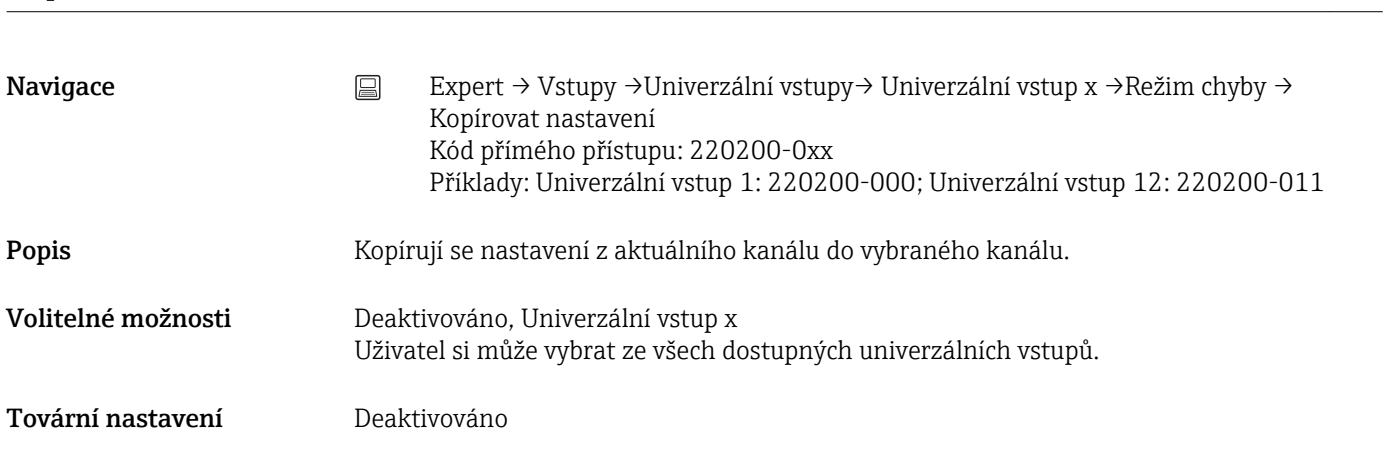

Podmenu "Oprava měřené hodnoty" Navigace Expert → Vstupy → Univerzální vstupy → Univerzální vstup x → Oprava měřené hodnoty

Kopírovat nastavení

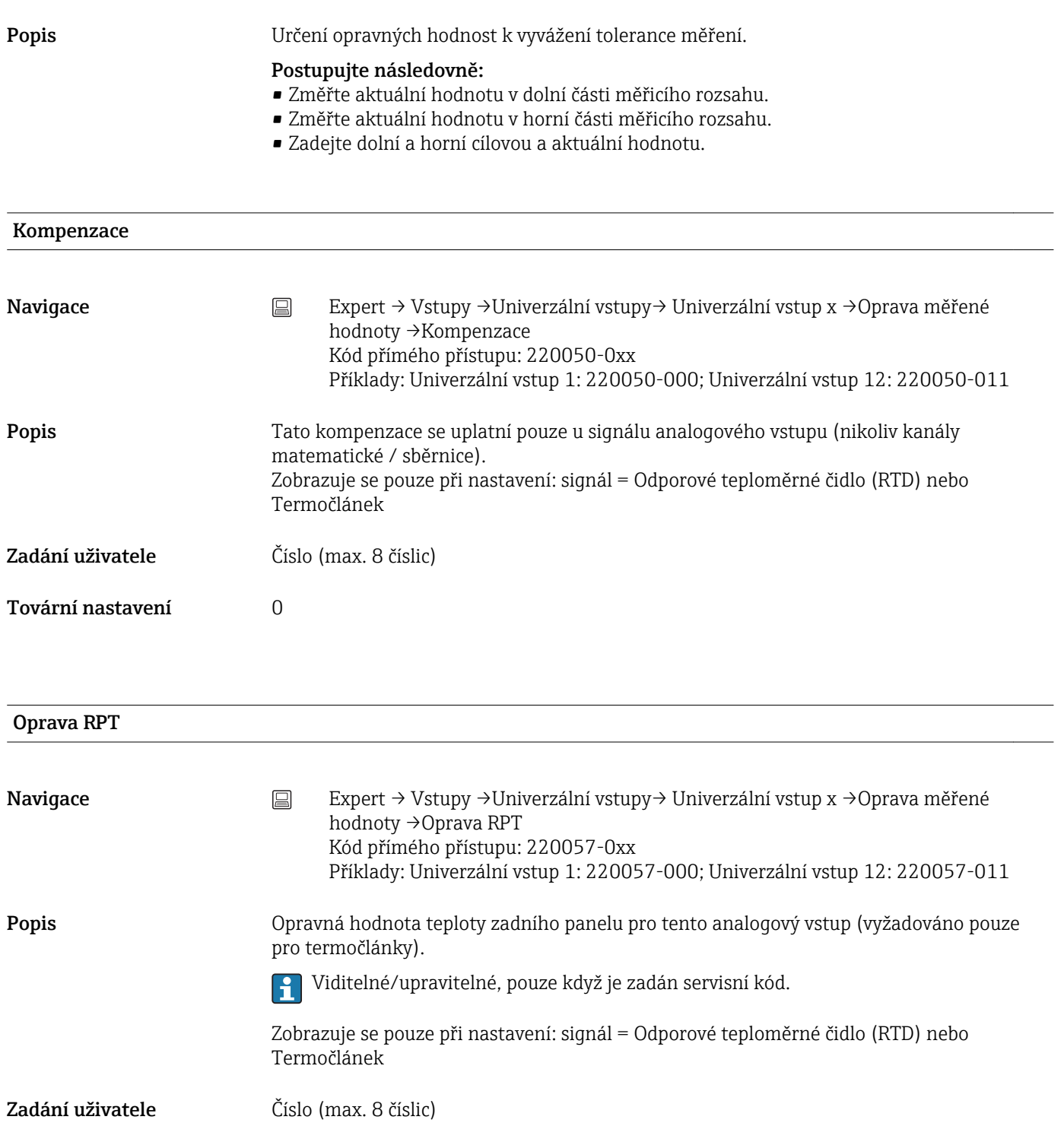

Tovární nastavení 0

# Začátek rozsahu

Cílová hodnota

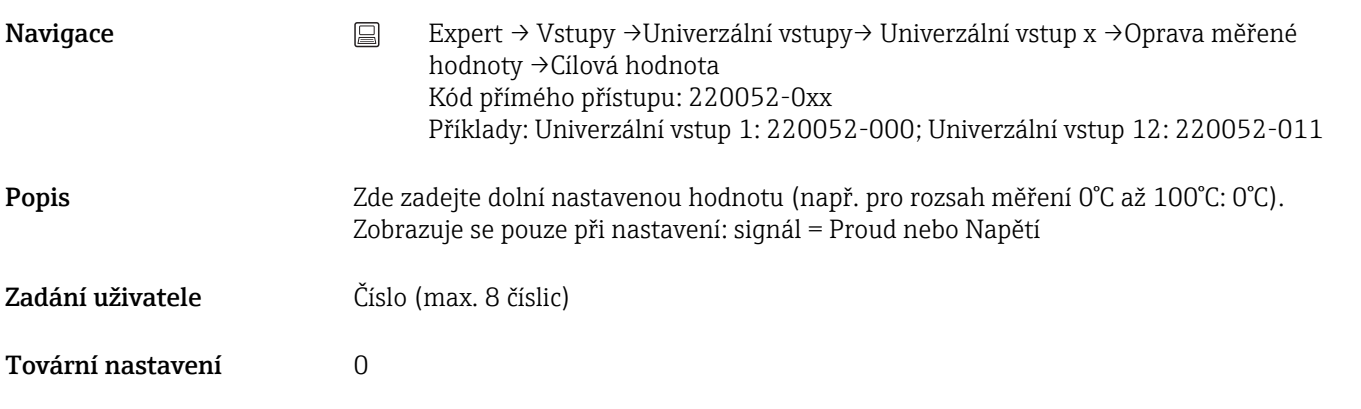

## Aktuální hodnota

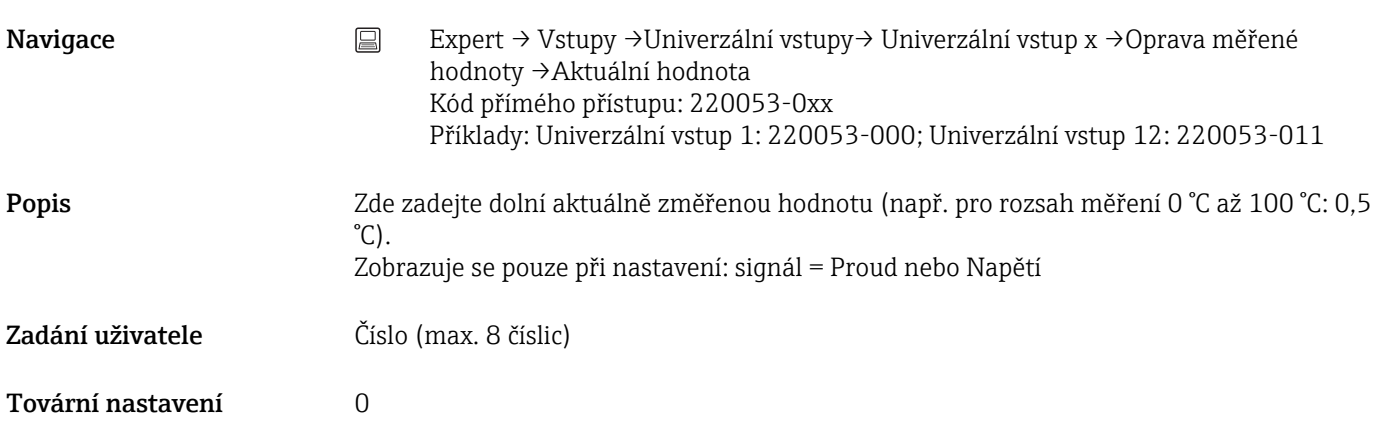

## Konec měř. rozsahu

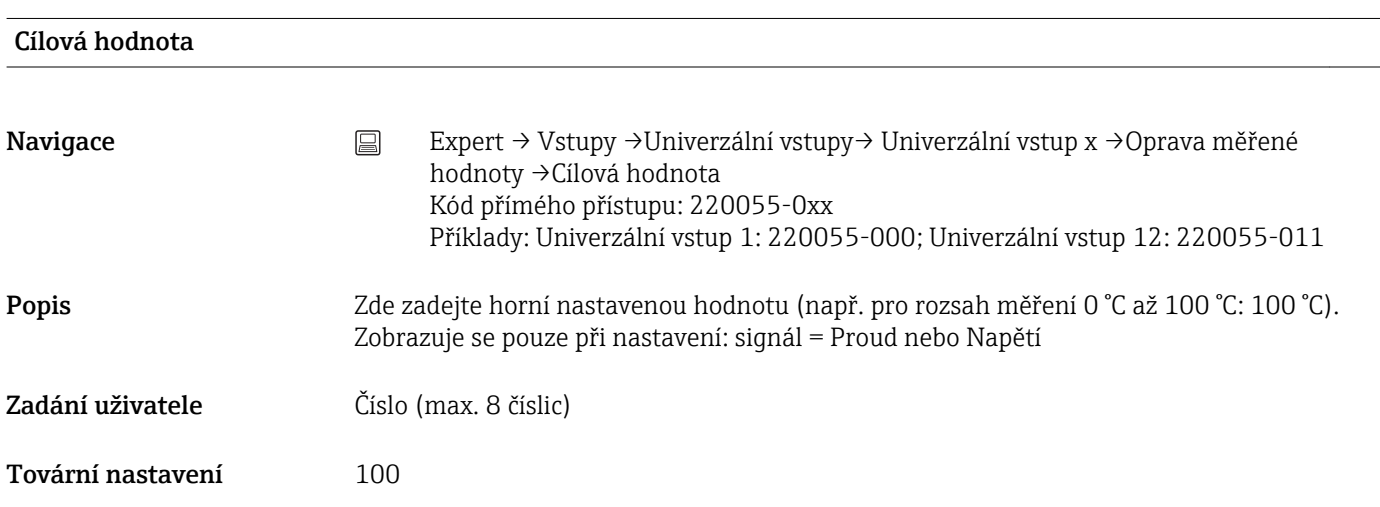

### Aktuální hodnota

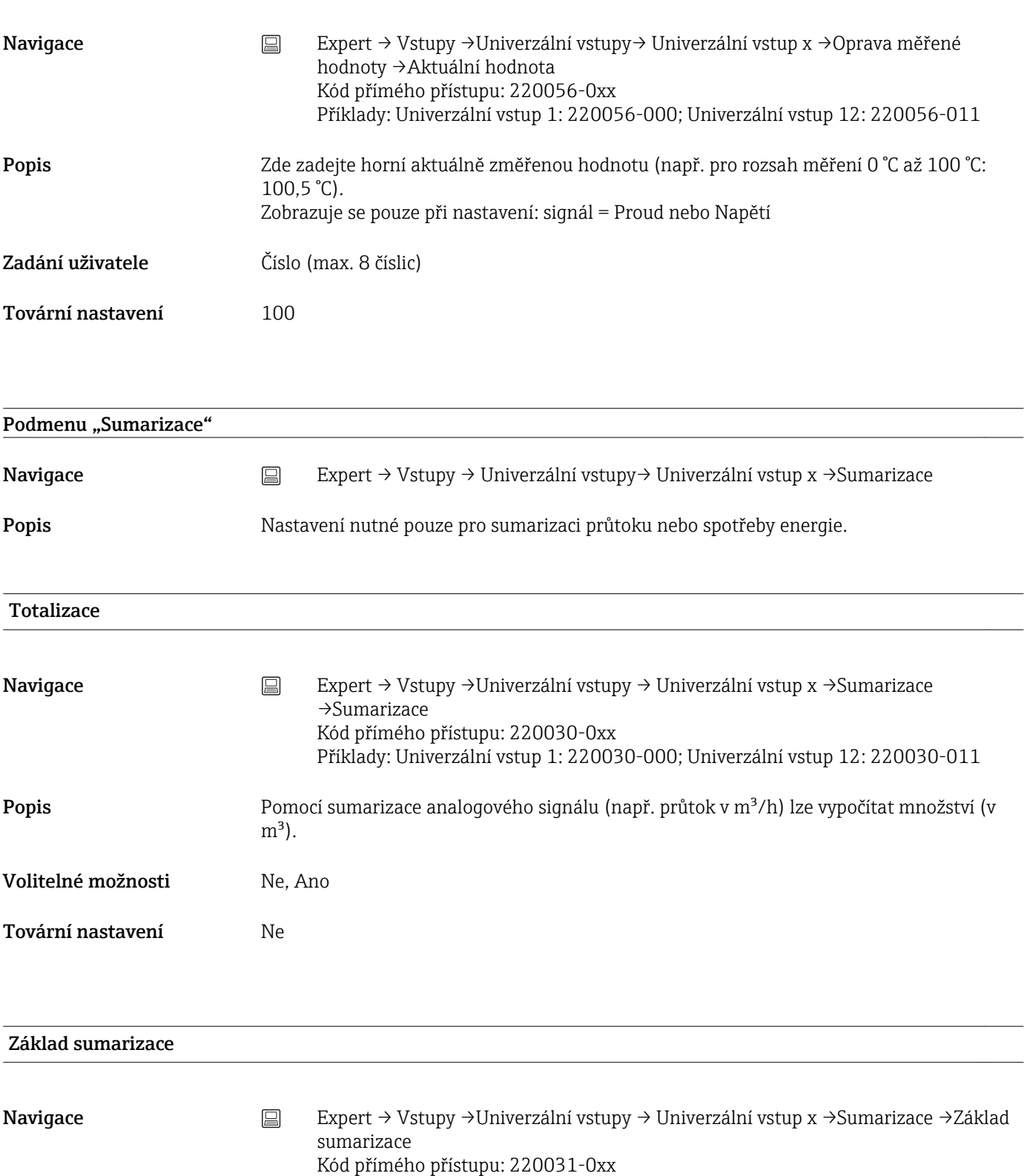

Popis Vyberte požadovaný časový základ. Příklad: ml/s -> časový základ sekundy (s); m<sup>3</sup>/h ->

Zobrazuje se pouze při nastavení: Sumarizace = Ano

časový základ hodiny (h).

Volitelné možnosti Sekunda (s), Minuta (min), Hodina (h), Den (d)

Příklady: Univerzální vstup 1: 220031-000; Univerzální vstup 12: 220031-011

Tovární nastavení Sekunda (s)

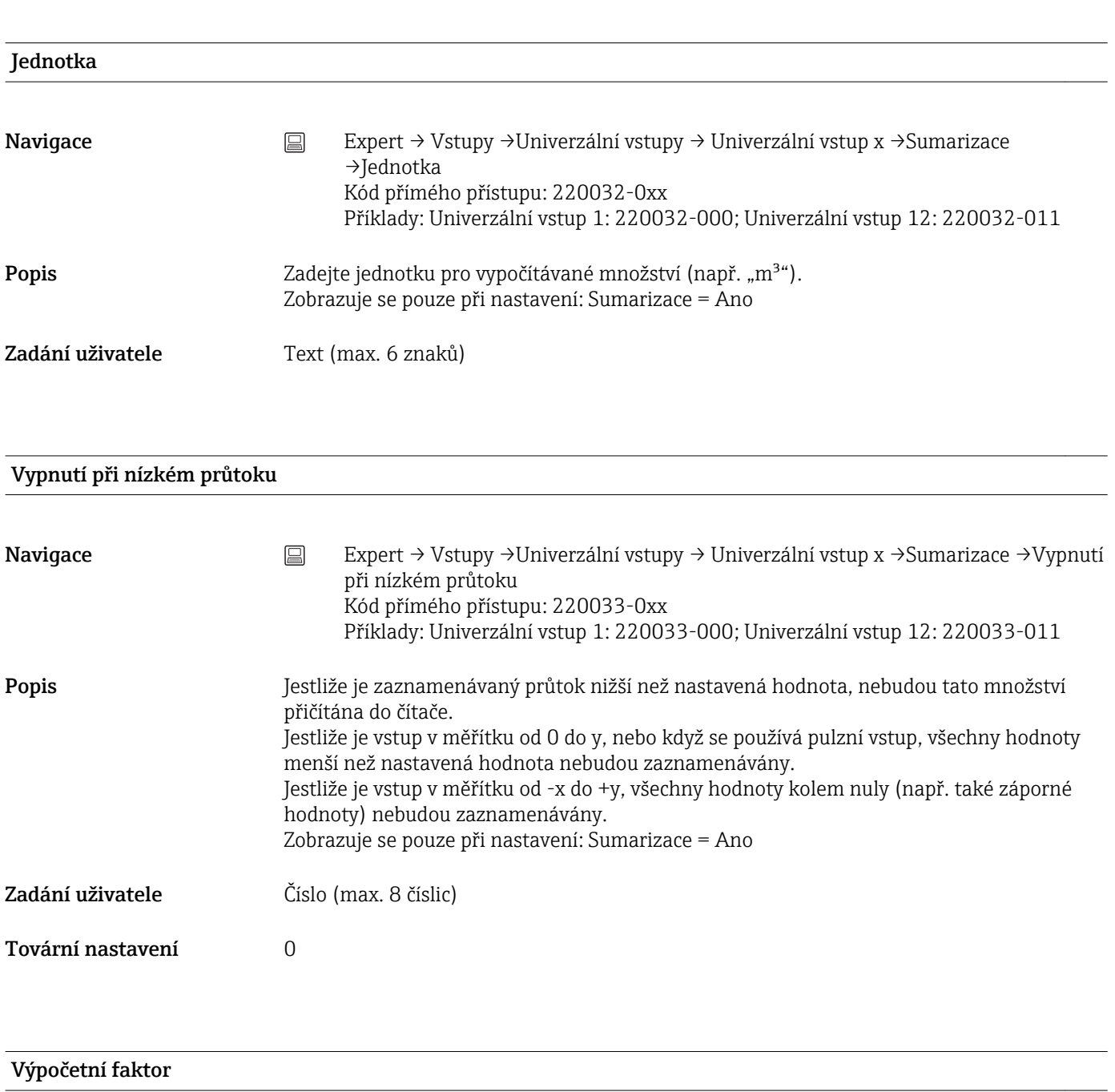

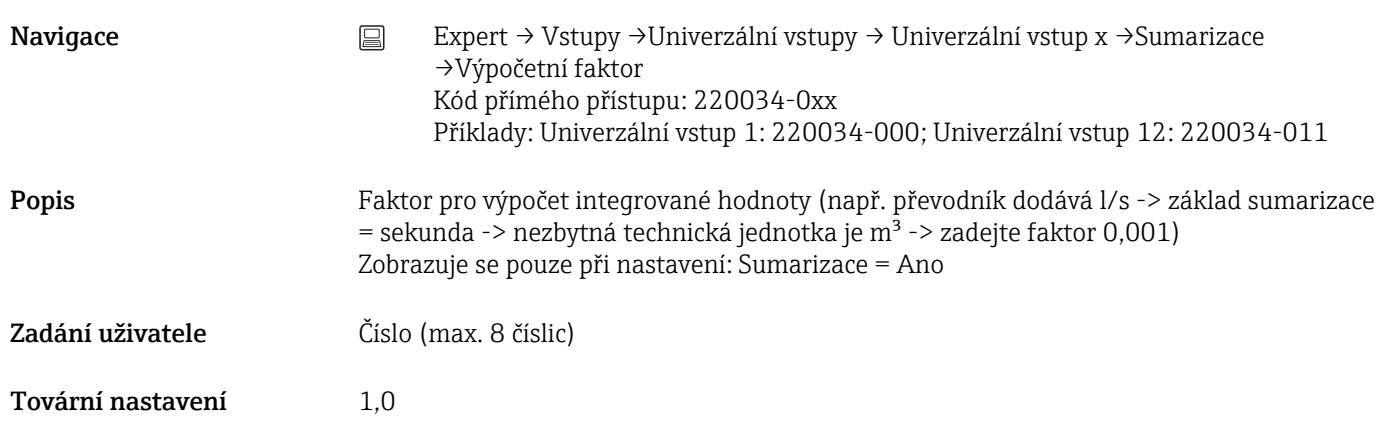

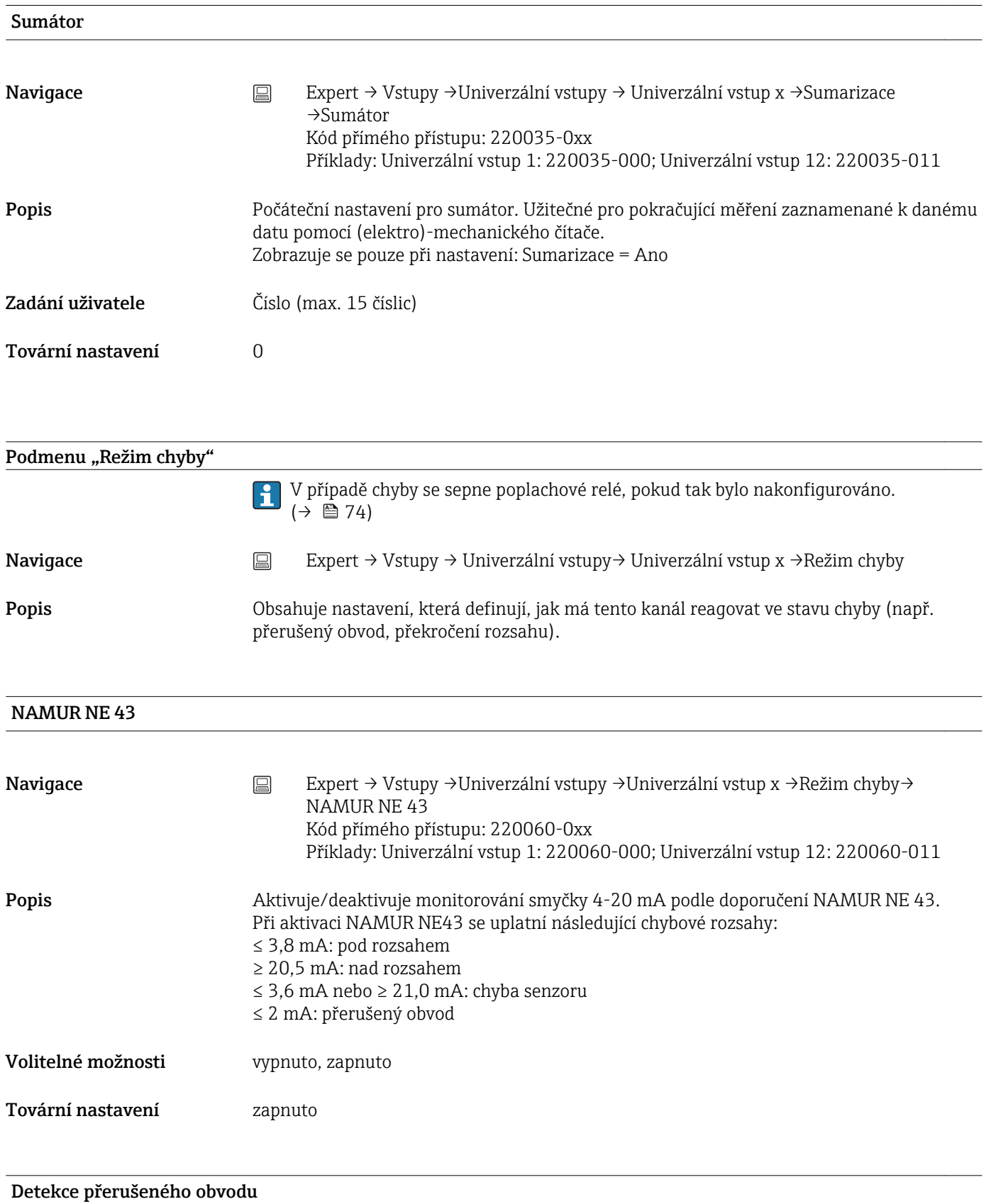

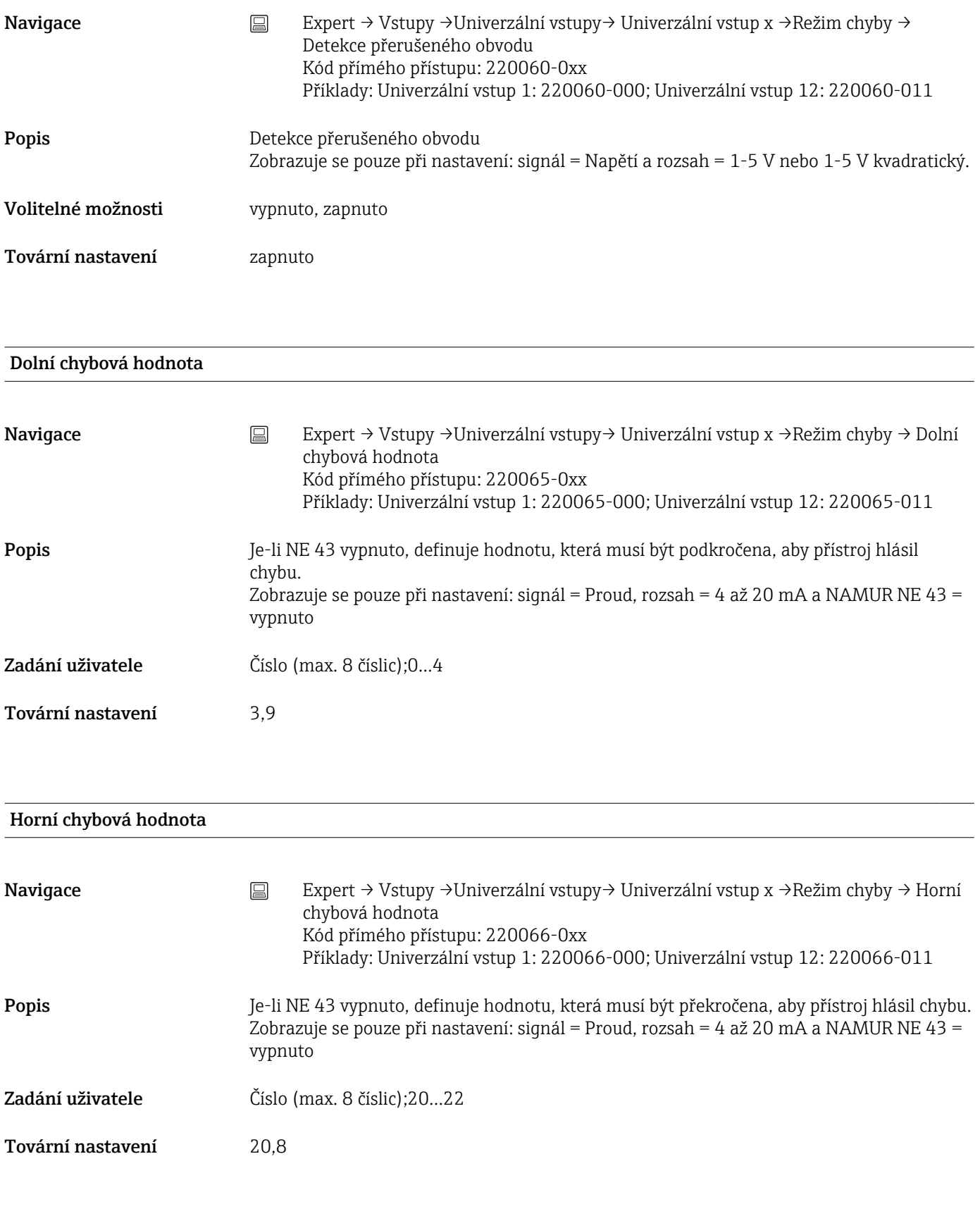

Při chybě

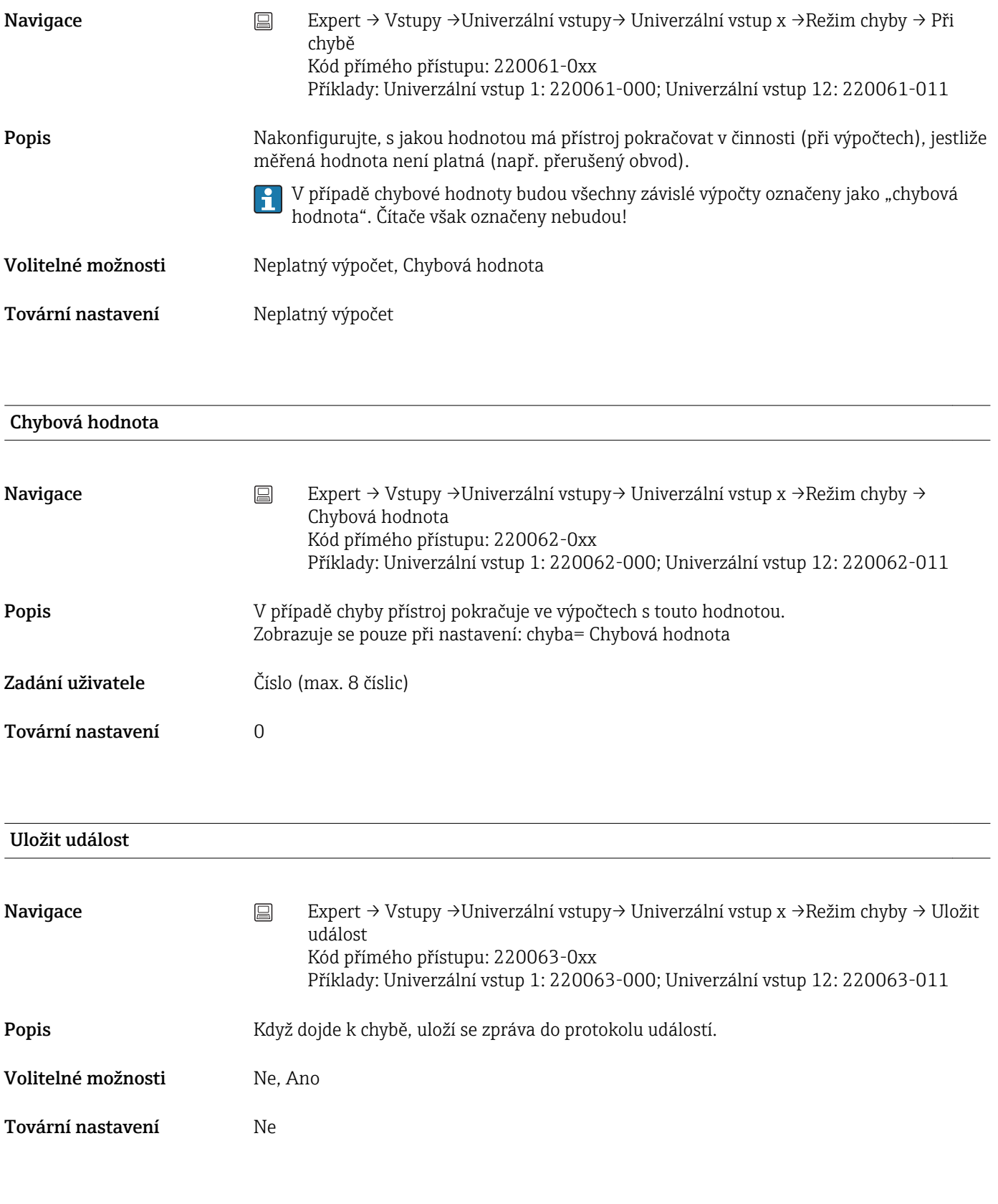

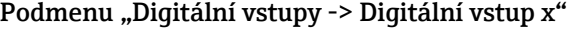

Navigace Expert → Vstupy → Digitální vstupy → Digitální vstup x

Popis Nastavení nutná pouze tehdy, když se mají používat digitální vstupy (např. události).  $\int_{0}^{\infty}$  x = zástupný symbol pro vybraný digitální vstup Funkce Navigace Expert → Vstupy →Digitální vstupy →Digitální vstup x →Funkce Kód přímého přístupu: 250000-00x Příklady: Digitální vstup 1: 250000-000; Digitální vstup 6: 250000-005 Popis Vyberte požadovanou funkci: Digitální vstupy jsou aktivní při vysoké úrovni signálu; to znamená, že popisovaný efekt nastane při vysoké úrovni vstupu. Nízká úroveň = -3 až +5 V Vysoká úroveň = +12 až +30 V Volitelné možnosti Deaktivováno, Řídicí vstup, Zap./vyp. událost, Čítač pulzů, Provozní doba, Událost + provozní doba, Množství z času, Modbus Slave (volitelně) Tovární nastavení Deaktivováno Funkce

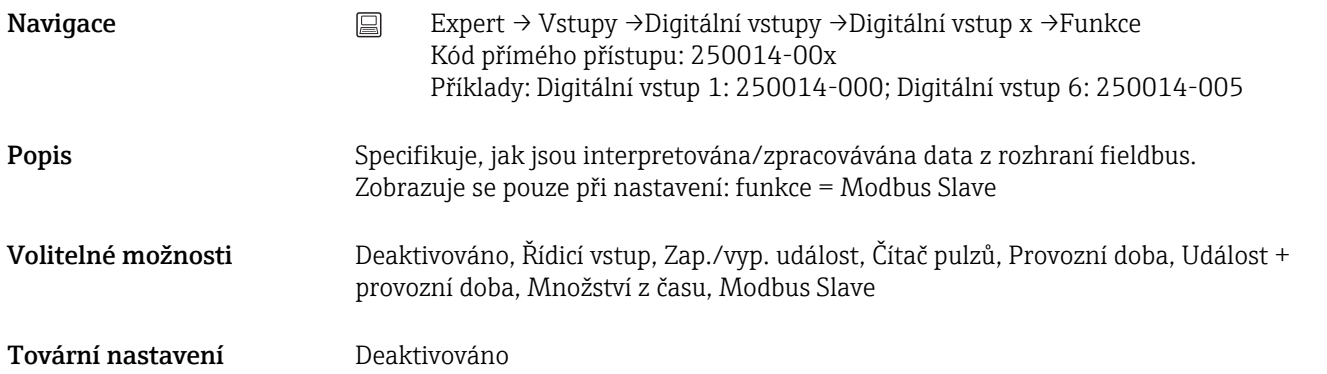

# Identifikátor kanálu

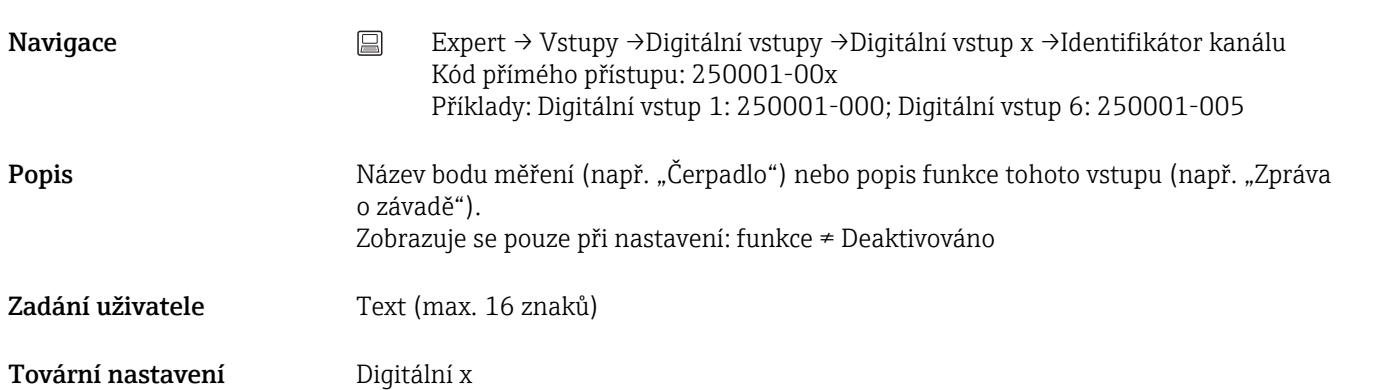

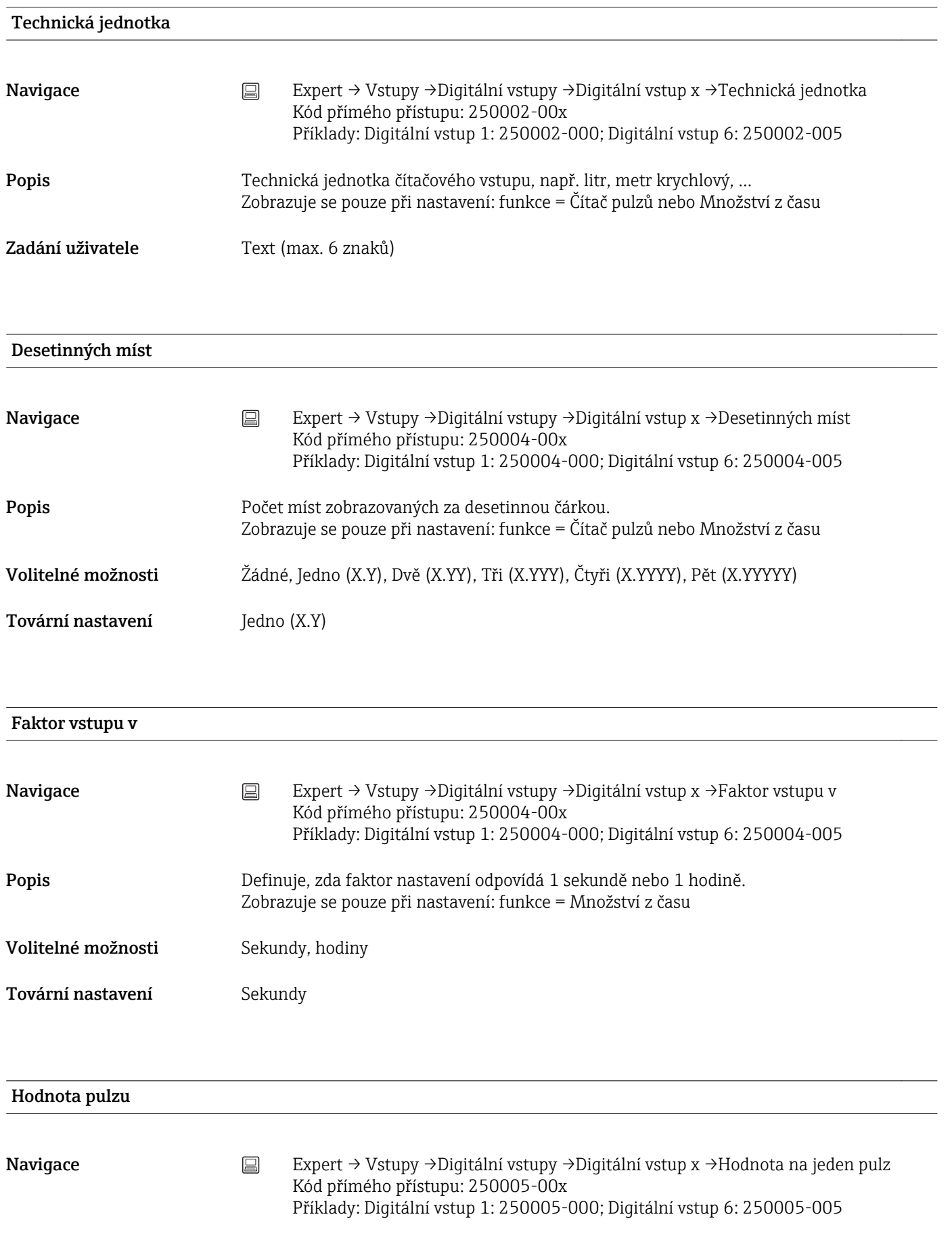

<span id="page-105-0"></span>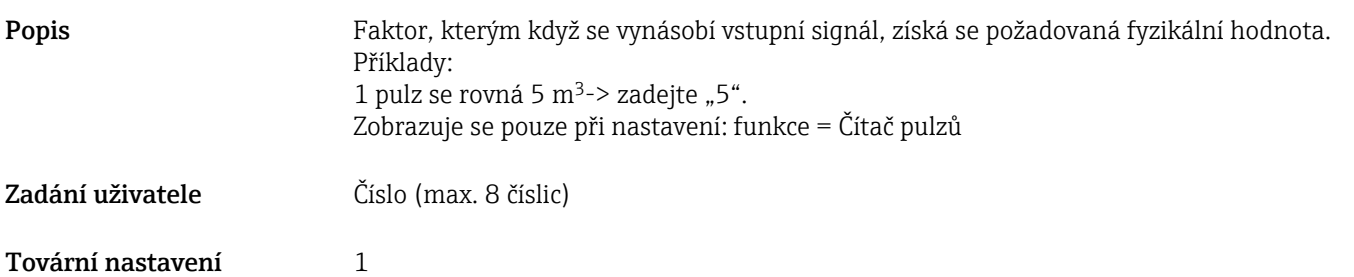

### 1 sekunda= / 1 hodina= (závisí na nastavení "Faktor vstupu v")

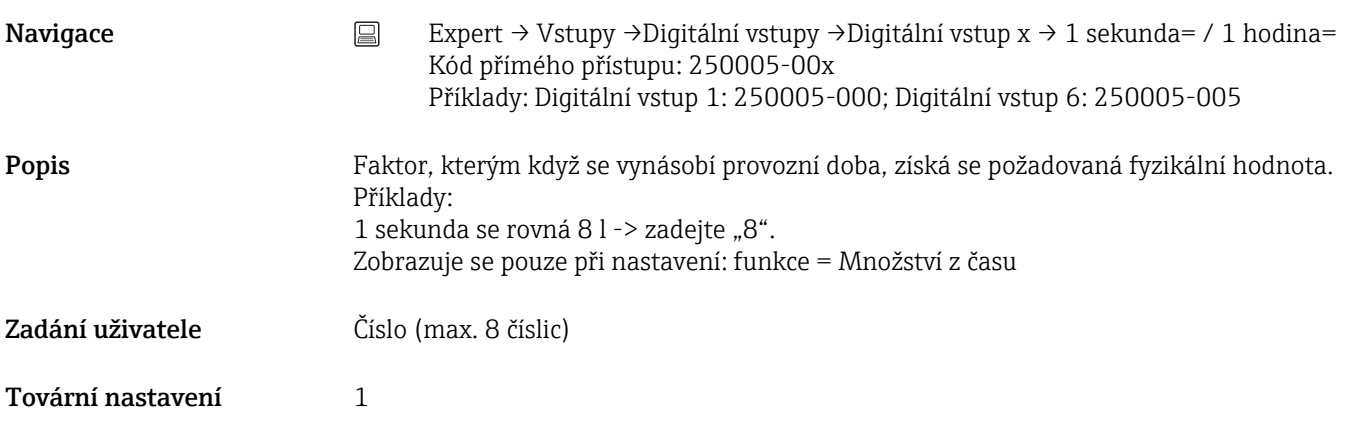

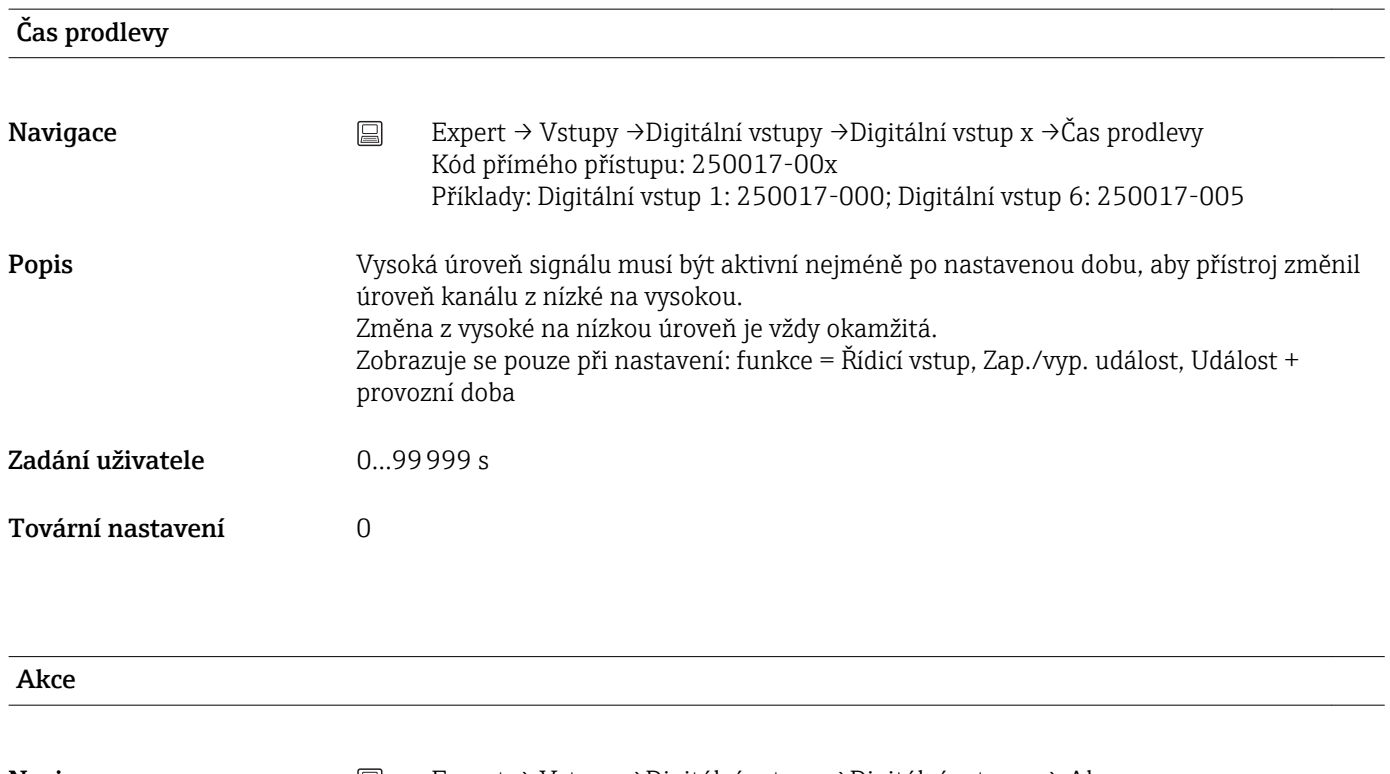

Navigace Expert → Vstupy →Digitální vstupy →Digitální vstup x → Akce Kód přímého přístupu: 250003-00x Příklady: Digitální vstup 1: 250003-000; Digitální vstup 6: 250003-005

### Popis Nastavte funkci řídicího vstupu. Zobrazuje se pouze při nastavení: funkce = Řídicí vstup

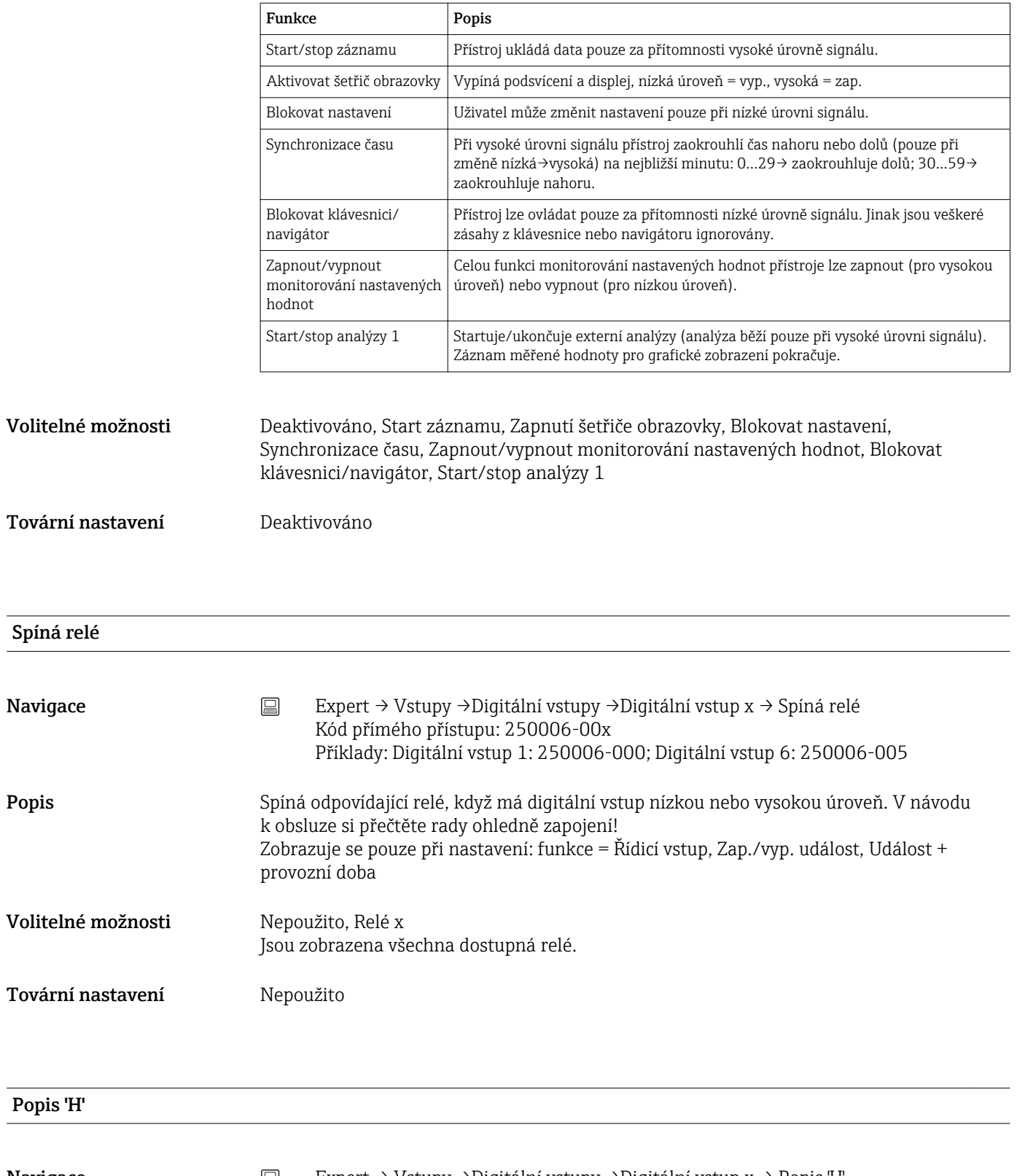

Navigace Expert → Vstupy →Digitální vstupy →Digitální vstup x → Popis 'H' Kód přímého přístupu: 250007-00x Příklady: Digitální vstup 1: 250007-000; Digitální vstup 6: 250007-005

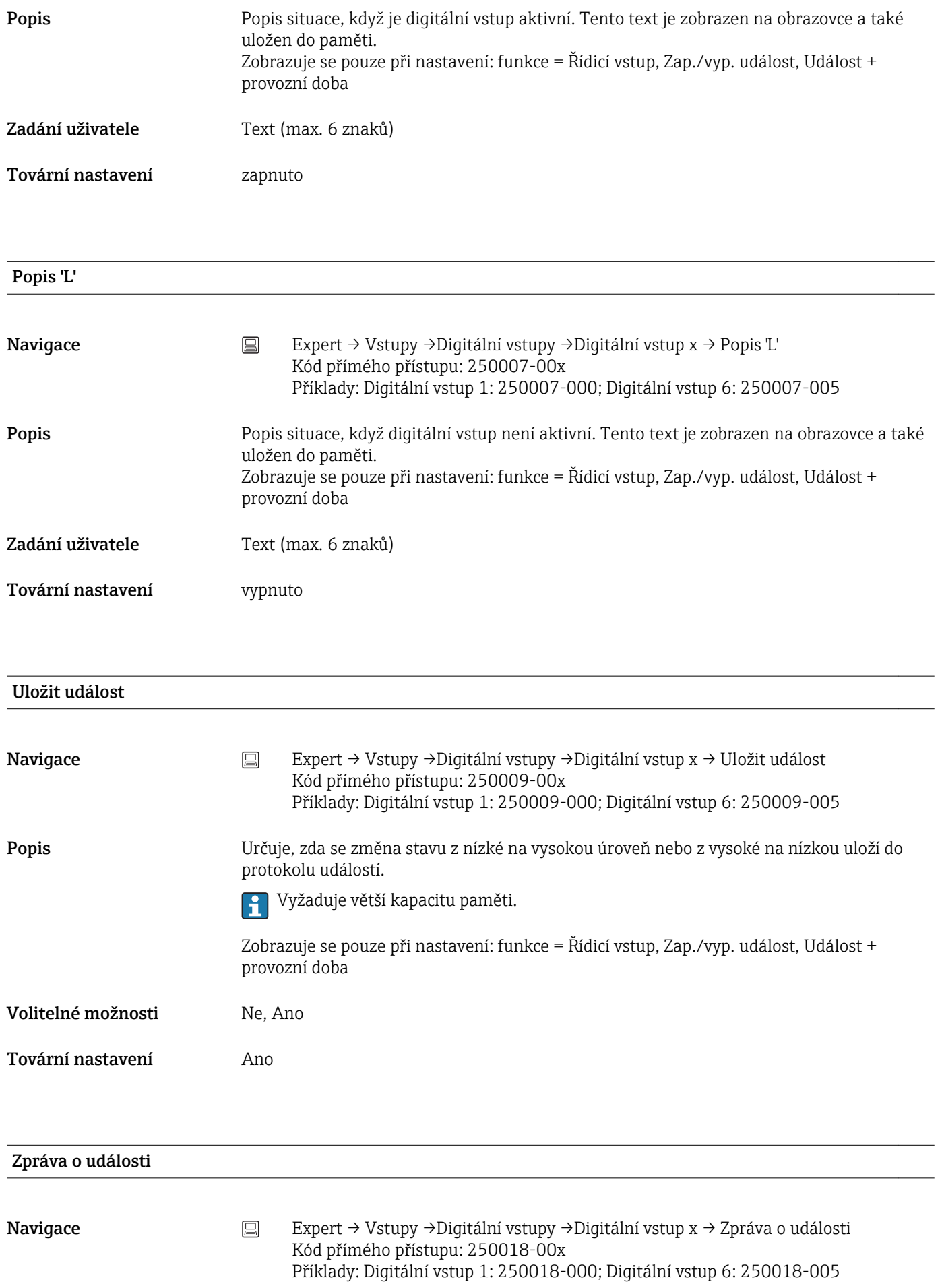
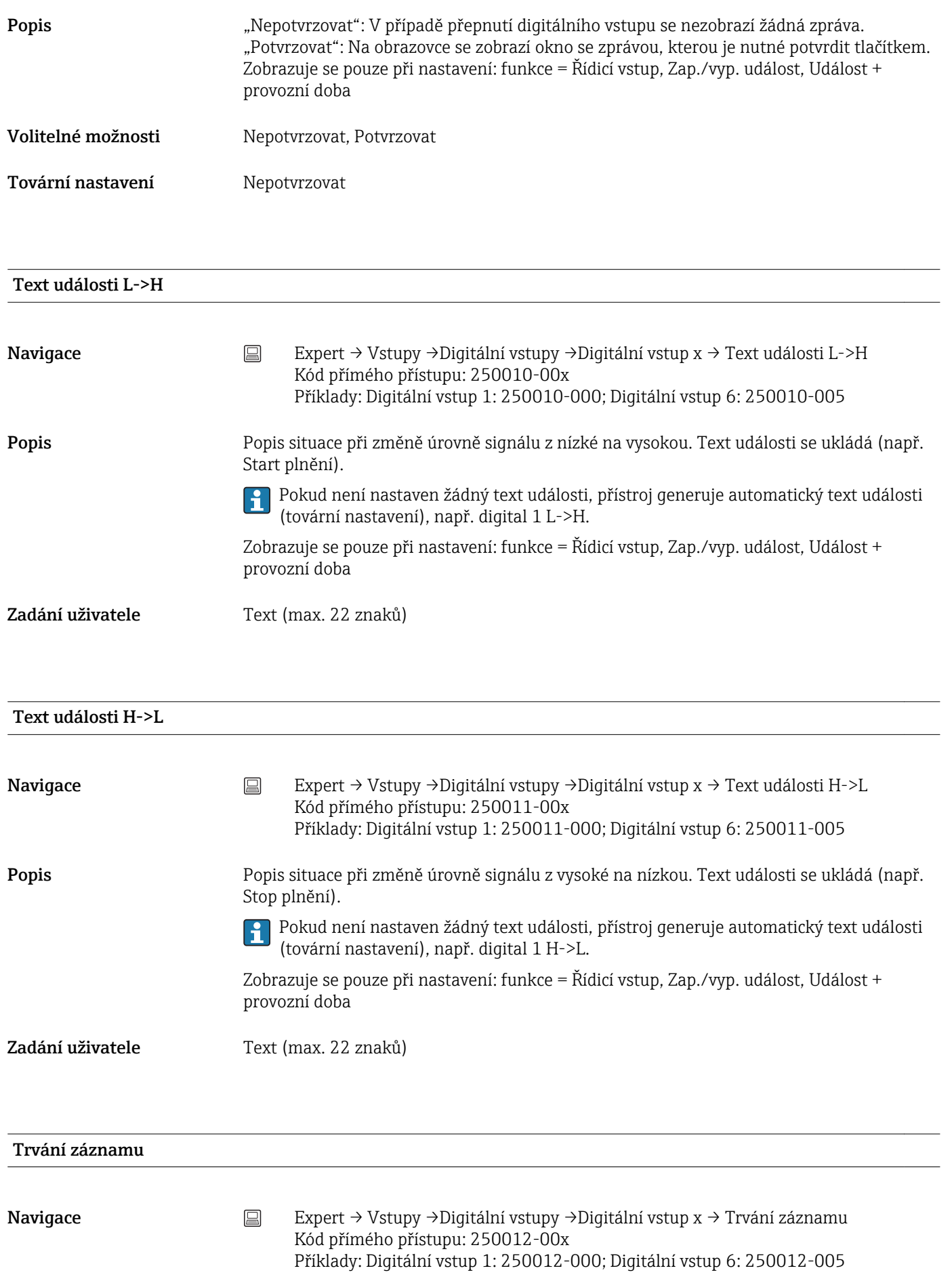

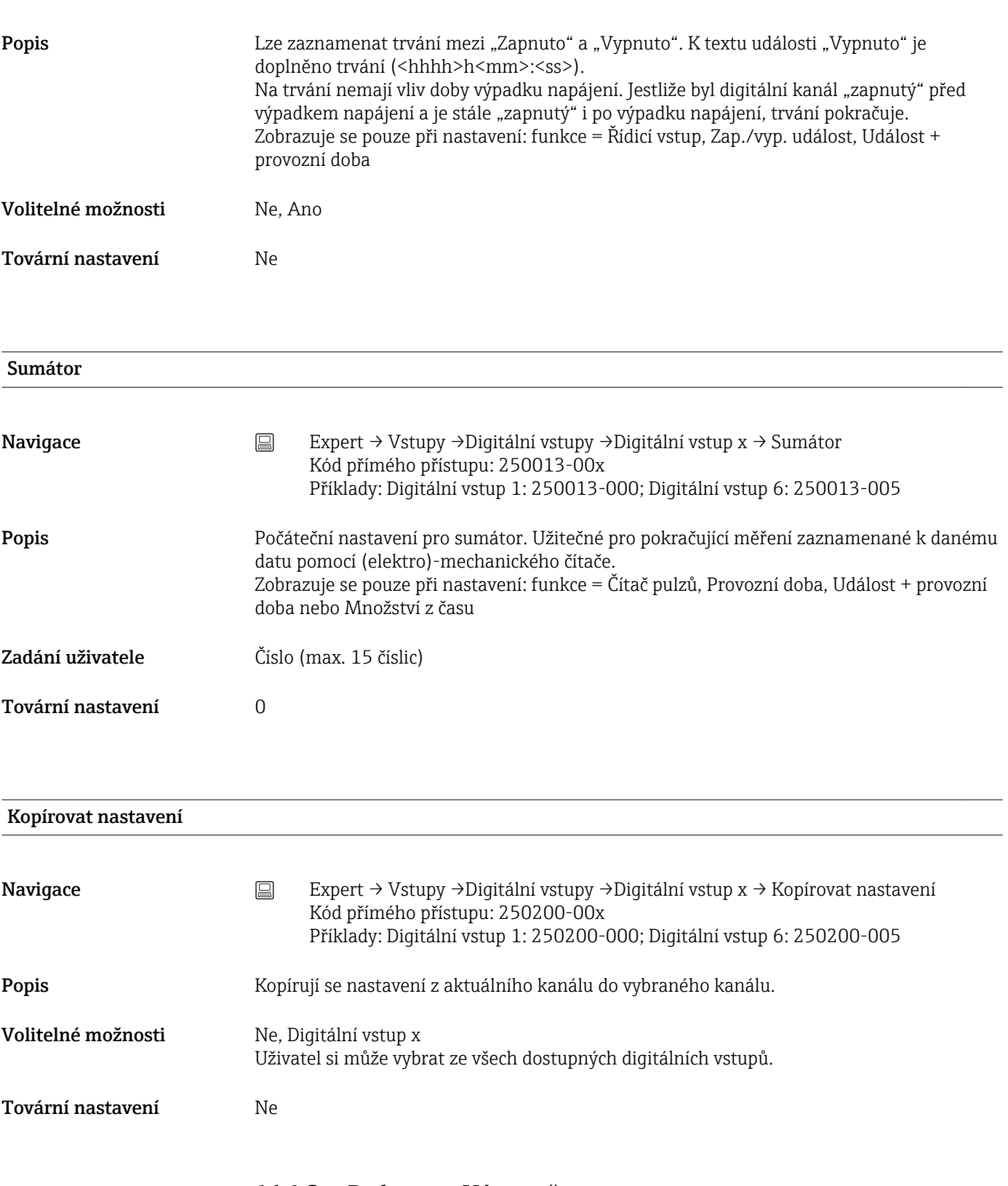

# 16.1.3 Podmenu "Výstupy"

Nastavení nutná pouze tehdy, když se mají používat výstupy (např. relé).

Podmenu "Relé x" Navigace Expert → Výstupy → Relé x

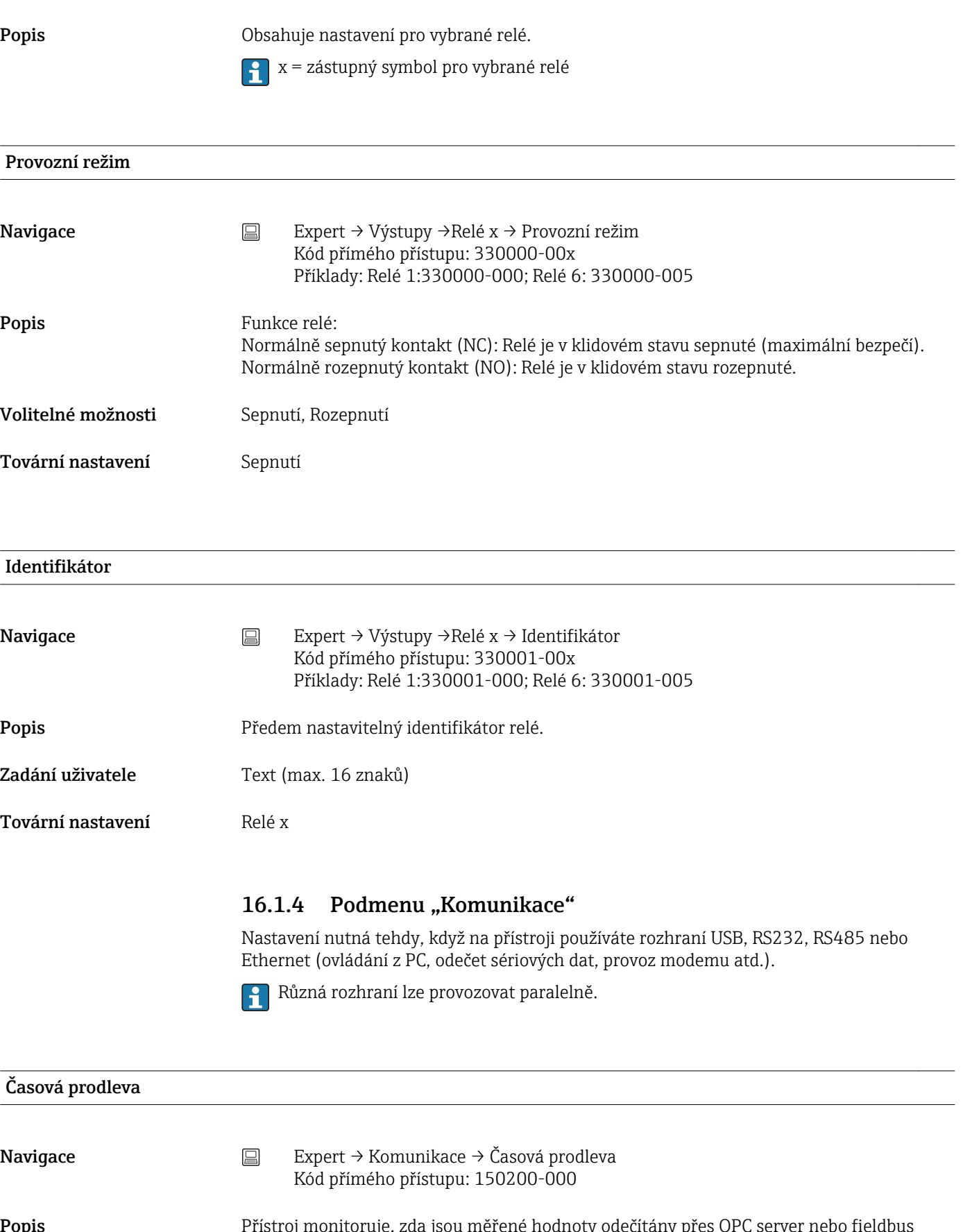

**Popis Popis Přístroj monitoruje, zda jsou měřené hodnoty odečítány přes OPC server nebo fieldbus** (např. Modbus Slave). Relé se může sepnout, jestliže nebudou odečteny jiné hodnoty po stanovenou dobu prodlevy. Časovou prodlevu lze modifikovat v rozmezí 1 a 99 sekund. 0 sekund znamená, že je tato funkce deaktivovaná.

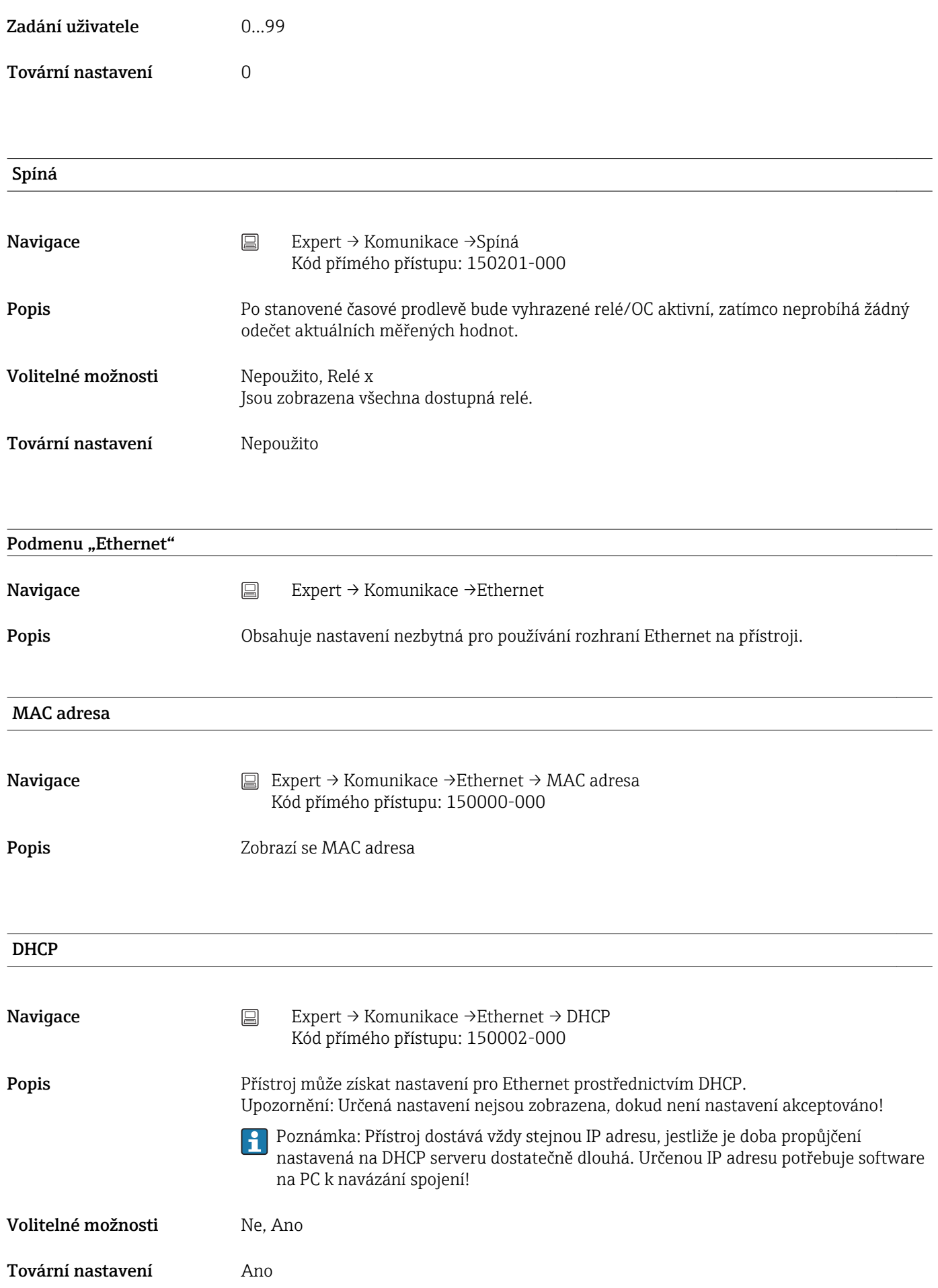

## IP adresa

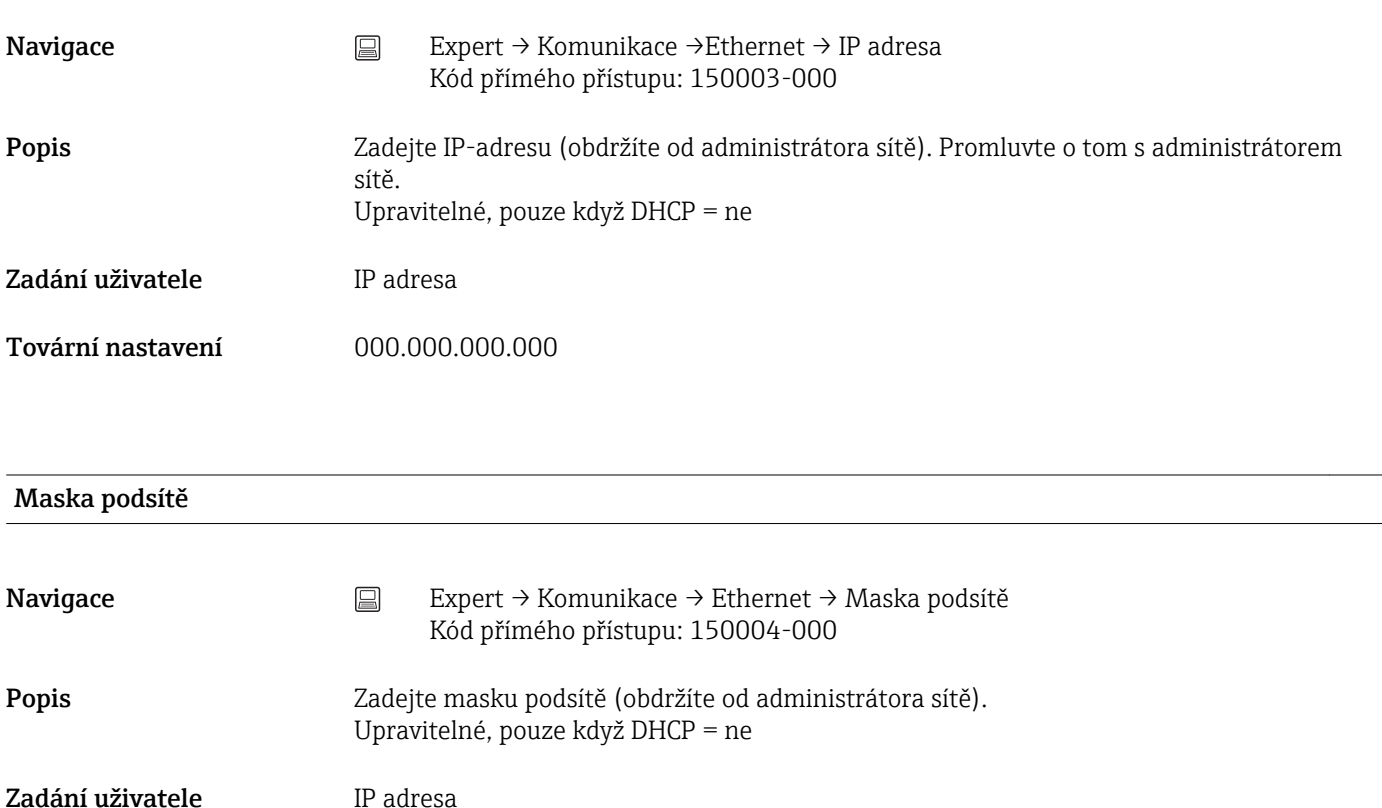

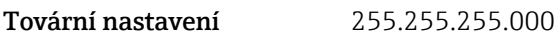

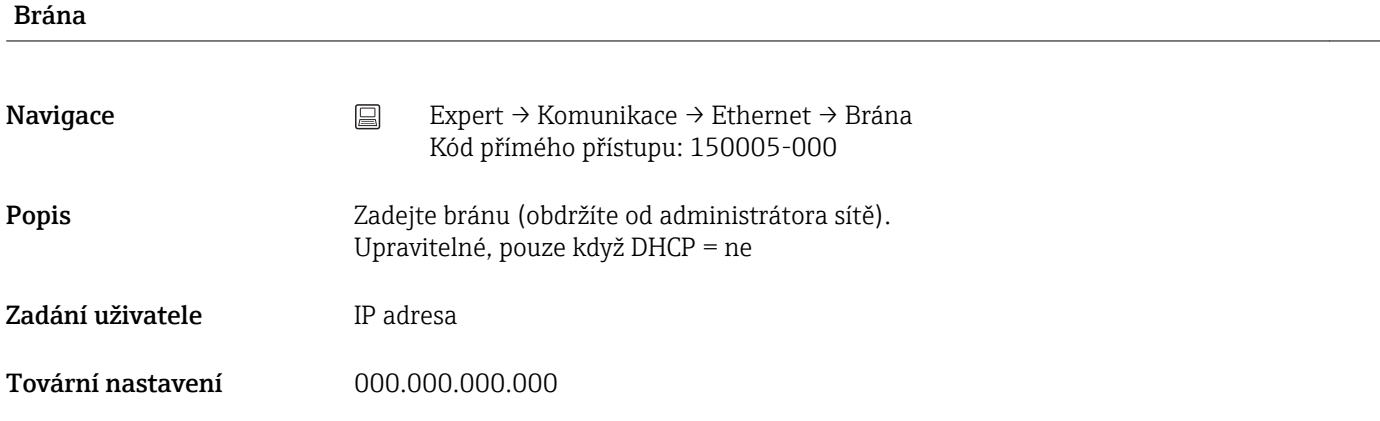

## Systém doménových jmen (DNS)

Navigace Expert → Komunikace → Ethernet → Systém doménových jmen (DNS) Kód přímého přístupu: 150009-000

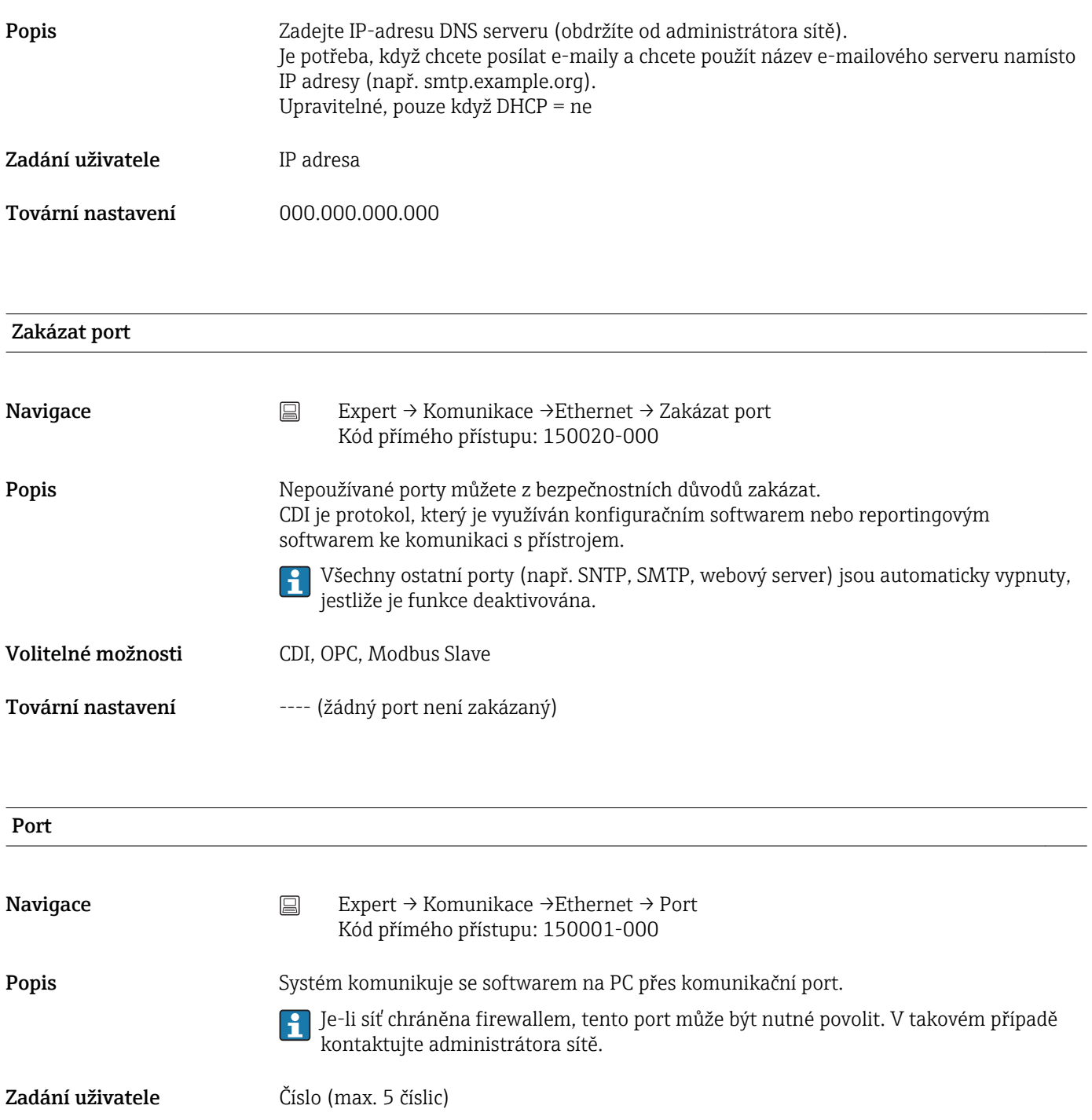

Tovární nastavení 8000

OPC port

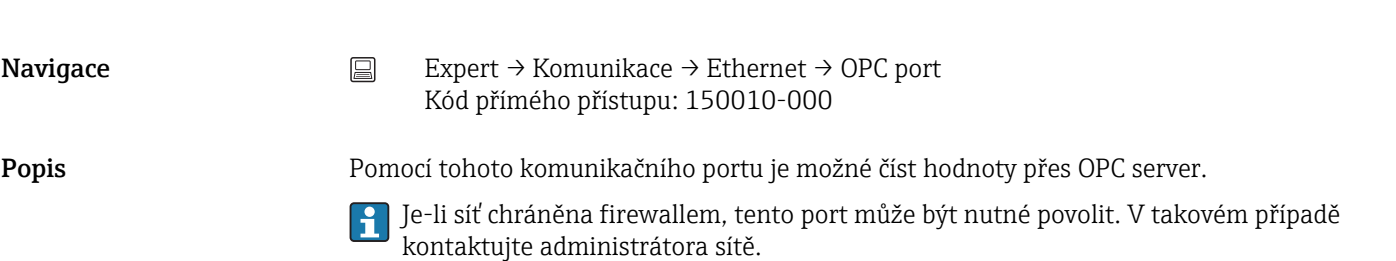

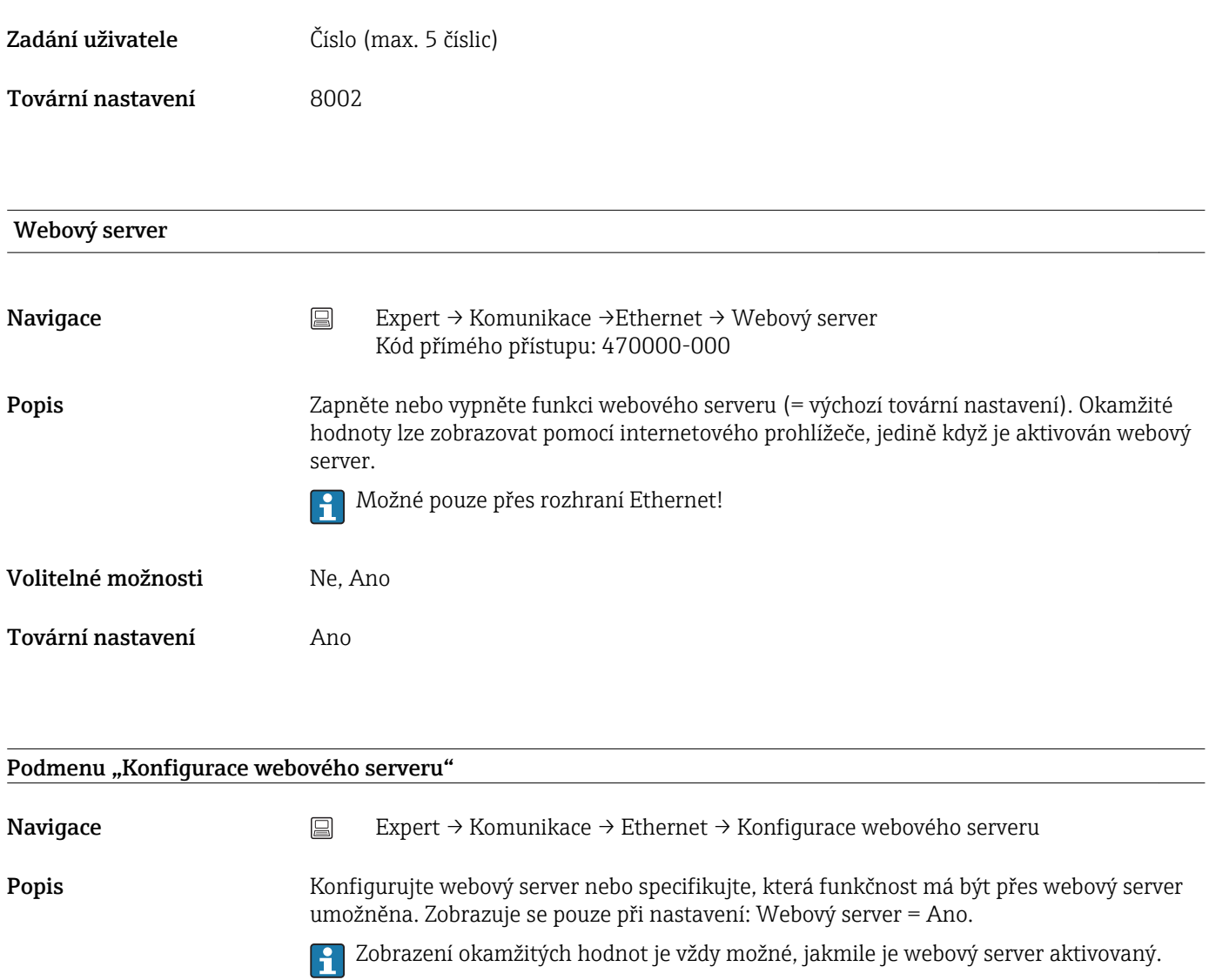

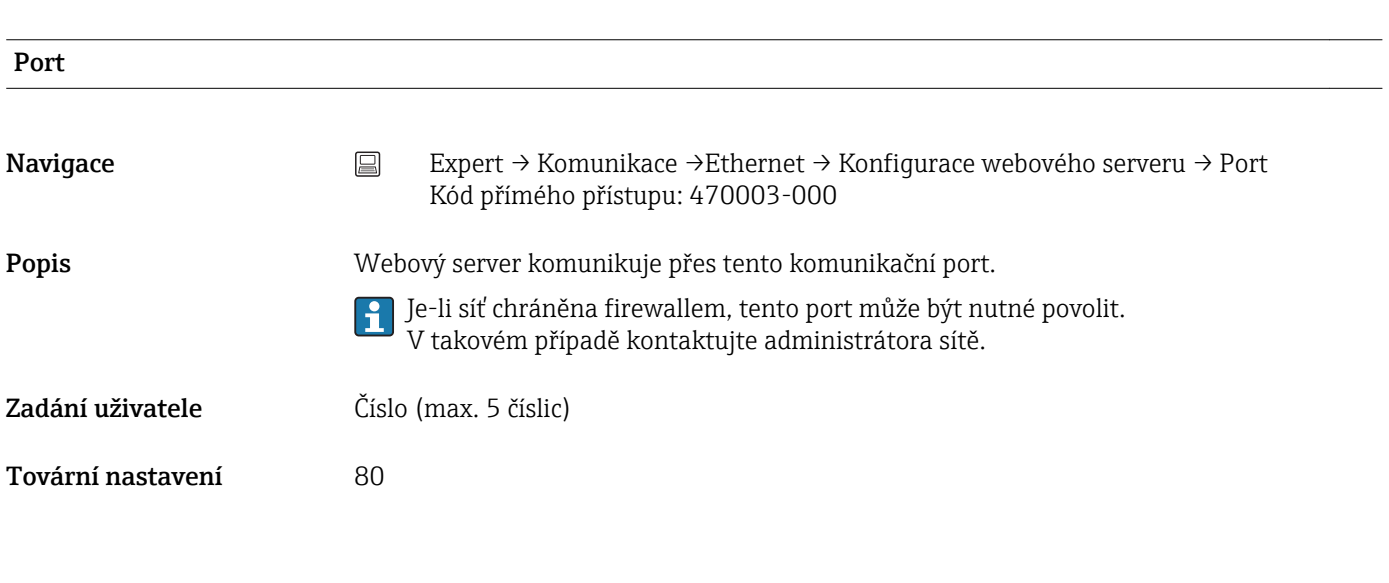

#### Nastavení

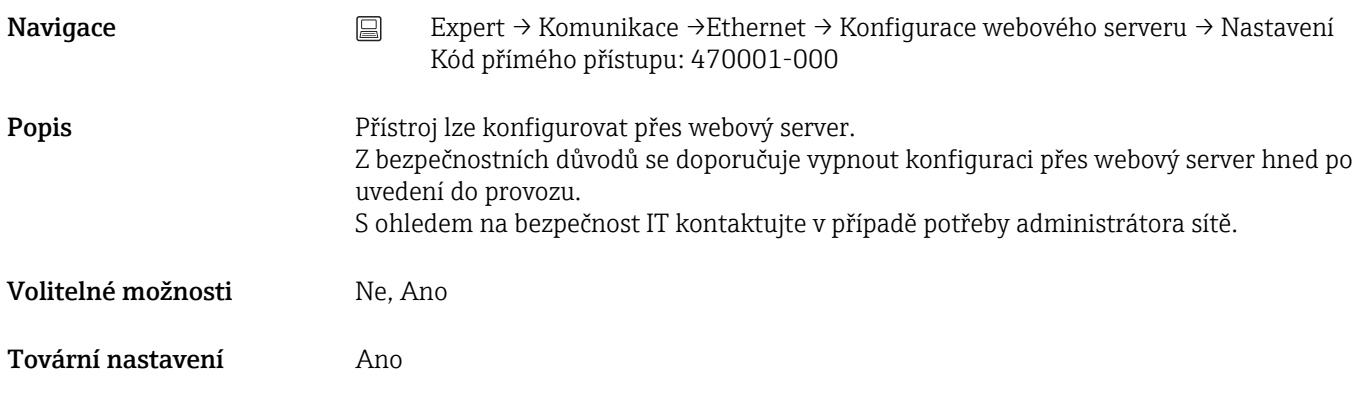

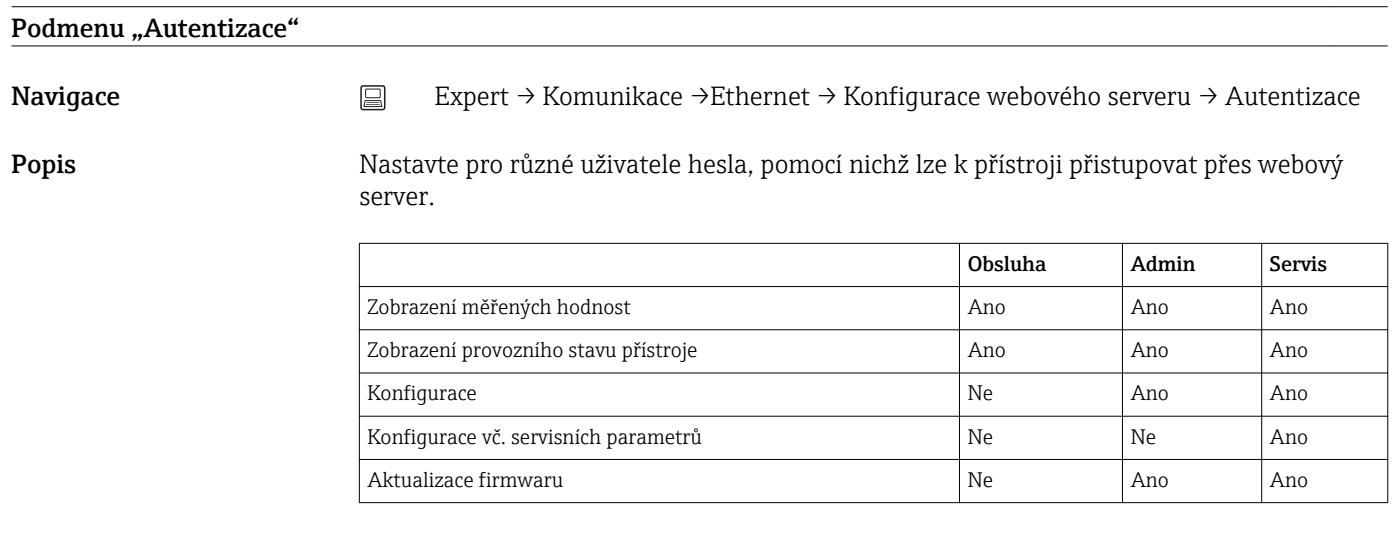

#### Obsluha

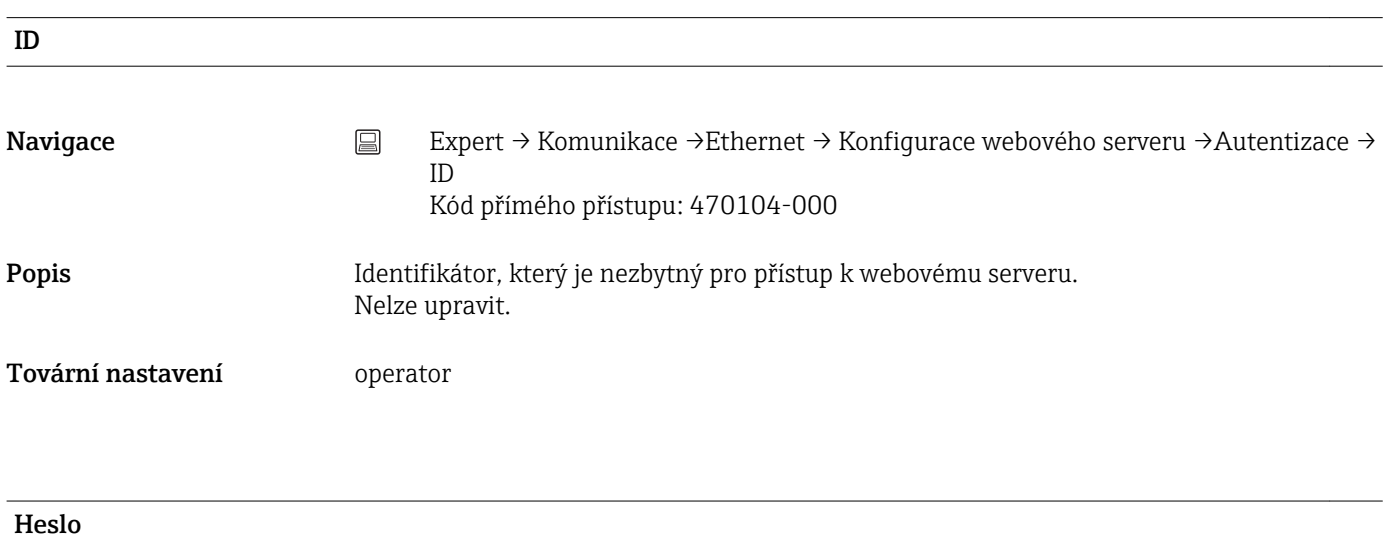

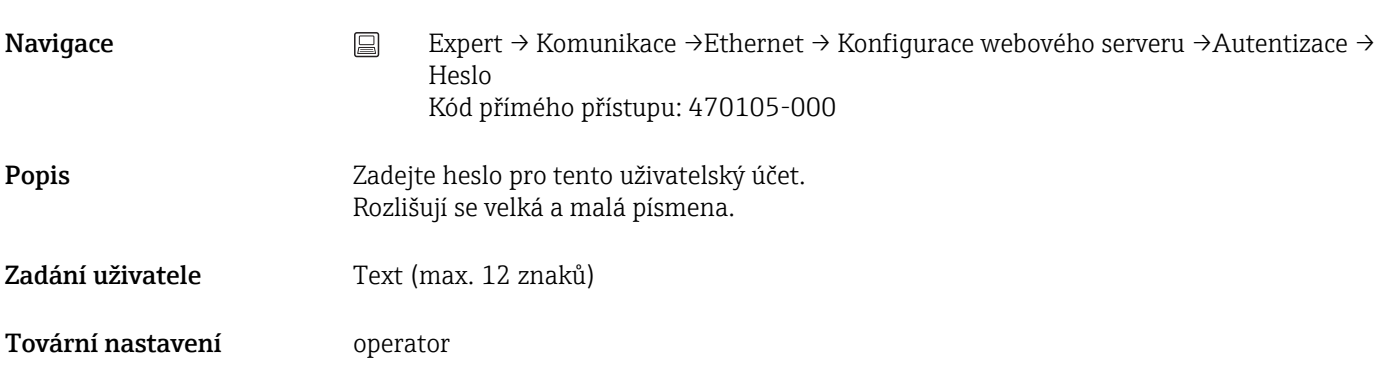

#### Administrátor

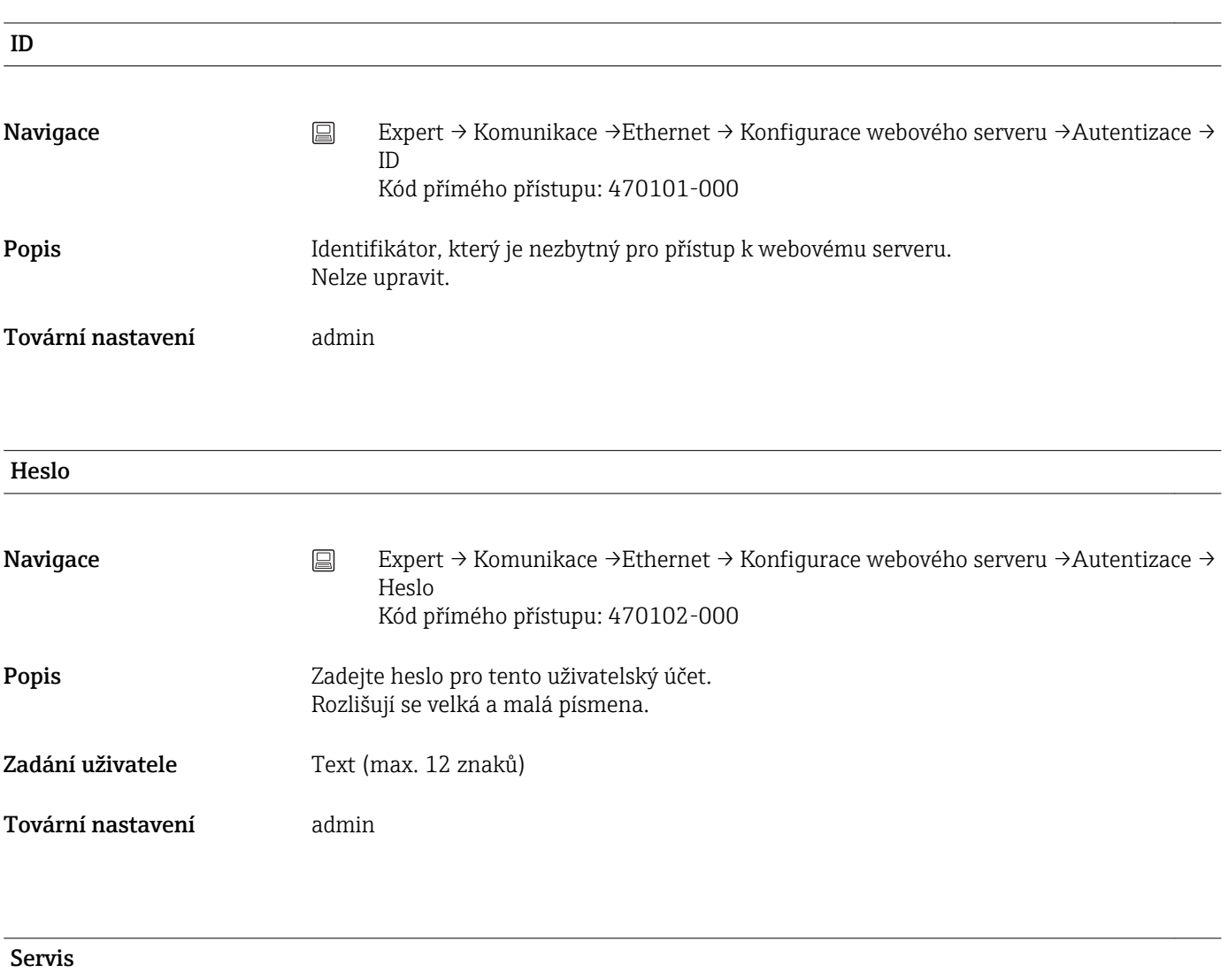

ID

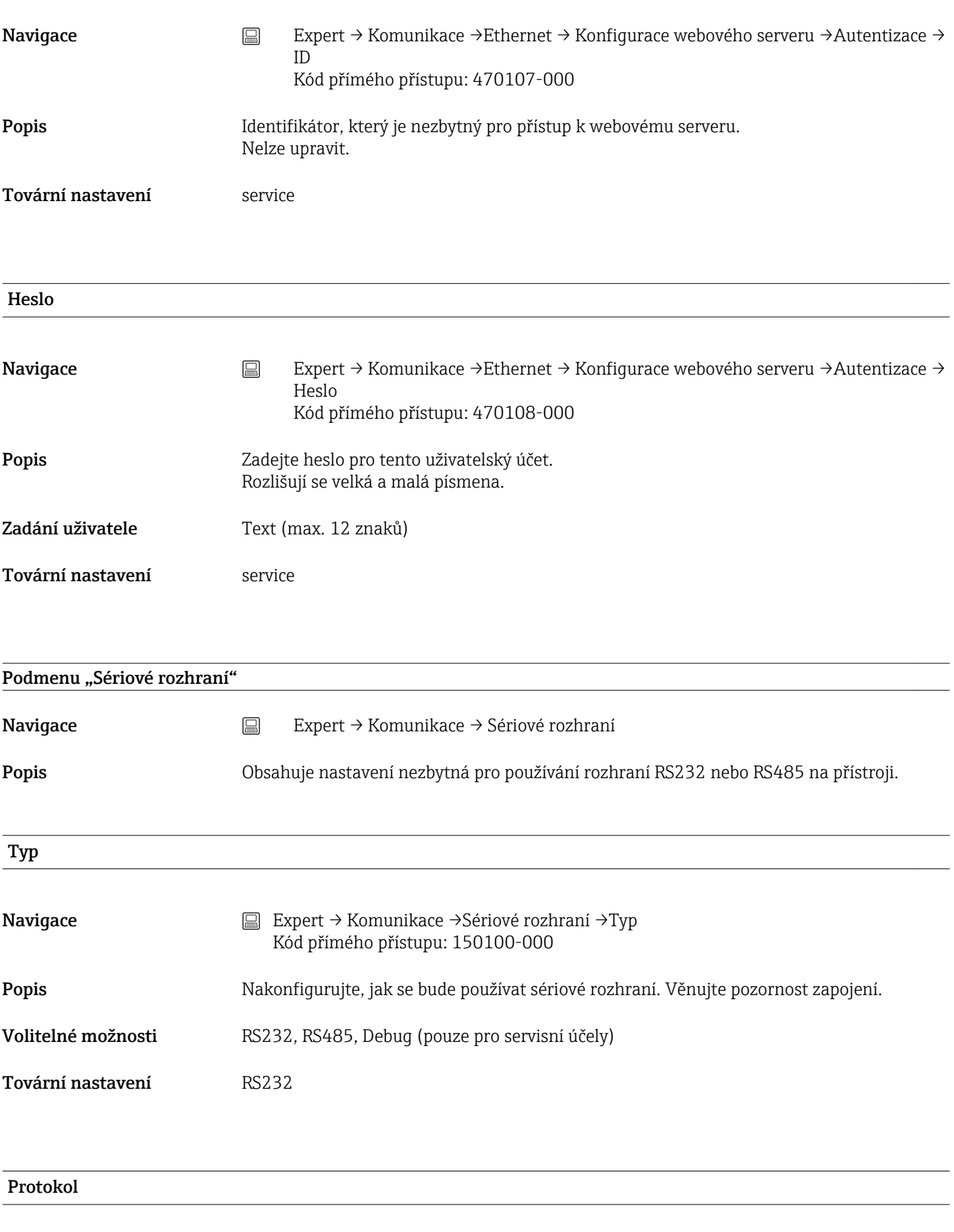

Navigace Expert → Komunikace →Sériové rozhraní → Protokol Kód přímého přístupu: 150105-000

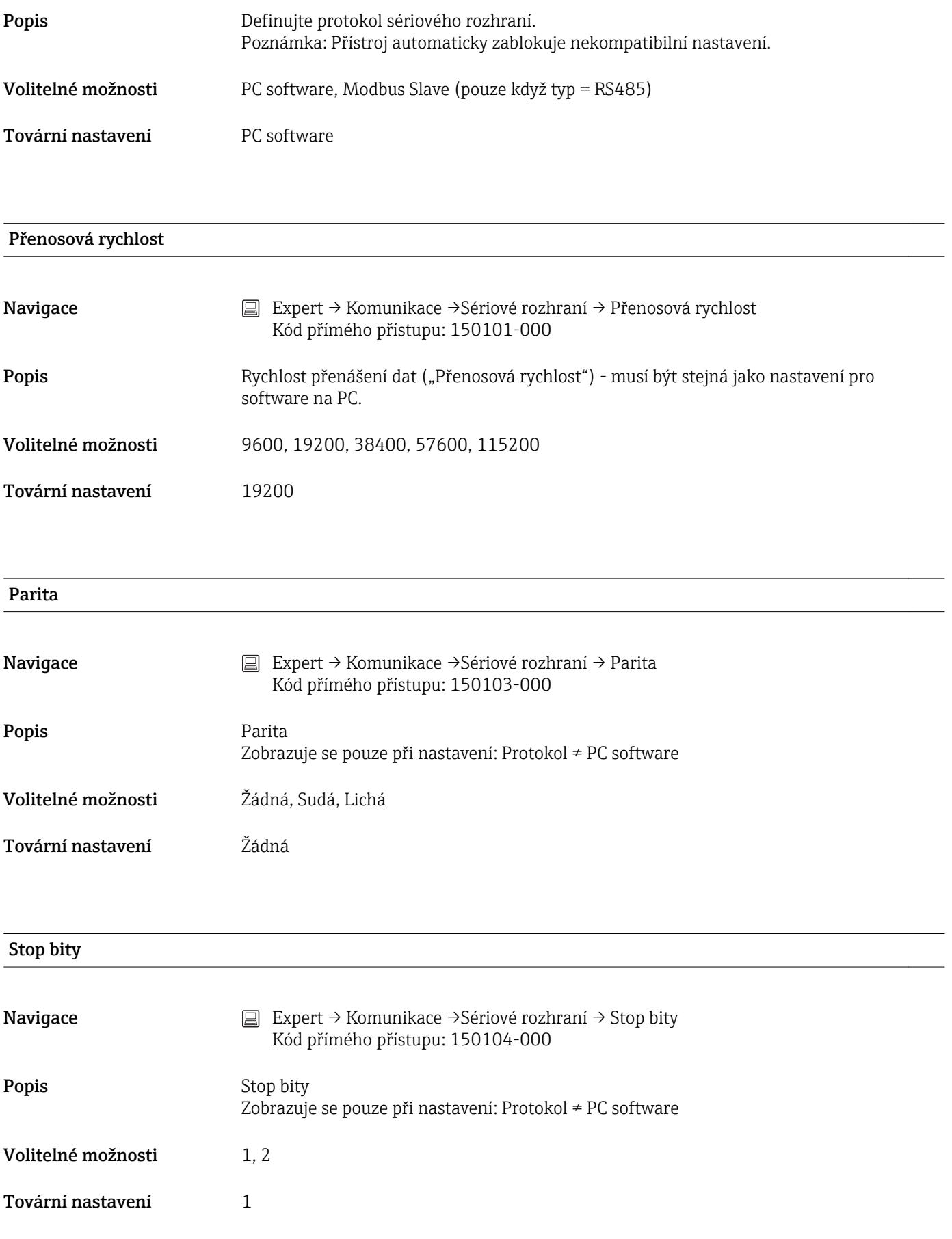

#### Adresa přístroje

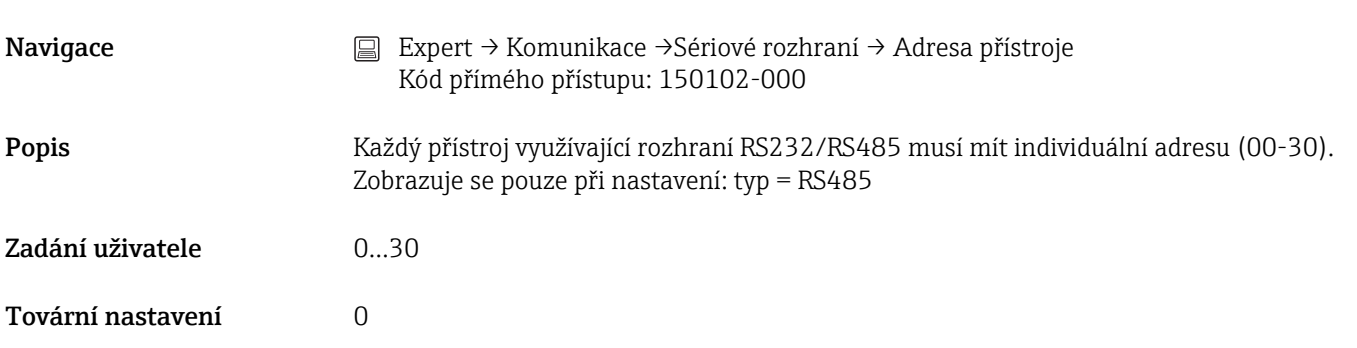

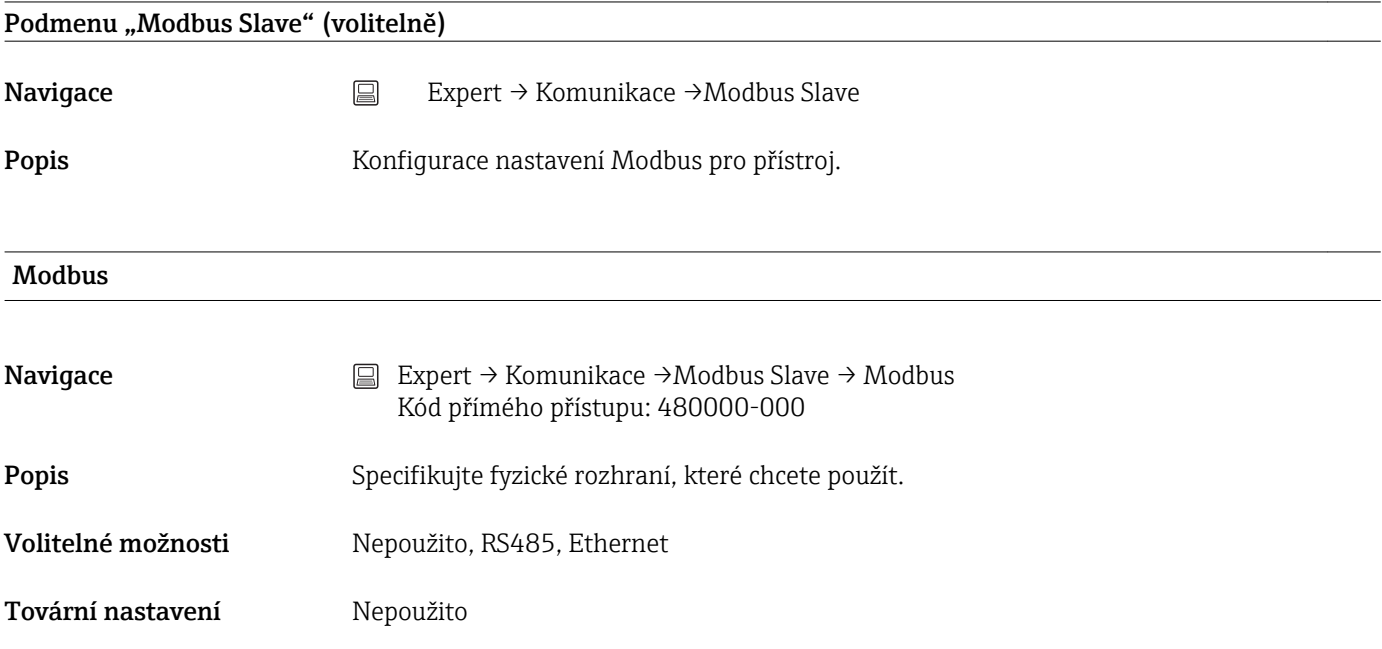

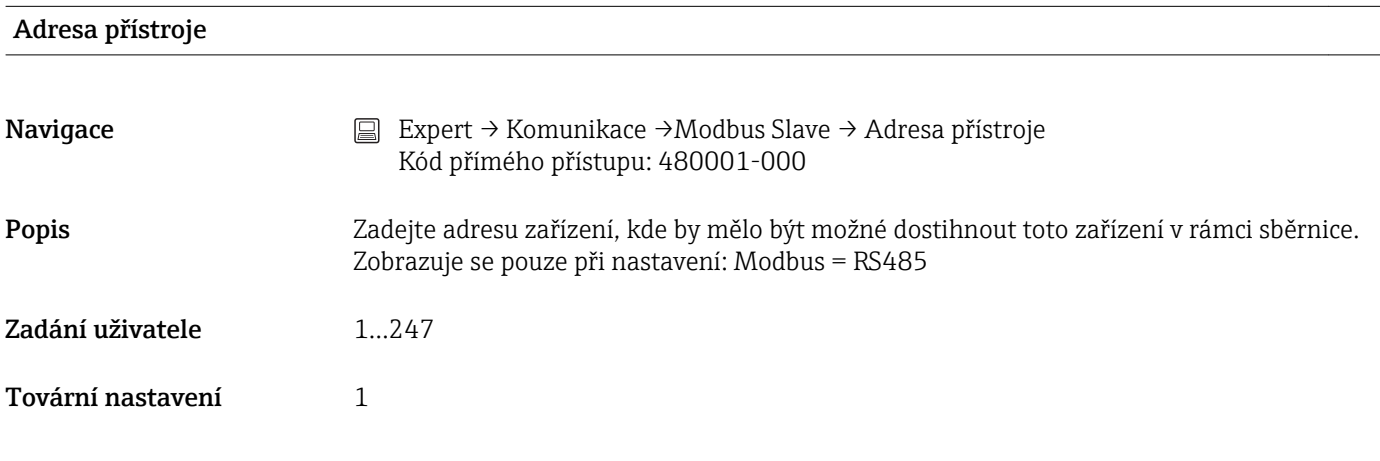

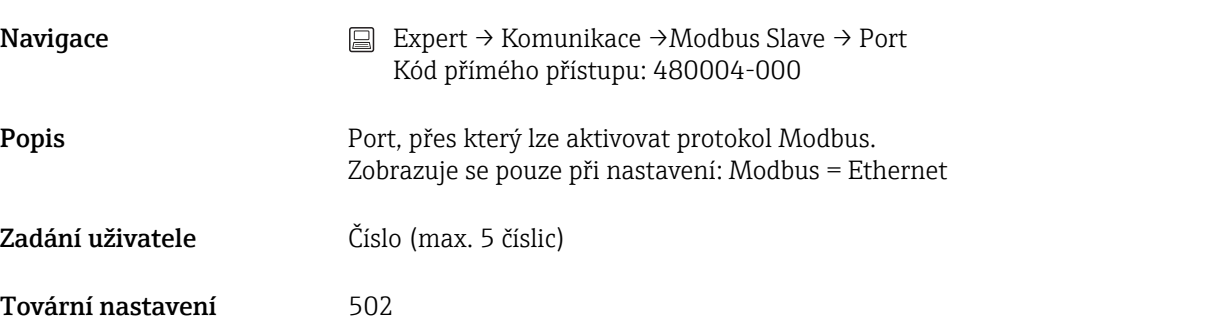

# Časová prodleva

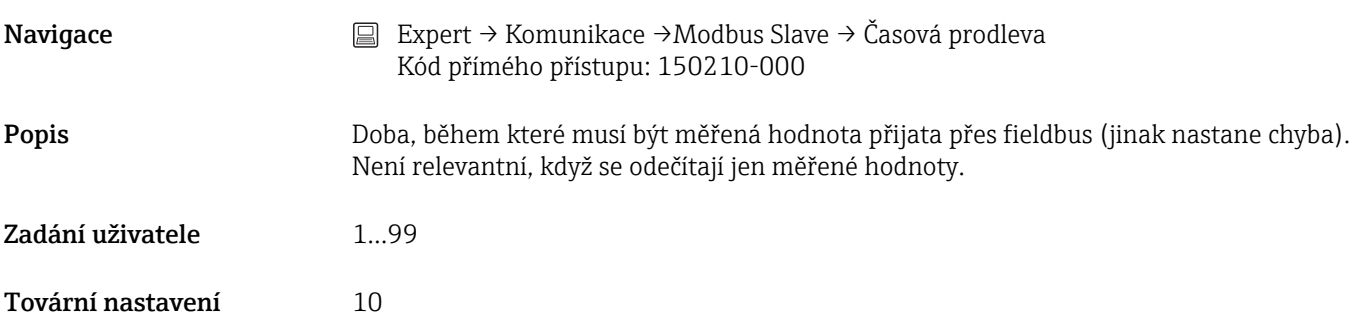

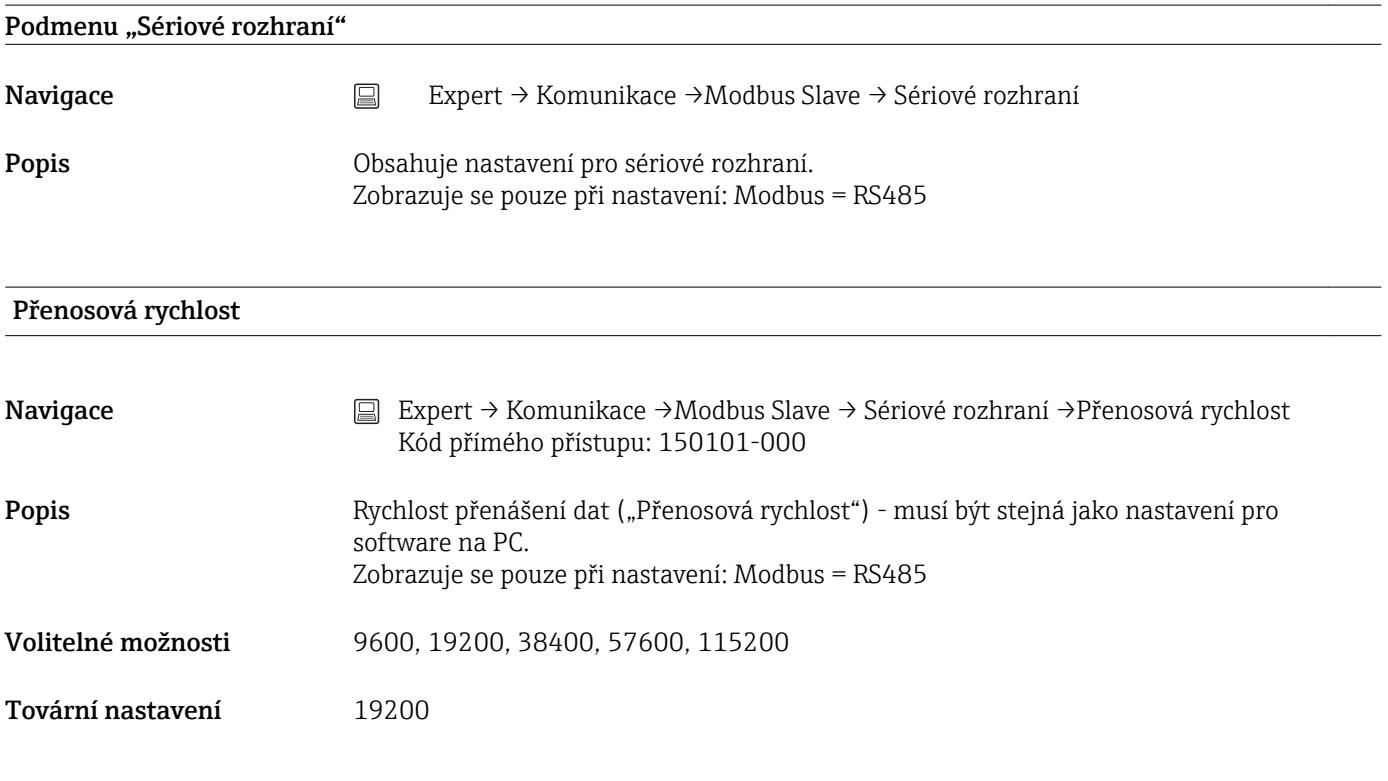

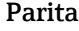

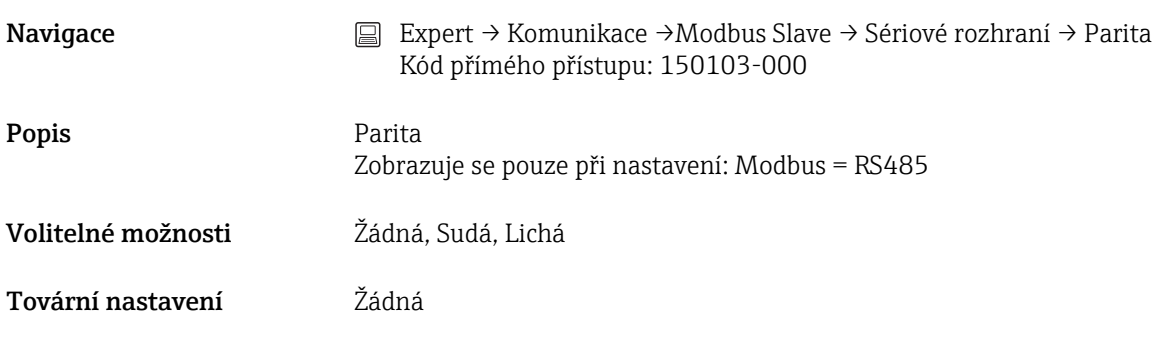

# 16.1.5 Podmenu "Aplikace"

Konfigurace nastavení specifických pro různé aplikace (např. nastavení skupin, mezní hodnoty atd.).

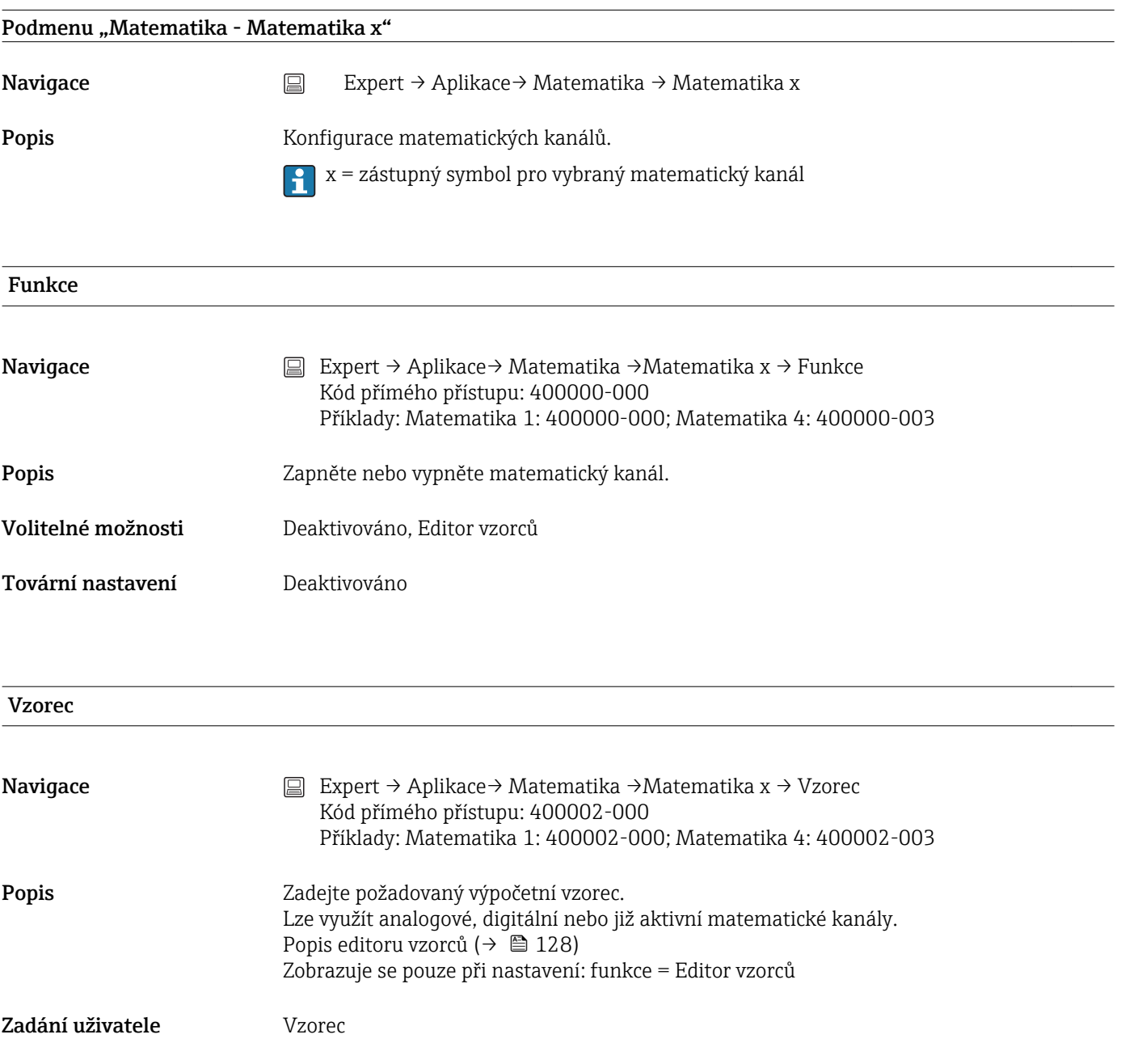

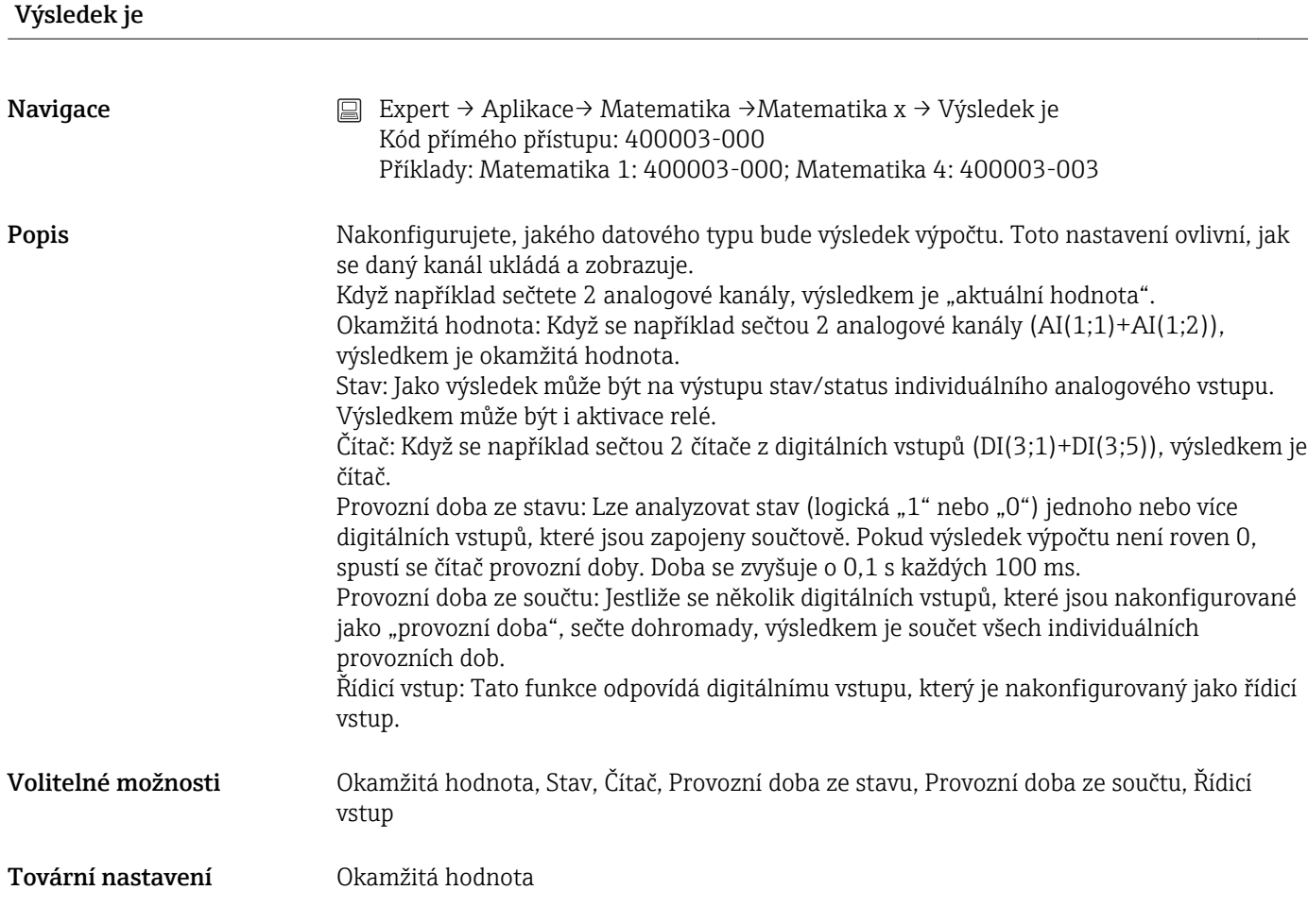

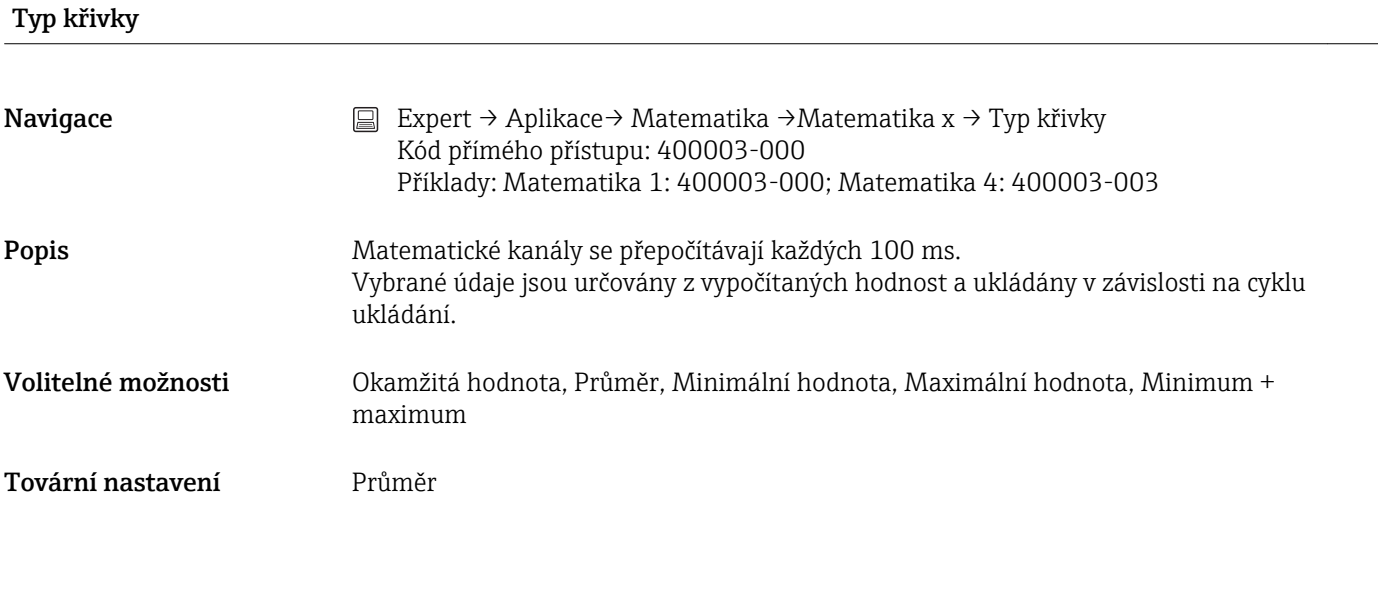

## Technická jednotka

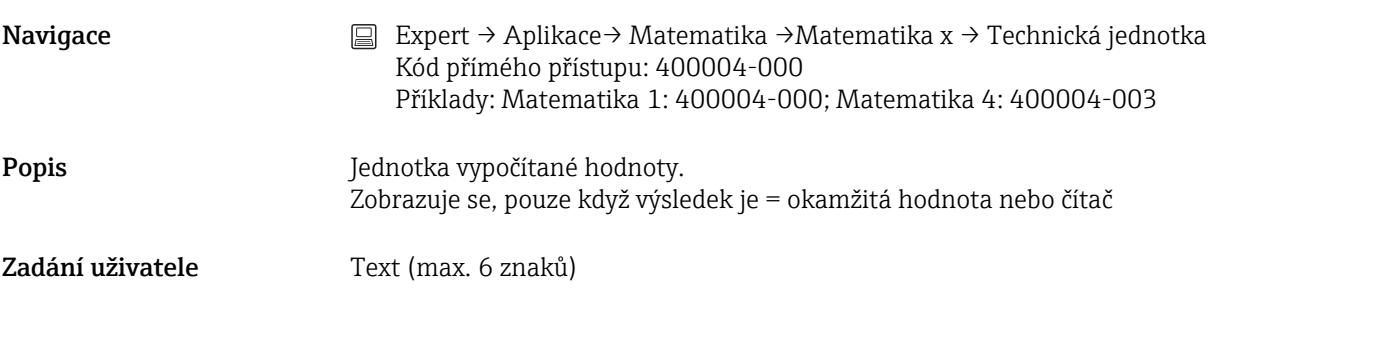

# Desetinných míst Navigace Expert → Aplikace → Matematika → Matematika x → Desetinných míst Kód přímého přístupu: 400005-000 Příklady: Matematika 1: 400005-000; Matematika 4: 400005-003 Popis Počet míst zobrazovaných za desetinnou čárkou. Zobrazuje se pouze při nastavení: funkce = Editor vzorců a když výsledek je = okamžitá hodnota nebo čítač Volitelné možnosti Žádné, Jedno (X.Y), Dvě (X.YY), Tři (X.YYY), Čtyři (X.YYYY), Pět (X.YYYYY) Tovární nastavení Jedno (X.Y)

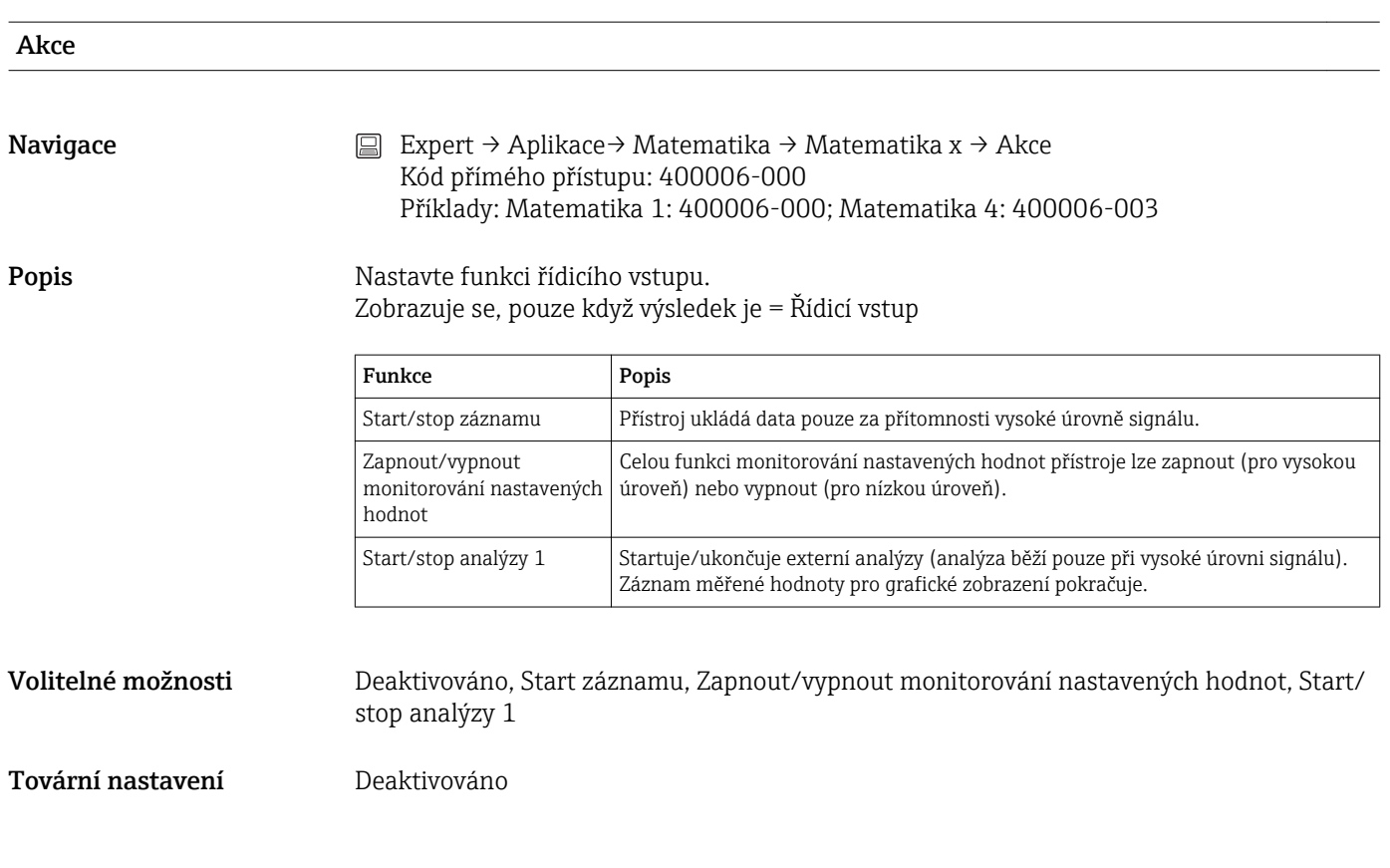

Spíná relé

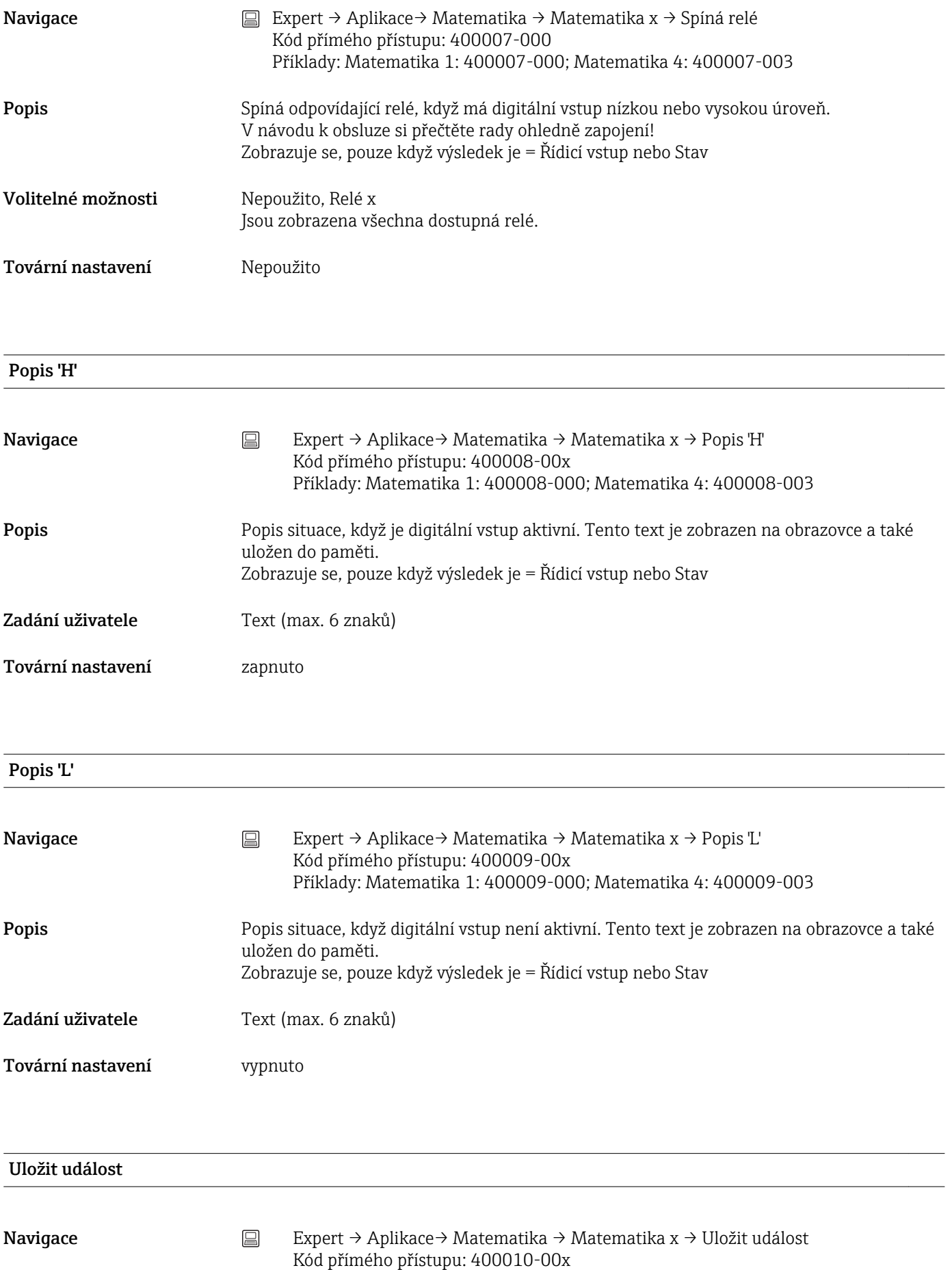

Příklady: Matematika 1: 400010-000; Matematika 4: 400010-003

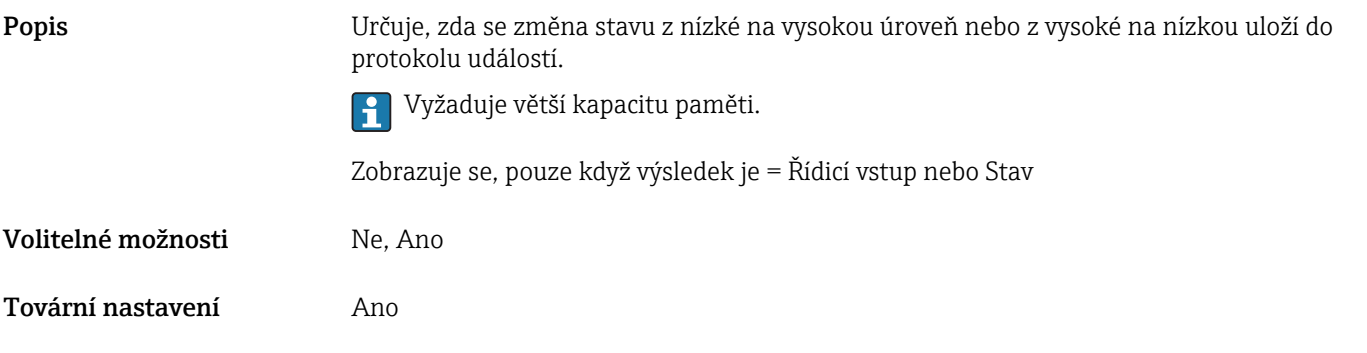

#### Zpráva o události

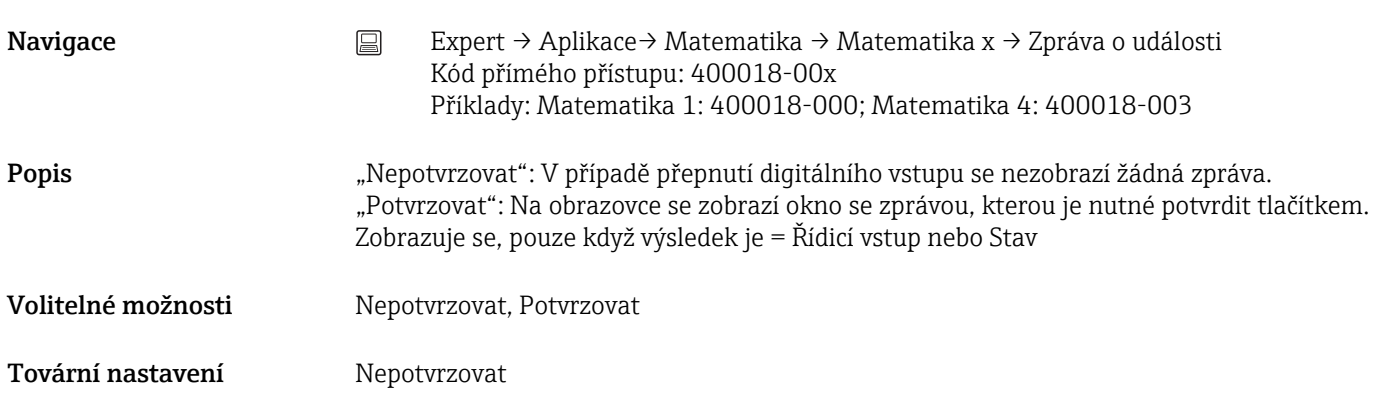

# Text události L->H Navigace Expert → Aplikace → Matematika → Matematika x → Text události L->H Kód přímého přístupu: 400011-00x Příklady: Matematika 1: 400011-000; Matematika 4: 400011-003 Popis **Popis** Popis situace při změně úrovně signálu z nízké na vysokou. Text události se ukládá (např. Start plnění). Zobrazuje se, pouze když výsledek je = Řídicí vstup nebo Stav Zadání uživatele Text (max. 22 znaků)

### Text události H->L

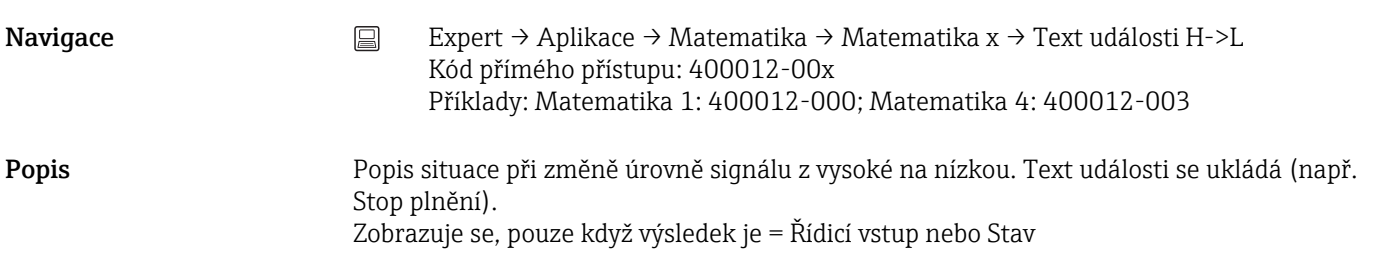

Zadání uživatele Text (max. 22 znaků)

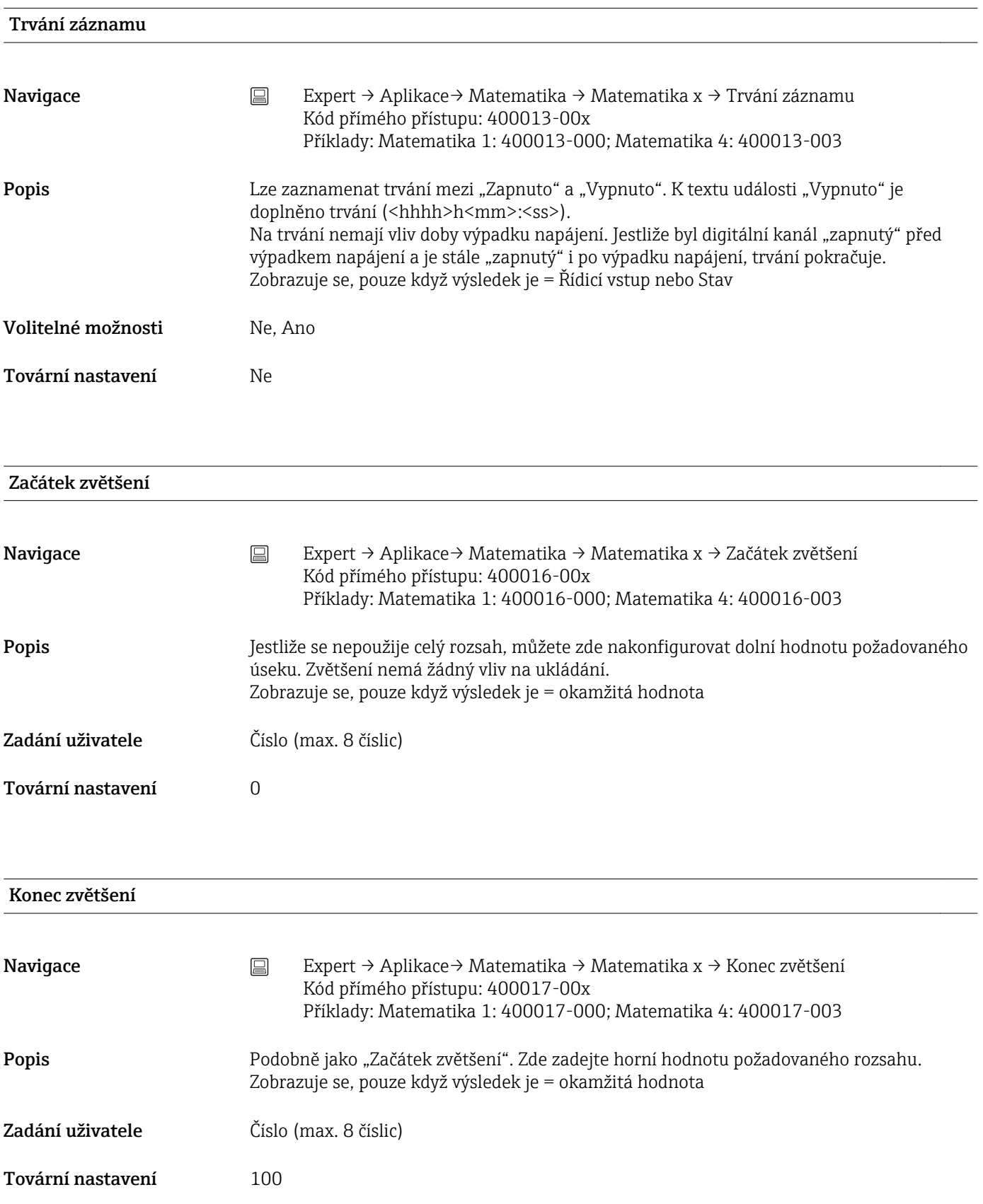

<span id="page-127-0"></span>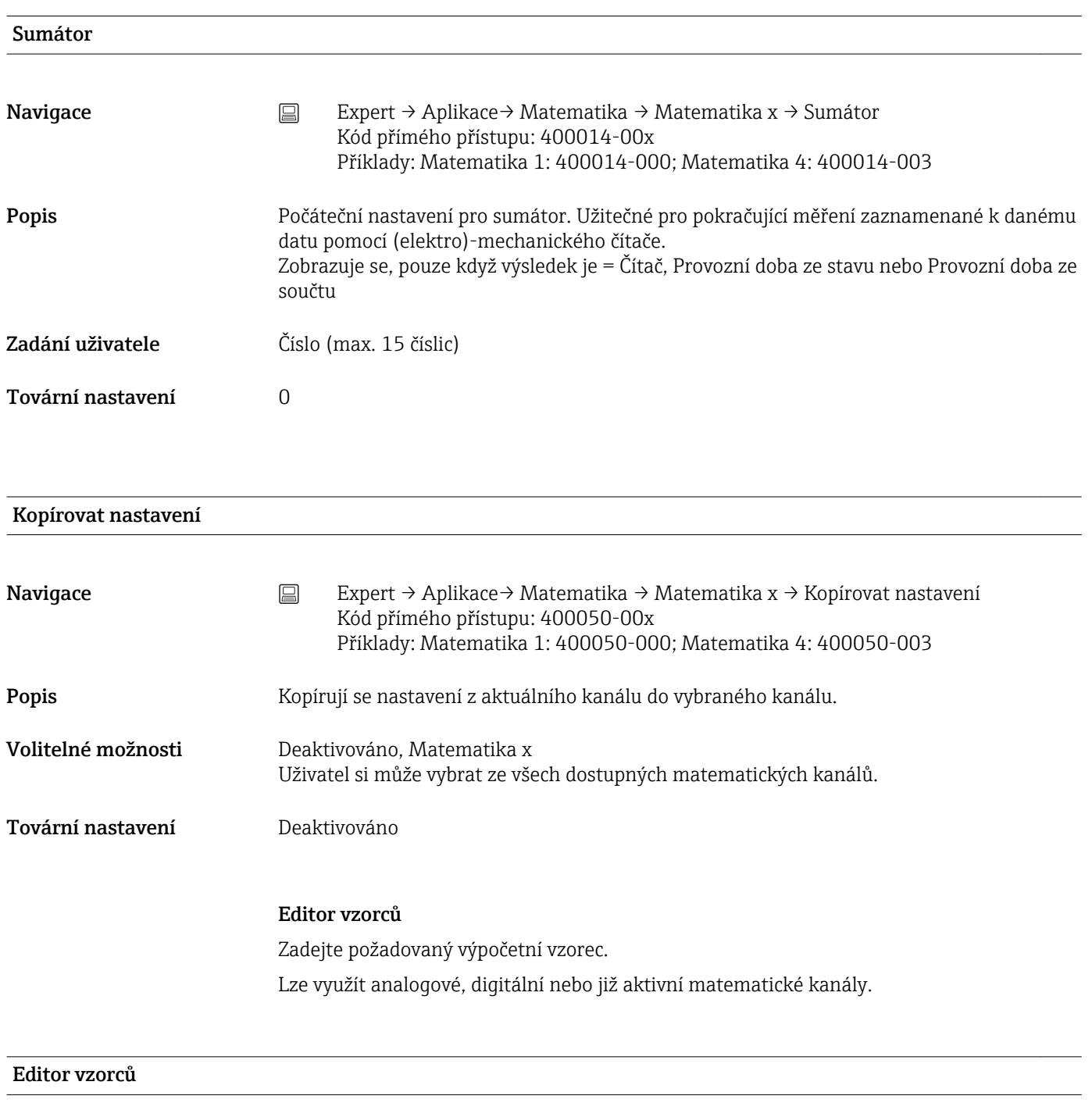

- Navigace Expert → Aplikace→ Matematika →Matematika x → Vzorec Kód přímého přístupu: 400002-000
	- x = zástupný symbol pro vybraný matematický kanál

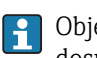

Objeví se textové pole s aktuálně používaným vzorcem. Je-li pole prázdné, vzorec dosud pro daný matematický kanál nebyl definován.

Popis Jednotlivé kanály lze matematicky spojit a vypočítávat pomocí funkcí. Matematické kanály vypočítané tímto způsobem se zpracovávají jako "reálné" kanály bez ohledu na to, zda jsou spojeny konvenčně nebo přes fieldbus. Zadejte požadovaný výpočetní vzorec. Analogové a digitální kanály lze používat jako matematické kanály, které jsou již aktivní. Pomocí tohoto editoru lze vytvořit vzorec, který má do 200 znaků. Jakmile je vzorec hotový, kliknutím na OK zavřete editor a přijmete vytvořený vzorec. Běžné položky a aritmetické operátory a vstupy jsou popsány podrobně v následujících částech.

#### *Vstupy*

Vstupy jsou ve vzorci popsány pomocí následující syntaxe:

#### Typ vstupu (typ signálu; číslo kanálu)

*Typy vstupů:*

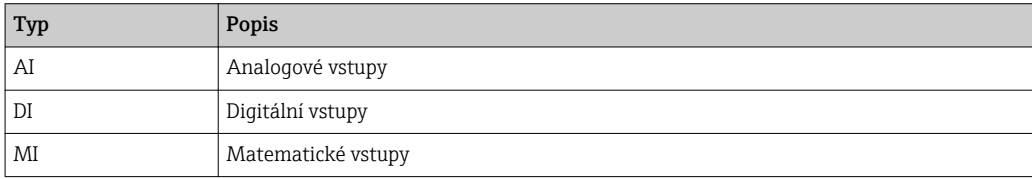

#### *Typ signálu:*

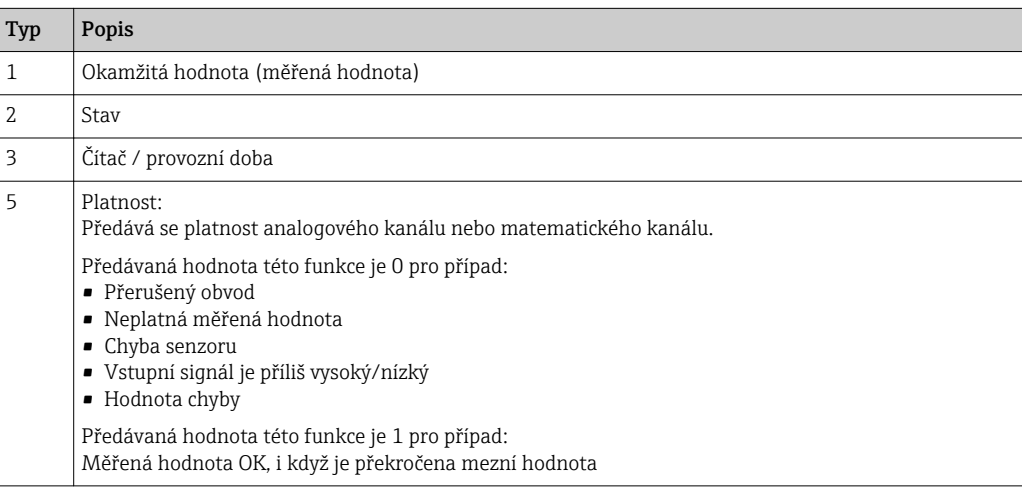

#### Číslo kanálu:

Analogový kanál  $1 = 1$ , analogový kanál  $2 = 2$ , digitální kanál  $1 = 1, ...$ 

*Příklady:*

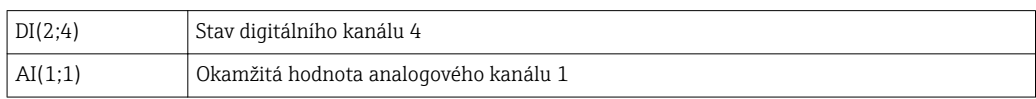

#### Stav mezní hodnoty:

LMT (limitní číslo)

Tato funkce předává stav mezní hodnoty. Výsledek je 1, jestliže je mezní hodnota překročena.

Výsledek je 0, jestliže

- Mezní hodnota není překročena
- Mezní hodnota není zapnutá
- Monitorování mezních hodnot je vypnuté (např. u řídícího vstupu)

#### *Priorita operátorů / funkcí*

Vzorec se zpracuje na základě univerzálně použitelných matematických pravidel:

- První závorky
- Exponenty před násobením nebo dělením
- Násobení nebo dělení před sčítáním nebo odčítáním
- Výpočet zleva doprava

#### *Operátory*

*Aritmetické operátory:*

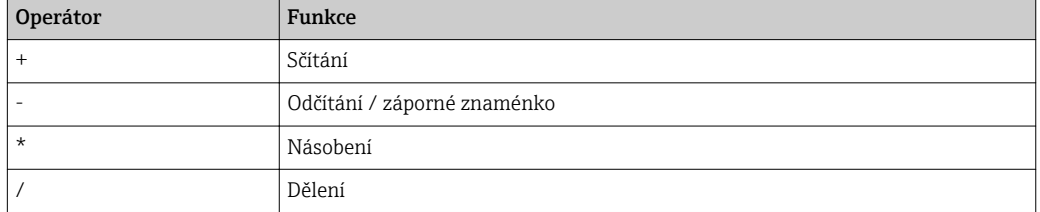

#### *Oddělovač v místě desetinné čárky*

V editoru vzorců lze použít jak desetinnou čárku, tak desetinnou tečku. Oddělovače tisíců nejsou podporovány.

#### *Kontrola platnosti vzorce nebo nesprávného fungování*

Vzorec je neplatný, jestliže:

- Použité kanály nejsou zapnuté nebo jsou ve špatném provozním režimu (během zadávání vzorce se neověřuje, že kanál může být dodatečně zapnut).
- Obsahuje neplatné znaky/vzorce/funkce/operátory.
- Ve vzorcích se vyskytují syntaktické chyby (např. chybný počet parametrů).
- Ve vzorci jsou nesprávně závorky (počet levých závorek není stejný jako počet pravých).
- Dělí se nulou.
- Kanál se odkazuje sám na sebe (nekonečná rekurze).

Neplatné vzorce budou deaktivovány, jakmile bude přijato dané nastavení nebo dojde ke spuštění přístroje.

Nedetekovatelné chyby: kdykoliv je to možné, jsou chyby ve vzorci oznámeny okamžitě během zadávání. Nicméně vzhledem k možné komplexnosti zadávaného vzorce (např. vnořené vzorce) není možné detekovat každou chybu.

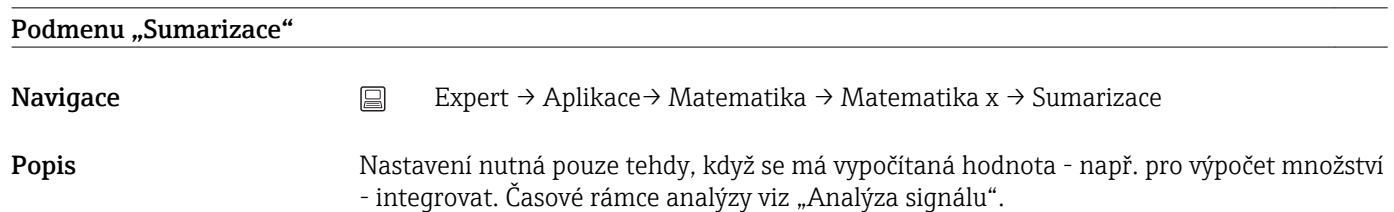

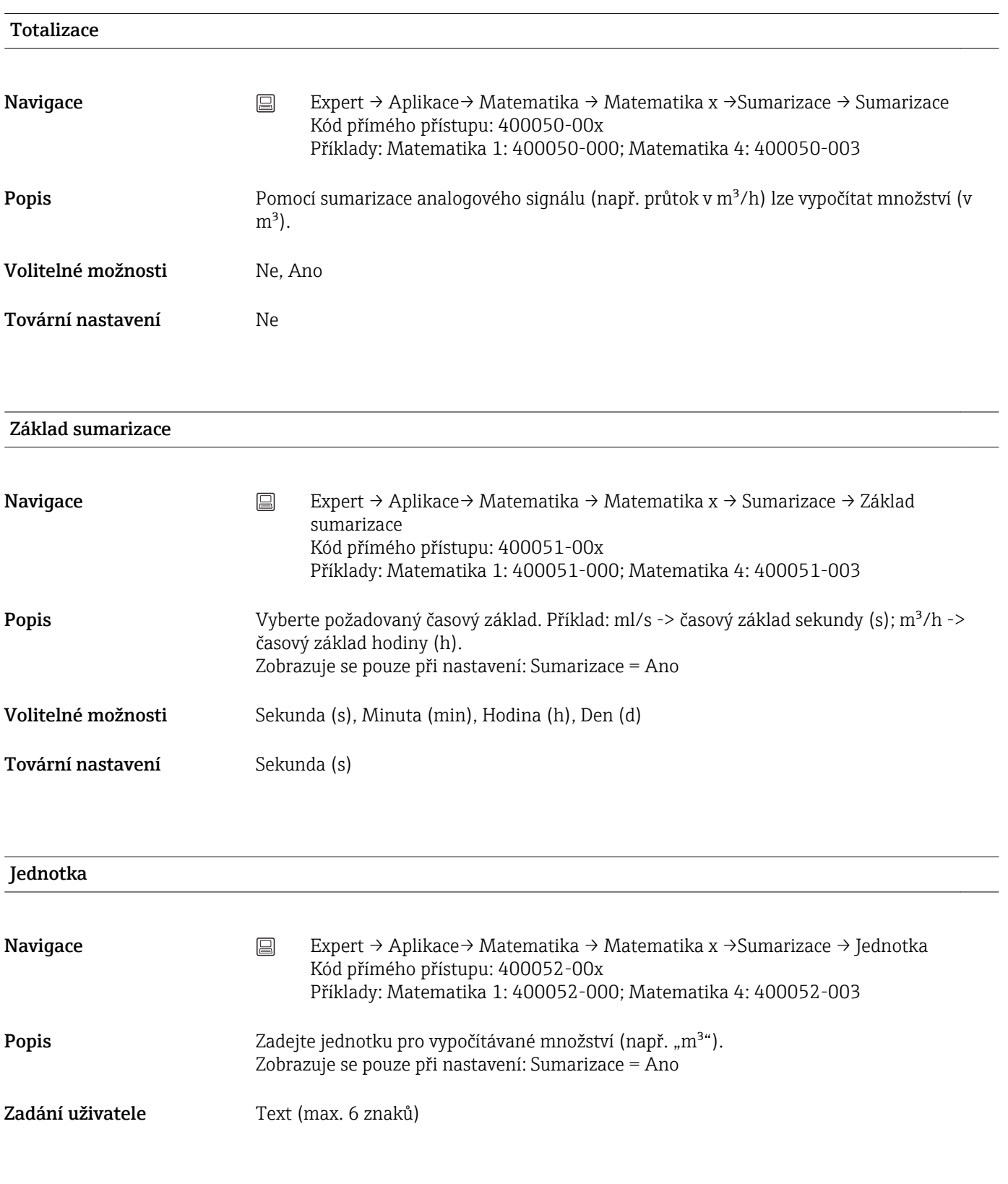

# Vypnutí při nízkém průtoku

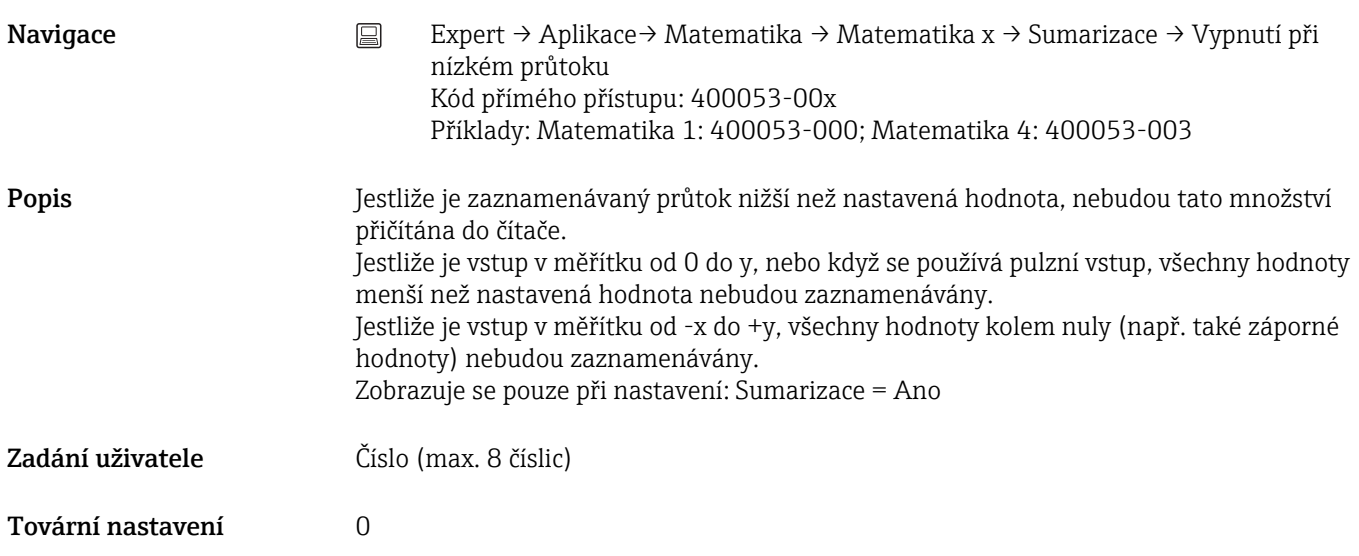

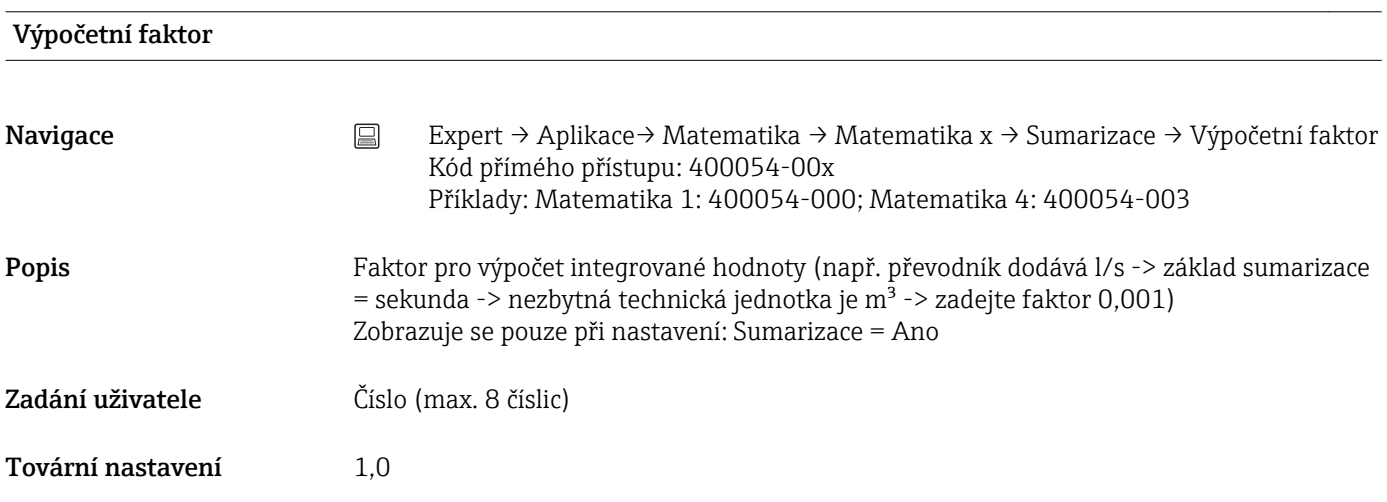

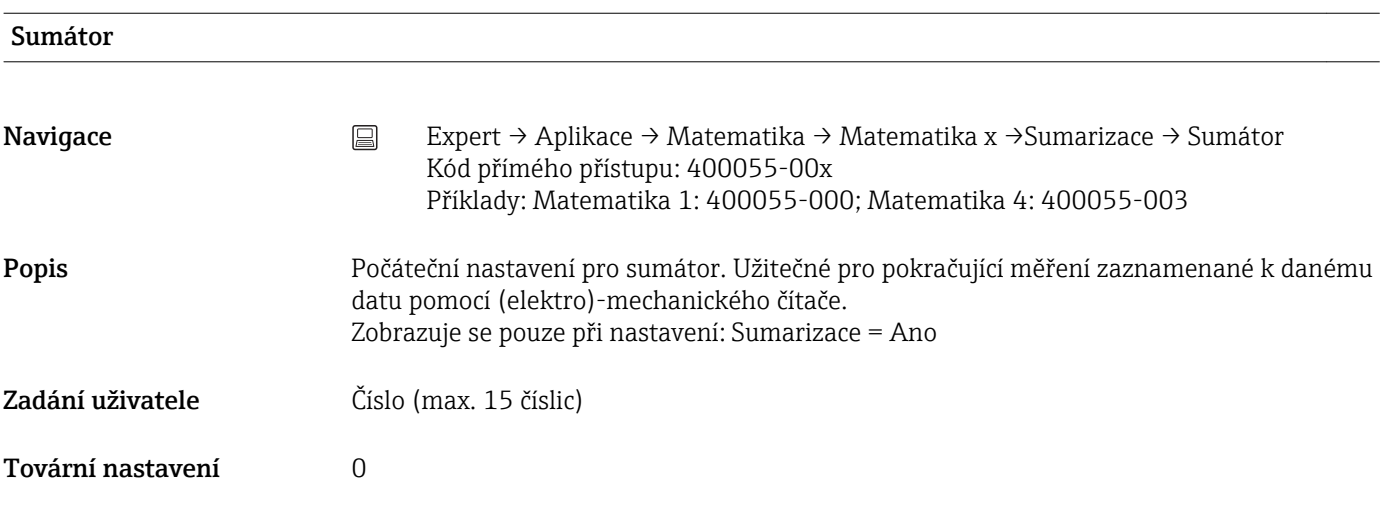

### Podmenu "Režim chyby"

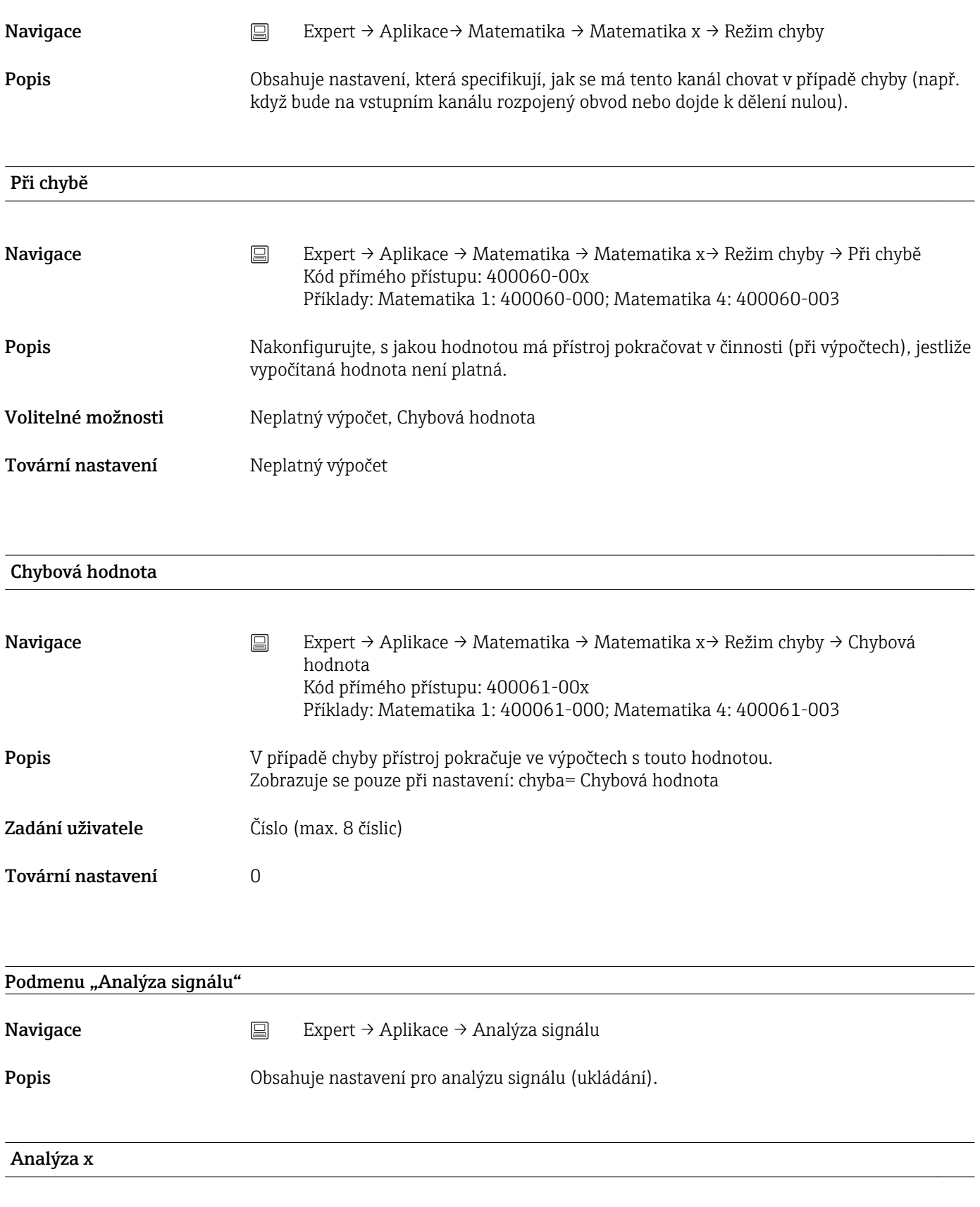

Navigace **Expert → Aplikace → Analýza signálu → Analýza x** Kód přímého přístupu: 44000x-000 Příklady: Analýza 1: 440000-000; Analýza 4: 440003-000

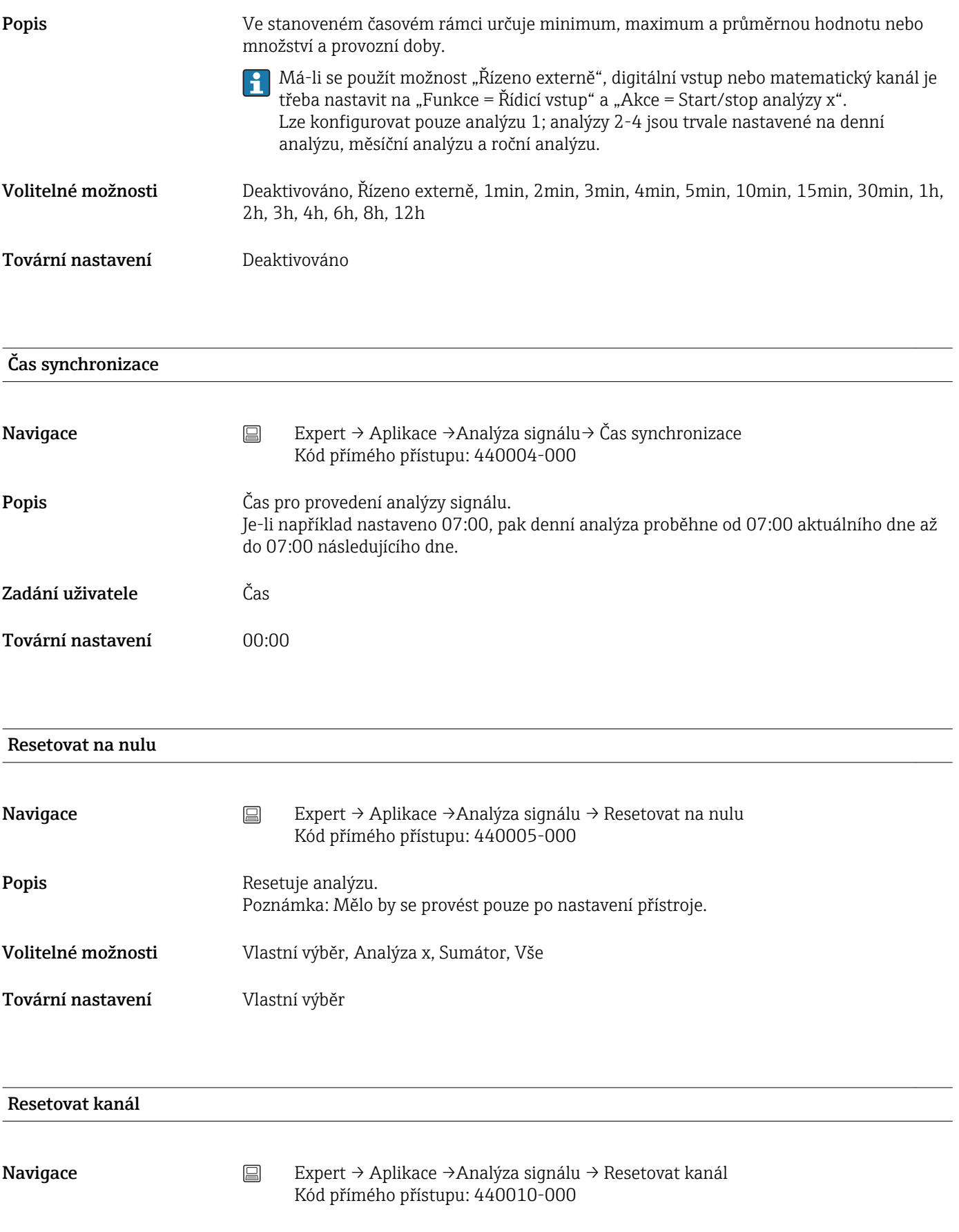

**Popis** Resetuje analýzu jednotlivého kanálu. Poznámka: Mělo by se provést pouze po nastavení přístroje.

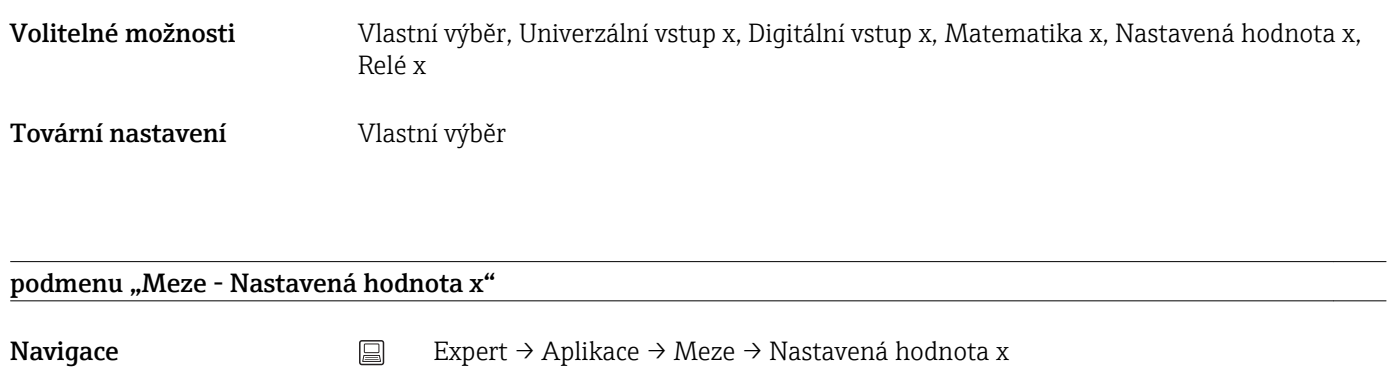

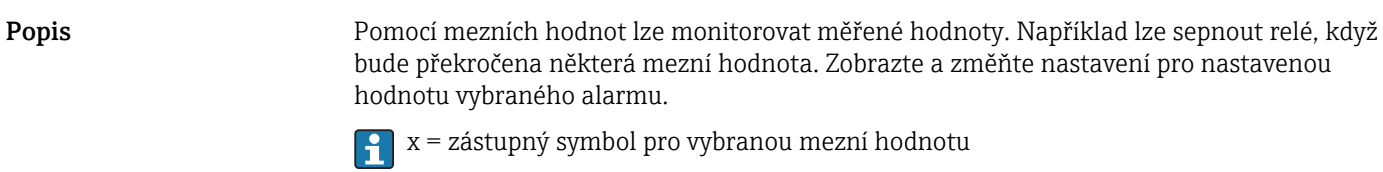

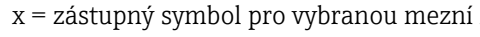

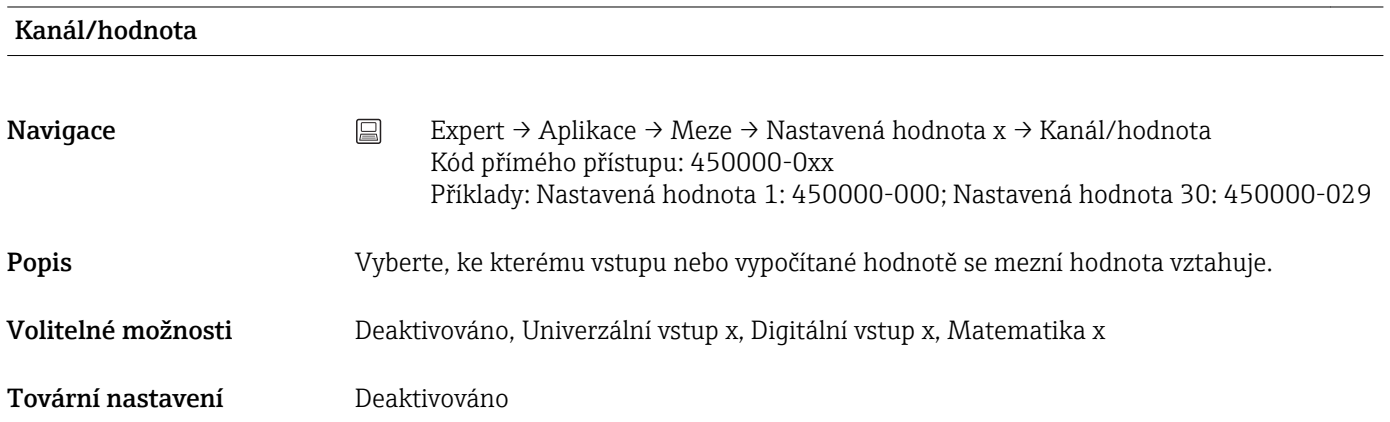

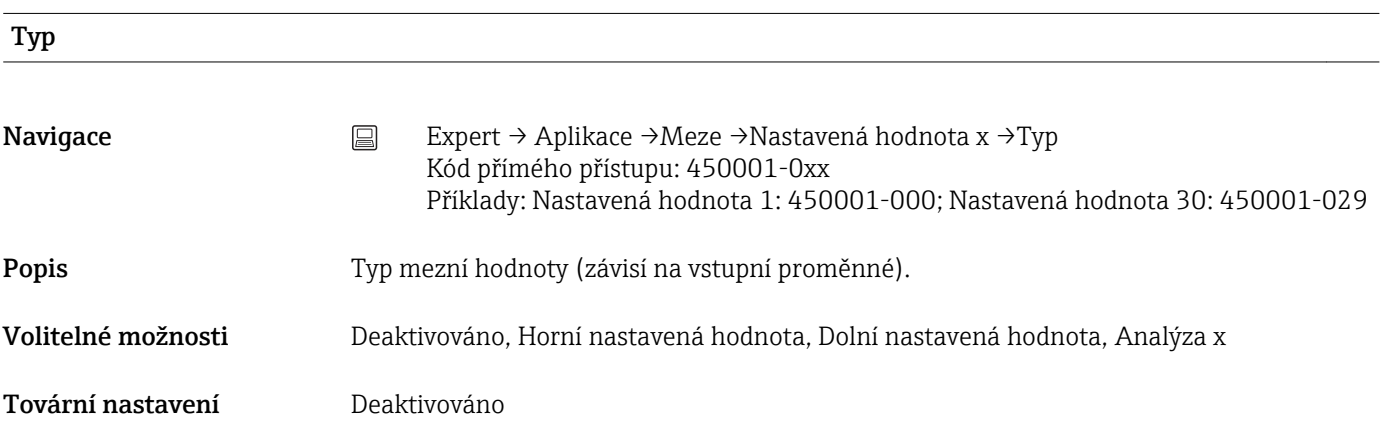

#### Identifikátor

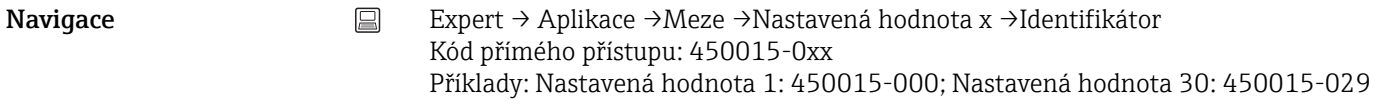

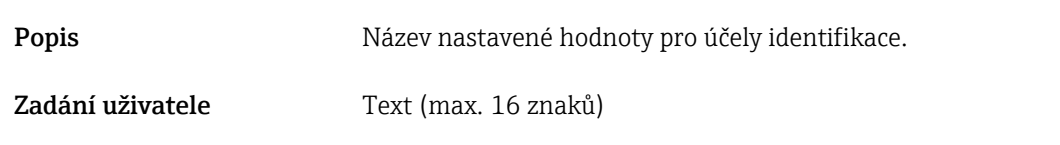

Tovární nastavení Mez x

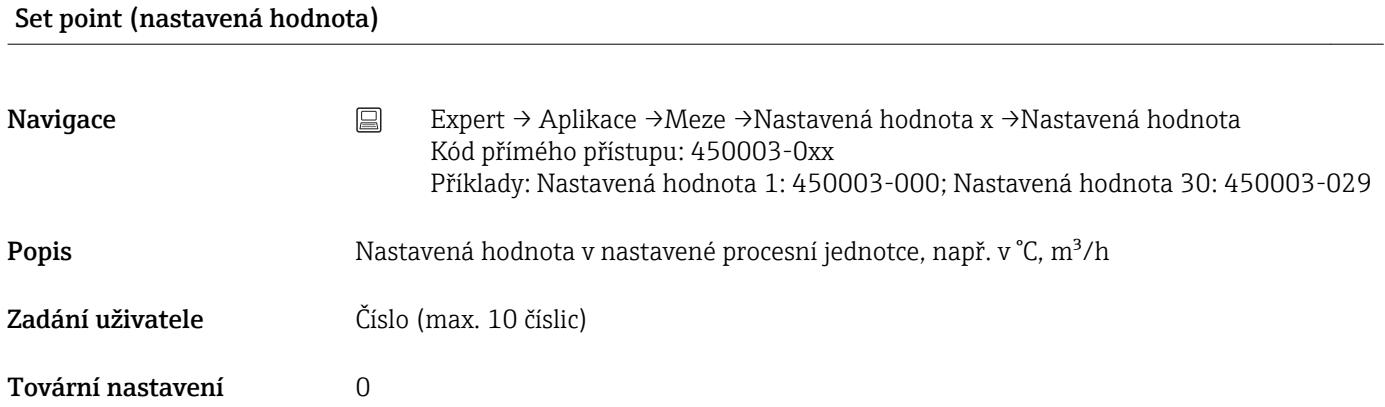

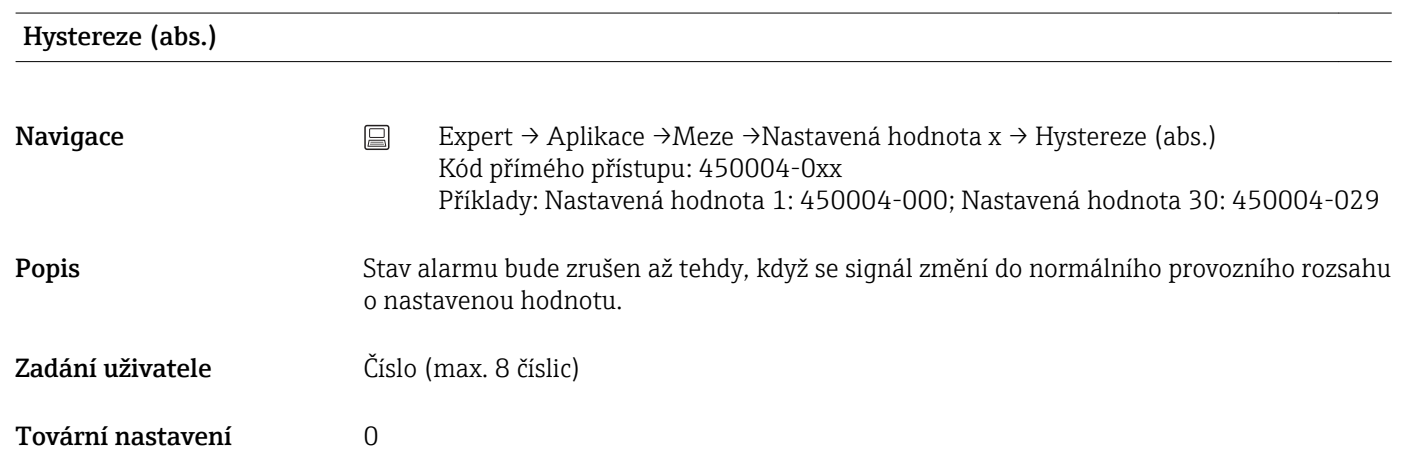

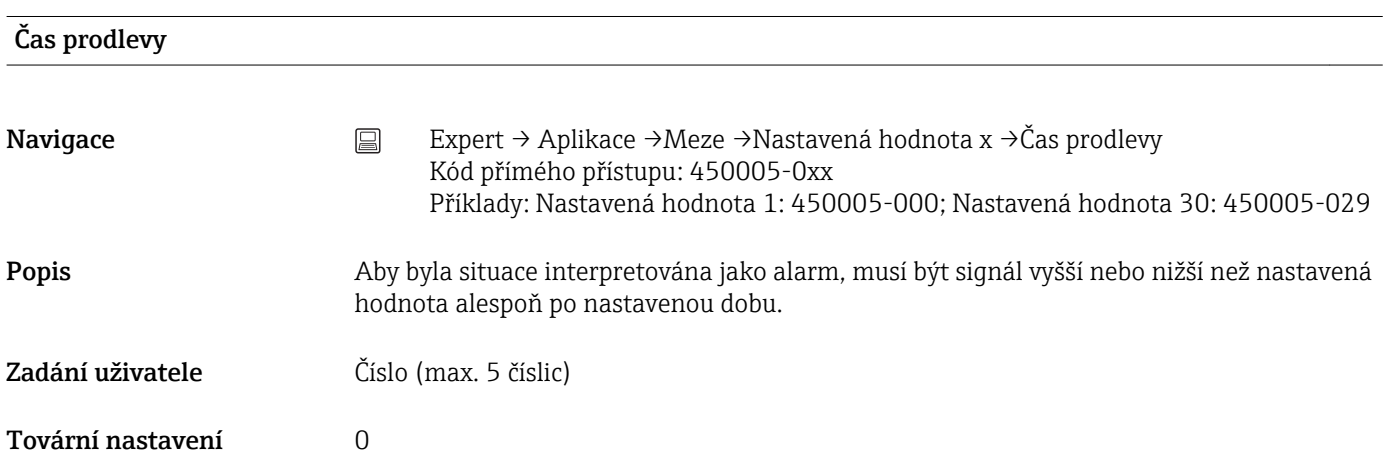

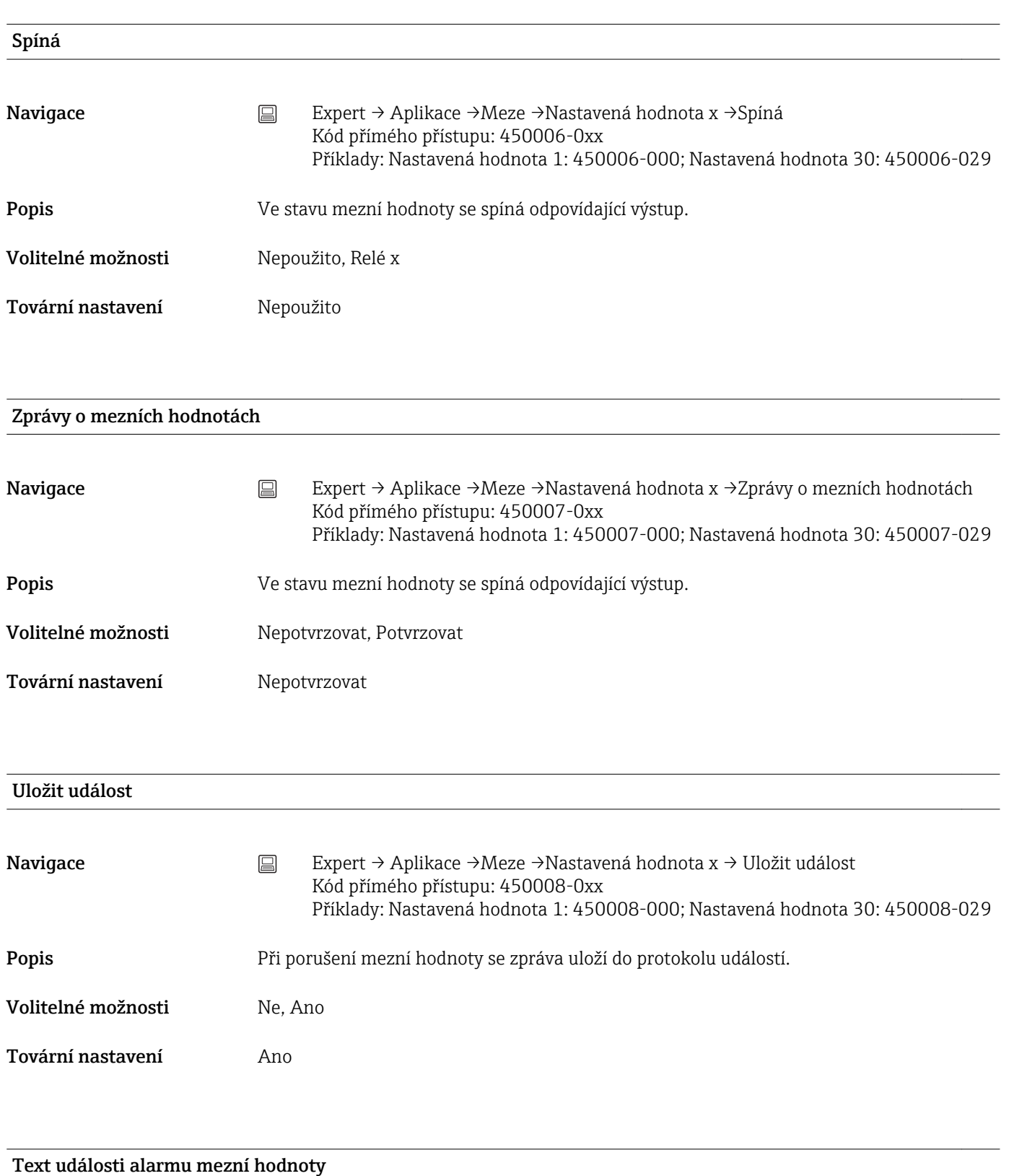

Navigace Expert → Aplikace →Meze →Nastavená hodnota x → Text události alarmu mezní hodnoty Kód přímého přístupu: 450009-0xx Příklady: Nastavená hodnota 1: 450009-000; Nastavená hodnota 30: 450009-029 Popis Tento text (včetně data a času) je zobrazen na displeji a/nebo uložen do protokolu událostí. K dispozici pouze když je "Zprávy o mezních hodnotách" nastaveno na "Potvrzovat" nebo "Uložit událost" nastaveno na "Ano". Pokud není zadán žádný text, přístroj generuje vlastní text (např. Analog 1 > 100 %).

Zadání uživatele Text (max. 22 znaků)

#### Text události zrušení alarmu mezní hodnoty

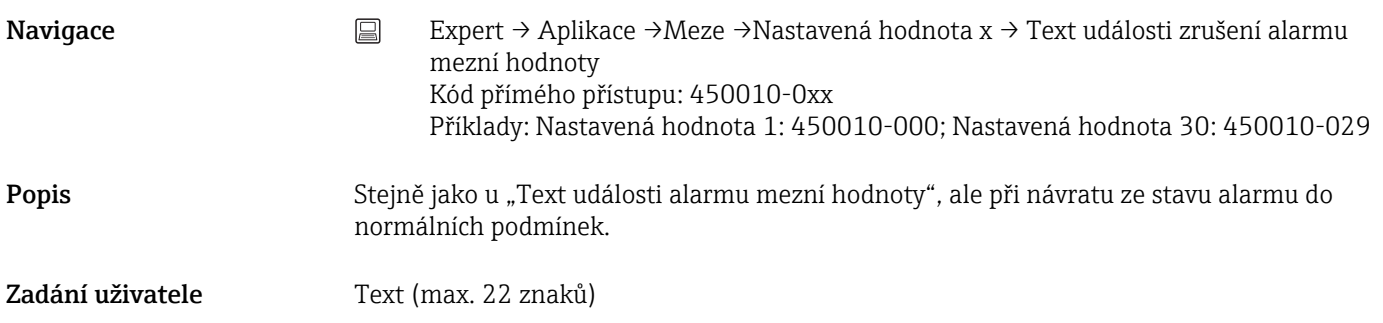

# Zaznamenat trvání alarmu mezní hodnoty Navigace Expert → Aplikace →Meze →Nastavená hodnota x → Zaznamenat trvání alarmu mezní hodnoty Kód přímého přístupu: 450011-0xx Příklady: Nastavená hodnota 1: 450011-000; Nastavená hodnota 30: 450011-029 Popis Trvání porušení stanovené hodnoty může být zaznamenáno. Trvání je přidáno k textu události "zrušení alarmu mezní hodnoty" (formát: <hhhh>h<mm>:<ss>). Na trvání nemají vliv doby výpadku napájení. Jestliže byla nastavená hodnota porušena před výpadkem napájení a je stále porušena i po výpadku napájení, trvání pokračuje. Volitelné možnosti Ne, Ano Tovární nastavení Ne

#### Cyklus ukládání

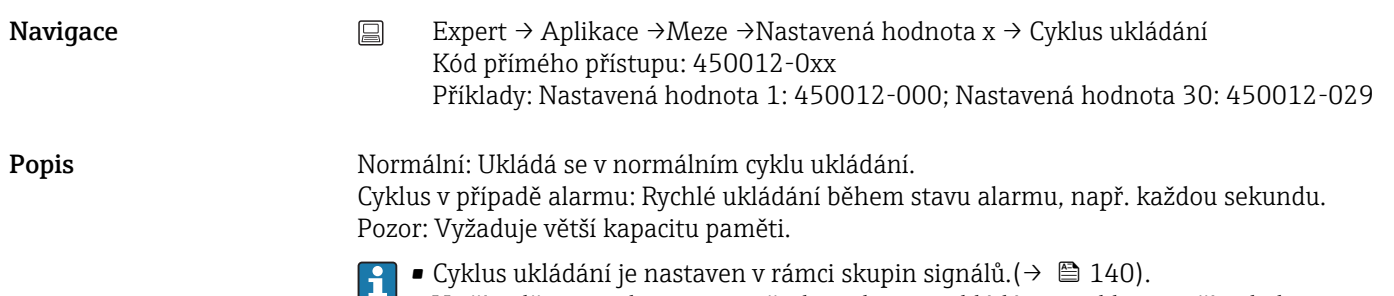

• V případě stavu alarmu jsou všechny skupiny ukládány v cyklu pro případ alarmu.

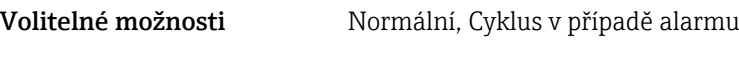

Tovární nastavení **Normální** 

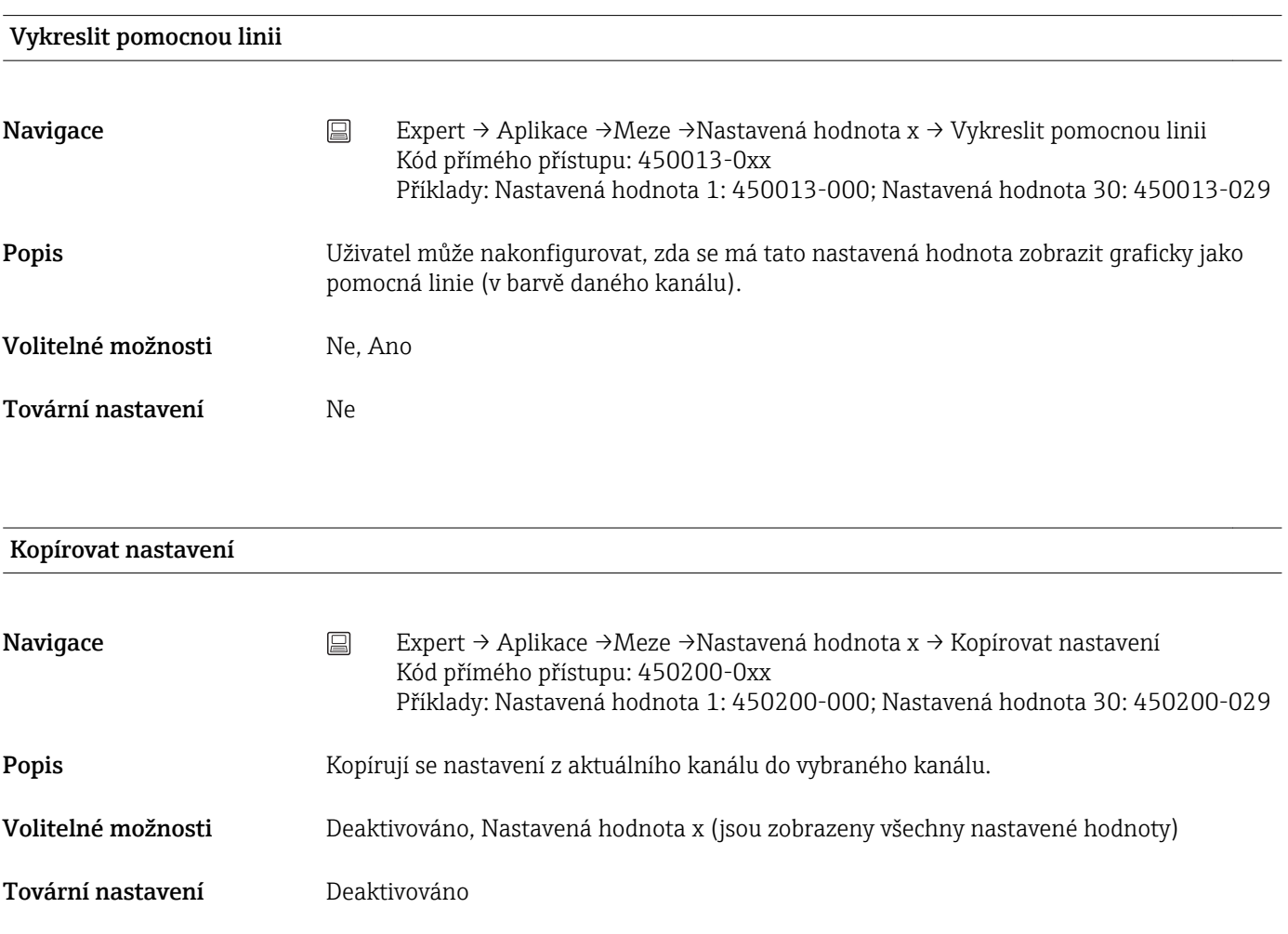

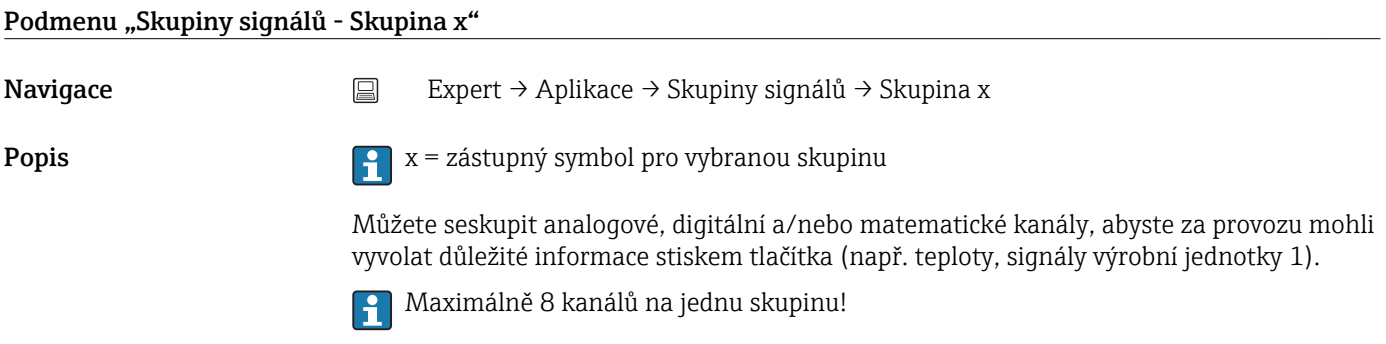

#### Identifikátor

<span id="page-139-0"></span>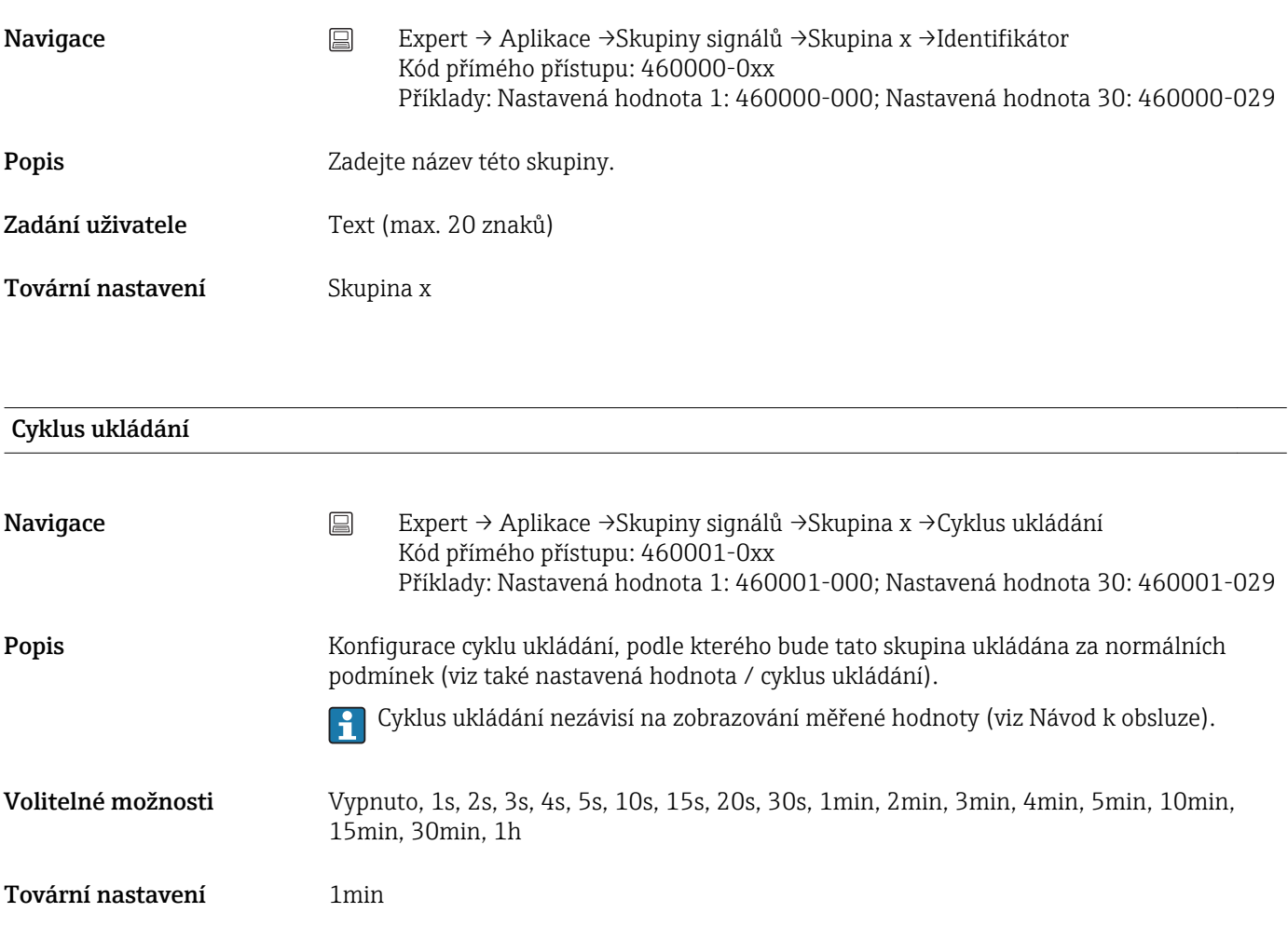

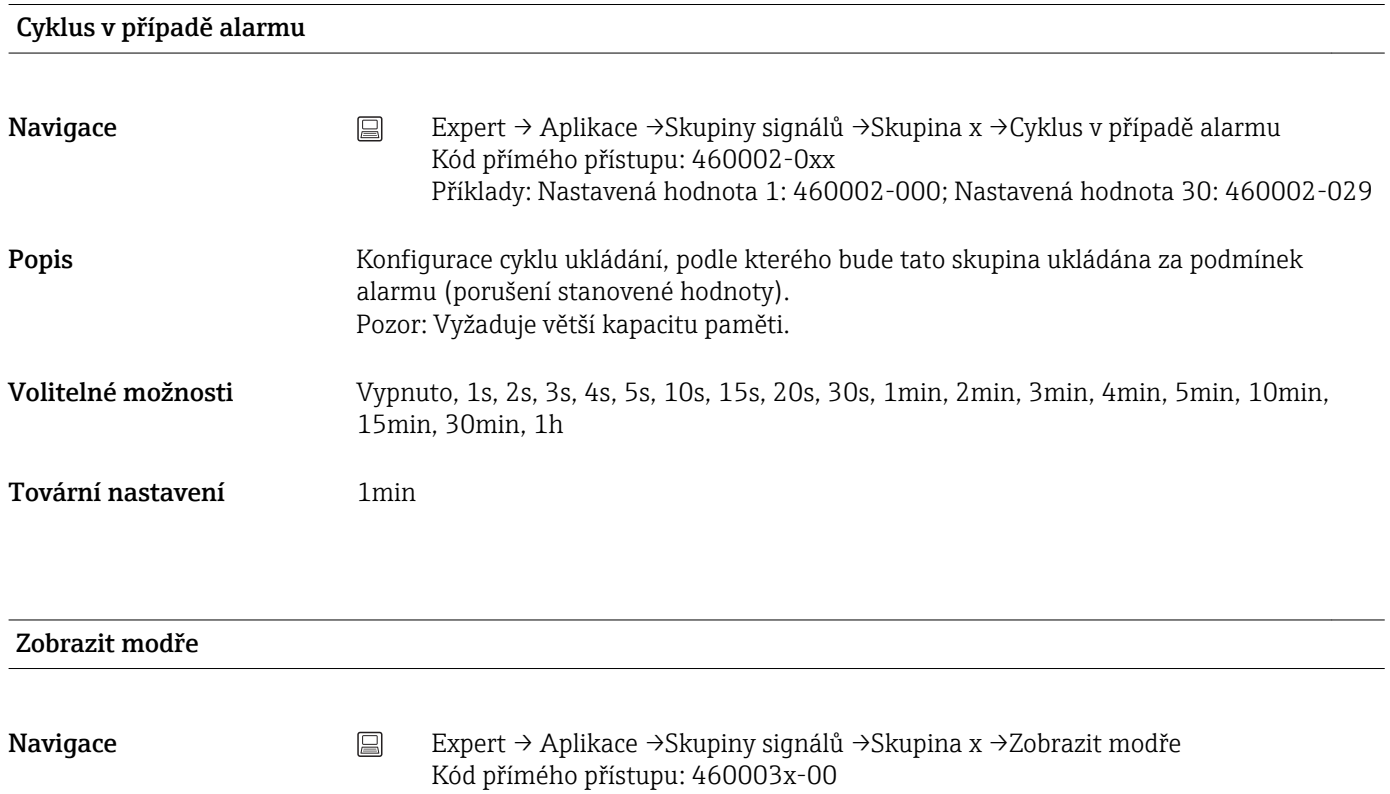

Příklady: Skupina 1: 460003-000; Skupina 4: 460003-003

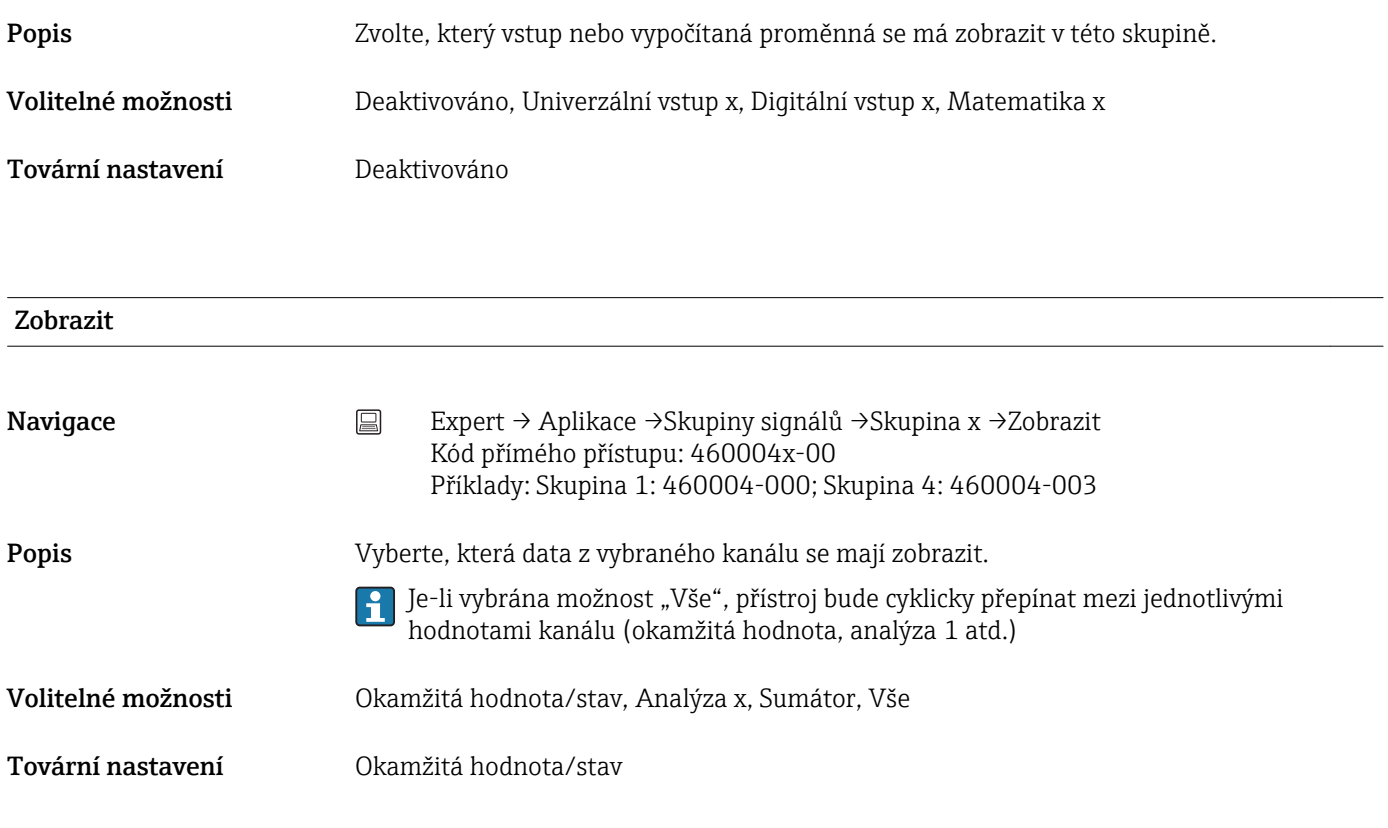

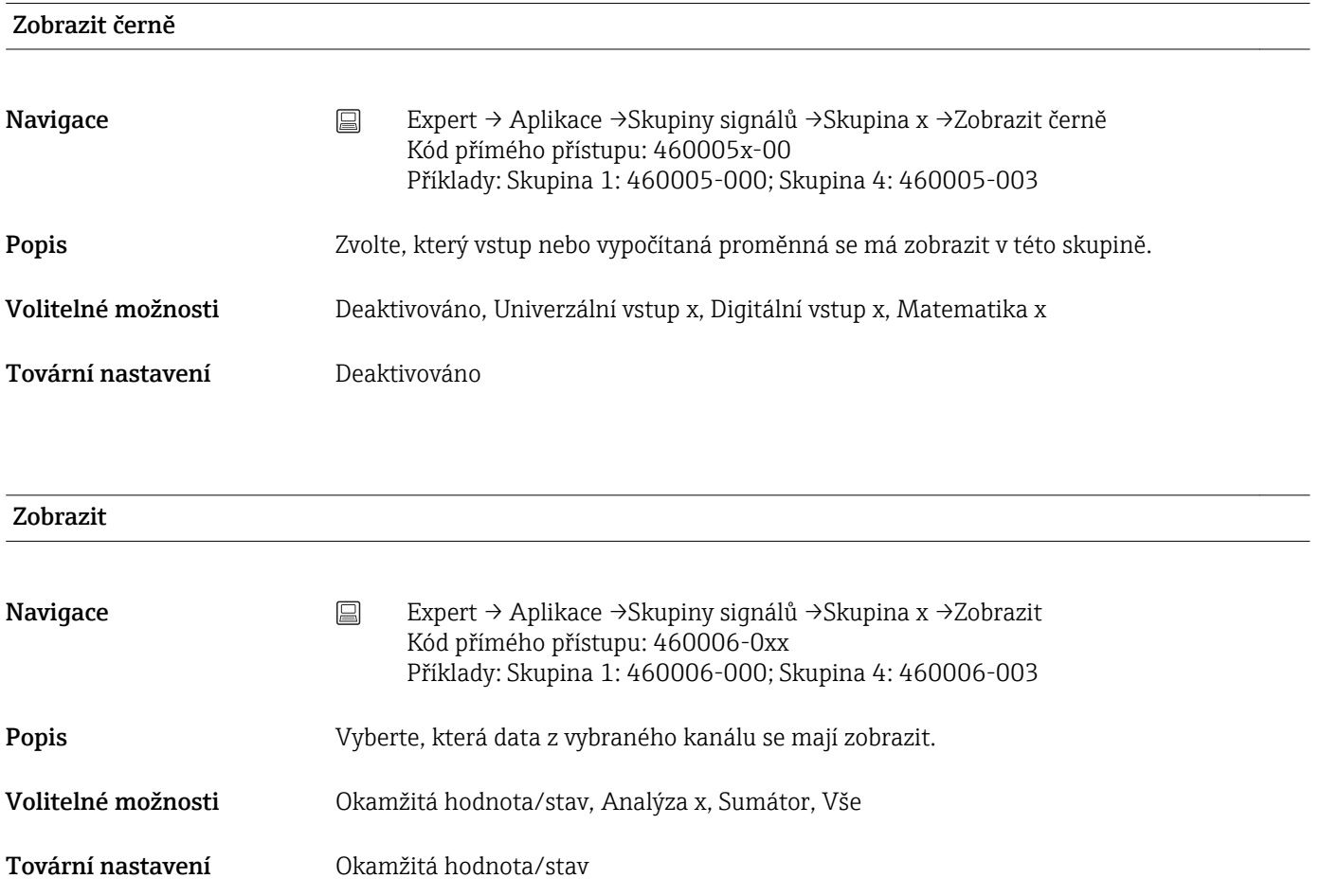

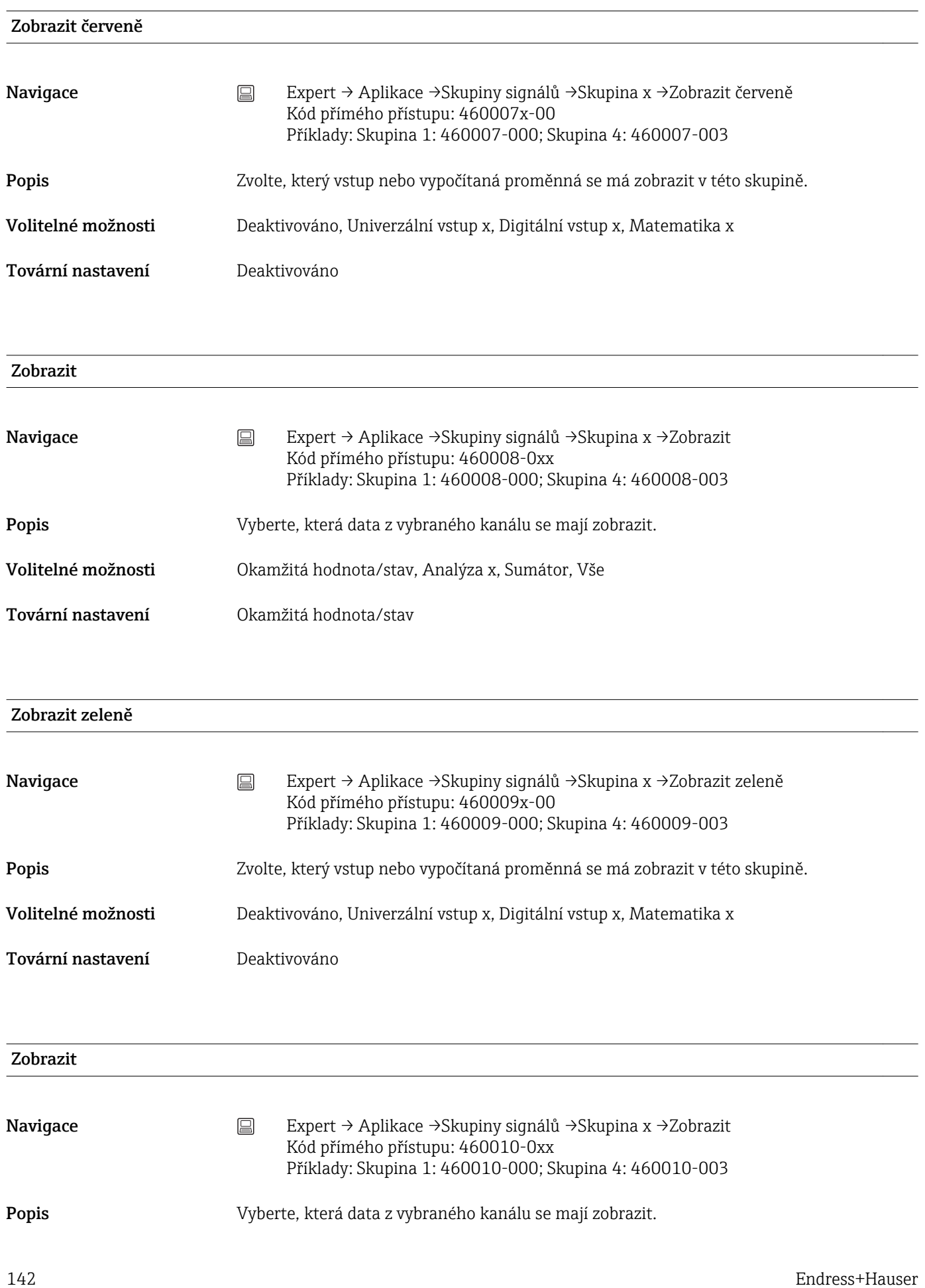

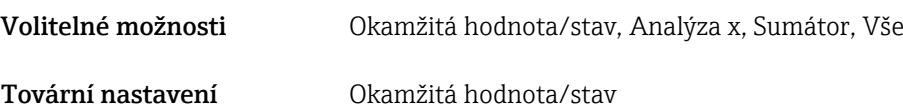

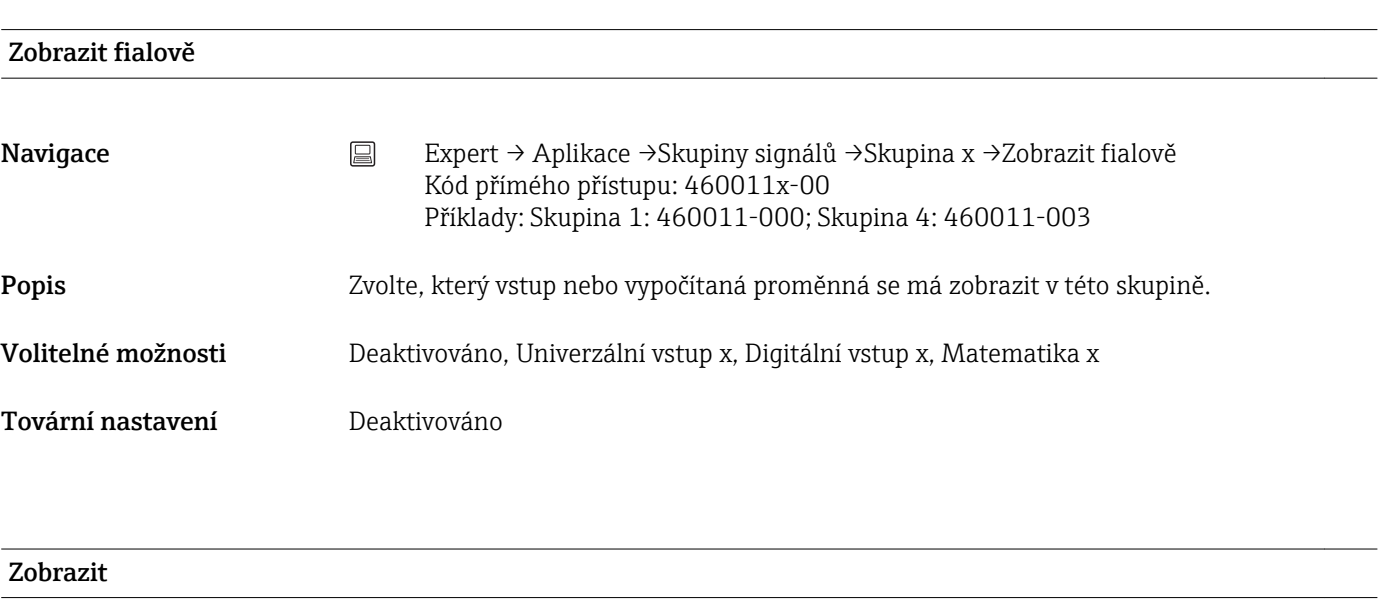

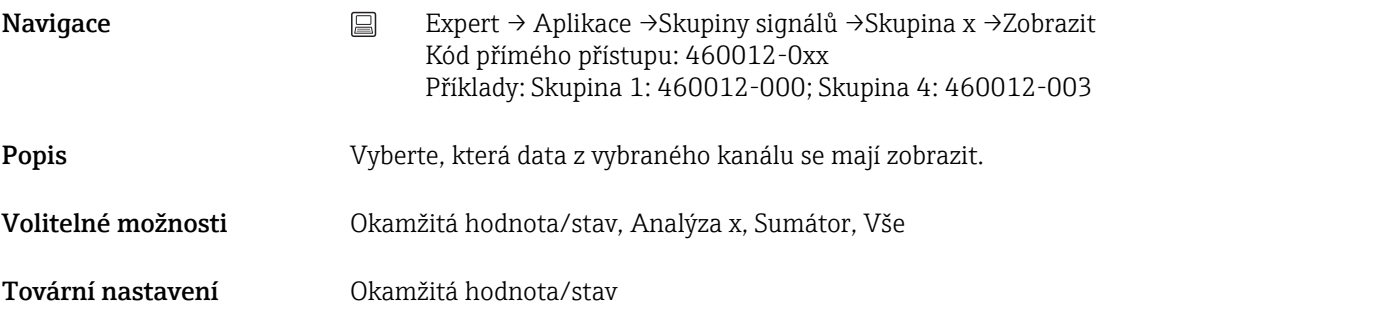

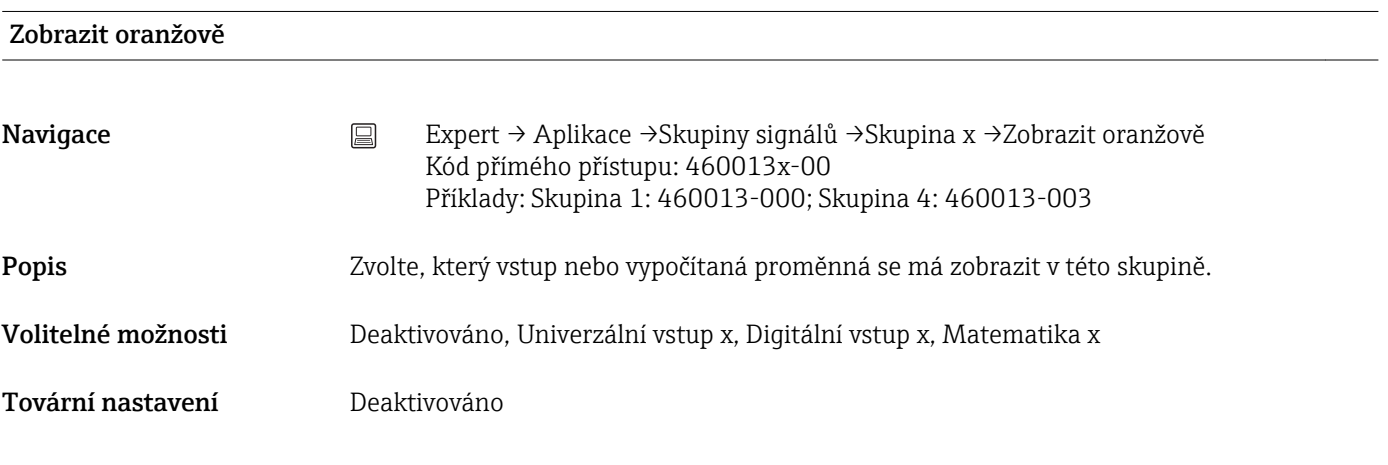

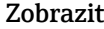

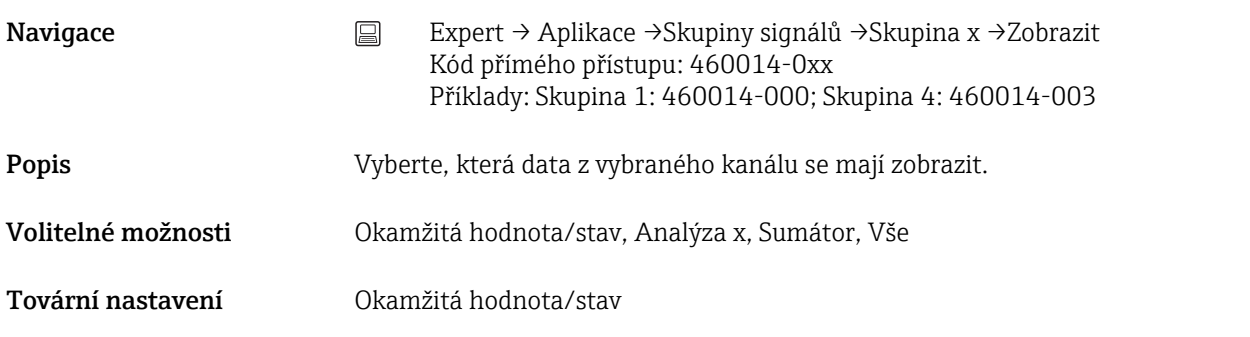

# Zobrazit tyrkysově

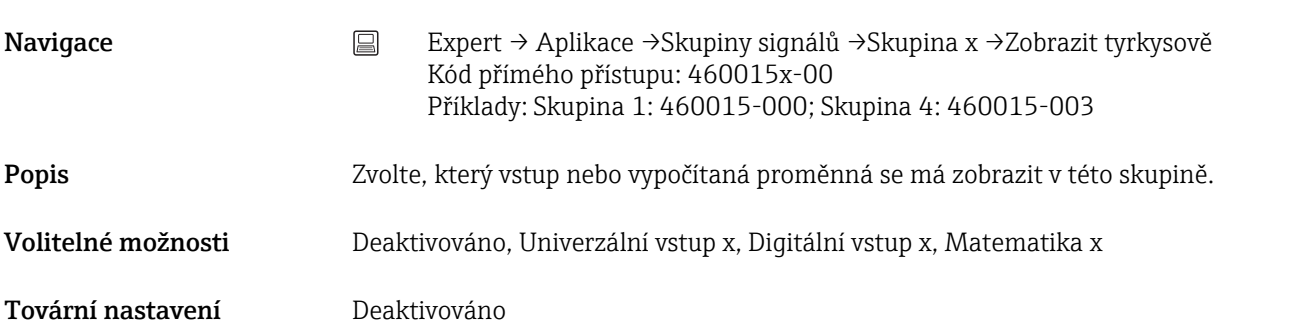

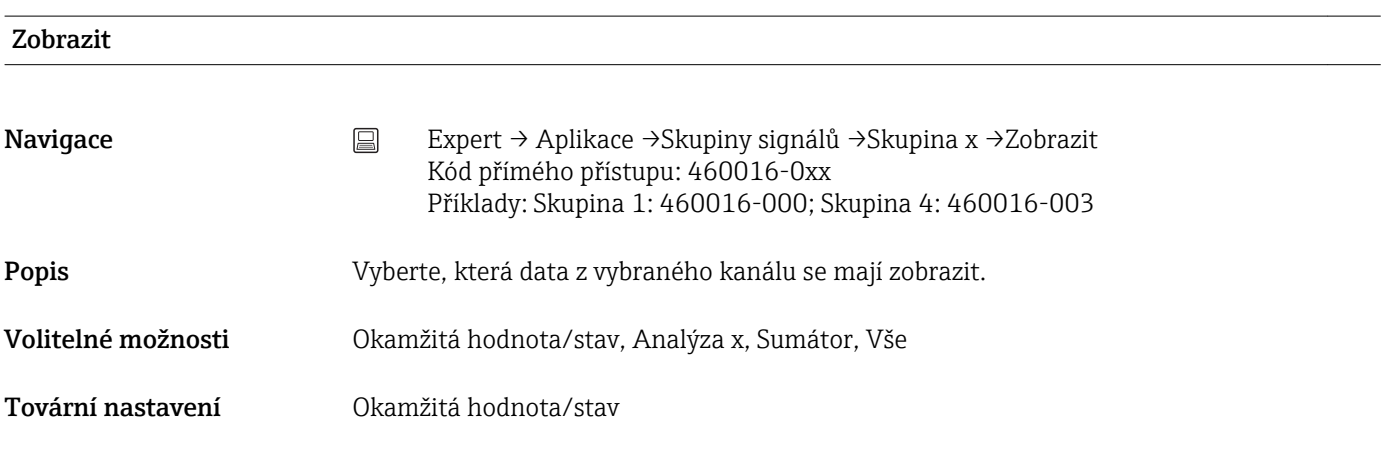

# Zobrazit hnědě

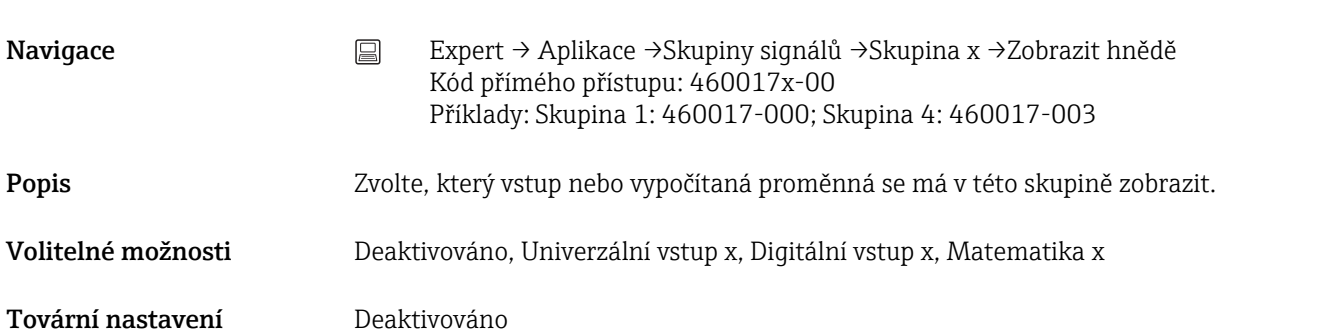
<span id="page-144-0"></span>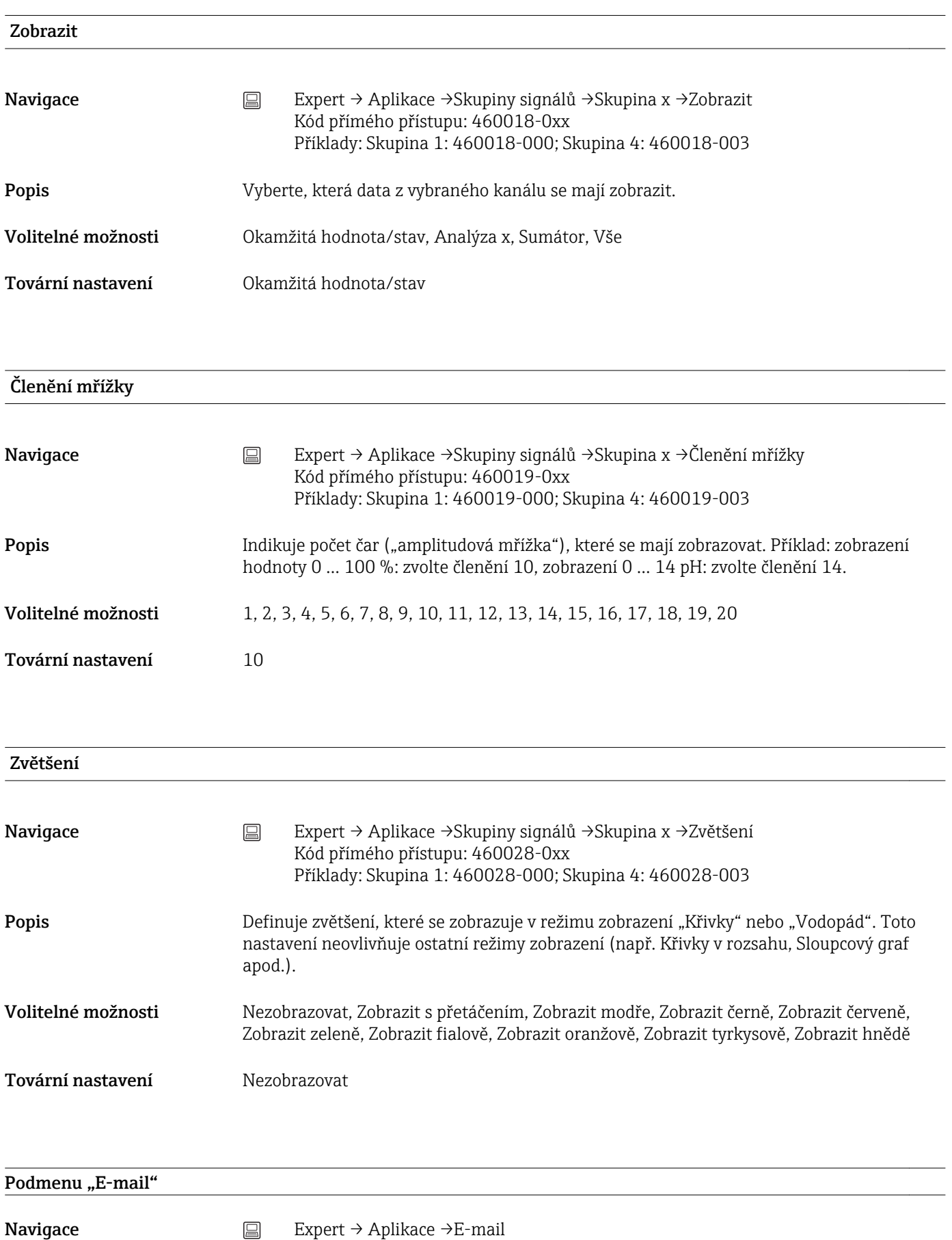

<span id="page-145-0"></span>Popis Obsahuje nastavení potřebná pro předávání alarmů e-mailem.

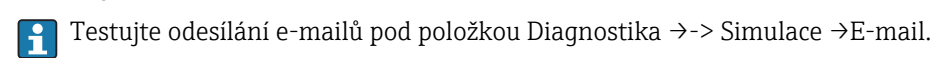

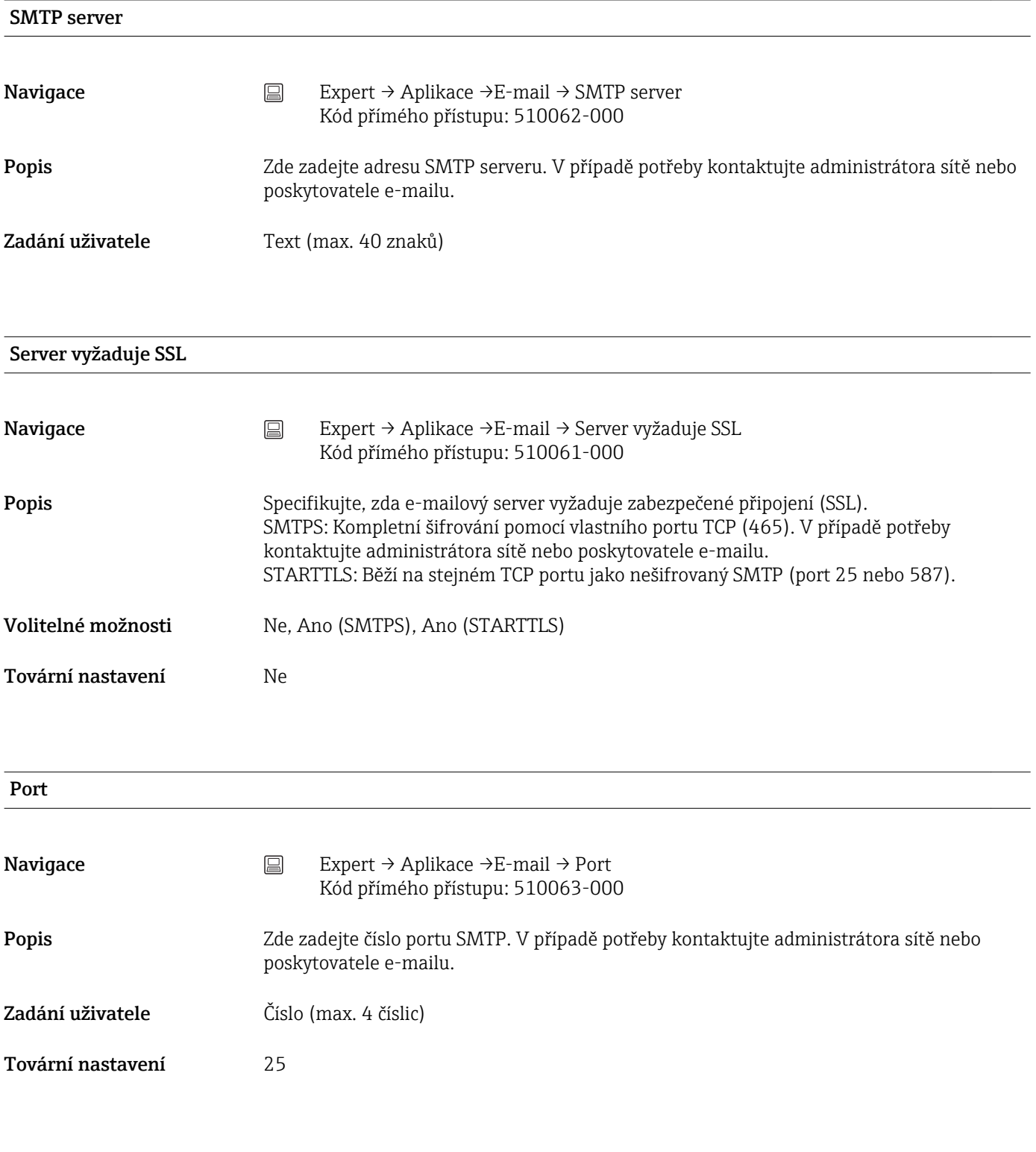

Odesílatel

<span id="page-146-0"></span>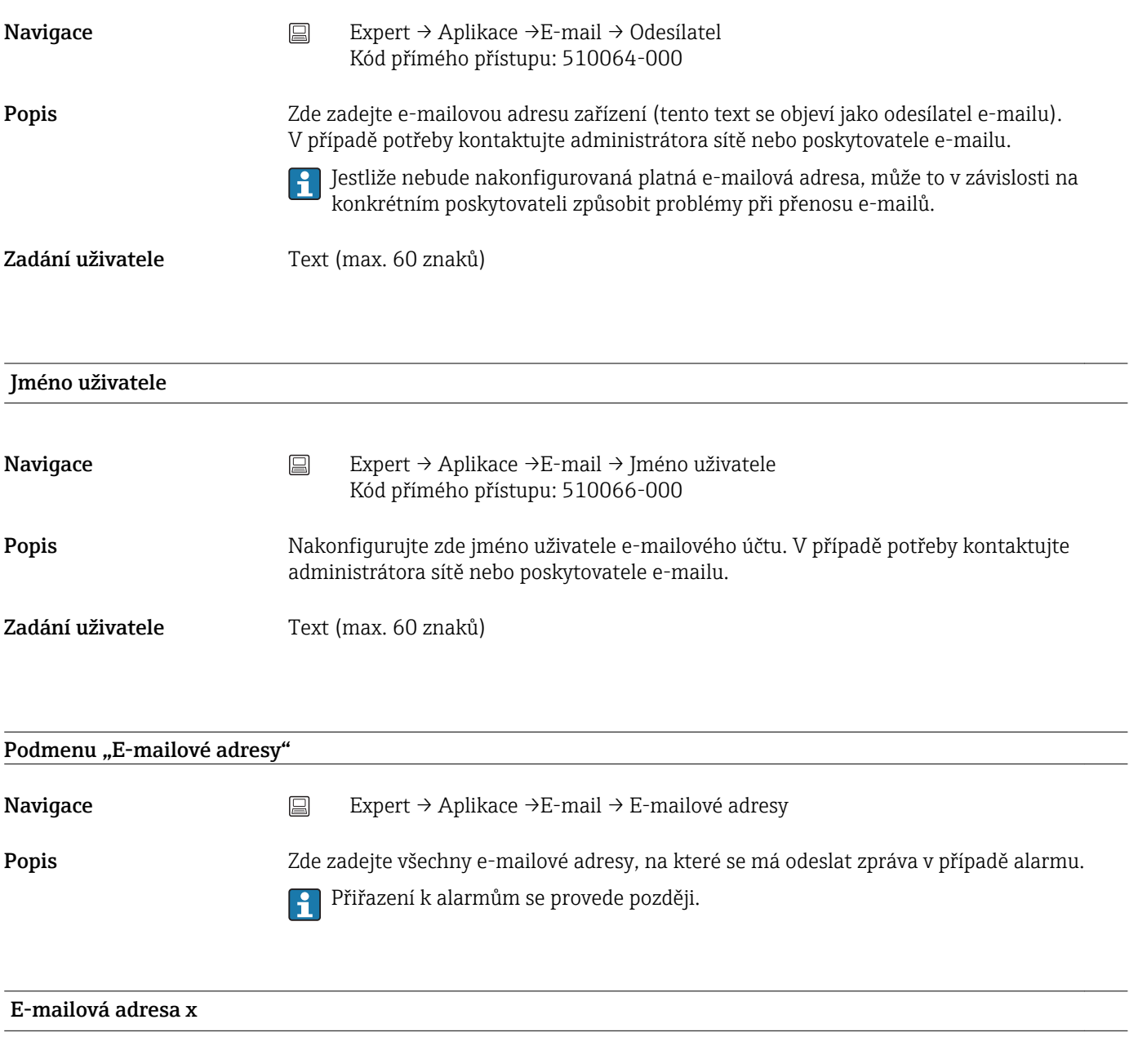

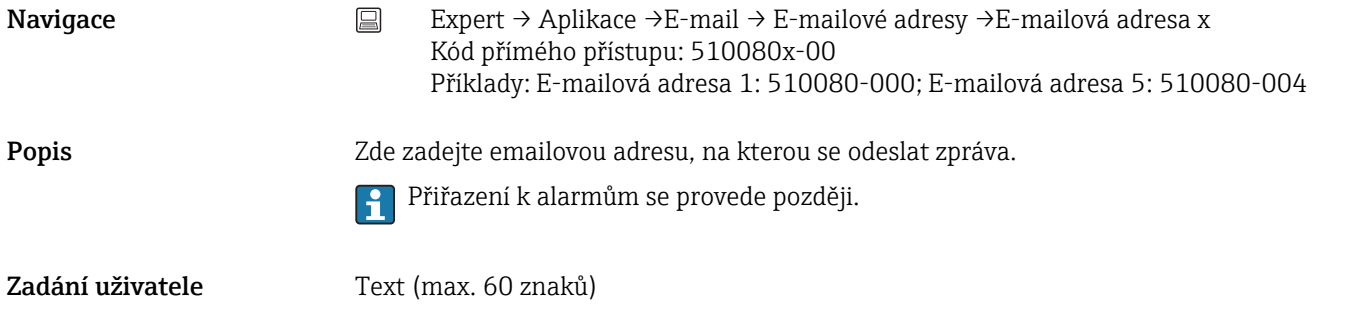

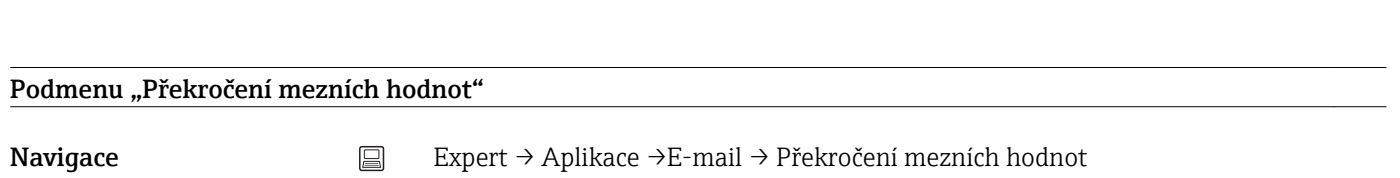

<span id="page-147-0"></span>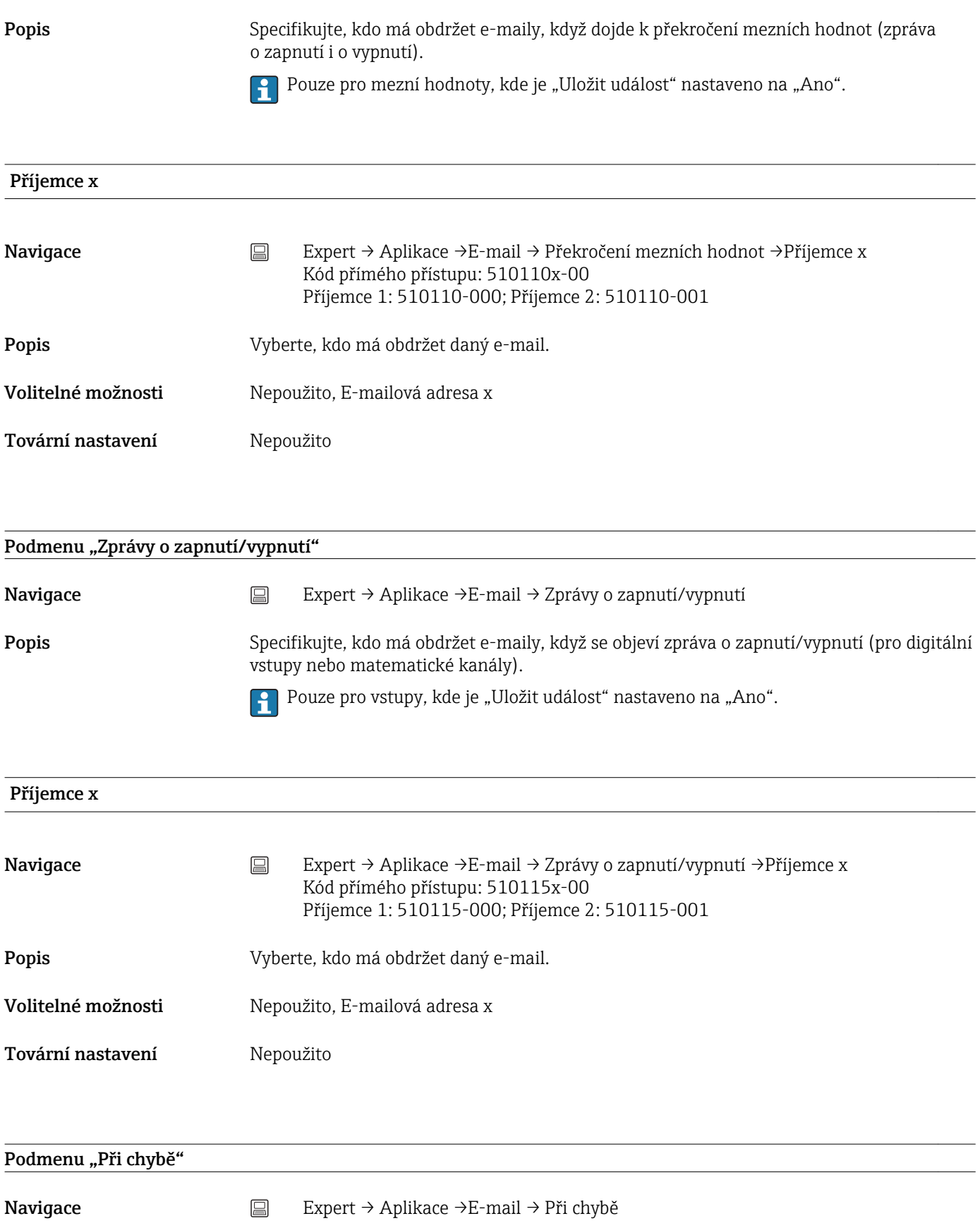

Popis Specifikujte, kdo by měl obdržet e-maily, když dojde k chybě (zprávy s číslem chyby typu Fxxx a Sxxx).

<span id="page-148-0"></span>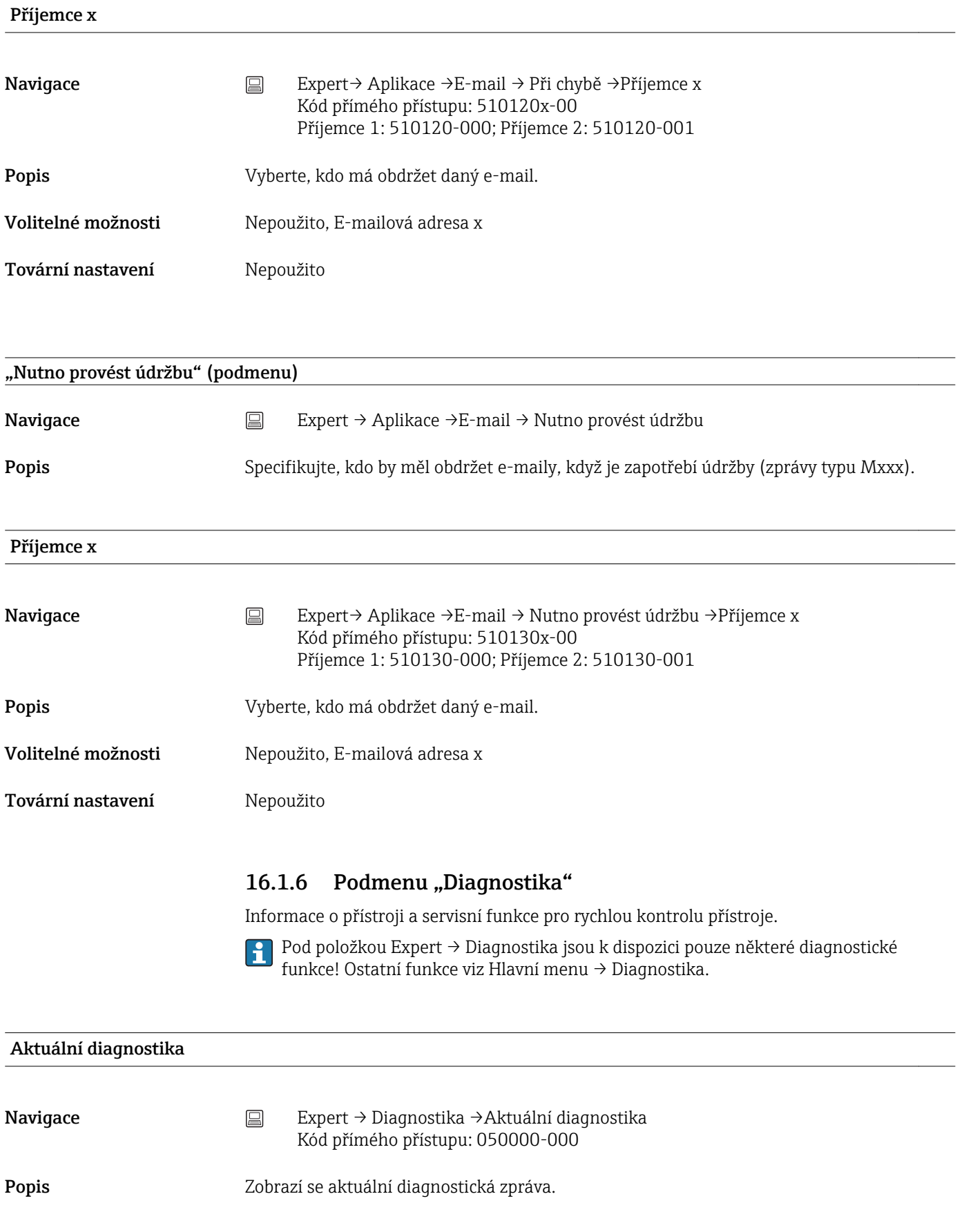

<span id="page-149-0"></span>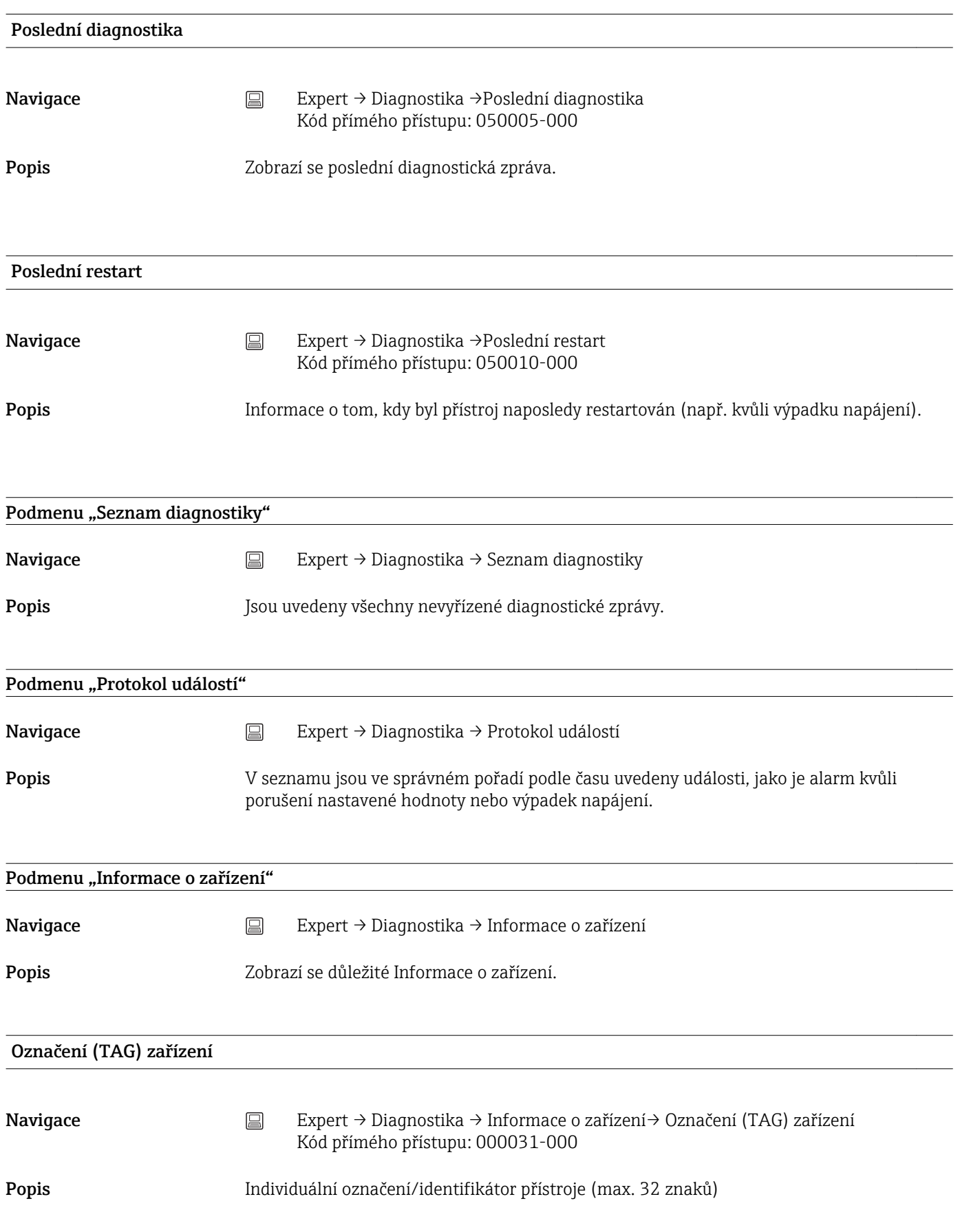

<span id="page-150-0"></span>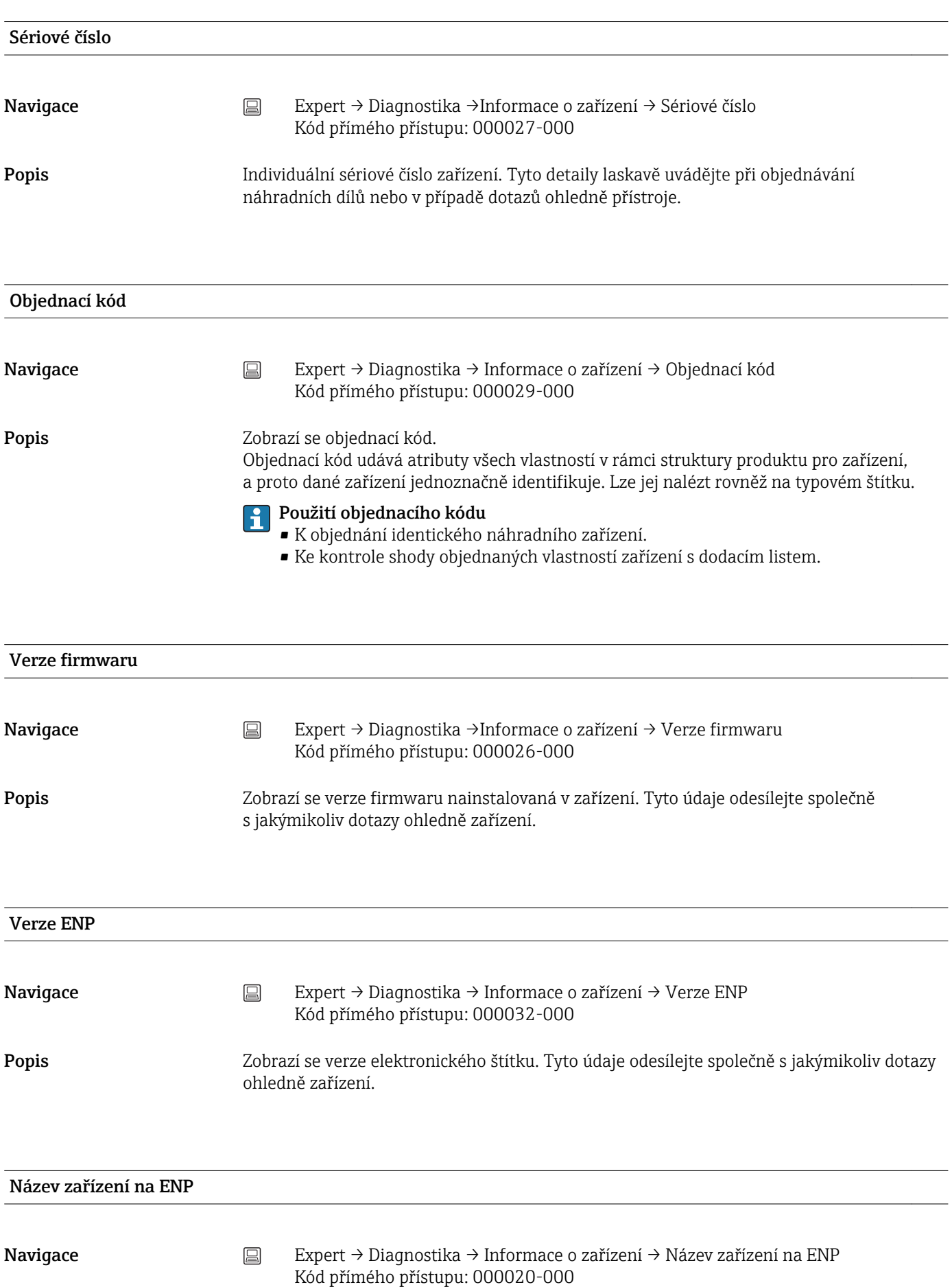

<span id="page-151-0"></span>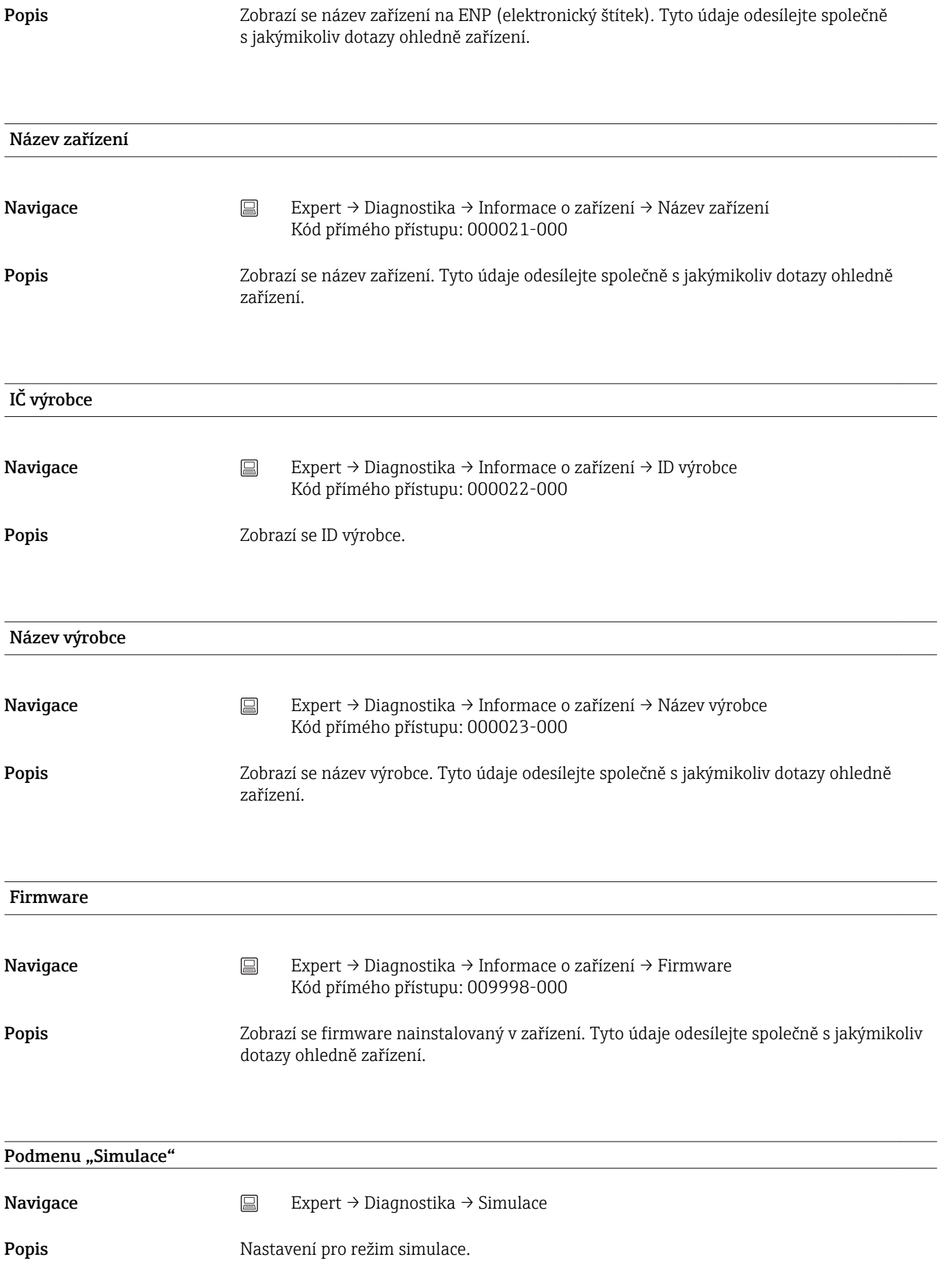

# <span id="page-152-0"></span>Provozní režim Navigace Expert → Diagnostika → Simulace → Provozní režim Kód přímého přístupu: 010010-000 Popis Normální provoz: Přístroj vynáší signály z připojených bodů měření. Simulace: Namísto fungování s reálnými body měření jsou signály simulovány (podle aktuálních nastavení). Volitelné možnosti Normální provoz, Simulace Tovární nastavení Normální provoz

# Rejstřík

## $0...9$

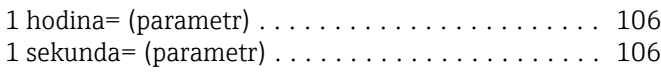

## A

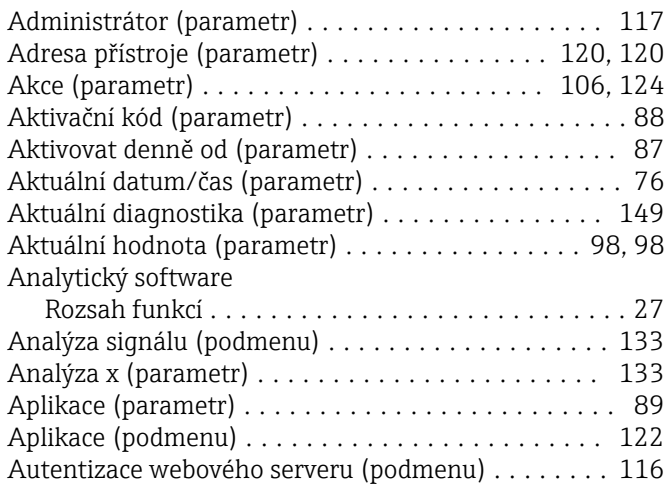

## B

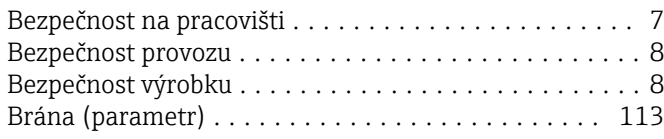

## C

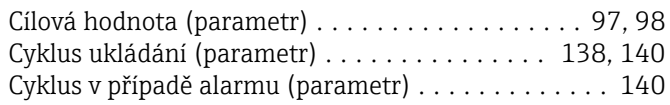

# Č

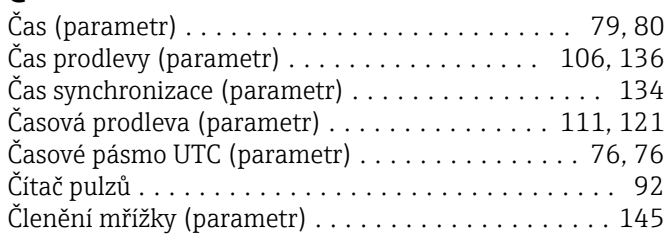

#### D

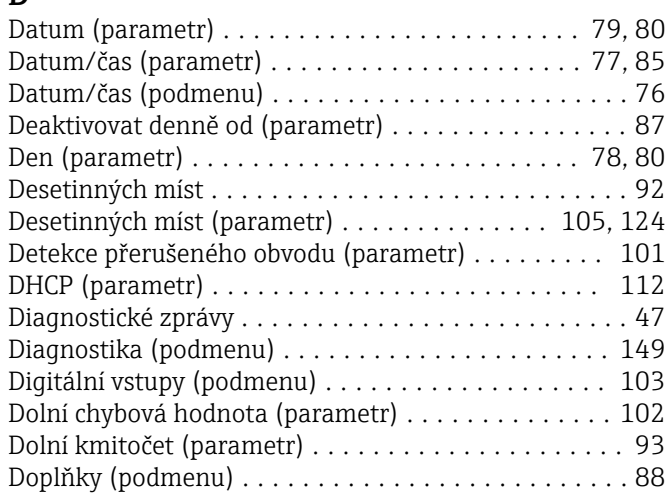

## E

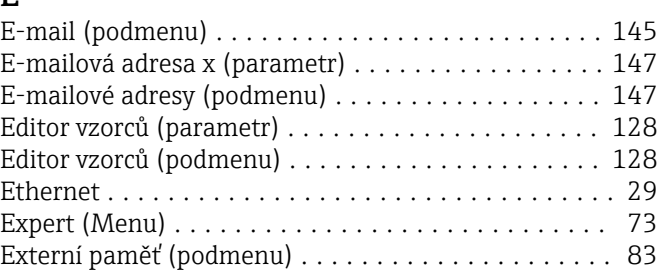

#### F

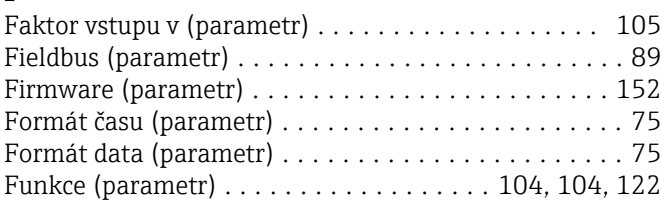

#### H

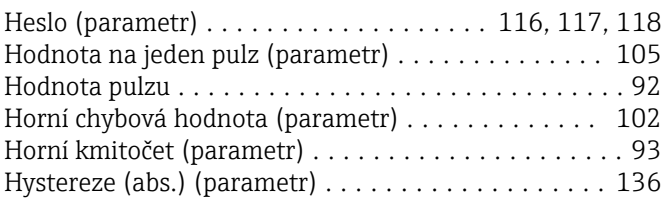

## CH

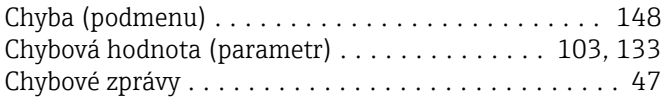

# I

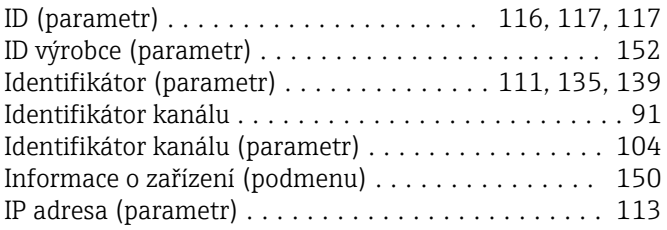

## J

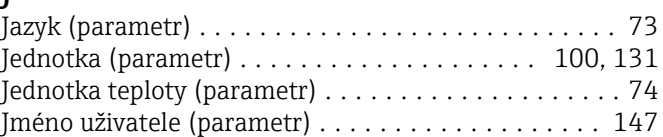

### K

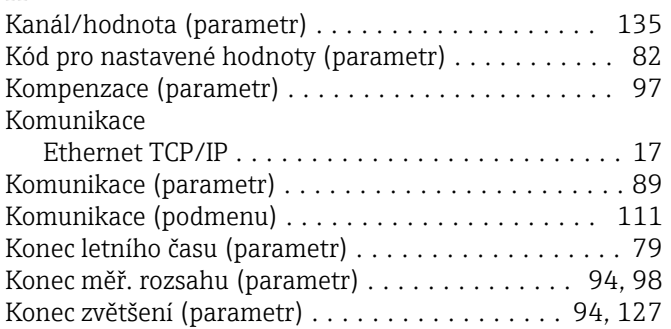

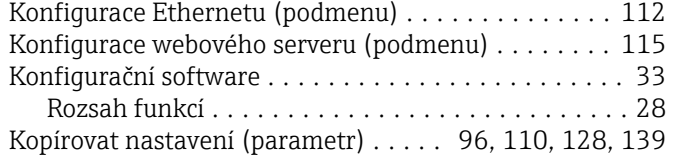

#### M

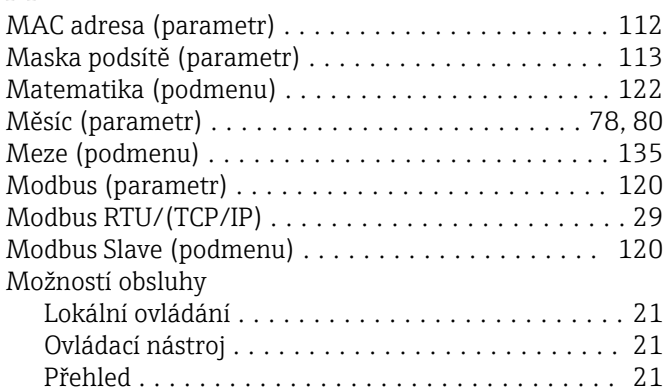

#### N

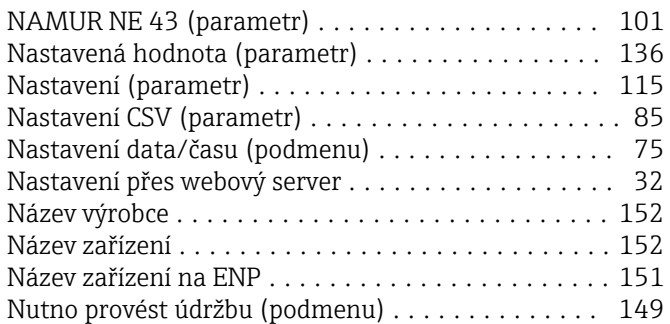

## O

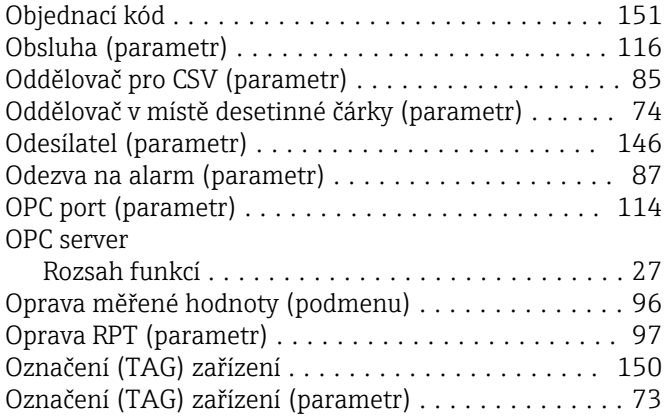

#### P

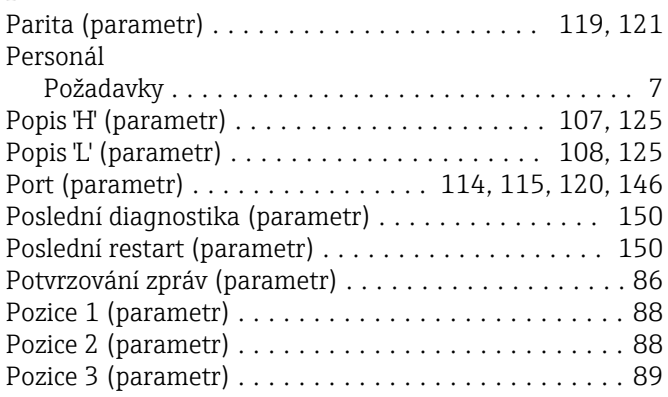

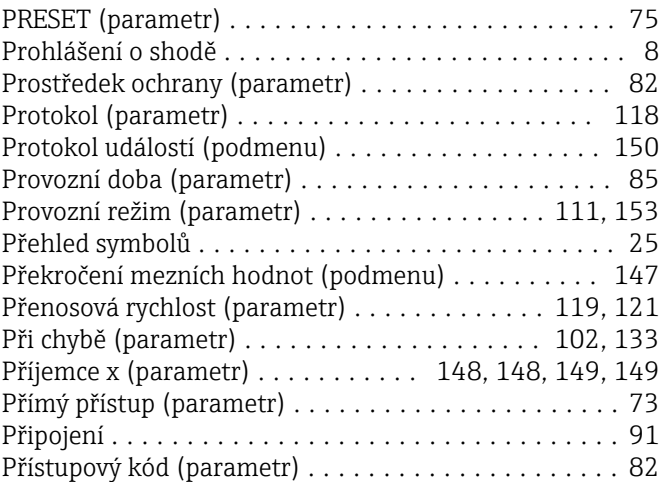

#### R

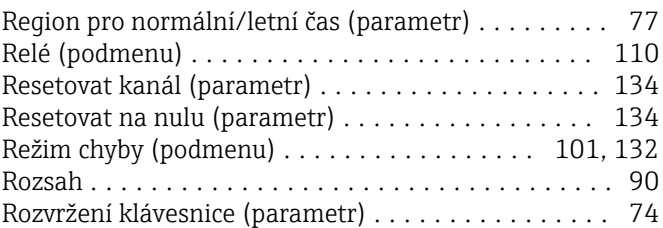

#### S

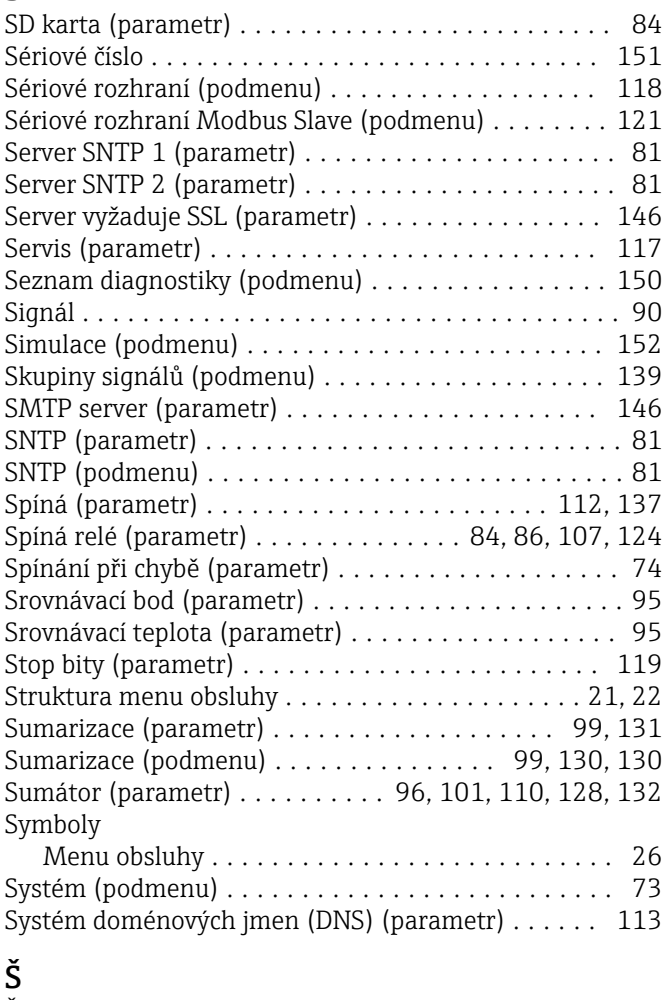

#### Šetřič obrazovky (parametr) .................... [86](#page-85-0) Šetřič obrazovky (podmenu) ................... [86](#page-85-0)

#### T

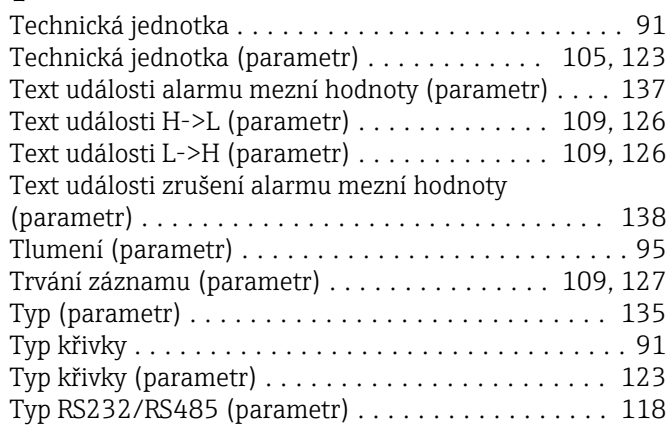

## U

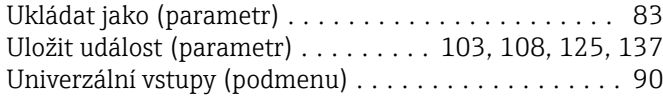

### V

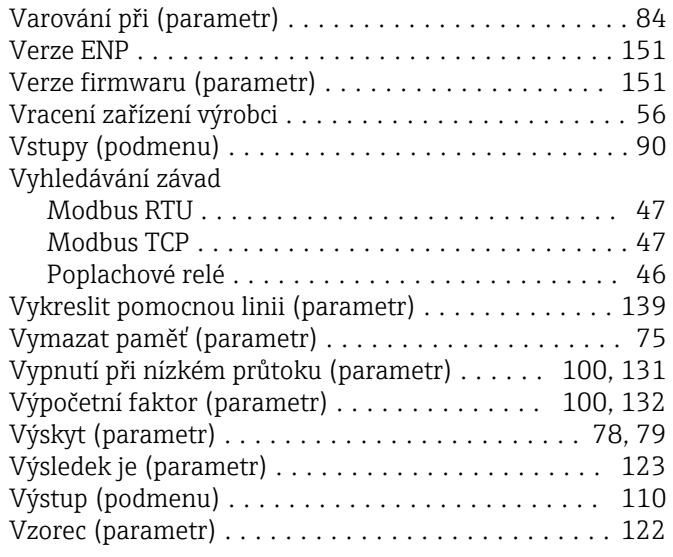

#### W

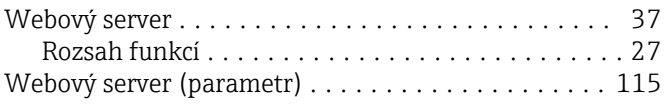

### Z

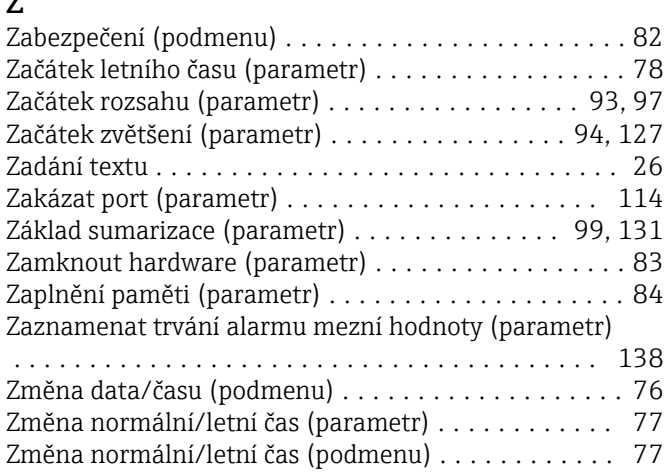

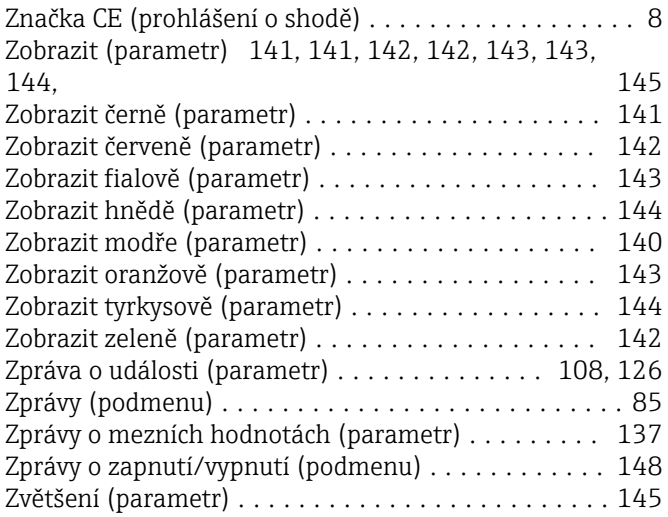

www.addresses.endress.com

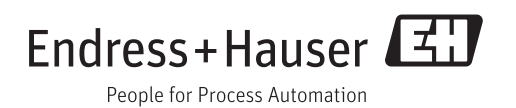